# **Auditor's Guide**

*An Overview of Fidelity's 2023 Plan Year Reporting Package*

*Please forward this guide to your independent auditor if your company is a Fidelity Institutional client and your company's plan is required to have an audit as part of the Form 5500 reporting process. This resource guide provides relevant information for the plan's audit.*

## *NOTE: Because of the number of hyperlinks in this guide, it's best used as an online resource.*

*However, if you prefer, there are several ways to print/save the guide, depending on your internet browser.*

- *1) Try right-clicking in the guide to show a menu with the save/print options.*
- *2) If you are using the 'bookmark' feature, you can print from the 'bookmark' menu on the left side (in Chrome) or top right (in IE) of the screen.*
- *3) If you have a menu bar at the top of your screen, you should have the option to save as or print.*
- *4) If you have the option to print, you may be able to print to 'PDF' to save the guide to your desktop.*

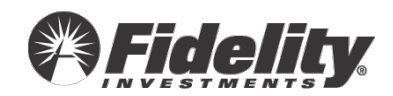

## **Significant for 2023 Plan Year**

**Note:** *When comparing prior year to current year gains and losses, keep in mind the change in NAV from the beginning of the plan year to the end of the plan year will have a direct impact on the gains and losses. Remember this when comparing gains and losses in the prior plan year.*

## **[Section 1:](#page-4-0)**

- 1.11 Enhanced PSW® Annual Audit Reporting *Frequently requested & useful reports available to generate in PSW®*
- 1.13 Fidelity Collective Investment Trust Reporting is now available on PSW®
- 1.16 SAS 136 and ERISA Section 103(a)(3)(C) Audits Fidelity Management Trust Company (FMTC) Certification Letter
- 1.17 NEW 'SECURE 2.0' Provisions

## **[Section 3:](#page-66-0)**

- 3.1 PSW® Resources on protecting data SOC 2, ISO 27701 and 27001/27017 Certifications, Resiliency Statement, SIG Questionnaire, DOL Guidance Whitepaper and more
- 3.11 Fidelity Cybersecurity Controls Overview
- 3.13 Cloud Infrastructures and How to Determine if Applicable to Your Retirement Plan

## **[Section 6:](#page-87-0)**

• 6.1.28 – Supplemental guide to the Audit Certification provided by Fidelity Management Trust Company (FMTC) – Custodian Illustration

## **[Section 7:](#page-94-0)**

- 7.2 Fair Value Updates for Fidelity Stable Value Funds and Fidelity Commingled Pool Footnote/Disclosure Updates
- 7.5.5 SDB Market Value Adjustment Reconciliations

## **[Section 8](#page-115-0)**:

- 8.2.8 Participant Revenue Credit Allocation Illustration
- 8.5.13 NEW SECURE Act and Final Form 5500 regulations for Schedule MEP (DC)
- 8.6 NEW Form 5500 Line 6 Participant Account Reporting
- 8.7 NEW Guidance on Mergers

## **[Appendix B:](#page-142-0)**

• SOC 1 Report Controls Referenced to the AICPA Audit and Accounting Guide

## **[Appendix C](#page-155-0)**:

• Common Responses to Audit Questionnaires

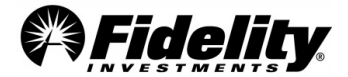

## **Table of Contents**

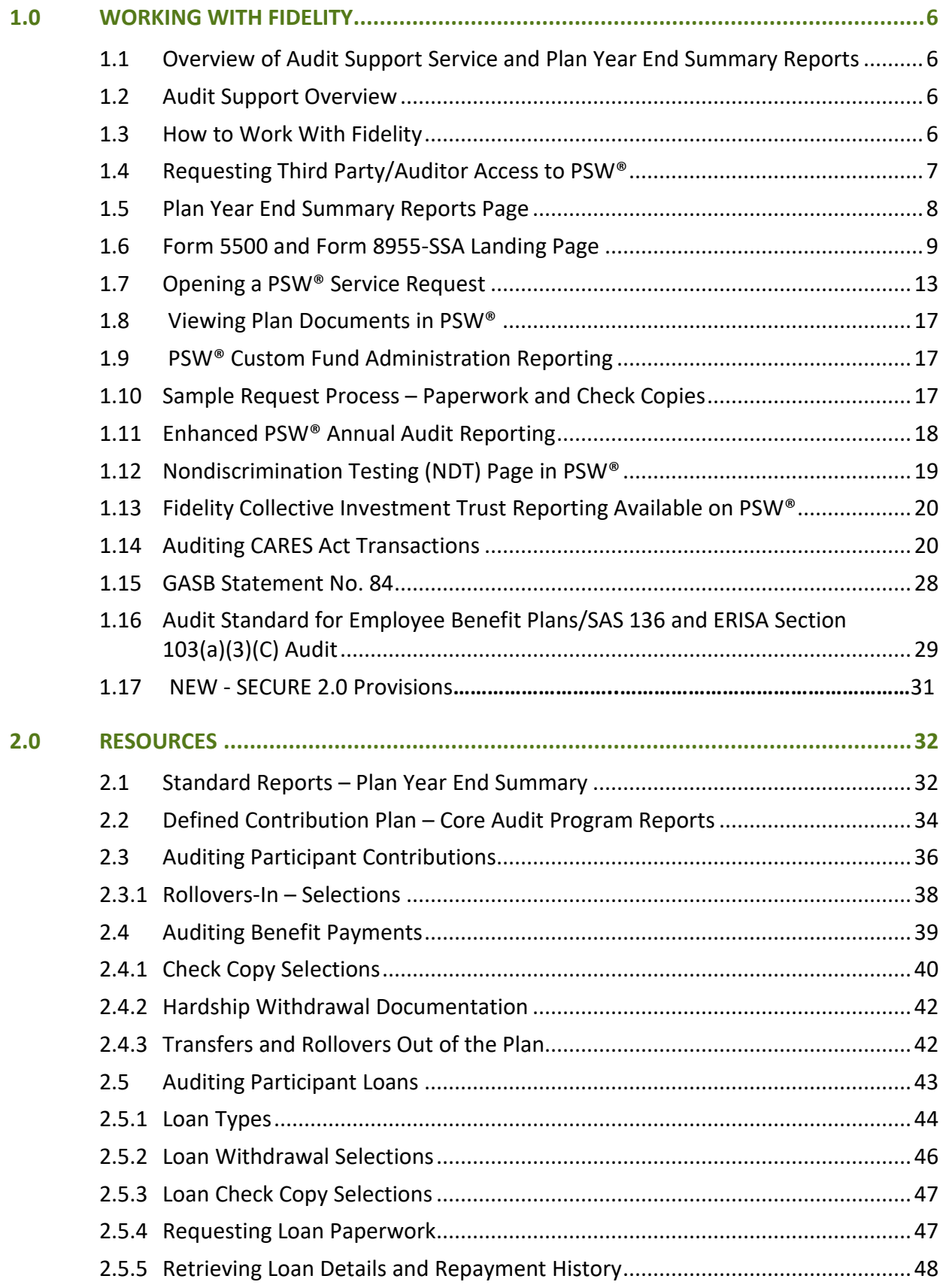

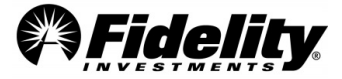

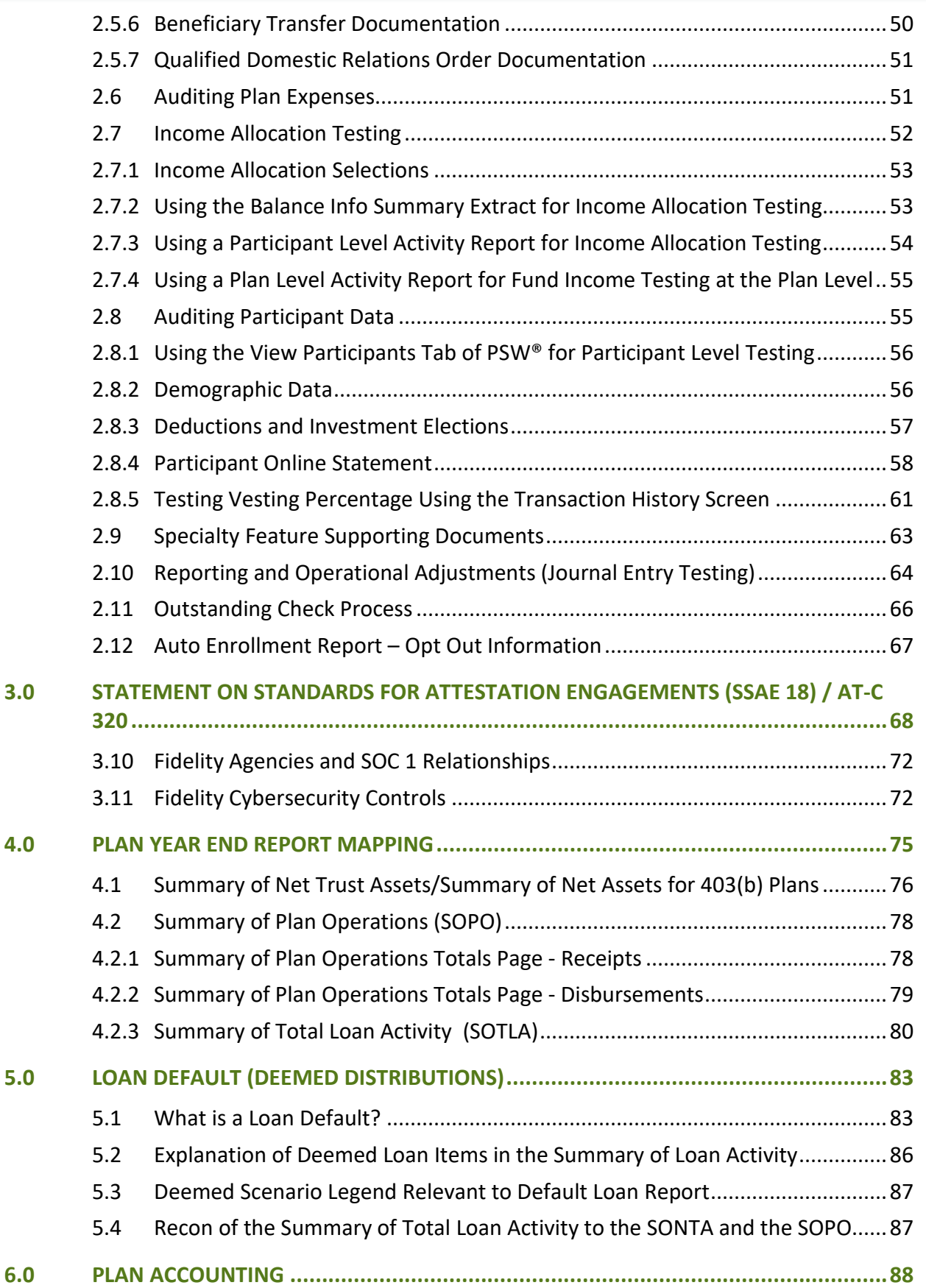

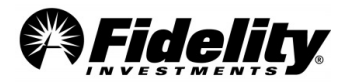

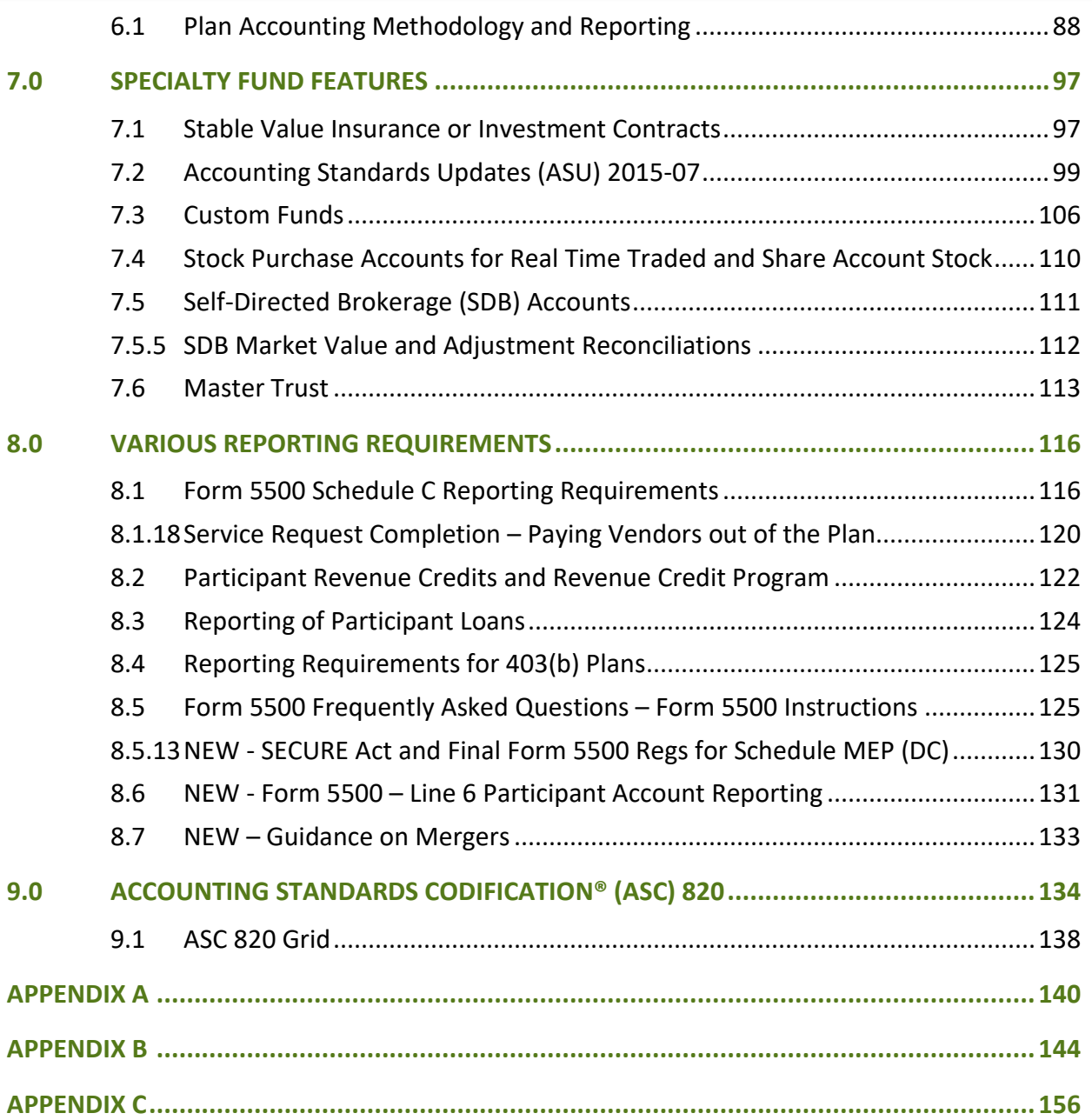

<span id="page-4-1"></span><span id="page-4-0"></span>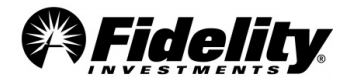

## **1.0 WORKING WITH FIDELITY**

## <span id="page-5-0"></span>**1.1 Overview of Audit Support Service and Plan Year End Summary Reports**

[Click here](https://plansponsorservices.fidelity.com/bin-public/06_PSW_Website/documents/PYES%20&%20Audit%20Info%20Card.pdf) for an overview of our audit support services and our plan year end summary reports.

The following linked document contains definitions and acronyms for hundreds of the most commonly used terms during a plan's nondiscrimination testing, reporting, annual audit and Forms 5500 and 8955- SSA filings. PSW® access in not needed to view [the glossary.](https://plansponsorservices.fidelity.com/bin-public/06_PSW_Website/documents/Glossary.pdf)

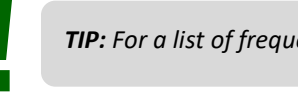

*TIP: For a list of frequently asked questions, please see Appendix C.* **!**

## <span id="page-5-1"></span>**1.2 Audit Support Overview**

Fidelity's audit support function is designed to provide the supporting documentation and clarifications necessary for the performance of the audit related to the Form 5500. This section will provide plan sponsors with an understanding of the various communication options.

> *NOTE: If the plan is going through an IRS or DOL Audit, all questions and requests must be made through your Fidelity Client Service Team. Report requests can be made through the PSW® 'Plan-level Audit Help' type of service request choosing the 'IRS or Department of Labor audit' option. See section* **!** *1.7 on opening a PSW® service request.*

## <span id="page-5-2"></span>**1.3 How to Work With Fidelity**

There are several lines of communication available to plan sponsors and auditors.

1. **Plan Sponsor WebStation (PSW®)** - Fidelity will publish all reports for clients and auditors through PSW® on the 'Administer Plans' > 'Plan Year End Summary Reports' page. Plan sponsors may provide their auditor access to PSW® or can download reports from PSW® and provide them to their auditor.

Access to PSW® Service Requests may be granted to allow the auditor to open work items directly to the Audit Support Team. Se[e Section 1.4.](#page-5-3)

2. **Audit Support Helpline** - We realize it is sometimes difficult to put thoughts into text when addressing complex issues. Fidelity's Audit Support Helpline is available for inquiries best addressed through live dialogue. *The Audit Support Helpline is available Monday through Friday, from 8 AM – 6PM, ET.*

If the plan sponsor provides their auditor with the Helpline phone number, Fidelity will be happy to communicate with them directly when the sponsor has authorized us to do so.

<span id="page-5-3"></span>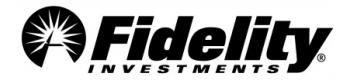

*NOTE: Since we are not able to control the content or format of incoming emails (and must protect the security of participants' sensitive information) we do not provide an option for plan sponsors or auditors to send documents or inquiries through email correspondence. Audit Packages cannot be* **!** *emailed to auditors.*

## <span id="page-6-0"></span>**1.4 Requesting Third Party/Auditor Access to PSW®**

For an auditor to receive access to PSW®, the plan sponsor must complete the Fidelity PSW® User Access form. The form has a specific access option for auditor access and it can be used to create a new or modify an existing PSW® user account.

**If an auditor has an existing PSW® ID it can be provided to the plan sponsor to add it to their account. This way the auditor does not have to have multiple ID(s) for multiple plans.**

The PSW® User Access Form can be found on PSW® under 'Administer Plans' > 'Plan Year End Summary Reports'> 'General Audit Documents' tab. In the 'General Audit Documents' tab, select 'PSW® Auditor Access Form'. Once completed and signed by an authorized individual, it should be attached to a PSW® General Service Request and submitted by the plan sponsor.

Questions on the access form, how it should be completed or how current access can be updated, should be directed to the plan's client service team.

*REMEMBER: Fidelity's Audit Support Team cannot update PSW® access requests and is unable to* **!** *answer questions regarding access.* 

Once a user has been provided with access, an Authorized user of the Plan Sponsor can view or modify access in PSW® through the 'User' Maintenance tool.

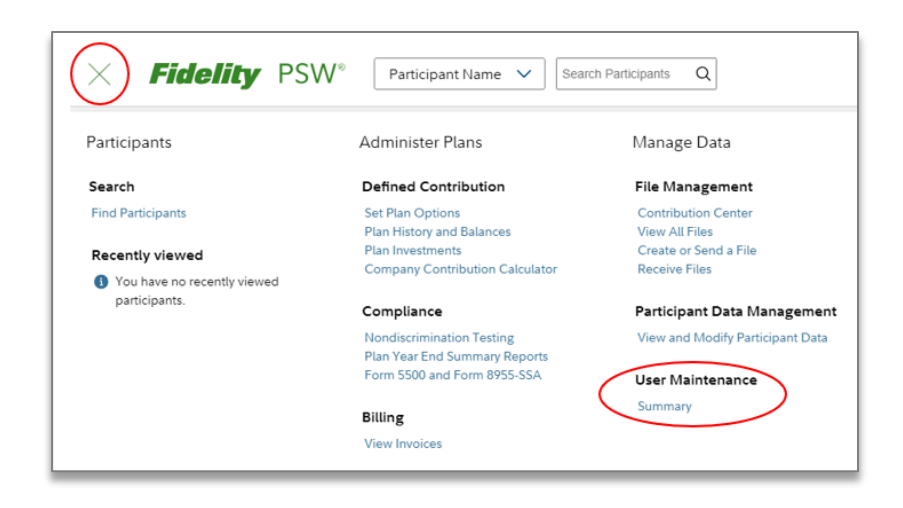

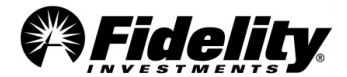

## <span id="page-7-0"></span>**1.5 Plan Year End Summary Reports Page**

The Plan Year End Summary Reports, supplemental reports and any custom reports requested will be posted to the 'Plan Year End Summary Reports' page in the 'Administer Plans' section of PSW®.

To access the Plan Year End Summary Reports:

- Log onto PSW®.
- Click the hamburger menu on the top left of the screen.
- Select the column titled 'Administer Plans'.
- Select the 'Plan Year End Summary Reports' link.
- On the following page there is a snapshot of the 'Administer Plans' page.

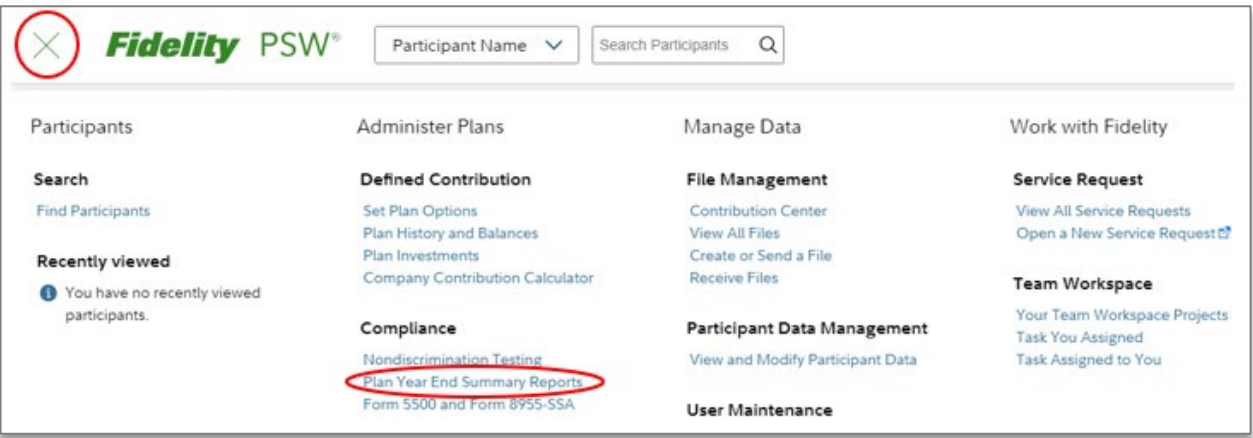

Within the 'Plan Year End Summary Reports' page, there are three tabs that each house published reports for the plan as well as other valuable resources. The three tabs are 'Plan Financials', 'Requested Reports' and 'General Audit Documents'.

• **Plan Financials –** Reports in this tab are part of our standard Plan Year End Summary package as well as supporting supplemental detail reports**.** 

Examples include Trial Balance, Summary of Plan Operations, 5500 Worksheet, Certification Statements, Fee Detail Report, Balance Info Summary Extract (BISE) and Loans and Withdrawals Reports.

- **Requested Reports** Custom reports requested by the plan sponsor or auditor
- **General Audit Documents** Non-plan specific documents and resources such as the Auditor's Guide, SOC-1 Reports, Sample Request Form, and Fidelity Collective Investment Trusts reports (annual reports, holdings, DOL 5500 DFE certifications, SOP 94-1-1 reports)

#### **Features on the Plan Year End Summary page include:**

- Under 'Select a Plan' you are able to choose other plans which are part of a relationship.
- Filter by year and by document. The page will hold past years' audit reports for up to the previous seven plan years.
- Review 'Learn More' on Plan Year End Summary reporting and PSW® training.

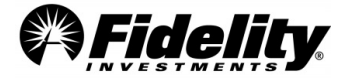

• Open reports by clicking on 'Report Name'.

The following image shows a screen shot of the 'Plan Year End Summary Reports' page within the 'Administer Plans' tab in PSW®.

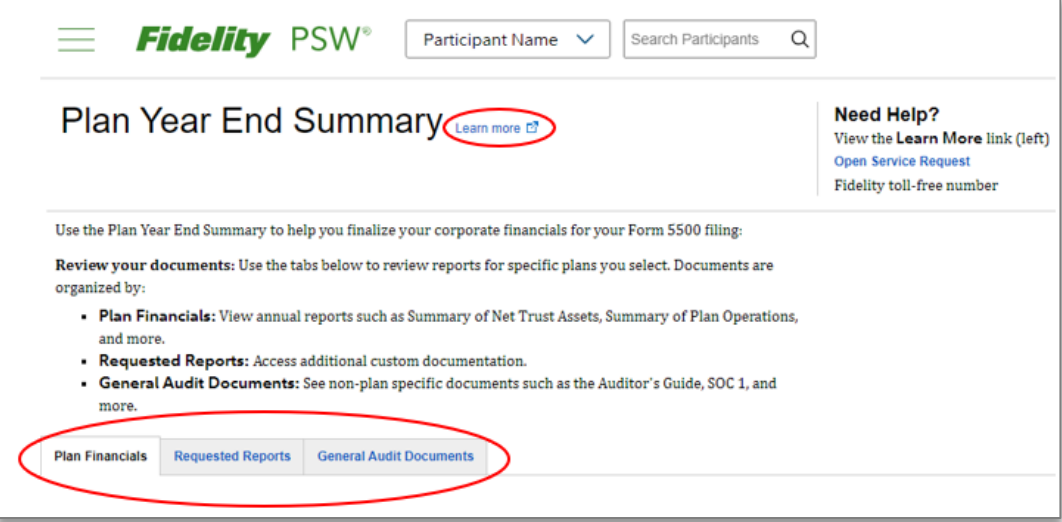

## <span id="page-8-0"></span>**1.6 Form 5500 and Form 8955-SSA Landing Page**

#### **Form 5500 Features**

- Work management area with access to active and completed forms
- Ability to edit active Form 5500s
- Electronic signing and filing process for Form 5500 within PSW®
- Separate page for Form 8955-SSA

The plan sponsor must authorize the auditor to access the Forms 5500 and 8955-SSA processes. *(See [Section 1.4](#page-5-3) on third party access.)*

From the 'Administer Plans' page, choose 'Form 5500 and Form 8955-SSA' link.

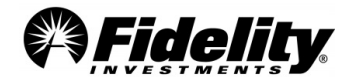

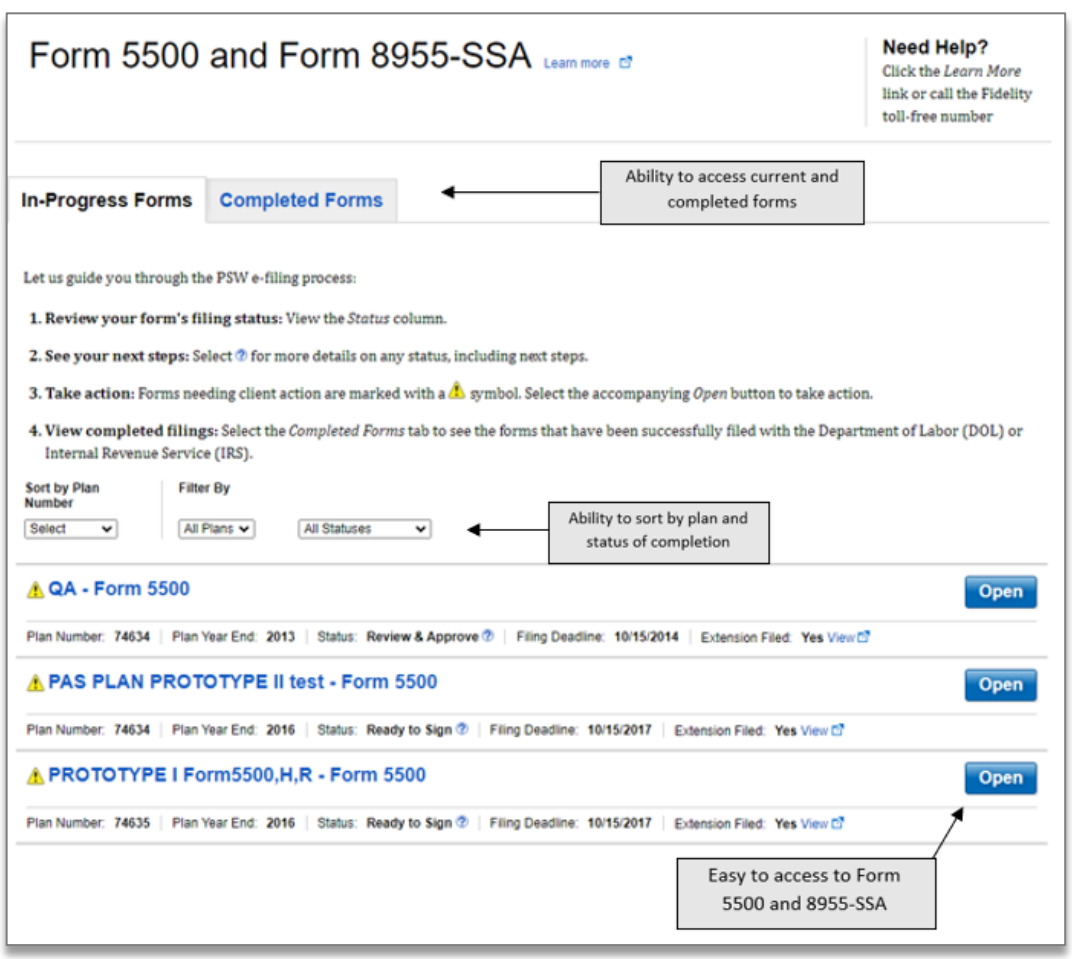

Access a plan's Form 5500 by choosing 'Open' for the plan you would like to review.

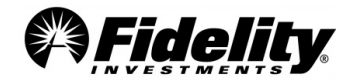

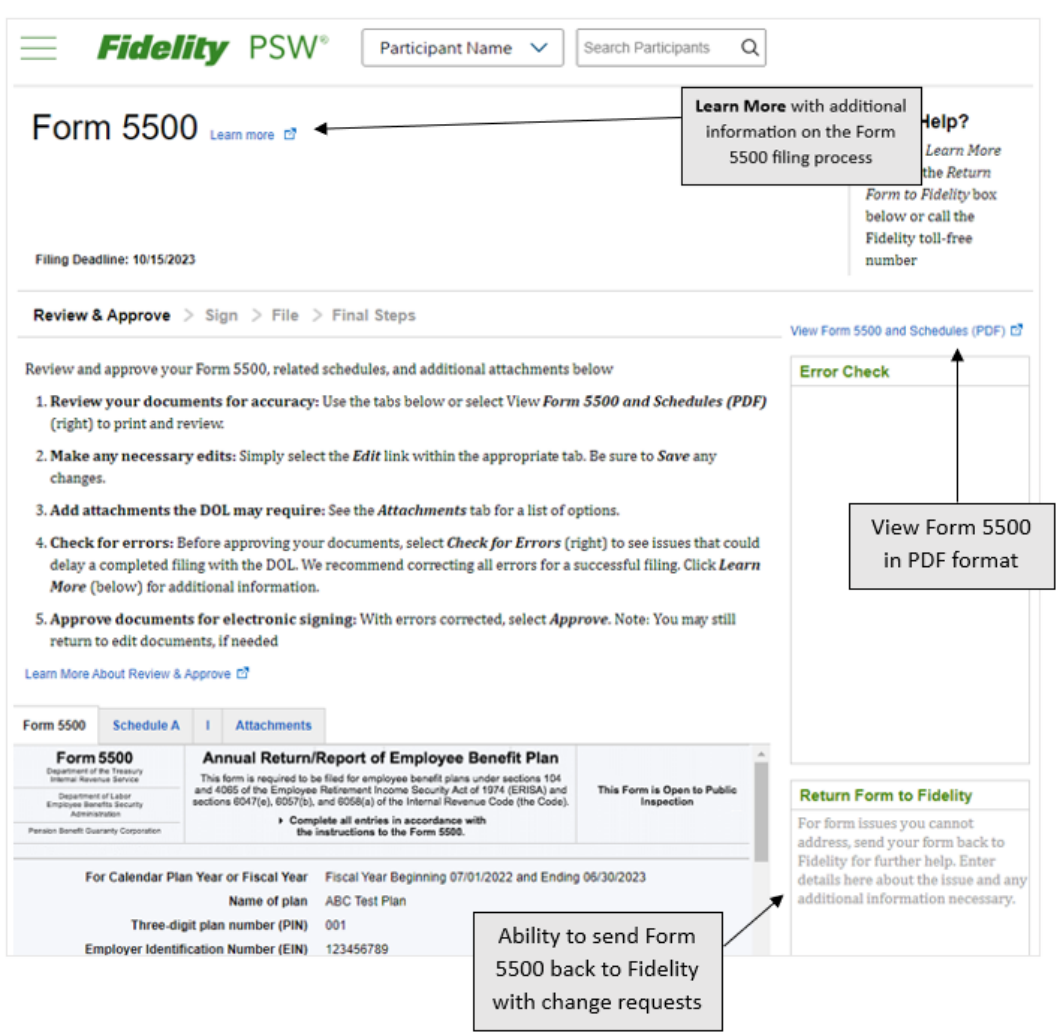

The Summary Annual Report becomes available once the plan sponsor has approved the Form 5500 in PSW®. The following image shows the location of the Summary Annual Report on the Form 5500 page.

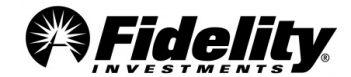

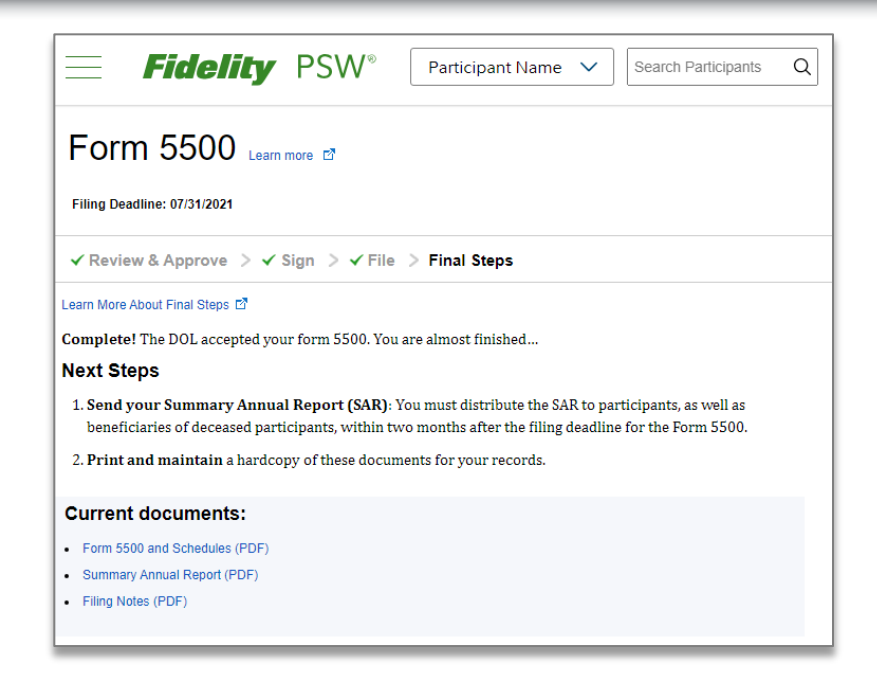

*IMPORTANT TIP: Per the DOL's FAQs on EFAST2: A PDF encrypted or password protected to restrict editing, printing or viewing cannot be included as an attachment to your filing. If you attempt to include such an attachment, EFAST2 will remove the PDF from your filing and you may receive an error indicating an attachment is missing.*

*If you are concerned about the authenticity or security of a PDF file, sign or certify the PDF with a digital ID. PDFs signed/certified with a digital ID can be included as an attachment to your filing and successfully transmitted to EFAST2.*

#### **Need help with filing the Form 5500?**

**!**

From the In-Progress Form 5500 page, choose 'Learn More'. This feature will walk you through the filing of a Form 5500 step-by-step in PSW®. To file a successful Form 5500 with the DOL, you should have any required attachments ready before you begin the filing process.

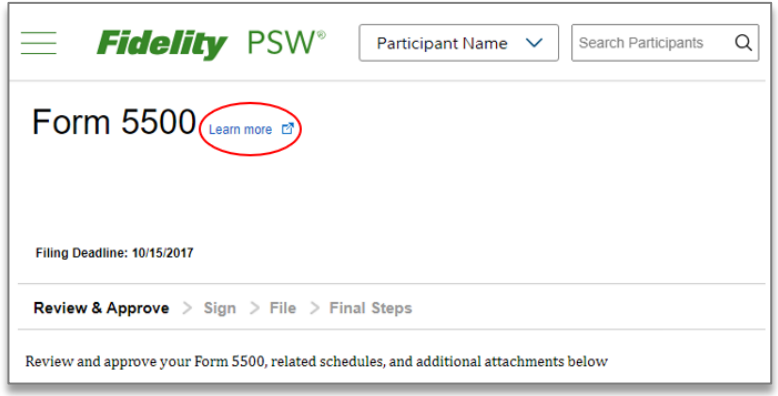

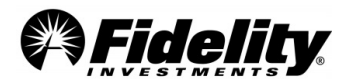

## <span id="page-12-0"></span>**1.7 Opening a PSW® Service Request**

The ability to open a PSW® Service Request can be a great tool for auditors. Service Requests can be opened to request reports, check copies and ask the Audit Support Team specific questions. The plan sponsor must give the auditor permission to access the Service Request functionality.

#### *If the auditor has not been granted access to open a Service Request, the auditor will need to contact the plan sponsor to request a Service Request be opened on his/her behalf.*

Service Requests to the Audit Support Team are mostly opened from the Plan Year End Summary page under 'Need Help?'.

Service Requests can also be opened within PSW® by clicking 'Open Service Request' wherever the link is available or by going to the 'Working With Fidelity' tab and choosing 'Open a New Service Request'. Use the search word 'audit' and choose 'Nondiscrimination testing (NDT), Form 5500 & audit support'.

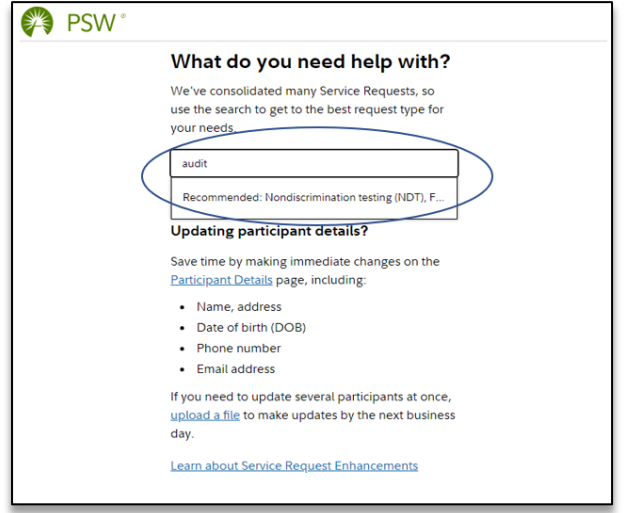

Choose the correct plan number the request is for, choose 'Plan-level audit' and click 'Next'.

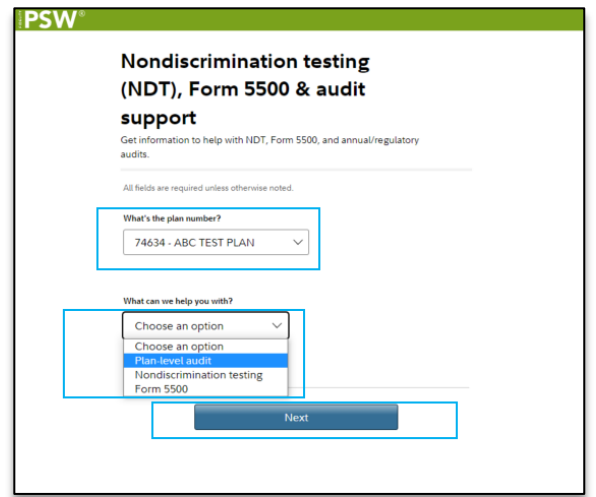

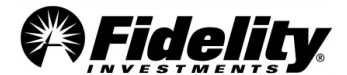

Choose 'Plan year-end/annual audit'. There is also a link to our [Guide to Annual Audit Support Templates.](https://plansponsorservices.fidelity.com/bin-public/06_PSW_Website/documents/Guide%20to%20Audit%20Support%20PSW%20Report%20Templates.pdf) This guide will give direction on how you can generate some frequently requested reports yourself within PSW®.

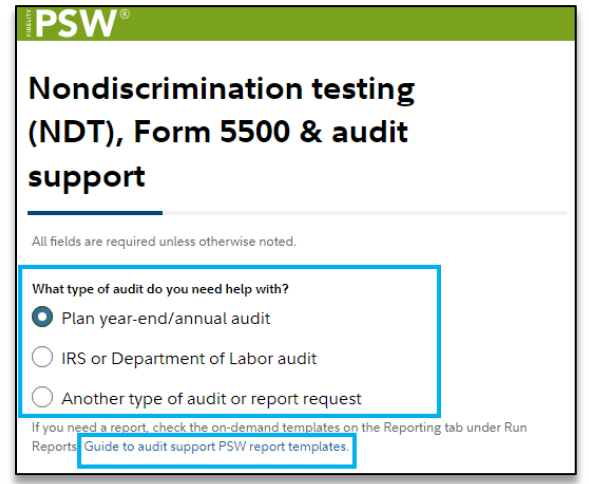

Choose 'Yes' if you are opening a request for check copies or paperwork for distributions, loans, and rollovers-in. Choose 'No' for all other types of audit requests.

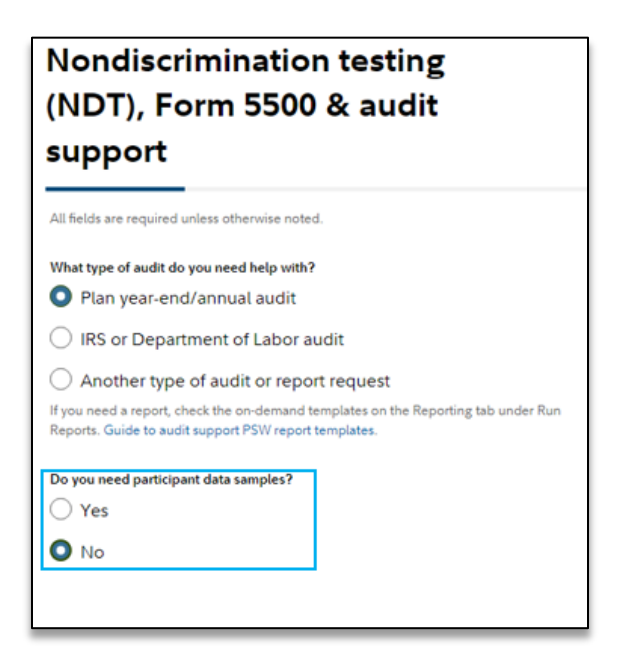

Ask your question or request for report. To attach a file, choose "Select Files' to browse for the file. Then choose 'Next'.

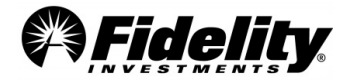

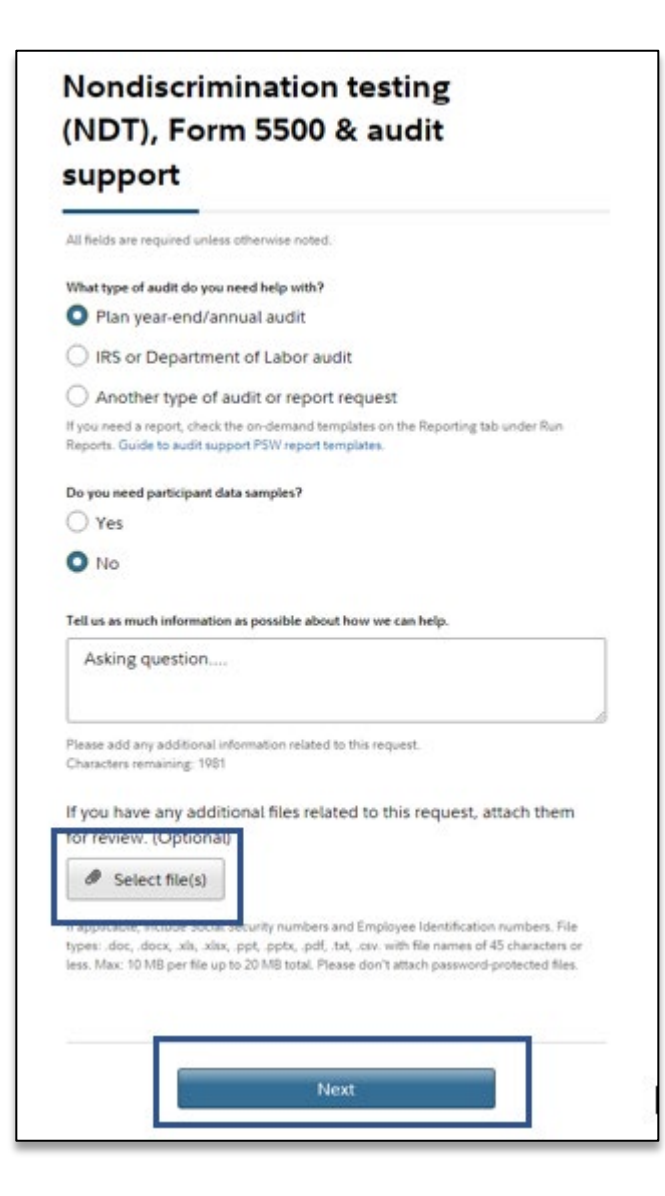

Use email options to receive updates, then choose 'Next'.

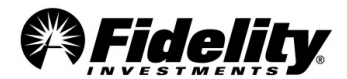

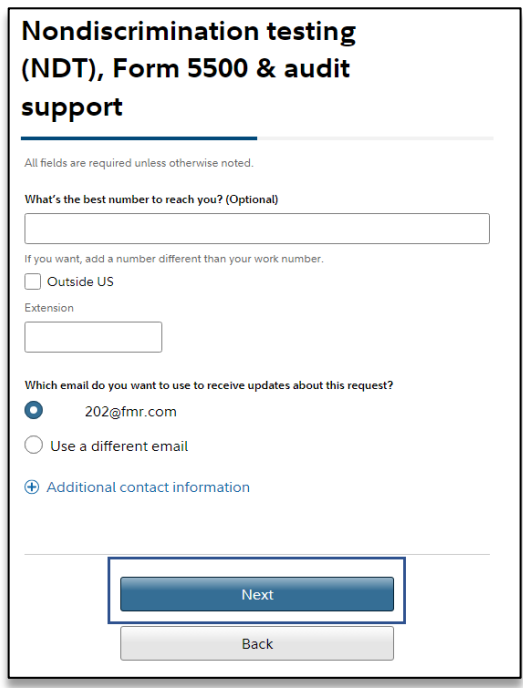

Choose 'Submit' to open the Service Request. You will receive a work item number like W12345-28FEB22. This number should be referred to for follow up questions or when checking on the status of requests.

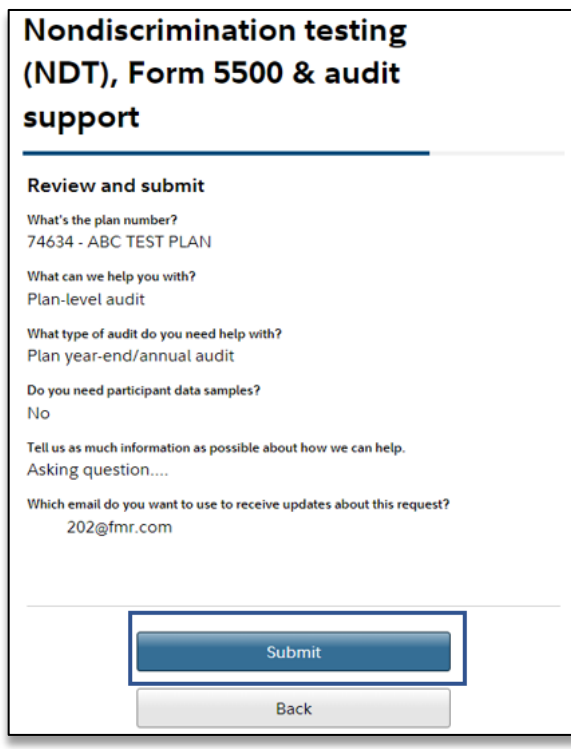

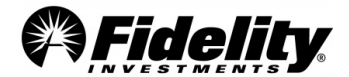

## <span id="page-16-0"></span>**1.8 Viewing Plan Documents in PSW®**

PSW® allows users to view plan adoption agreements and service agreements. The current versions and amendments to these documents can be found on the 'Administer Plans' tab in the 'Plan Documents' link.

Note: All plans will NOT have access to these documents. Plans in specific segments or not on a Fidelity document may not be able to view the documents. In this case the documents should be requested from the plan sponsor.

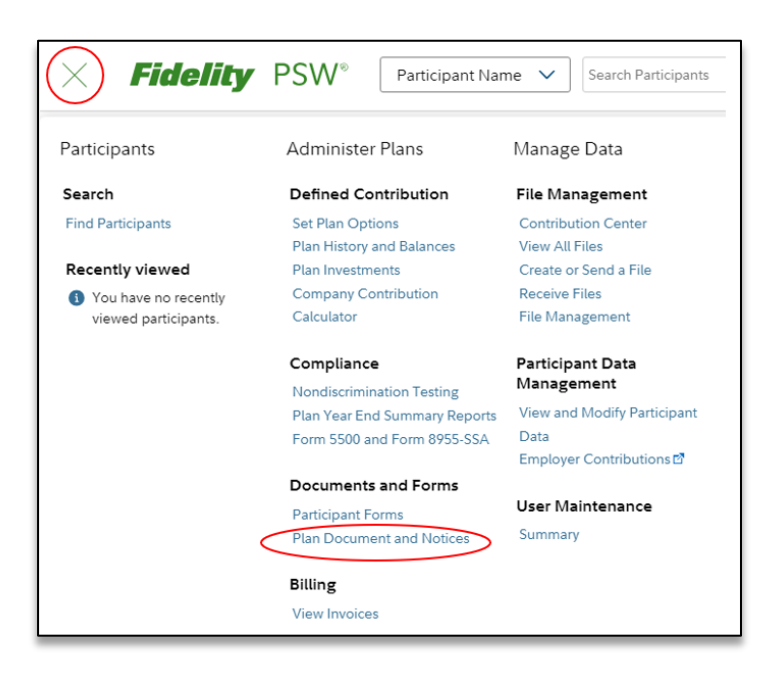

## <span id="page-16-1"></span>**1.9 PSW® Custom Fund Administration Reporting**

This recorded video [provides additional information](http://www.brainshark.com/fidelitypsw/vu?pi=zGWz38UMXzNpVSz0) and instructions on navigating and viewing information now available in PSW® for custom funds.

These capabilities will allow you to view reports pushed to the plan sponsor from Fidelity Management Trust Company. Additional reports and templates that may include custom fund holdings, security transactions, fund performance, and asset allocation can now be requested from PSW®. For any additional questions on the PSW® functionality, contact the custom fund Account Manager.

Access to these PSW® features are usually granted to plan sponsors with a custom fund. Third parties may not have access and will need to work with the plan sponsor to obtain access.

## <span id="page-16-2"></span>**1.10 Sample Request Process – Paperwork and Check Copies**

Th[e Sample Request Form](https://plansponsorservices.fidelity.com/bin-public/06_PSW_Website/documents/Sample%20Request%20Form.xlsx) is submitted to Fidelity's Audit Support Team to obtain check copies or paperwork for different transaction types. The Sample Request Form is submitted via a PSW® Audit Support Service

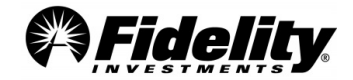

[Request.](https://plansponsorservices.fidelity.com/plansponsor/customerservice/servicerequest/newDcAuditSupport.do?formId=DC042) The Sample Request Form can be found in the General Audit Documents tab on the Plan Year End Summary Reports page of PSW®.

The Sample Request Form includes instructions on how to determine what paperwork and checks are available.

The preferred report to use when completing the Sample Request Form is the R25 Check Register Report. **Check Copies** 

- Physical checks will only have a payment type or method of 'Check Deutsche', 'Check Wells Fargo', 'Check – JP Morgan Chase', 'Check – Citibank'.
- All Check Copy requests should be entered on the Check Copy tab; all fields should be completed. An error message will indicate if any information is missing.
- Only cleared physical checks will have a copy available.
- Roll-In checks are included with the Rollover Paperwork documentation. These should be requested on the Paperwork tab.

#### **Paperwork**

- All paperwork requests should be entered on the Paperwork Tab; all fields should be completed. An error message will indicate if any information is missing.
- Paperwork will be provided for the following categories: Hardship Withdrawal (If e-Certified hardships only a report will be provided), Loan, QDRO/Alternate Participant (provide the Participant's name and SSN as well as the Alternate Recipient's name and SSN), Rollover In , Rollover Out and Withdrawal.

*See [Section 2](#page-39-0) for more info regarding the transaction types to determine if paperwork is available from Fidelity.* 

#### **What happens after the Service Request Form is submitted?**

- 1. Fidelity will gather the information requested.
- 2. You will receive a Service Request notification via e-mail when the requested items are available to view.
- 3. The items requested will be posted to  $PSW^{\otimes}$ . Fidelity will provide a copy of the original sampling request form titled **Sample Selection Response** with the requested items. For each request that does not return a check or paperwork, a detailed response will be provided explaining why.

## <span id="page-17-0"></span>**1.11 Enhanced PSW® Annual Audit Reporting**

A set of audit report templates have been loaded to the enhanced PSW® reporting page. These reports were chosen as they are frequently requested reports related to a plan's audit that were not readily available for clients and auditors.

The templates are designed to reconcile to the certified Plan Year End Summary (PYES) reporting provided to all plans requiring an audit relative to their Form 5500 filing. If the reports do not match it may be due to

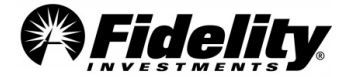

**Page 18** 

as of processing done for the plan year being audited that was processed after the PYES was generated or specialty fund reporting.

Useful Audit Related PSW® Reports:

• **Audit Contribution Summary** - Displays participant level contribution data by date and source for the specified time period.

• **Audit Plan Level Activity Report** - Displays all activity on a plan level including source, fund, cash, shares, and cost.

• **Audit R25 Check Register** - The R25 Check Register provides detailed information regarding distributions from the plan, including the information reported on the Form 1099-R.

• **Audit Wire Recon Report** - Displays plan level contribution and loan repayment (principal and interest) by date, transaction batch number, and fiscal year. The report will include total by batch number, and detail for each source.

• **Balance Info Summary Extract Report (BISE)** – (Plan, Participant, Fund, or by Source) – Can be requested for various and subsequent periods of time.

• **Detailed Contribution and Adjustment History** - This report will show what contribution and loan repayments were received by Fidelity on each batch file submitted. It can assist you in auditing or validating amounts received, updated, and adjusted.

• **NEW – Deferrals Report** – Provides participant level deferral information. This report provides the option to pull current deferral information, deferral changes, and historical deferral information. This customizable report combines the functions of the Current Deferral Rates, Audit Deferral Change History, & Audit Deferral Elections reports into one place. See the Guide to Audit Support Templates for detail on how to generate a report.

• **Loan Wire Reconciliation Report** - This report includes all loan repayments including those made outside the normal payroll deduction method. The report includes any loan repayments made by the participant in the form of a check or wire. Loan repayments are broken out based on payroll and non-payroll repayments at the bottom of the report.

For a full list of report descriptions and instructions on how to generate the reports from the PSW® Reporting page, please see the [Guide to Annual Audit Support Templates.](https://plansponsorservices.fidelity.com/bin-public/06_PSW_Website/documents/Guide%20to%20Audit%20Support%20PSW%20Report%20Templates.pdf)

## <span id="page-18-0"></span>**1.12 Nondiscrimination Testing (NDT) Page in PSW®**

Beginning with plan years ending with 12/31/2017, plan sponsors began using a new NDT platform in PSW®. Auditors with access to the NDT page in PSW® are able to view the following:

- Results Summary Letter
- Detailed Test Results
- Participant data used to complete NDT
- Review of Plan Details
- View Answers to Questionnaire

NOTE: Auditors must be granted access to the NDT pages by the plan sponsor. *(See section 1.6 on third party access.)*

To access the NDT pages in PSW® go to 'Administer Plans', choose 'Nondiscrimination Testing (NDT)' under Compliance. Choose the 'Completed' tab and choose 'Open' for the plan year-end you would like to review.

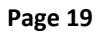

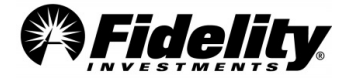

To Review the NDT results summary letter, click on the 'View Summary Letter' box:

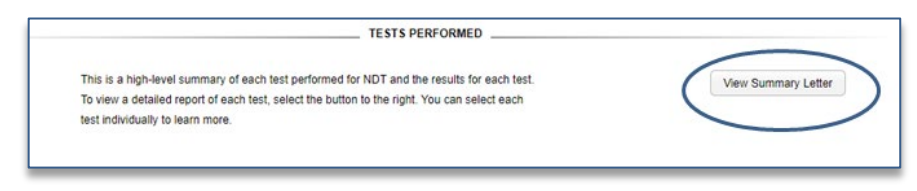

Under 'Testing Data Summary', click on the link to the type of reporting or information you would like to review:

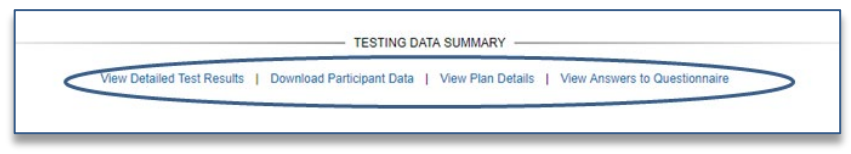

## <span id="page-19-0"></span>**1.13 Fidelity Collective Investment Trust Reporting Available on PSW®**

Annual reports, holdings reports, 5500 certifications and SOP 94-4-1 reports for Fidelity (FMTC and FIAM) collective investment trusts can be found in the General Audit Documents tab.

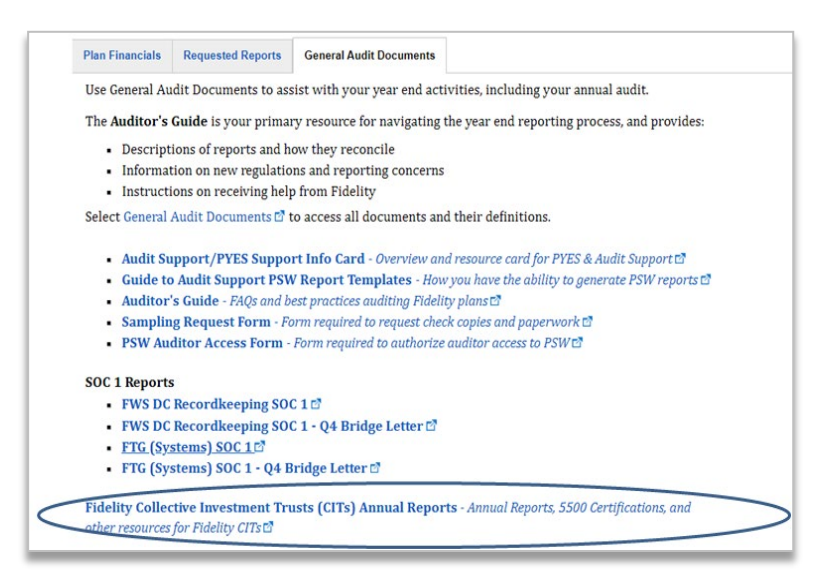

## <span id="page-19-1"></span>**1.14 Auditing CARES Act Transactions**

In March 2020, the Coronavirus Aid, Relief, and Economic Security (CARES) Act ("CARES Act") wassigned into law. The CARES Act included provisions that directed payments to individuals, expanded unemployment insurance, provided loans to small and large businesses, and offered support for state and local governments. There were several provisions that provided flexibility for retirement plan participants. Some of these provisions included coronavirus CARES Act Distributions, an increased loan limit amount, an available pause on 2020 Required Minimum Distributions (RMDs), and the ability to defer loan payments until 2021.

Below is a table that summarizes key defined contribution plan provisions from the CARES Act. The table includes:

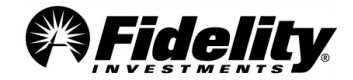

**Page 20** 

#### • A summary of the CARES Act provisions

• Information about Fidelity's administration of the CARES Act provisions

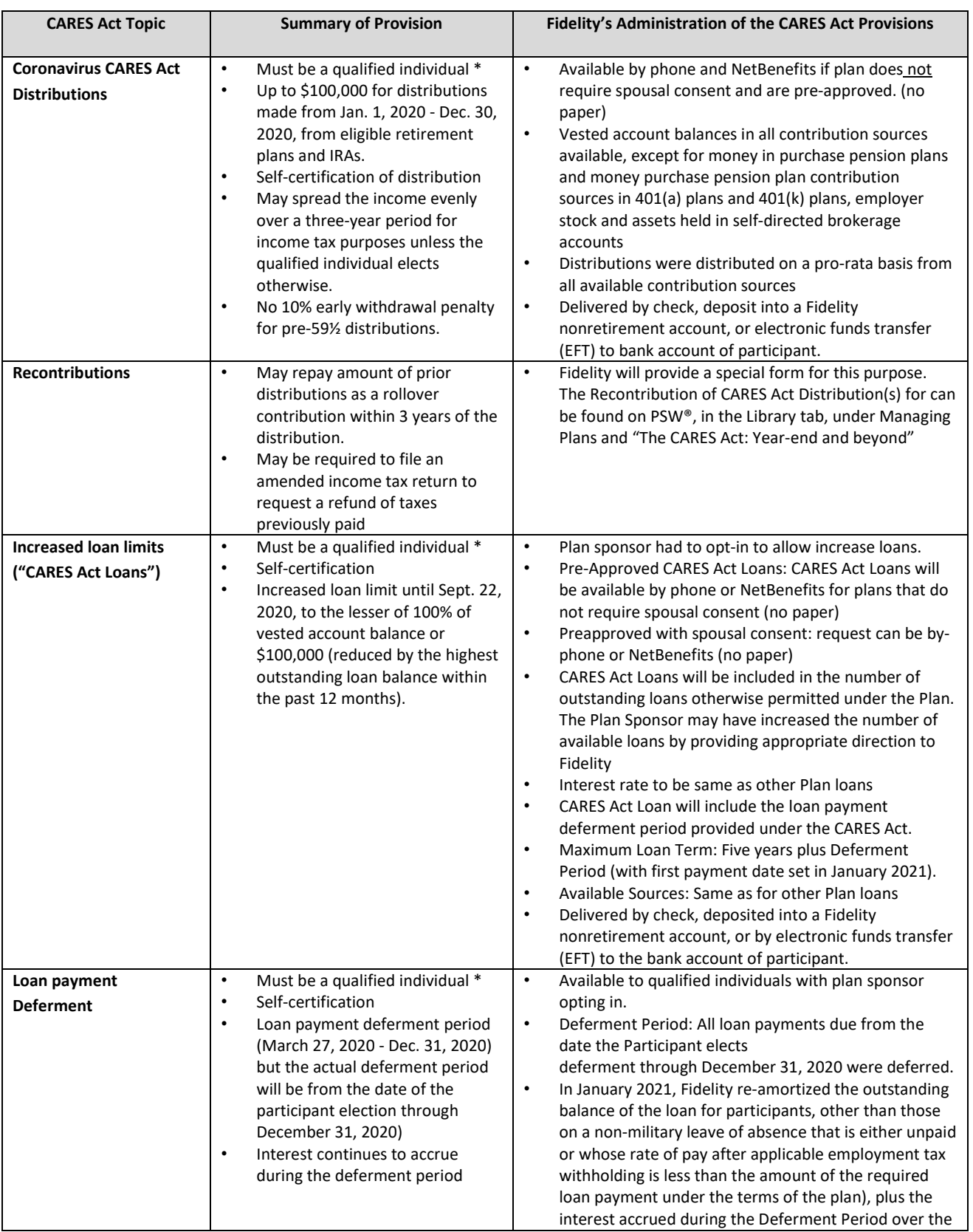

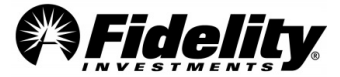

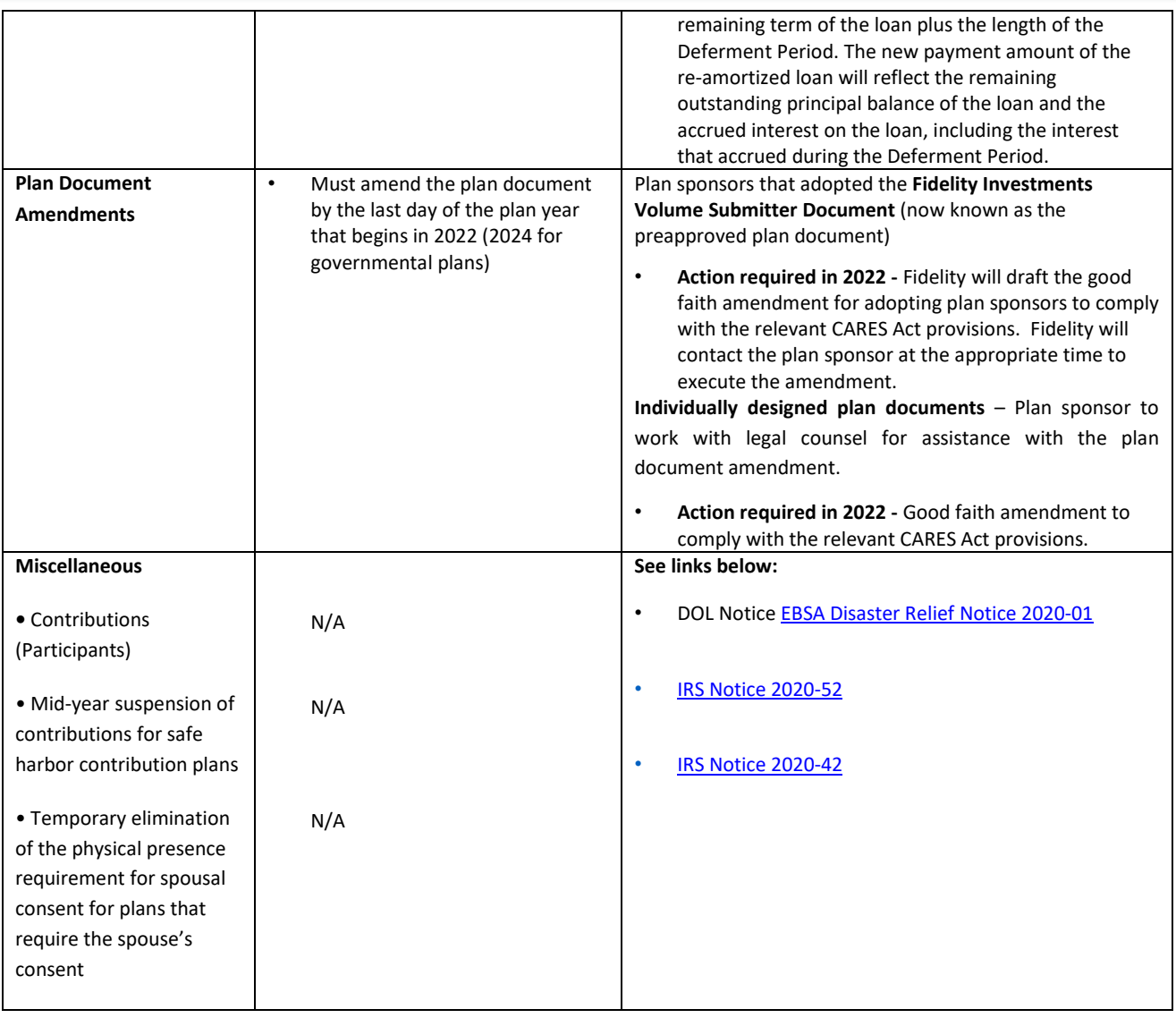

*Additional information on CARES Act provisions is available on PSW®. Select the Library tab, then go to Managing Plans. Choose 'The CARES Act Guide'.*

\* CARES Act Eligibility: IRS Notice 2020-50 (Guidance for Coronavirus-Related Distributions and Loans from Retirement Plans Under the CARES Act) expanded the definition of a qualified individual. You are a "qualified individual" if:

• You, your spouse or your dependent (as defined in Internal Revenue Code section 152) is diagnosed with the virus SARS-CoV-2 or with coronavirus disease 2019 (both referred to as "COVID -19") by a test approved by the Centers for Disease Control and Prevention (including a test authorized under the Federal Food, Drug, and Cosmetic Act); or

• You have experienced adverse financial consequences because: (i) you, your spouse, or a member of your household was quarantined, furloughed or laid off, or had work hours reduced due to COVID-19; (ii) you, your spouse or a member of your household was unable to work due to lack of childcare due to COVID-19;

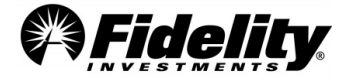

(iii) a business owned or operated by you, your spouse or a member of your household closed or reduced hours due to COVID-19; or (iv) you, your spouse or a member of your household had a reduction in pay (or self-employment income) due to COVID-19 or had a job offer rescinded or start date for a job delayed due to COVID-19.

\*A 'member of your household' is someone who shares your principal residence.

#### **CARES Act Reporting in PSW®**

There have been reports specifically designed to support CARES Act transactions taken by participants. These report templates have been built by Fidelity, and can be access in the Reporting tab.

From the Reporting tab Go to Run Reports, choose Fidelity for Template Managed By, and enter CARES in Keyword in Template Name. Click Filter, and the CARES Act reports will be displayed.

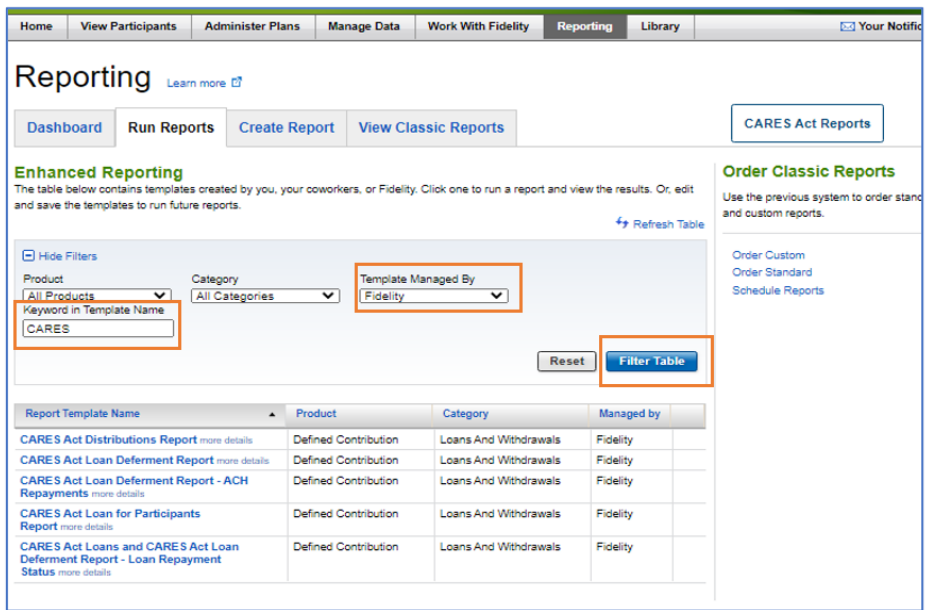

#### **CARES Act Reports Descriptions**

**CARES Act Distribution Report** - This report can be used to identify participants who have either reached the \$100,000 limit or are getting close to the limit across all defined contribution plans that are record-kept by Fidelity under the client id. There are optional views of this report to choose from and you can change the view of the report using the Select Report to View dropdown.

**CARES Act Loan Deferment Report** - If the Plan elected CARES Act Loan Deferment then this report will show participants who have elected loan payment deferment. Select Calendar Day and Plan Number and CARES Act Loan Deferment status to run report. The default for the filters is the most recent date available and all plans and only participants that have elected deferment of payments for outstanding loans. Report can be exported as either Excel or CSV.

**Page 23 CARES Act Loan Deferment Report** - ACH Payments - This report can be used to identify participants who have elected CARES Act Loan Deferment and confirm if their ACH payments are on or off. Select Plan Number

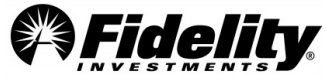

to run report. Report can be further refined by participant status to only include status codes that the plan considers Active or Inactive or by Division or Loan Payment Method. Please export report as Excel to maintain formatting.

**CARES Act Loan for Participants Report** - This report can be used to identify participants who have processed a CARES Act Loan.

**CARES Act Loans and CARES Act Loan Deferment Report** - Loan Payment Status - This report can be used to identify participants who took a CARES Act Loan and/or elected loan deferment to confirm loan payments have started after the loan has been re-amortized. Select Plan Number to run report. Report can be further refined by participant status to only include status codes that the plan considers Active or Inactive or by Division or Loan Payment Method. Please export report as Excel to maintain formatting.

#### **CARES Act Distributions and Loans FAQs**

**How does an auditor know if a Plan had CARES Act Distributions, CARES Act Loans or CARES Act Loan Deferments?** An auditor should first check with a plan sponsor to determine which CARES Act provisions were made available to their participants. If an auditor is not certain about which provisions were available, they should generate one or more CARES Act reports to see which transactions occurred during the plan year.

The Withdrawals and Loan Withdrawals reports will also include a Summ Rule code for each transaction. Using the Audit Summary Rules report the Summ Rule code can be translated to a description of the transaction. The Plan may have designated specific Summ Rule codes to CARES Act transactions. An example would be a Summ Rule code on the Loans Withdrawal report of 'LN50' that is designated for 'CARES Act Loan – Preapproved'. See Section 1.11 on ordering an Audit Summary Rules report form PSW®.

#### **Can plan sponsor direction for the CARES Act provisions be made available?**

CARES Act Distributions –The plan sponsor should have the documentation that was provided to Fidelity. Most plans had to opt-out of the distributions, but there were some that had to opt-in. Please have the plan sponsor check with their Fidelity Representative.

Loan Limits and Deferments– The plan sponsor had to opt-in for CARES Act Loans and CARES Act Loan Deferment. The opt-in documentation should be available on PSW®. Got to Administer Plans > Plan Year End Summary Reports > Requested Reports tab. If the direction is not available here, it can also be requested from the Fidelity Audit Support Team by opening a Plan Level Audit type of PSW® Service Request.

**Is paperwork available for CARES Act loans and distributions?** Unless spousal consent is required, a preapproved transaction is one that does not require paperwork to be submitted by the participant. The transaction can be processed on-line through NetBenefits, or by phone with a Fidelity Representative. Below is a summary of the pre-approved transaction types and when paperwork may be required to be submitted.

- Pre-approved transactions No spousal consent No Paperwork
- Pre-approved transactions Spousal consent required Single Participant No Paperwork
- Pre-approved transactions Spousal consent required Married Paperwork required.

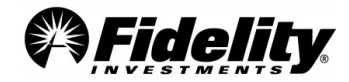

Use Sample Request Form to request from Fidelity Audit Support. See section 2.4.1 of the Fidelity Auditor's Guide on how to request paperwork or check copies

**How did 'self-certification' work? Who was responsible for verifying that a participant is eligible?** Participants could contact Fidelity by phone or go online to NetBenefits to certify. They were presented with the CARES Act eligibility language and were required to either verbally certify or affirmatively select that they were a 'qualified individual.'

Recordings of participant call or NetBenefits logs are not available through the Audit Support process. The processing of CARES Act loans or distributions is covered in the FWS DC Recordkeeping SOC 1 report, like non-CARES Act transactions.

#### **Reamortization of CARES Act Loans and Loan Deferments Audit FAQs**

**When were loans reamortized?** - Reamortizations occurred in January 2021 for all participants (other than an individual who was on a non-military leave of absence that is either unpaid or whose rate of pay after applicable employment tax withholding is less than the amount of the required loan payment under the terms of the plan) who obtained a CARES Act loan or requested a loan deferment for all active loans in a plan. However, loans that had been defaulted either because they are deemed as or actual distributions, or had been paid in full, were excluded from the reamortization process.

**If a participant is delinquent when he/she elects loan deferment, will the entire amount be reamortized, or will he/she be required to repay the full delinquent amount before the reamortization process begins?**  When a participant elects loan deferment and his/her loan is in delinquency, we will remove it from the delinquency status. The participant will not be required to repay the delinquent amount at the time he/she elected loan deferment. The delinquent amount will be included in the balance when it is reamortized in 2021.

**How is accrued interest calculated for the loan deferment period?** Interest will accrue from the date of the last payment made prior to the deferment election date through the reamortization date in January. Any payments made during the deferment period has been considered.

Example:

- 5/15/20 = Last payment made on or prior to deferment
- $\bullet$  6/1/20 = Loan deferment date
- 1/10/20 = Reamortization date

The number of days between  $5/15/20$  and  $1/10/21 = 240$  Days Interest calculation = OLB \* interest rate \* # of days in deferment / 365

**What happens to a participant who is a qualified individual who elected loan deferment if his/her loan maturity date is in 2020?** If the participant's loan maturity date is in 2020, we will use December 31, 2020 as the maturity date for the purpose of extending the term of the loan by the length of the deferment period.

Example:

Maturity date calculation =  $12/31/2020 + #$  of days in deferment.

**Page 25**  5/1/2020 = Loan deferment (5/1/20 – 12/31/20 = 244 days of deferment) 6/1/2020 = Maturity date

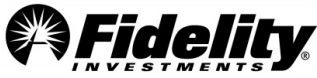

8/1/2021 = New maturity date (12/31/2020 + 244 days of deferment)

**What if a participant made loan payments during the deferment period? How will Fidelity administer the extension of the term of the loan?** A participant may have elected loan deferment in 2020, but it may have taken one or more payroll cycles before the loan payments stopped. Interest will accrue during the deferment period based on the outstanding balance of the loan, and the amount of any loan payments made during that period will reduce the outstanding loan balance. The term of the loan will be extended for the length of the deferment period. Thus, in this situation it is possible that the amount of a participant's loan payment after it is reamortized in January 2021 may be less than the amount of the loan payment before the date of the loan deferment.

**Can prior and current loan amortization schedules be provided?** Amortization schedules that were effective prior to the reamortization are no longer available. Amortization schedules based on reamortized amounts can be found on PSW® for each participant under View Participants and Loan Payments.

**Which report will include the amount of accrued interest that was calculated when the loans were reamortized?** Loans were reamortized and accrued interest was calculated for plans on 1/8 and 1/9/2021. The amount of accrued interest calculated on these days is available in the PSW® report Loan NonMon Transaction Report.

The report can be generated in PSW® by going to Reporting> Run Reports. Search for Keyword Loan NonMon and choose Filter Table.

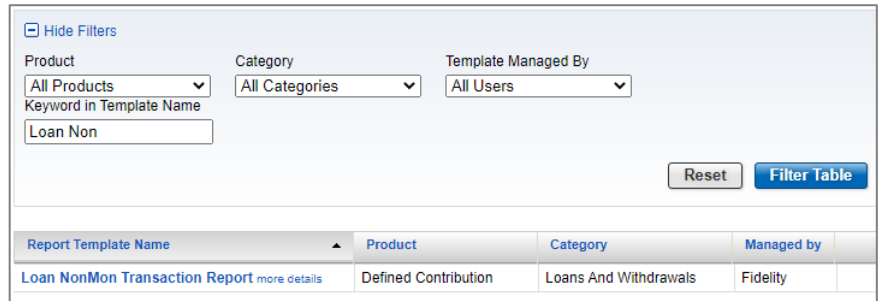

Click on the report name and select the following:

- o Choose DC Plan Number
- o Non-Monetary Code *0084*
- $\circ$  Trade Date Between 01/08/2021 and 01/09/2021
- o Process Date Between 01/08/2021 and 01/09/2021
- o Choose *Apply*

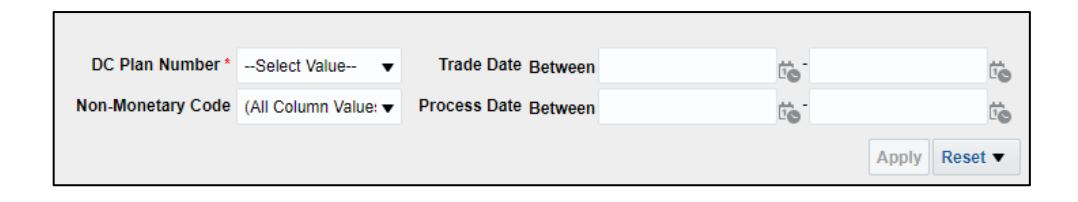

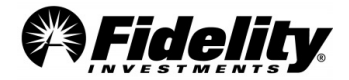

Once participant reporting is viewable, export it to Excel or Data-CSV Format. Each source from which the loan originated from will have a Non-Monetary Cash Amount which is the amount of accrued interest that was calculated.

## **RMDs - Impact of the 2020 RMD Waiver for Participants and Beneficiaries in Eligible Retirement Plans (excludes Defined Benefit Plans)**

The following table summarizes the different RMD scenarios, and how the CARES Act impacted the distribution in 2020, and then in 2021. The Schedule H/I Line 4L Supplemental Report will exclude 2020 unpaid RMD amounts not distributed due to the CARES Act provision.

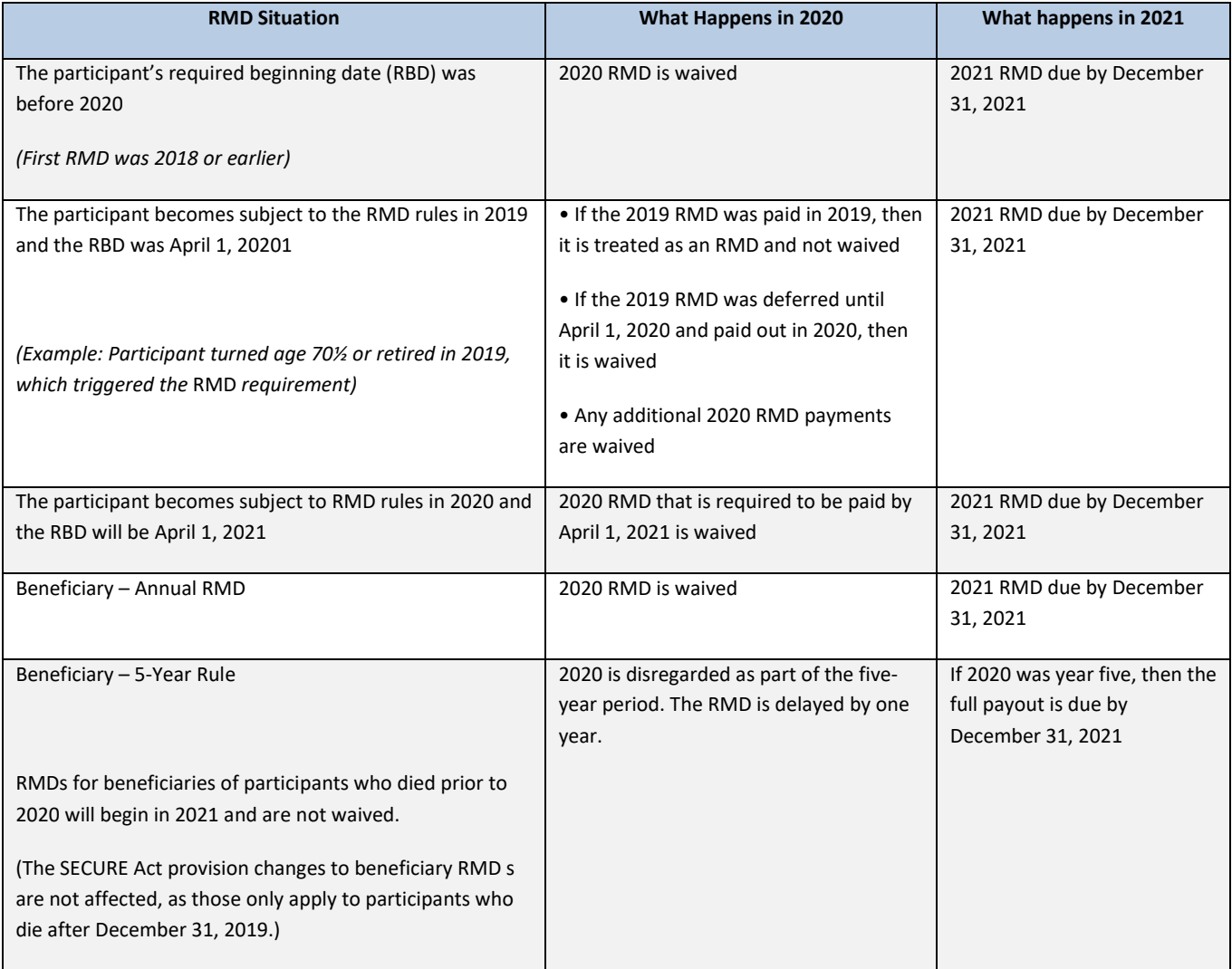

#### **CARES Act Impact to FWS DC Recordkeeping SOC 1**

#### **What impact did the CARES Act have on the FWS DC Recordkeeping SOC 1 Report?**

See Control Object 4 in the Fidelity DC Recordkeeping SOC 1 report for a new control objective related to the review of plan modifications for completeness and accuracy according to client direction.

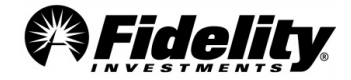

**Page 27** 

#### **What was the impact of the Pandemic on Control environment?**

The Coronavirus pandemic did not cause any degradation to our control environment or cause any material change to control objectives presented in the in any of our SOC 1 reports.

#### **Consolidated Appropriations Act, 2021 (CAA)**

The President signed the Consolidated Appropriations Act of 2021 ('CAA") into law on December 27, 2020. The Act included COVID-related relief provisions for employee benefit plans. Briefly highlighted below are provisions that impacted retirement plans:

Partial plan termination relief: CAA provides a plan sponsor temporary relief from a partial plan termination if the plan sponsors that meets certain requirements. CAA states that a plan will not have a partial termination for any plan year which includes the period beginning on March 13, 2020 and ending on March 31, 2021, if the number of active participants covered by the plan on March 31, 2021, is at least 80% of the active participants covered by the plan on March 13, 2020.

Non-Covid 19 Disaster Relief: CAA includes three types of relief for individuals affected by recent 'qualified disasters:' 1) 'qualified disaster distribution' up to \$100,000; 2) repay any hardship distributions initially taken to purchase or construct a principal residence in a qualified disaster area, if the funds were not originally used due to a Qualified Disaster; 3) allows modifications to the plan's loan rules to allow affected participants to delay payment of existing plan loans and to receive new loans of up to \$100,000 or 100% of the vested portion of their account. The Act excludes the COVID-19 pandemic as a "qualified disaster." All of the following conditions must be satisfied before qualifying a disaster as a "qualified disaster distribution":

- Event Period: The disaster must have taken place between December 28, 2019 and December 27, 2020
- Declaration Period: The disaster must have been declared by the President as qualifying under the Robert T. Stafford Disaster Relief and Emergency Assistance Act, Pub. L. 100-707 during the period from January 1, 2020 through February 25, 2021 (60 days after the enactment of the Act)
- Withdrawal Period: The participant must take their withdrawal from the plan between January 1, 2020 and June 25, 2021

Coronavirus-related In-Service Withdrawals from Money Purchase Pension Plans: CAA amended the CARES Act so that distributions made from money purchase pension plans to qualified individuals can qualify as CARES Act Distributions. CAA did not extend the December 30, 2020 date to take a CARES Act Distribution, therefore the period to take such a distribution from a money purchase pension plan was limited to a short period at the end of December 2020.

## <span id="page-27-0"></span>**1.15 GASB Statement No. 84**

Governmental Accounting Standards Board (GASB) issued Statement No. 84 Fiduciary Activities in January of 2017. The purpose of GASB 84 was to eliminate the ambiguity around activity to be included in the Governmental entity's financial statements. The effective date for financial reporting impacts periods beginning after December 15, 2019.

Under various situations DC plan reporting would be reported in the notes of the Governmental entities' financial statements. This may include 401(a), 403(b) and 457 plans. Impacted governmental agencies could include K-12 schools, higher education institutions, state and local governments, libraries, and similar

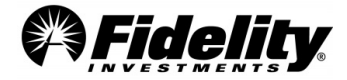

entities. Whether or not the entity meets the criteria to report the activity must be analyzed by the client as well as their auditor.

Once the governmental agency determines they have Fiduciary activity with required reporting, a Service Request can be opened in Plan Sponsor Webstation® (PSW®). Since the reporting is on based on an entity's fiscal year and not the plan year, the PSW® Service Request should include the fiscal years that reporting is needed for, along with a note that the reporting 'is needed for GASB 84 reporting'.

## <span id="page-28-0"></span>**1.16 Audit Standard for Employee Benefit Plans/SAS 136 and ERISA Section 103(a)(3)(C) Audit**

#### **Background and Purpose**

In 2019, th[e Statement on Auditing Standards \(SAS\) No. 136,](https://www.aicpa.org/content/dam/aicpa/research/standards/auditattest/downloadabledocuments/sas-136.pdf) *Forming an Opinion and Reporting on Financial Statements of Employee Benefit Plans Subject to ERISA*, was issued by the American Institute of Certified Public Accountants (AICPA) Auditing Standards Board. The auditing standards were updated to provide readers with a better understanding of the scope of the audit, make clear the responsibilities of the plan sponsor and the auditor, and improve the overall quality of plan audits. The updated standard is effective for audits of financial statements for periods ending on or after December 15, 2021.

## **ERISA Section 103(a)(3)(C) Audit**

ERISA section 103(a)(3) requires employee benefit plans with 100 or more participants to be audited by an independent qualified public accountant. ERISA section 103(a)(3)(C) allows the plan sponsor to instruct the auditor not to perform any auditing procedures on the investment information prepared and certified by a bank or similar institution or by an insurance carrier. These institutions are required to be regulated, supervised, and subject to periodic examination by a state or federal agency, that acts as trustee or custodian.

These types of audits that limited the procedure on investments have been referred to as a "limited scope audit". Once the auditor adopts and implements the standards under SAS 136, these audits will be referred to as be referred to as ERISA §103(a)(3)(C) audits. The auditor will still exclude investment information that is held and certified by a qualified institution, but rather than disclaiming an opinion on the entire audit, the Opinion section will include two parts: The first will address the amounts and disclosures that are not covered by certification, and will confirm that the plan financial statements have been prepared in accordance with the applicable financial reporting framework. The second part will establish whether investment information related to the certification agrees with information provided by a qualified institution.

#### **Plan Sponsor Responsibilities under SAS 136**

- Plan sponsors who elect to have an 'ERISA Section 103(a)(3)(C)' audit will need to evaluate whether the entity issuing the certification is a qualified institution.
- Plan sponsors will be responsible for ensuring the certification meets ERISA requirements and understand as to which investments are certified.
- Plan sponsors will need to acknowledge to whether all the conditions are met.
- Plan sponsor will need to provide the auditor a draft of the Form 5500 that is substantially complete prior to the date on the auditor's report.

**Page 29** 

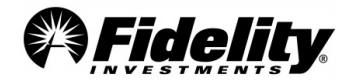

## **Ensuring the Certification meets ERISA requirements and Understanding which Investments are Certified**

DOL regulations in section [29 CFR 2520.103-5](http://www.gpo.gov/fdsys/granule/CFR-2009-title29-vol9/CFR-2009-title29-vol9-sec2520-103-5) defines the types of qualifying institutions that can provide certification; what information needs to be certified; and the required wording to be included in the certification.

- Qualifying institution:
	- o An insurance carrier or other organization which: Provides from its general asset account funds for the payment of benefits under a plan, or holds assets of a plan in a separate account
	- o A bank, trust company, or similar institution which holds assets of a plan in a common or collective trust, separate trust, or custodial account
	- o A plan sponsor as defined in section 3(16)(B) of ERISA
- Required wording will include the name of the certifying institution, that the information being certified is complete and accurate, that the certification is pursuant t[o 29 CFR 2520.103-5,](http://www.gpo.gov/fdsys/granule/CFR-2009-title29-vol9/CFR-2009-title29-vol9-sec2520-103-5) and signed by a person authorized by the qualifying institution.

#### **Fidelity Management Trust Company (FMTC) Certification Letter**

If FMTC served as the trustee of a qualified retirement plan, or the custodian for a 403(b) plan, and the plan assets were recordkept by Fidelity Workplace Services, FMTC will issue a Trustee or Custodian Certification Statement.

Common questions related to the FMTC certification:

#### **Is the investment information prepared and certified by a qualified institution?**

Fidelity Management Trust Company is a Massachusetts-chartered trust company regulated, supervised and subject to periodic examinations by a state agency. The following link can be used to verify Fidelity Management Trust Company's registration with the state of Massachusetts: <https://services.oca.state.ma.us/LicenseeLookup/in-choose.asp>

#### **Is the certification signed by an authorized representative?**

As indicated on the certification, it is signed by an authorized signer on behalf of FMTC.

#### **Did the qualified institution certify both the accuracy and completeness of investment information?**

The FMTC certification statement verifies both the accuracy and completeness of the contents of the Plan Year End Summary Reports (PYES) for the period FMTC was trustee (or custodian for 403(b) plans). The certified reports in the PYES provided by Fidelity include the Summary of Net Trust Assets/Summary of Net Assets for 403(b) plans, the Summary of Plan Operations, the 5500 Worksheet, the Brokeragelink Asset Detail Report, and the Year-End Trial Balance.

## **Does the certification or the related reporting package include language that qualifies or calls into question whether the investment information (or certain investment information) is accurate and complete?**

Other Fidelity companies, as agents for FMTC, fulfill various responsibilities on behalf of FMTC and maintain the official books and records. FMTC may or may not be the custodian of the assets for a type of plan investment option depending on the investment and arrangement. See the illustration in Section 6.1.28 of

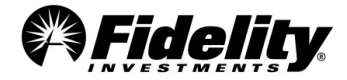

**Page 30** 

the Fidelity Auditor's Guide that summarizes the type of plan investment options that are held by FMTC and its affiliates and whether FMTC is the custodian of the assets. - [Fidelity Auditor's Guide](https://plansponsorservices.fidelity.com/bin-public/06_PSW_Website/documents/Auditor)

#### **Are participant loans certified under the FMTC Certification Letter?**

Yes, participant loans reported on the Trial Balance, Summary of Plan Operations, Summary of Net Trust Assets and 5500 Worksheet are covered by the certification.

#### **Does the FMTC Certification Letter certify to the completeness and accuracy of the investment information for the Self-Directed Brokerage (Brokeragelink) accounts?**

Yes, the FMTC certification letter does certify the self-directed brokerage accounts. National Financial Services LLC (NFS) is a subsidiary of FMR LLC. NFS fulfill various responsibilities on behalf of FMTC and maintains recordkeeping records for self-directed brokerage accounts. NFS also provides trade execution, clearing, settlement, and custody operations.

#### **Change to the Accountant's Opinion on the Form 5500/Schedule H**

The Limited Scope 'yes/no' question on Schedule H, Line 3b has been replaced with check boxes to indicate whether the ERISA section 103(a)(3)(C) audit supporting the Accountant's Opinion was performed pursuant to:

- 29 CFR 2520.103-8 or
- 29 CFR 2520.103-12(d),
- Or not performed pursuant to either of those sections.

#### **Fund Overviews on PSW®**

Additional information such as fund type, objective, strategy, risk, and additional disclosure information is available on PSW®.

In PSW®, go to 'Administer Plans', choose 'Plan Investments' and 'Plan Performance'. There each investment is listed. Click on each fund name to view fund information.

## **1.17 NEW - SECURE 2.0 Provisions**

On December 29, 2022, President Biden signed into law the Consolidated Appropriations Act of 2023, which includes the package of retirement provisions referred to as SECURE 2.0. The Act includes a provision that increases the required minimum distribution age from 72 to 73, effective January 1, 2023. Additional resources and guides that highlight new provisions in the Act is available on PSW®[: The SECURE 2.0 ACT of 2022.](https://plansponsorservices.fidelity.com/plansponsor/pswmain/psw/public/library/manageplans/the_secure_2.0_act_of_2022.html?ccsource=int_the-secure-20-act-of-2022) *You must*  be logged into PSW for this link to work. The quide is updated periodically and is not intended to constitute legal *or tax advice.*

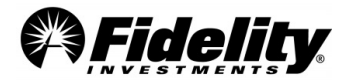

## <span id="page-31-0"></span>**2.0 RESOURCES**

## <span id="page-31-1"></span>**2.1 Standard Reports – Plan Year End Summary**

Generally, defined contribution plans subject to Title I of ERISA are required to file Form 5500 to report plan and financial information to the Federal Government. The Plan Year End Summary (PYES) provides the information about the plan assets Fidelity recordkept during the plan year and has been designed to assist with the preparation of the Form 5500 and related schedules. These standard reports, referred to as the PYES Reports package, will be in the 'Administer Plans' > 'Plan Year End Summary Reports' section of PSW® and includes the following:

- Summary of Net Trust Assets/Summary of Net Assets for 403(b) plans **\***
- Summary of Plan Operations**\***
- 5500 Worksheet**\***
- Defaulted Loan Details Report
- Year End Trial Balance**\***
- Summary of 5% Reportable Transactions\*
- Representation Letter
- Trustee Certification Statement, or Custodian Certification Statement (for 403(b) Plans)
- Form 8955-SSA Report
- SOC 1 Report (See **Section 3**.)
- Supplemental Schedule C Report
- Brokeragelink Asset Detail Report (SDB)**\***
- NAV Share Recon Report *(available at the fund level for plans with managed accounts on the InvestOne system)*

**\***These reports are covered under the Certification Statement, for qualified retirement plans that FMTC is a trustee or the custodian (403(b) plans).

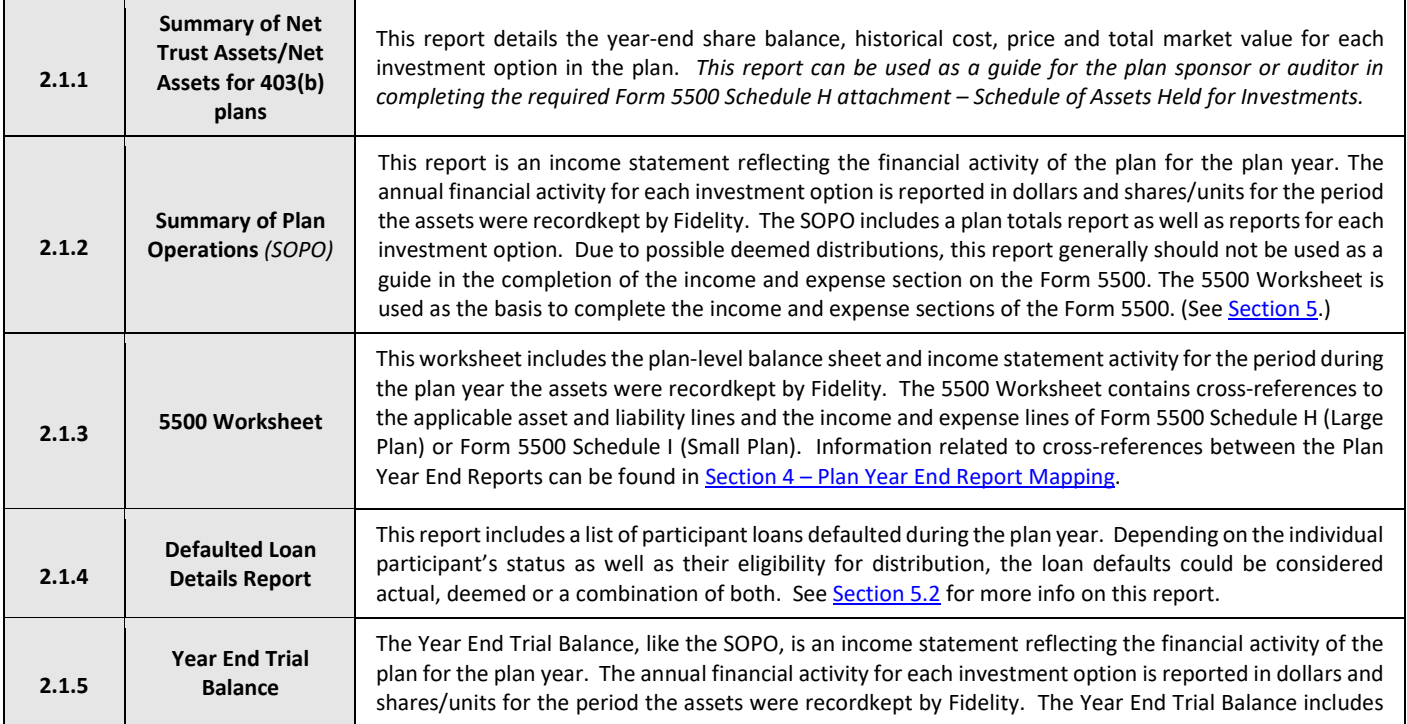

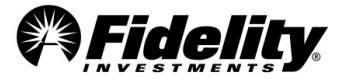

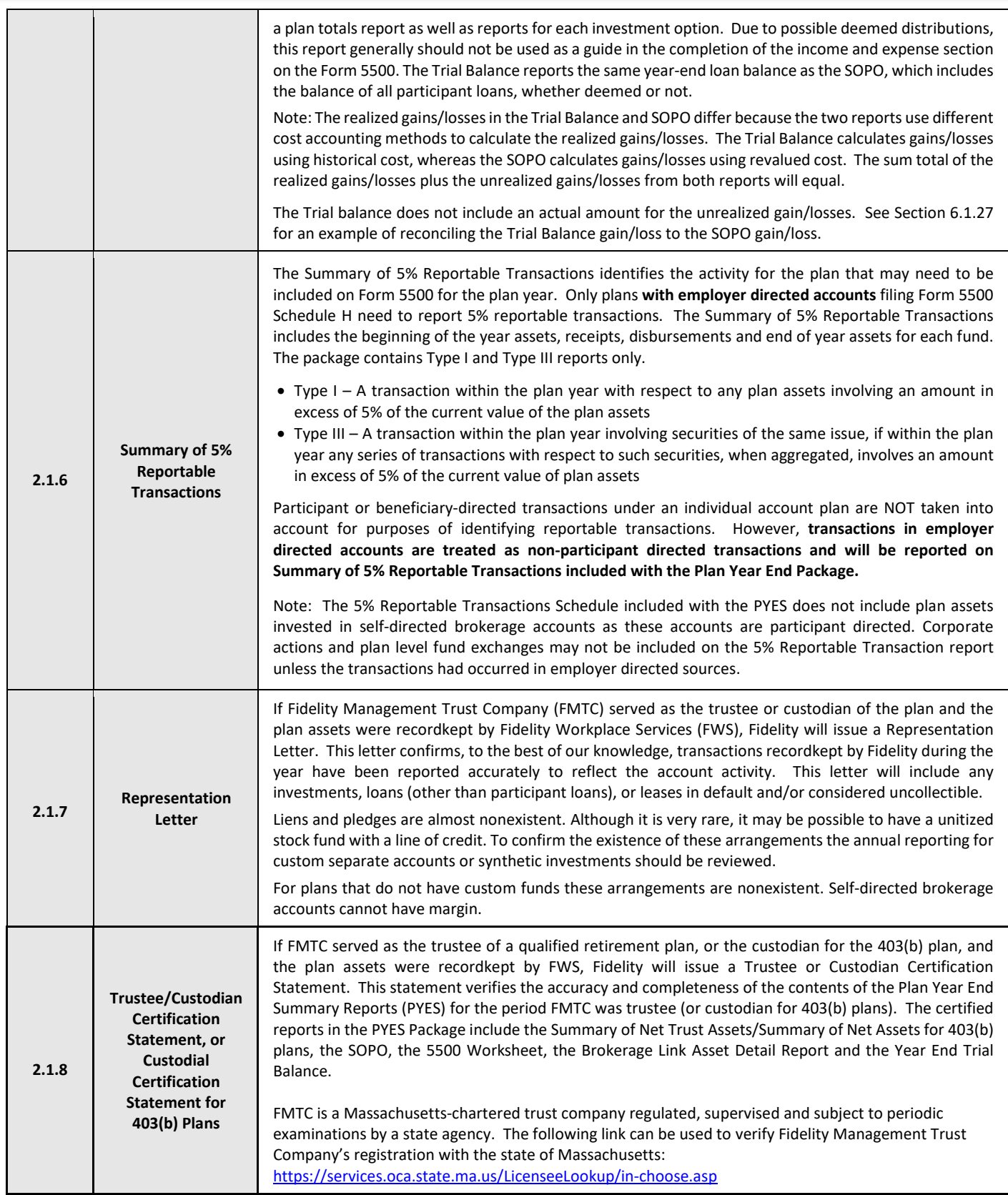

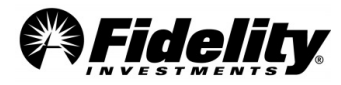

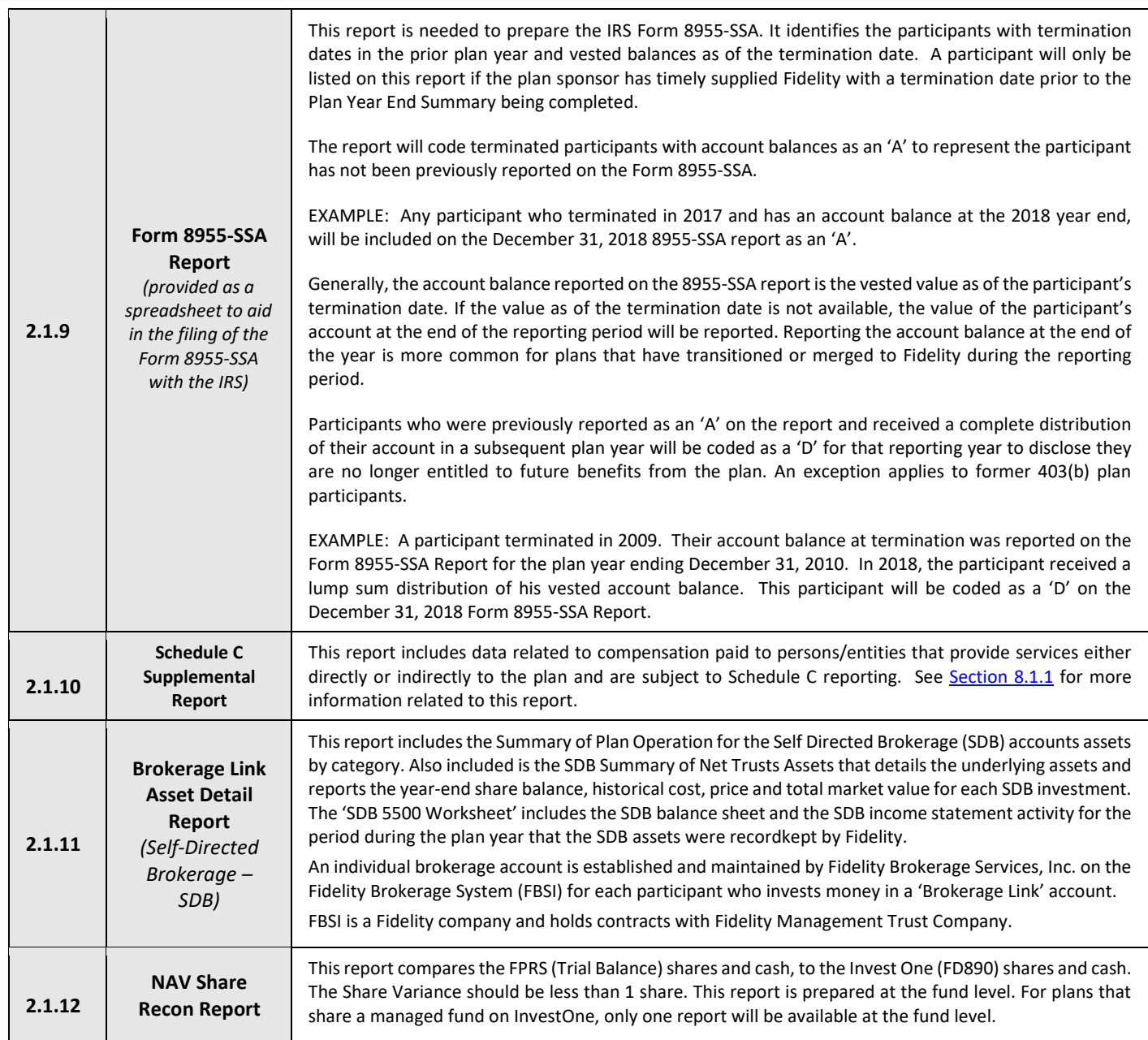

## <span id="page-33-0"></span>**2.2 Defined Contribution Plan – Core Audit Program Reports**

Fidelity offers additional reports to assist auditors in the performance of the employee benefit plan audit. The turnaround time for these reports is typically less than seven to ten business days. These reports may not be available until plan year end processing is completed.

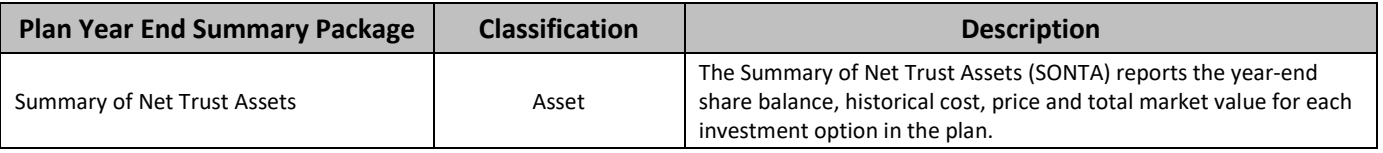

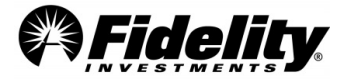

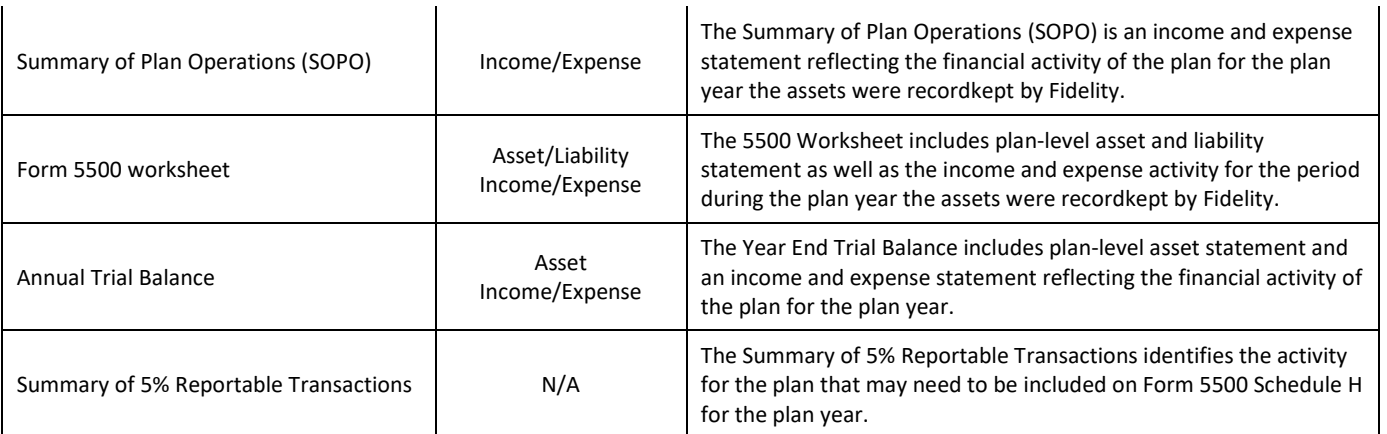

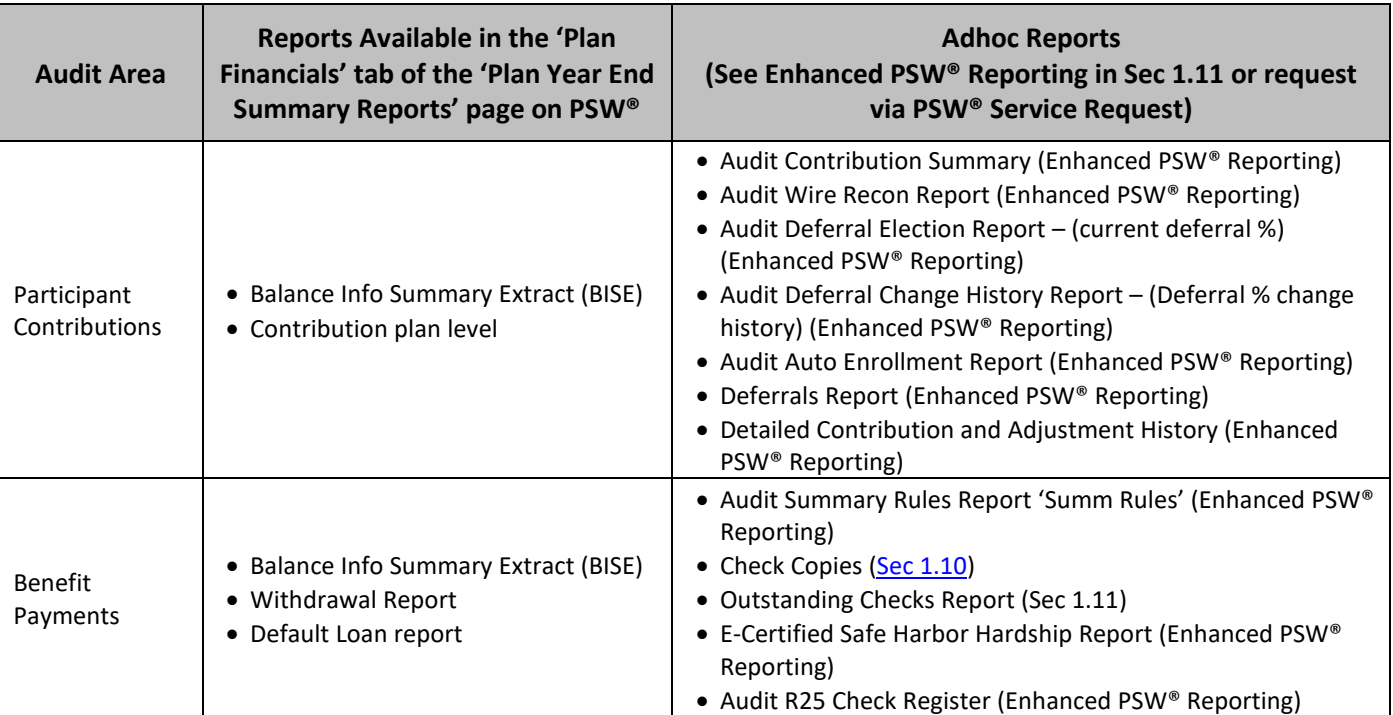

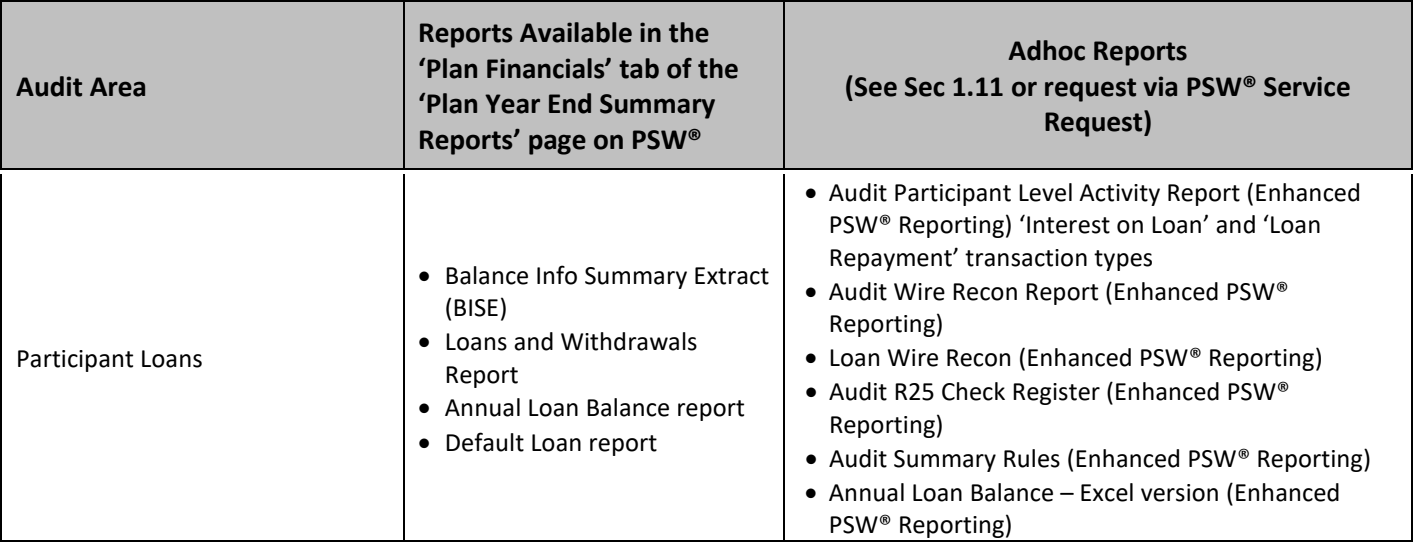

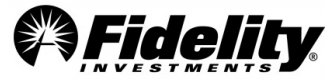

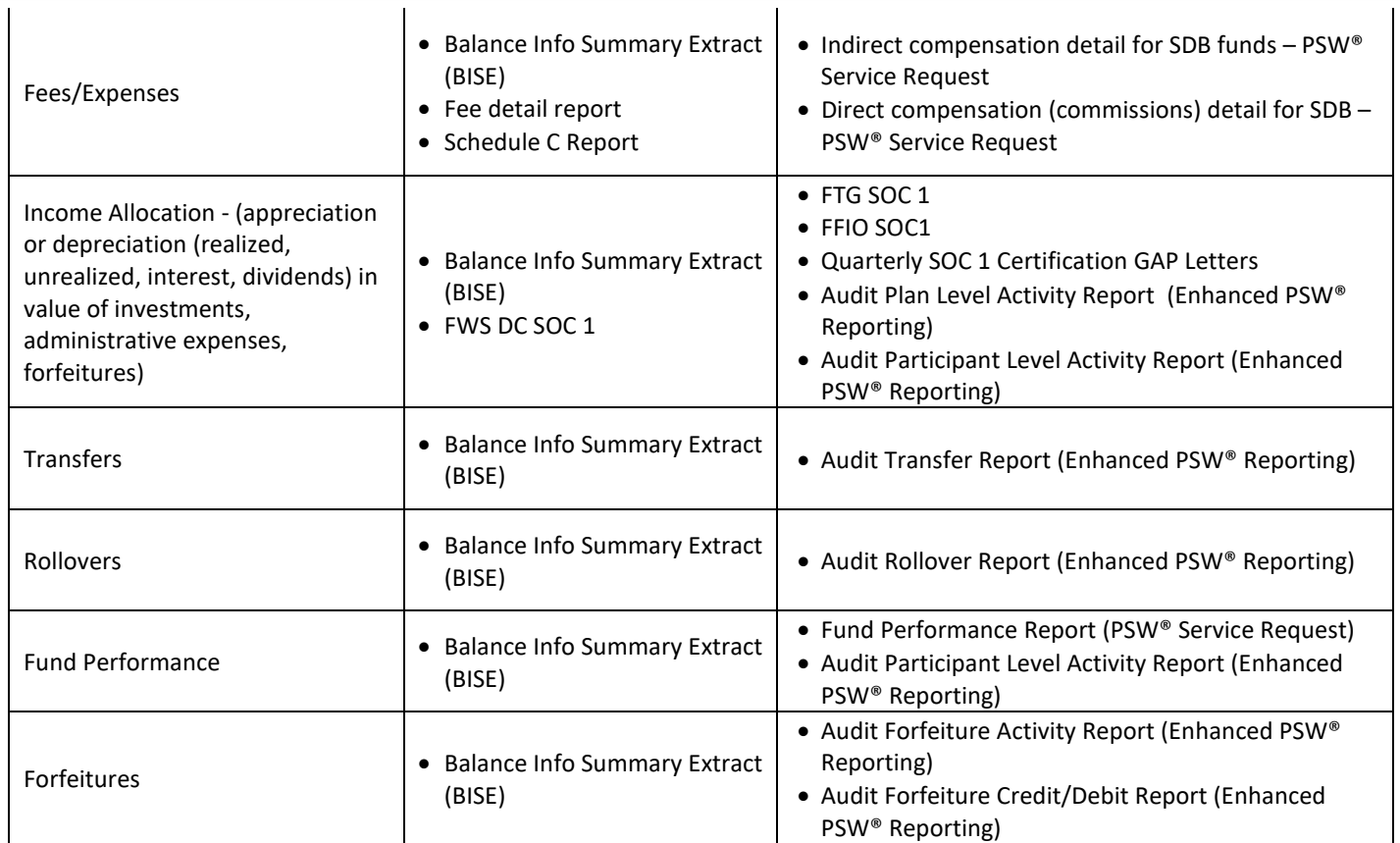

See Sec 1.11 for instruction on ordering reports from the PSW® Reporting Page.

**NOT AVAILABLE:** In recent years, the Client Distribution Report (CDR) and the Plan Sponsor TPA reports have been removed from the year end annual supplemental audit reports. Requests for these reports can no longer be fulfilled.

## <span id="page-35-0"></span>**2.3 Auditing Participant Contributions**

The below reports will help an auditor with the audit objective to verify amounts received by or due to the plan have been determined, recorded and disclosed in the financial statements. The reports listed in this section will also help with the following audit procedures:

- Obtaining a schedule of contributions
- Reconciling contributions received to the plans reports
- Testing the postings from outside contribution reports to the participant records and from participant records to the outside contributions reports

The Plan Year End Reporting Package includes the following reports:

- Balance Info Summary Extract (BISE)
- Contribution Plan Level Report

Adhoc Reports Available upon Request or Ordered PSW® Reporting:

- Audit Contribution Summary Report (Enhanced PSW® Reporting)
- Audit Deferral Change History Report (Enhanced PSW® Reporting)
- Audit Deferral Election Report (Enhanced PSW® Reporting)

**Page 36** 

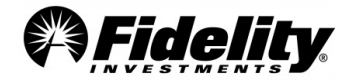
- Audit Auto Enrollment Report (Enhanced PSW® Reporting)
- Auto Increase History Report (PSW® Service Request)
- Audit Wire Recon Report (Enhanced PSW® Reporting)
- Detailed Contribution and Adjustment History (Enhanced PSW® Reporting)
- Deferrals Report (Enhanced PSW® Reporting)

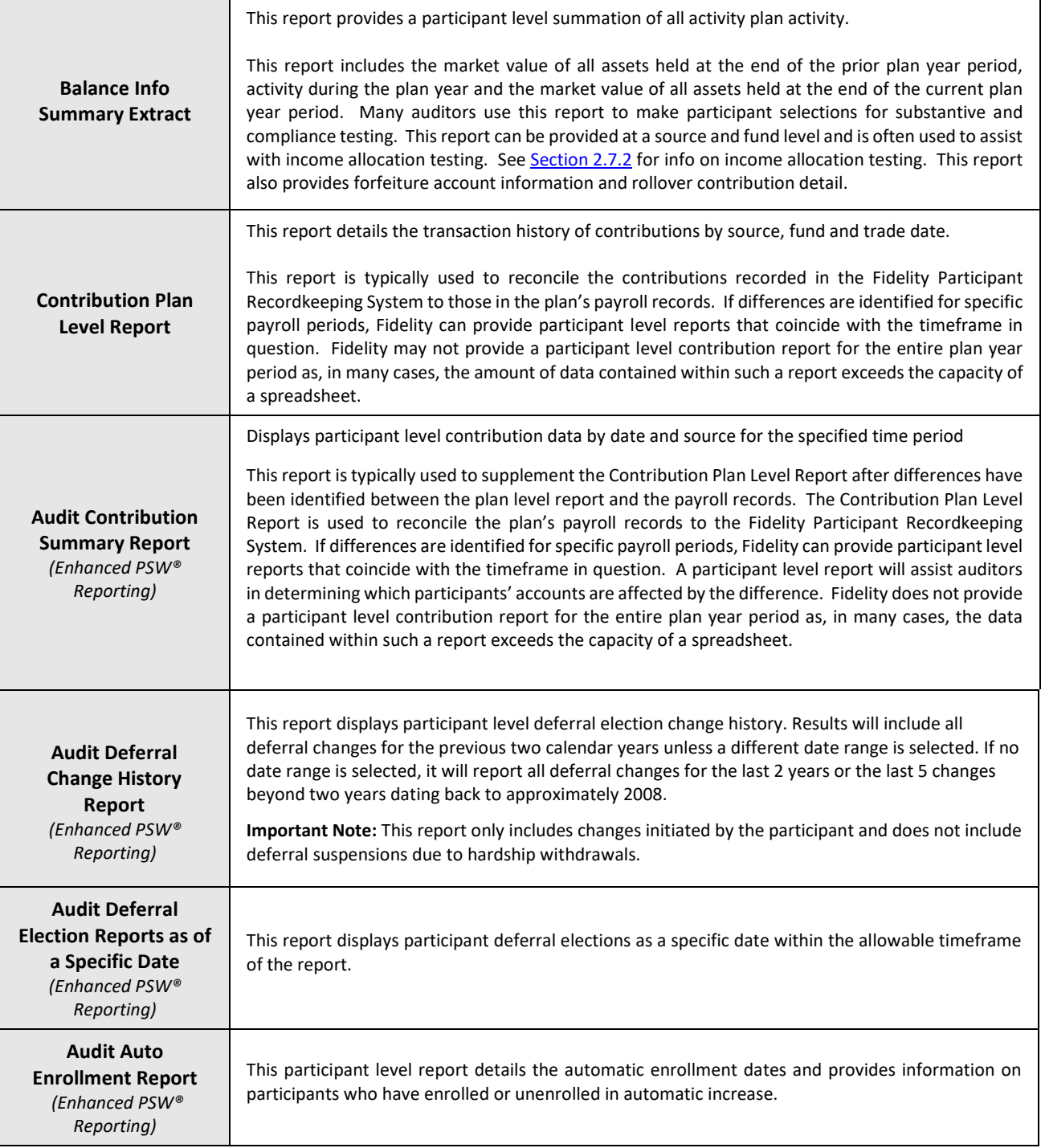

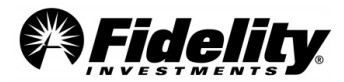

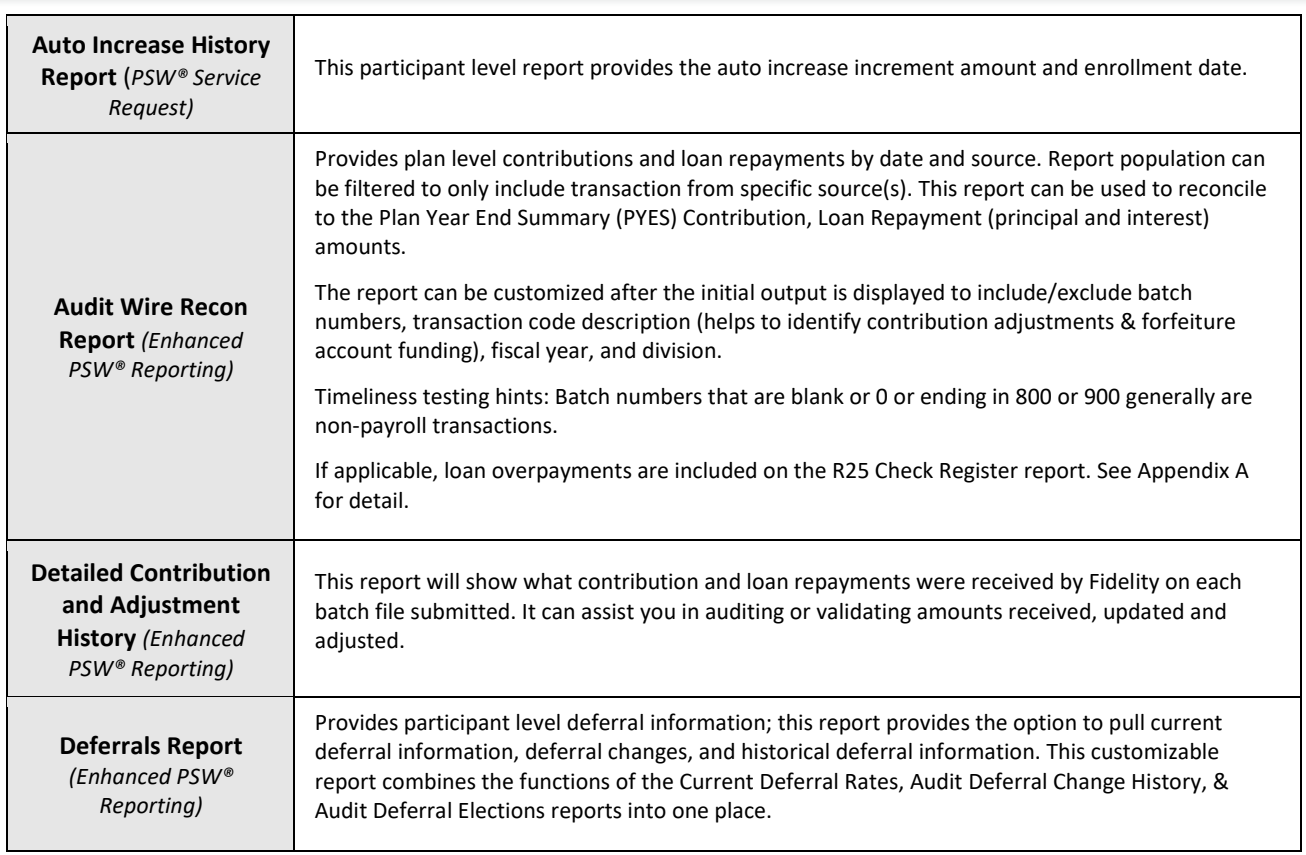

## **2.3.1 Rollovers-In – Selections**

During the performance of the plan audit, certain types of transactions are tested utilizing supporting documentation from Fidelity. The Sample [Request Form](https://plansponsorservices.fidelity.com/bin-public/06_PSW_Website/documents/Sample%20Request%20Form.xlsx) can be submitted to obtain supporting documentation for rollovers into the plan.

#### **Rollovers into the Plan – Documentation (Paperwork)**

When testing rollovers into the plan, it is sometimes necessary to obtain copies of the 'Rollover Request Form' and a copy of the check from the prior recordkeeper. When requesting these documents, complete the 'Paperwork' tab of the 'Sample [Request Form'.](https://plansponsorservices.fidelity.com/bin-public/06_PSW_Website/documents/Sample%20Request%20Form.xlsx)

In order to identify the correct Paperwork Type (column H), refer to the Audit Rollover Report which can be requested from Enhanced PSW® Reporting (see Appendix C).

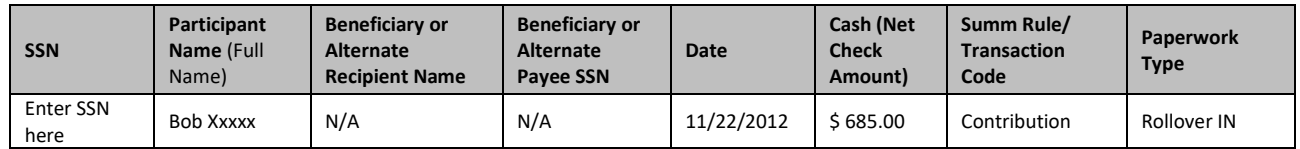

To ensure the 'Rollovers into the Plan' request is fulfilled in a timely and accurate manner, be sure all information requested on the Sample Request Form has been provided. See [Section 1.7](#page-12-0) for information on submitting a PSW® Audit Support Service Request to Fidelity.

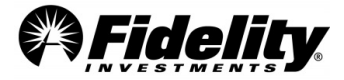

#### **Rollovers into the Plan – Documentation (Electronic Rollovers)**

The Plan to Plan Rollover service allows participants to move monies from one qualified plan to another qualified plan recordkept at Fidelity with no paperwork or check copy as long as both plan's provisions do not require sponsor approval or spousal consent. Reference the provided Rollover Report showing evidence the monies were posted to the participant's account in the rollover source for this plan.

The Mobile Rollover service allows participants to roll over monies using the NetBenefits mobile app. Participants are prompted to answer a series of questions and agree the money is eligible for rollover into the plan. Reference the provided Rollover Report showing evidence the monies were posted to the participant's account in the rollover source for this plan. The rollover check image can also be obtained via the Sample Request Form.

Please review the plan documents to confirm whether your plan utilizes these services.

### **2.4 Auditing Benefit Payments**

The reports listed below will help the auditor with the following audit objectives for benefit payments:

- Payments are in accordance with plan provisions and related documents
- Payments are made to or on behalf of persons entitled to them
- Transactions are recorded in the proper account, amount, and period

The reports listed in this section will also help with the following audit procedures:

- Recomputing benefits based on the plan related documents
- Recomputing forfeited participant balances
- Testing receipt of the benefit payments i.e. check copies
- Comparing disbursements to participant records

The Plan Year End Summary Reporting Package includes the following reports:

- Balance Info Summary Extract (BISE)
- Withdrawals Report

Adhoc Reports Available upon Request or Ordered PSW® Reporting:

- Audit Summary Rules Report (Enhanced PSW® Reporting)
- Audit Return of Excess Contributions (Enhanced PSW® Reporting)
- Audit Withdrawals by Type (Enhanced PSW® Reporting)
- [Appendix A](#page-139-0) of this Auditor's Guide
- Audit R25 Check Register (Enhanced PSW® Reporting)
- Sample Request Form (General Audit Documents tab)

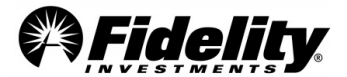

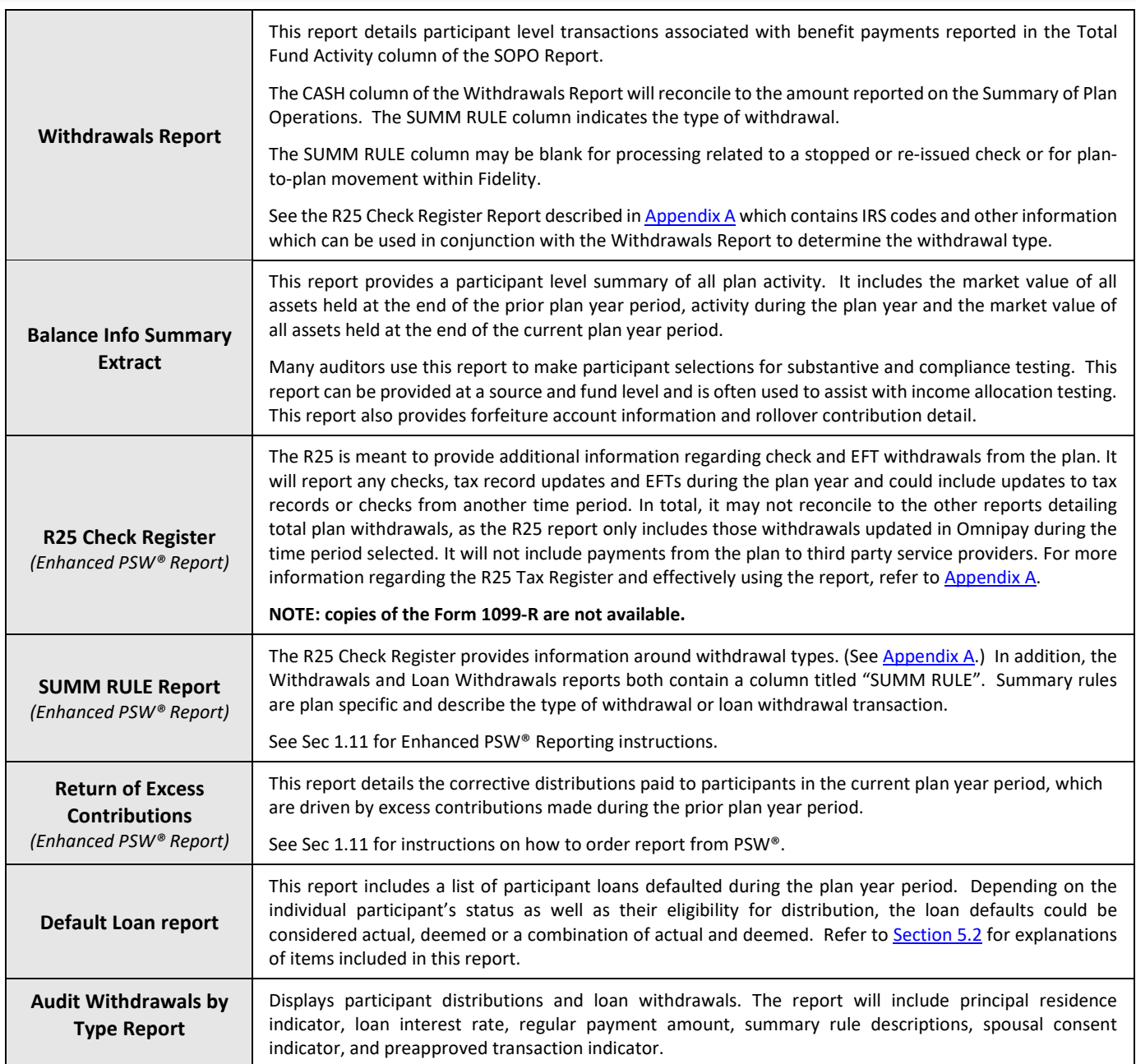

## **2.4.1 Check Copy Selections**

When testing withdrawals, the audit process may require copies of canceled checks for the plan year being audited. Typically checks are issued for a wide range of distributions including full payouts, in-service withdrawals and hardship withdrawals. The transactions can be pre-approved, sponsor approved or sponsor directed depending on the plan's set up. Transaction descriptions are provided below; including the supporting documentation Fidelity is able to provide for each.

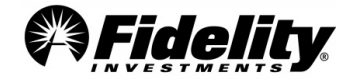

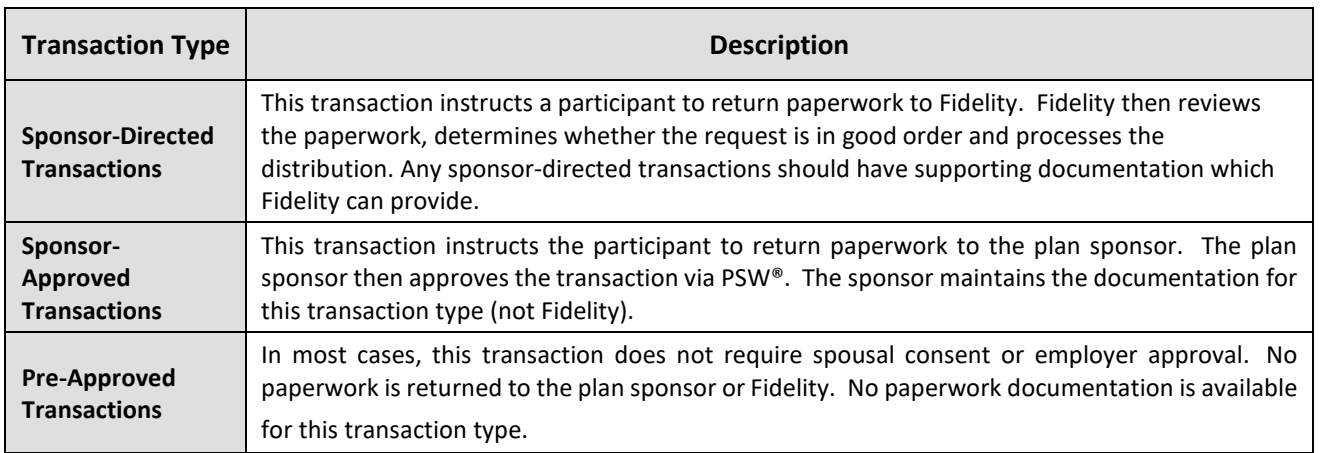

The transaction type associated with a particular transaction can be identified by referencing the Transaction Type on the R-25 Check Register. Also, see the 'SUMM RULE' column of the Withdrawals Report. The 'SUMM RULE' column serves to indicate the type of withdrawal.

Participants requesting distributions from the plan can choose the payment method. The choices include checks, electronic funds transfers (EFT), automated clearing house (ACH) transactions and internal rollovers to Fidelity accounts. The supporting documentation will vary depending on the payment method chosen by the participant. The table below details the available documentation for each payment method.

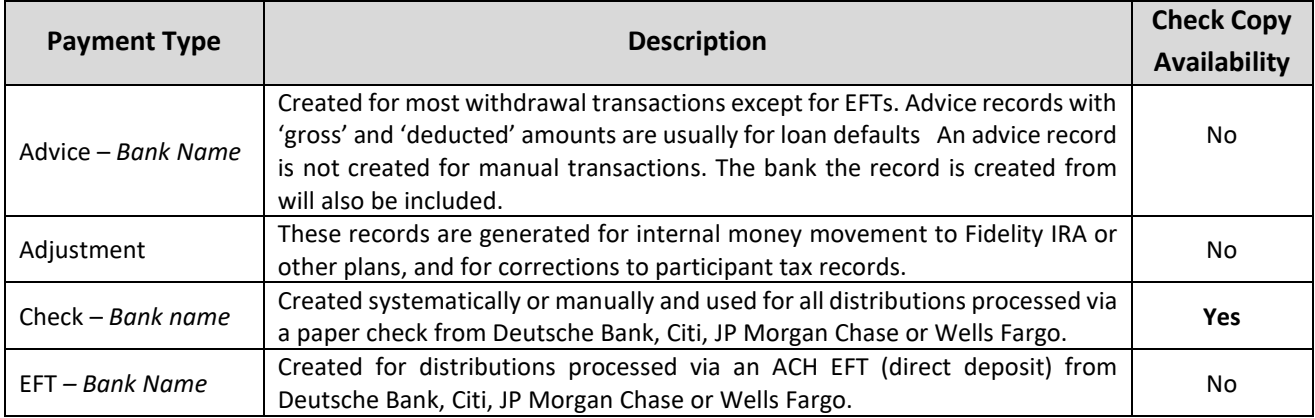

When requesting copies of canceled checks, complete the 'Check Copies' tab of the Sample [Request Form.](https://plansponsorservices.fidelity.com/bin-public/06_PSW_Website/documents/Sample%20Request%20Form.xlsx)

#### **IMPORTANT for Check Copy Requests**

The payment type or method column identifies the bank in which the check was originally distributed by. This column has also been added to the Withdrawals Report where all the necessary data is included to complete the Check Copies request form.

Copies of checks can ONLY be provided for transactions with a payment method of 'Check – Deutsche', 'Check – Wells Fargo', 'Check – JP Morgan Chase', or 'Check – Citibank'.

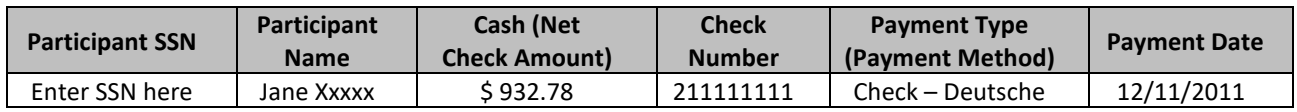

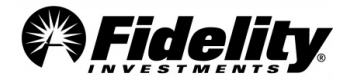

To ensure the Check Copy request is fulfilled in a timely and accurate manner, verify all information on the form has been provided. See [Section 1.7](#page-12-0) for information on submitting a Service Request to Fidelity. The information needed to complete the check copy form can be found in the R-25 Check Register Report and/or Withdrawals Report which are included on the 'Plan Year End Summary Reports' page.

## **2.4.2 Hardship Withdrawal Documentation**

A hardship withdrawal is a distribution from a participant's account deemed necessary to provide support for an immediate and significant financial need where other resources are not reasonably available. In many cases the plan rules may require a participant to justify the hardship by providing documentation of the need or by certifying the hardship meets the plan requirements. *If the plan allows, participants can elect to distribute amounts above the financial obligations specified in their hardship documentation known as grossing up the distribution. The excess funds are meant to be used to cover expected taxes and early withdrawal penalties.*

If the plan audit requires supporting documentation and the hardship transaction is sponsor-directed, Fidelity will provide the documentation upon request. If the hardship withdrawal is sponsor-approved, the plan sponsor would be responsible to maintain and provide this documentation.

To request the documentation related to a sponsor-directed hardship withdrawal transaction, complete the 'Paperwork' tab of the 'Sample [Request Form'](https://plansponsorservices.fidelity.com/bin-public/06_PSW_Website/documents/Sample%20Request%20Form.xlsx) and submit the request in a Service Request. Se[e Section 1.7](#page-12-0) for information on submitting a PSW® 'Audit Support' Service Request to Fidelity.

The information needed to complete the 'Paperwork' tab is located in the Withdrawals Report included on the 'Plan Financials' tab in the Plan Year End Summary Reports page. (See Section 1.5.) Hardship withdrawals are identified on the Withdrawals Report with a Summ Rule beginning with 'HW'.

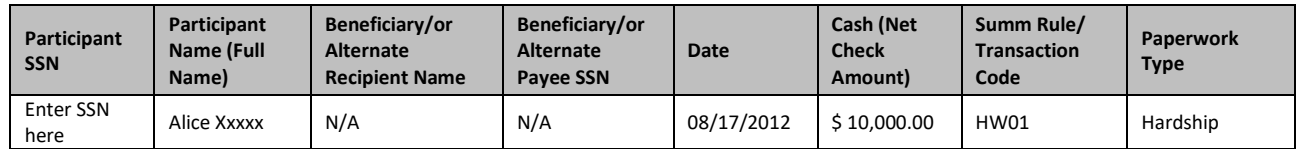

**e-Certified Safe Harbor Hardship Report**: If the hardship withdrawal is via the e-Certified Hardship Service, the participant is accountable to maintain and provide this documentation. Fidelity can provide the 'E-Certified Safe Harbor Hardship Report'. This report will provide participant information, the substantiated amount, and the reason for the hardship request. See Sec 1.11 for info on ordering the E-Certified Safe Harbor Hardship Report from the Enhanced PSW® Reporting page.

## **2.4.3 Transfers and Rollovers Out of the Plan**

Some plans allow transfers to and from other retirement plans or to individual retirement accounts, known as rollover distributions. It is always important to review the plan document to determine if such activity is made in accordance with plan provisions.

The Plan Year End Summary Reports Package includes the following reports:

- Withdrawals Report
- Balance Info Summary Extract (BISE)

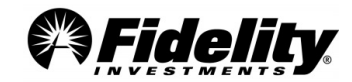

Adhoc Reports Available and other documents:

- Audit Transfer Report (Enhanced PSW® Reporting)
- Audit R-25 Check Register (Enhanced PSW® Reporting)

The transaction type associated with a particular transaction can be identified by referencing the Distribution Code on the R-25 Check Register.

As explained in Auditing Benefit Payments, participants requesting distributions from the plan can choose the payment method. The choices include checks, electronic funds transfers (EFT), automated clearing house (ACH) transactions and internal rollovers to Fidelity accounts. Supporting documentation may be available depending on the payment method chosen by the participant.

**Plan-to-Plan Rollover Service** - This service allows participants to move monies from one qualified plan to another qualified plan recordkept at Fidelity with no paperwork or check copy as long as both plan's provisions do not require sponsor approval or spousal consent. Reference the provided Rollover Report showing support the monies were posted to the participant's account in the rollover source for this plan.

### **2.5 Auditing Participant Loans**

The reports listed below help the auditor with the following audit objectives for participant loans to provide the auditor with a reasonable basis for concluding whether the amounts due the plan have been properly valued, recorded and disclosed in the financial statements.

The reports listed in this section will also help with the following audit procedures:

- Testing that interest is properly recorded
- Testing whether loans were made in conformance to the plan document

The Plan Year End Summary Reports Package includes the following reports:

- Balance Info Summary Extract (BISE)
- Loans and Withdrawals Report
- Annual Loan Balance Report

Adhoc Reports Available upon Request or Ordered PSW® Reporting (See Section 1.11):

- Audit Participant Activity Report (Enhanced PSW® Reporting) 'Interest on Loan' and 'Loan Repayment' transaction types
- Audit Loan Repayment Wire Report (Enhanced PSW® Reporting)
- Audit R25 Check Register (Enhanced PSW® Reporting)
- Sample Request Form (General Audit Documents Tab)
- Audit Withdrawals by Type Report (General Audit Documents Tab)
- Annual Loan Balance Excel version (Enhanced PSW® Reporting)
- Loan Wire Recon Report (Enhanced PSW® Reporting)

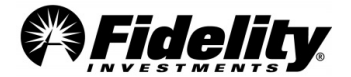

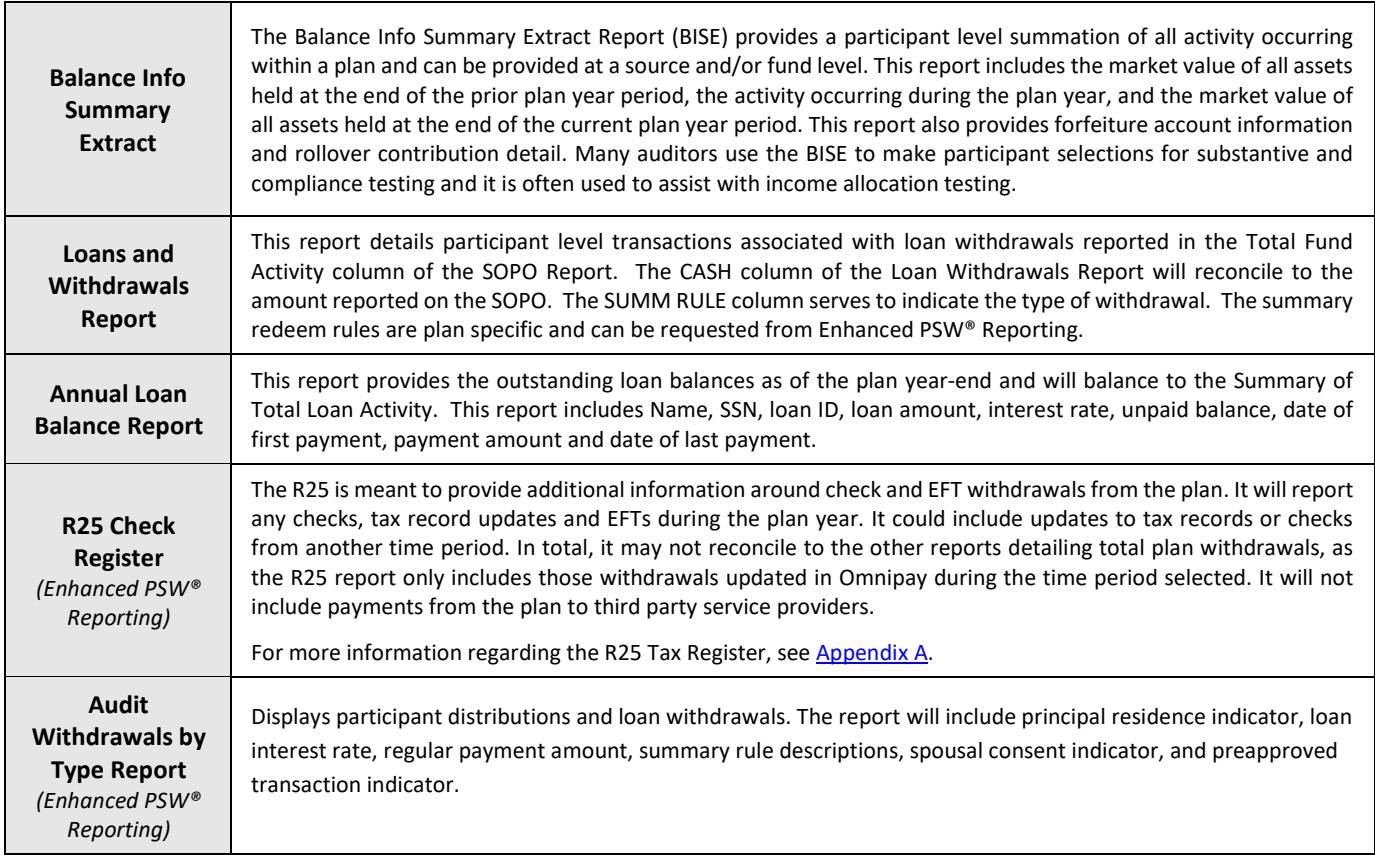

# **2.5.1 Loan Types**

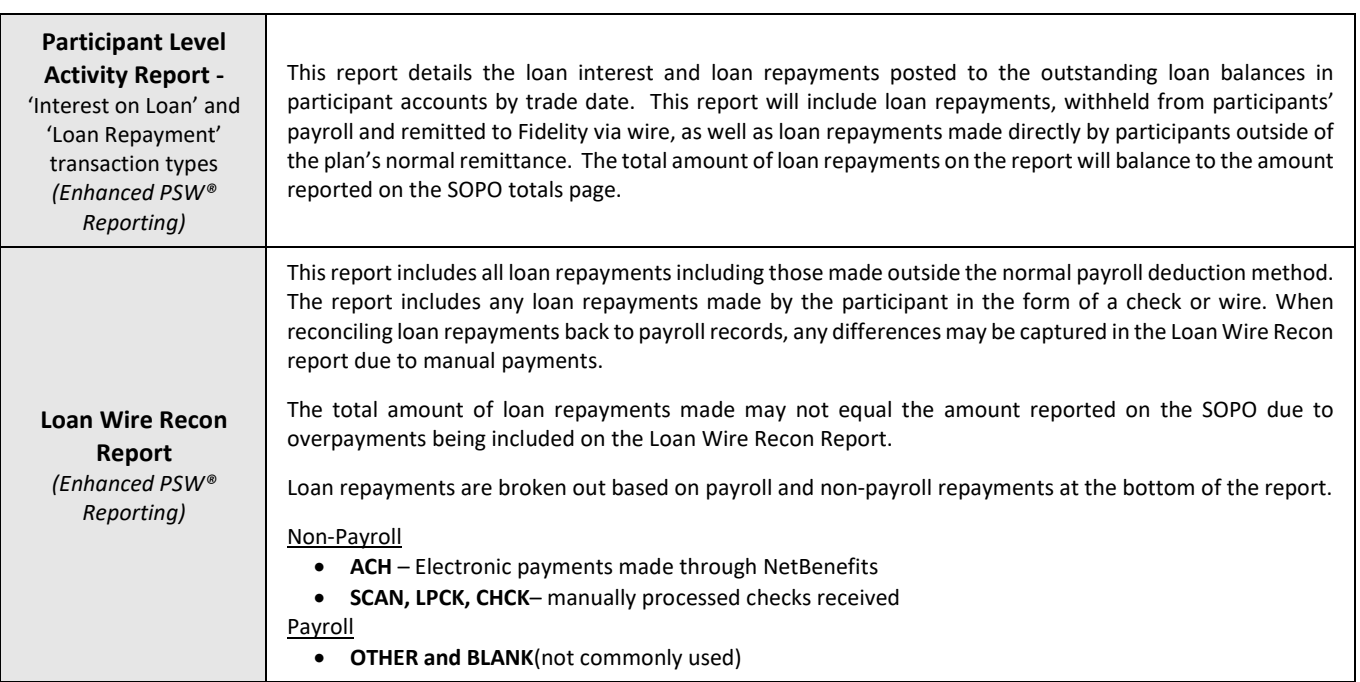

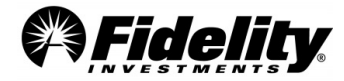

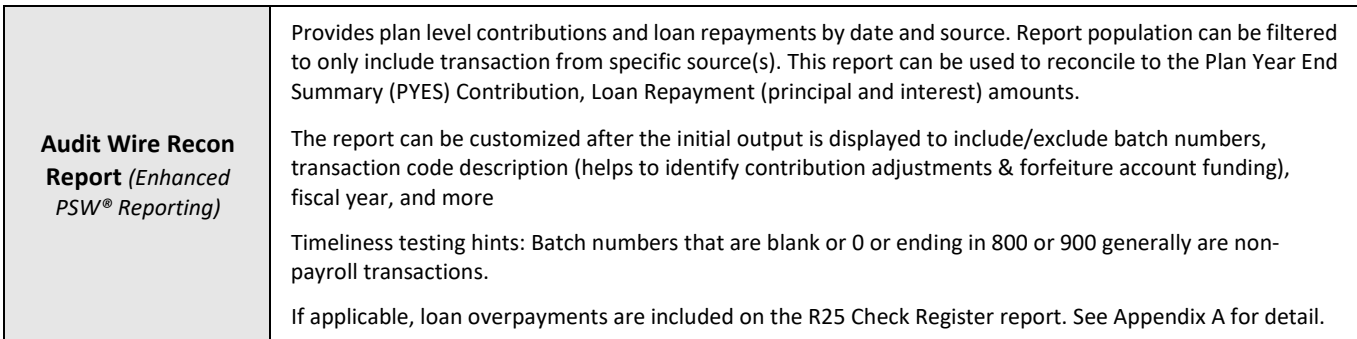

Many plan sponsors allow employees to take loans from their retirement account to be repaid with after-tax funds which become part of the retirement plan account balance. The loan itself is not taxable income or subject to the 10% early distribution penalty if it is consistent with the requirements of section 72(p) of the Internal Revenue Code, IRS Loan Regulation 1.72(p)-1 and plan rules.

The term of a general purpose loan may not exceed 5 years. A loan for a primary residence (home loan) may exceed 5 years. Plan sponsors may charge a 'reasonable' rate of interest and participants must make substantially equal payments (with payments made at least every calendar quarter) over the life of the loan. Loan restrictions and requirements vary depending on the loan type, as described below.

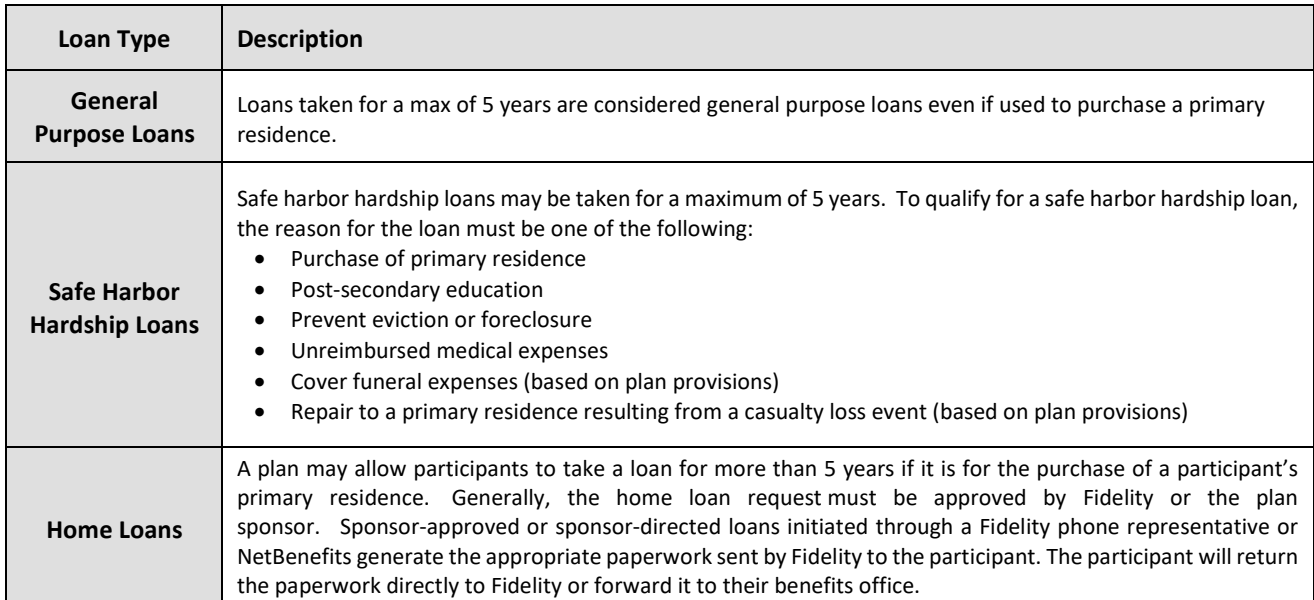

Fidelity will provide any available documentation upon request. The loan type and transaction type will determine the documentation that Fidelity has available to support the audit. The transaction types can be pre-approved, sponsor approved, or sponsor directed depending on the plan's set up. Detailed descriptions of the different transaction types are provided below including the supporting documentation Fidelity can provide.

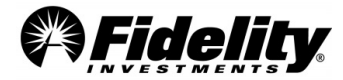

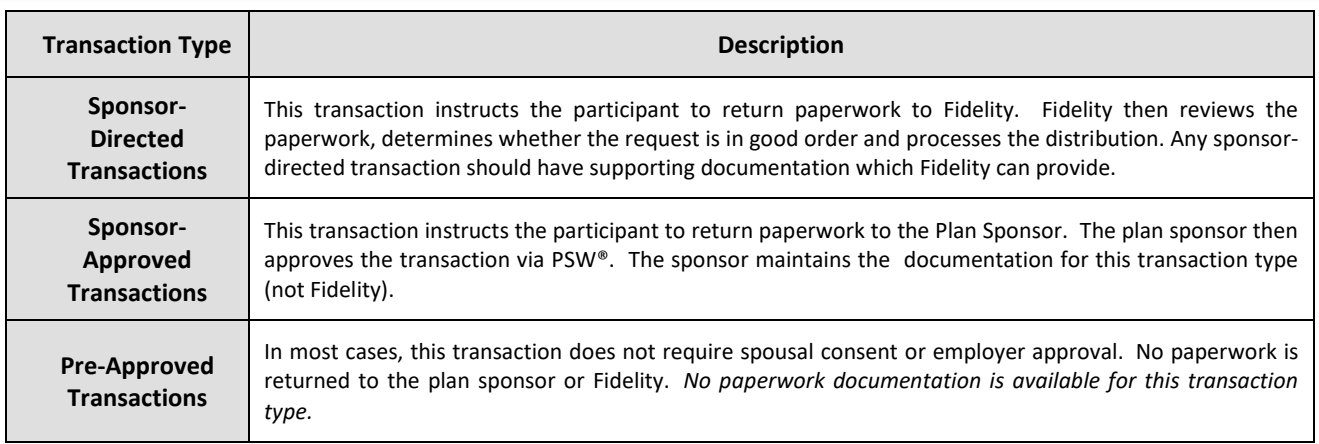

## **2.5.2 Loan Withdrawal Selections**

When testing disbursements from a qualified retirement plan, the audit process may require additional documentation for a select population of participants. This documentation may include check copies and loan documentation. The following sections detail the most-frequently requested documentation related to loan withdrawals, as well as the supporting information Fidelity can provide.

#### **Example of Loan Calculation**

Participants are eligible to take a loan for the lesser of:

- \$50,000
- Or when there is an existing outstanding loan, a total amount of outstanding loans cannot exceed the lesser of A or B in the calculation below:

Note - If the Plan requires paperwork to be completed for a loan withdrawal, the vested amount may be based on the quoted vested amount on the day the participant originally inquired with a Fidelity Representative.

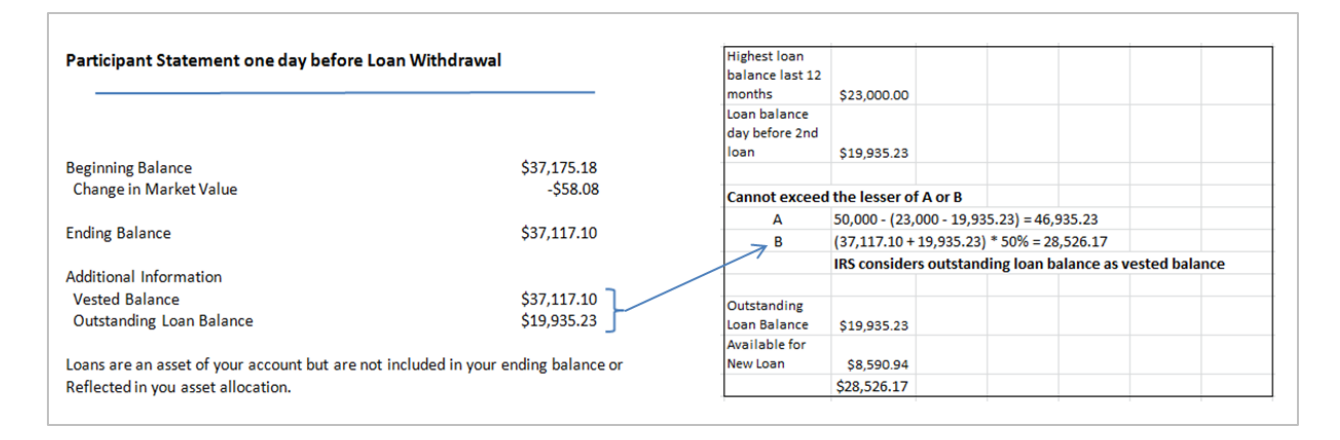

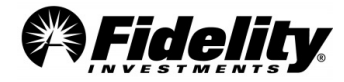

## **2.5.3 Loan Check Copy Selections**

The transaction type associated with a particular transaction can be identified by referencing the Distribution Code on the R-25 Check Register. Also, see Loans and Withdrawals Report.

Participants requesting loans from the plan can choose the payment method. The choices include checks, electronic funds transfers (EFT) and automated clearing house (ACH) transactions.

The supporting documentation will vary depending on the payment type chosen by the participant. Listed below are details regarding available documentation for each payment method.

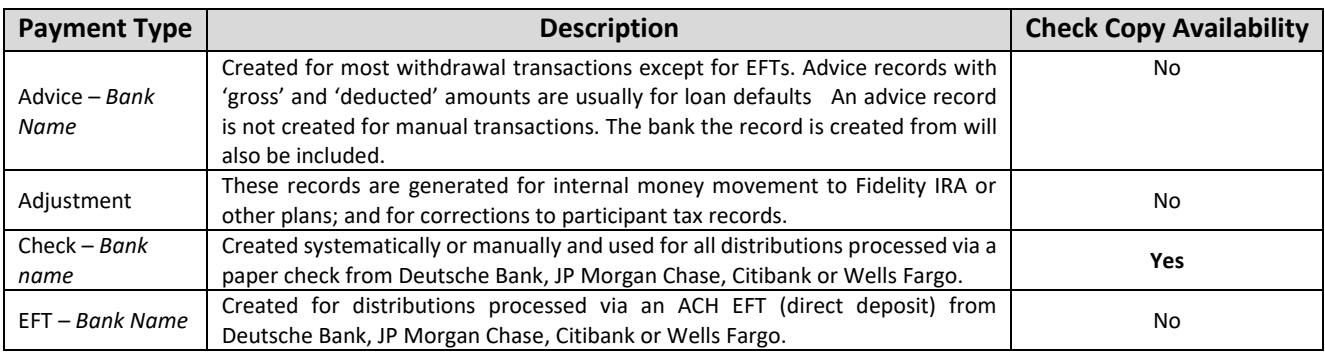

To request copies of canceled checks, complete the 'Check Copies' tab of the ['Sample Request Form'.](https://plansponsorservices.fidelity.com/bin-public/06_PSW_Website/documents/Sample%20Request%20Form.xlsx) (More info on the form can be found in Section 1.10.)

#### **Availability of Check Copy Requests**

The 'Payment Type' column has been added to the Check Copies request form. This column was added to identify the bank in which the check was originally distributed by. This column has also been added to the R-25 Check Register where all the necessary data is included to complete the Check Copies request form.

Copies of checks can ONLY be provided for transactions that have a payment type of 'Check – Deutsche', 'Check – Wells Fargo', 'Check – JP Morgan Chase', or 'Check – Citibank'.

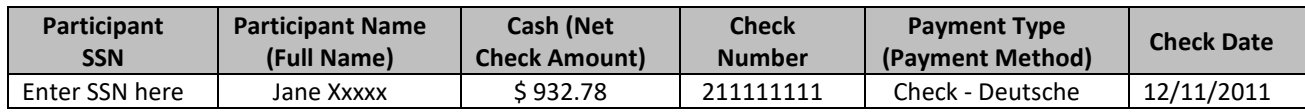

To ensure the 'Check Copies' request is fulfilled in a timely and accurate manner, verify all information on the form has been provided. The completed form may be submitted by attaching it to a Service Request by the plan sponsor. Se[e Section 1](#page-4-0) for details on submitting a PSW® Audit Support Service Request.

Note: incomplete forms may be returned to request missing information. The information needed to complete the 'Check Copy Samples' form can be found in the Loan Withdrawals Report.

### **2.5.4 Requesting Loan Paperwork**

When requesting loan documentation, complete the 'Paperwork' tab of the Sample [Request Form.](https://plansponsorservices.fidelity.com/bin-public/06_PSW_Website/documents/Sample%20Request%20Form.xlsx)

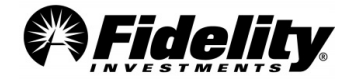

The transactions can be pre-approved, sponsor-approved or sponsor-directed depending on the plan's set up. Detailed descriptions of the different transaction types are provided below including the supporting documentation Fidelity can provide for each.

See the 'SUMM RULE' column of the Loan Withdrawals Report. The 'SUMM RULE' column indicates the transaction type of the loan withdrawal. The SUMM Rule for each transaction should be compared to the Plan's Summ Rule Report to determine the type of transaction and if paperwork may be available.

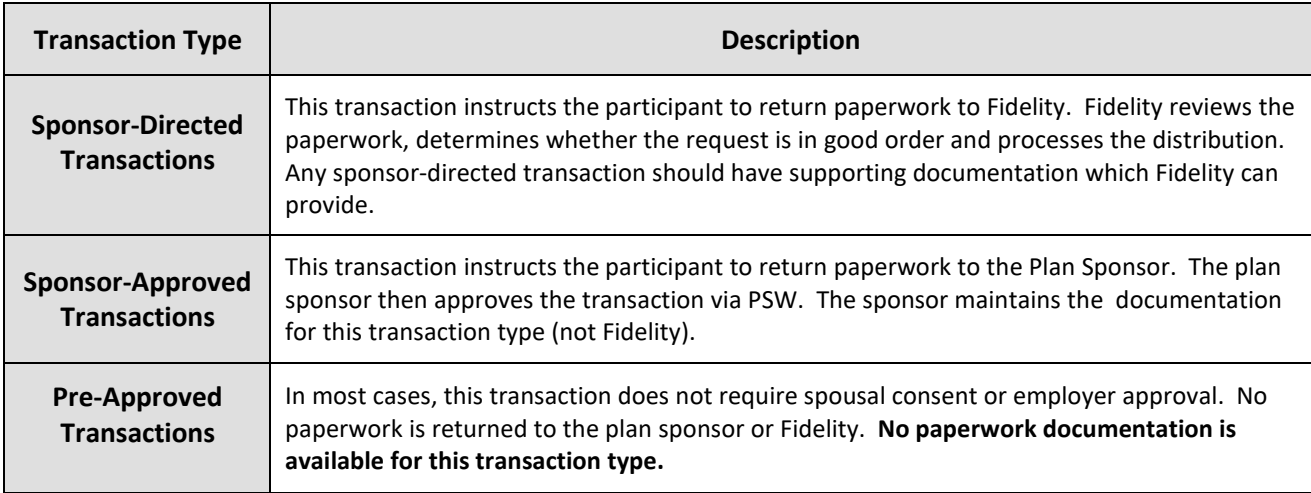

#### **Paperwork Tab of Sample Request Form**

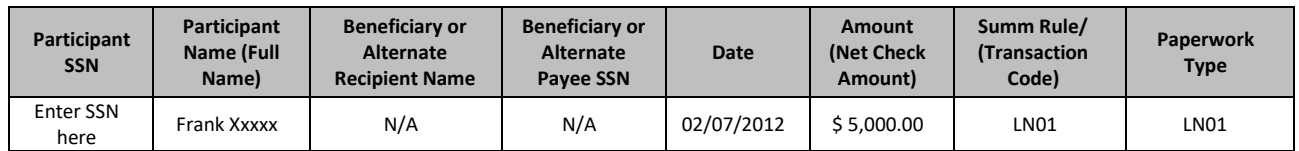

To ensure the 'Paperwork Samples' request is fulfilled in a timely and accurate manner, verify all information on the form has been provided. The completed form may be submitted by attaching it to a Service Request. Se[e Section 1.7](#page-12-0) for details on submitting a PSW® Audit Support Service Request to Fidelity. Note: incomplete forms may be returned to request missing information.

## **2.5.5 Retrieving Loan Details and Repayment History**

Navigate to the 'Loan Details' screen by entering the participant's SSN or name in the 'View Participants' tab. Under 'Go to (Optional)', choose 'Loan Details' and click 'Search'.

To view the information related to a specific loan, click on the drop-down arrow labeled 'Select a loan'.

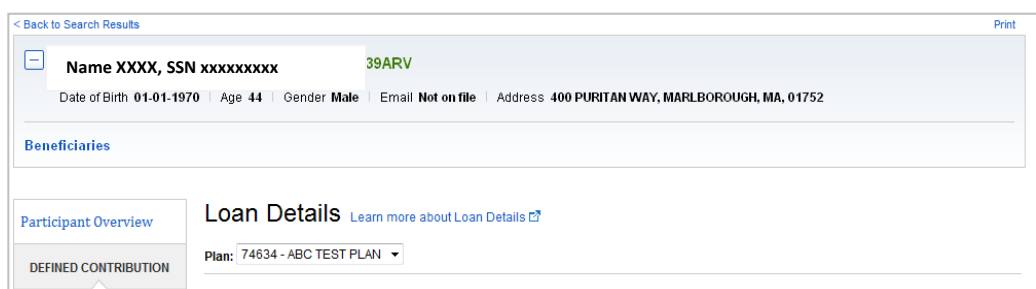

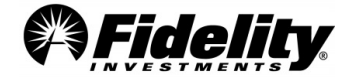

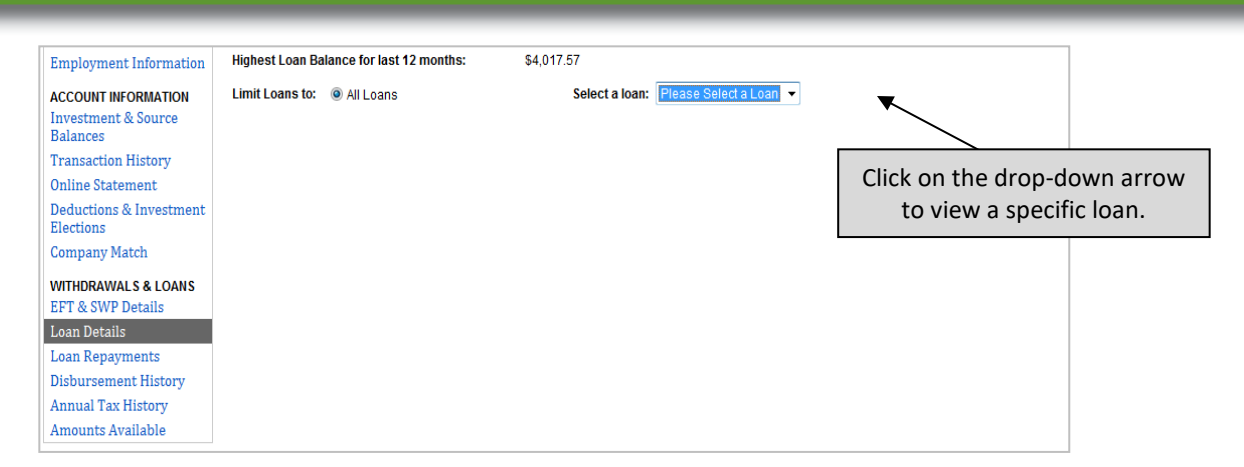

After selecting a specific loan to view, the loan details will open.

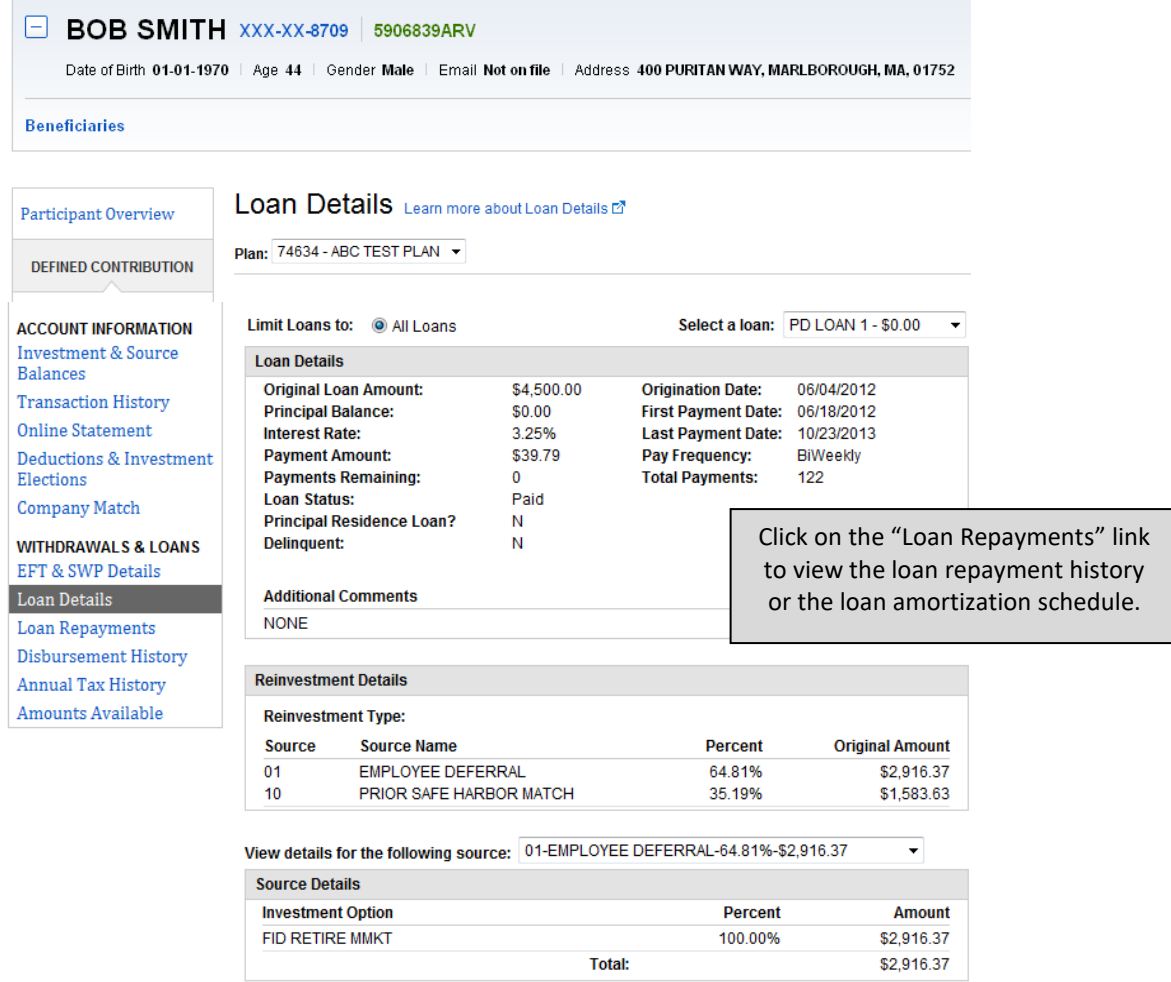

View loan repayment history or loan amortization schedule by clicking the 'Loan Repayments' link.

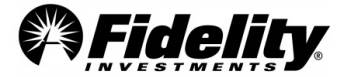

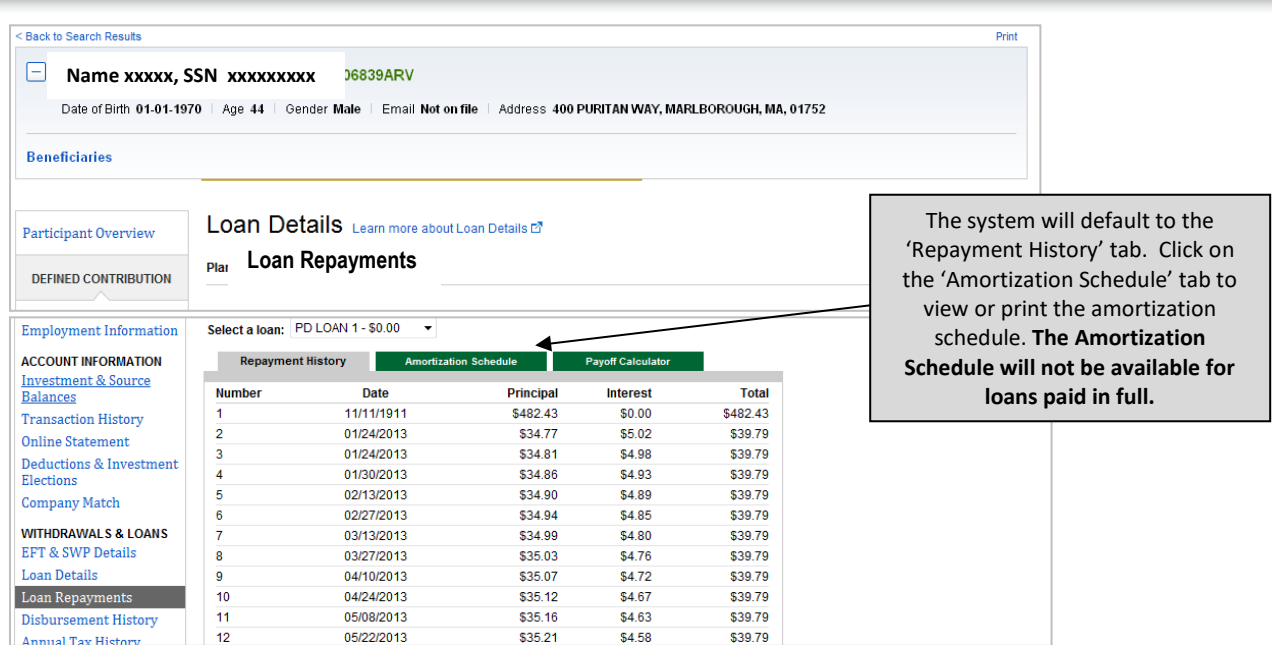

## **2.5.6 Beneficiary Transfer Documentation**

After the death of a participant, the beneficiary provides the completed forms and documents necessary to have the account transferred into the name of the beneficiary. Typically the beneficiary will be required to provide an original or certified copy of the death certificate as well as the beneficiary's proof of identity (i.e. driver's license, Social Security card, etc.) or for the tax-exempt market segment, complete a form. After Fidelity has received sufficient documentation, the decedent's account balance is transferred to one or more beneficiary account(s). The beneficiary can then decide to leave the proceeds in the plan or distribute the proceeds pursuant to the plan's documentation.

Copies of the documentation provided to Fidelity during the transfer process can be provided. To request this info, complete the 'Paperwork' tab of the Sample [Request Form.](https://plansponsorservices.fidelity.com/bin-public/06_PSW_Website/documents/Sample%20Request%20Form.xlsx)

Transfer between the deceased participant's account and the beneficiary's account are processed as intra-plan transfers. The information needed to complete the 'Beneficiary Transfer Samples' form can be found in a detailed Transfer Report. If a detailed Transfer Report is not available it can be ordered from Enhanced PSW® Reporting using instructions in Sec 1.11.

The beneficiary transfer will be identified in the transaction code description as 'Beneficiary Transfer'. The transfer from the deceased participant's account to beneficiary's account will have the same trade date; also, the transfer-to and from amounts will be the same and should net to 0.00.

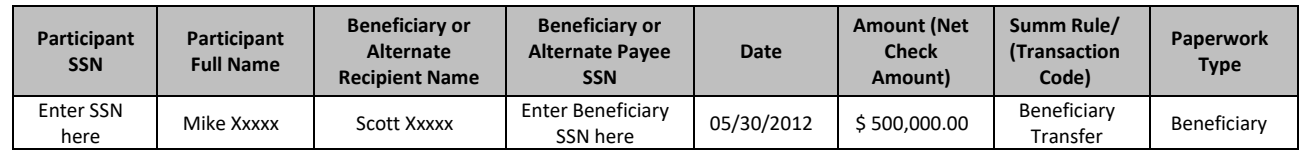

To ensure the 'Beneficiary Transfer Samples' request is fulfilled in a timely and accurate manner, verify all needed info has been provided. Incomplete forms may be returned to request missing info. The completed

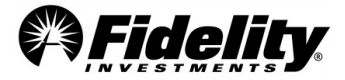

form may be submitted by attaching it to a Service Request. See [Section 1.7](#page-12-0) for details on submitting a PSW® Service Request.

## **2.5.7 Qualified Domestic Relations Order Documentation**

A Qualified Domestic Relations Order (QDRO) is any judgment, decree or order (including the approval of a property settlement) which:

- Is related to a provision for child support, alimony or marital property rights to a spouse, former spouse, child or other dependent of a participant
- Is made pursuant to state domestic relations law, including community property law
- Recognizes the right of an alternate payee to all or a portion of the benefits due a participant

For most QDRO settlements an alternate payee account (similar to a beneficiary account) is established and the proceeds of the QDRO settlement are moved to the alternate payee's account. The alternate payee can leave the proceeds in the plan or request distribution of the proceeds pursuant to the plan's documentation.

There are two ways that the QDRO direction is provided by the plan sponsor to Fidelity. After verifying the documentation is in good order, the plan sponsor can either send a PSW® Service Request to Fidelity or for plans in the Tax-Exempt Market provide written direction that the QDRO has been qualified. In these cases, Fidelity may or may not have the QDRO documentation requirements. If the plan elects to use the QDRO Qualification Service which is offered by Fidelity, the QDRO paperwork would be on file at Fidelity.

If Fidelity has the QDRO paperwork on file it can be provided to support the audit process. To obtain a copy of the available QDRO documentation, complete the 'Paperwork' tab of the 'Sample Request Form'. Below is an example of the QDRO Samples request.

The information needed to complete the Sample Request Form can be found in a detailed Transfer Report. If a detailed Transfer Report is not available it can be ordered from Enhanced PSW® Reporting using instructions in Sec 1.11. On the Transfer Report, transfers between the original participant's account and the alternate payee account are processed as intra-plan transfers. The QDRO transfer will be identified in the transaction code description as 'QDRO Transfer'. The transfer from the original participant's account and the alternate payees account will have the same trade date and the transfer-to and from amounts will be the same and should net to 0.00.

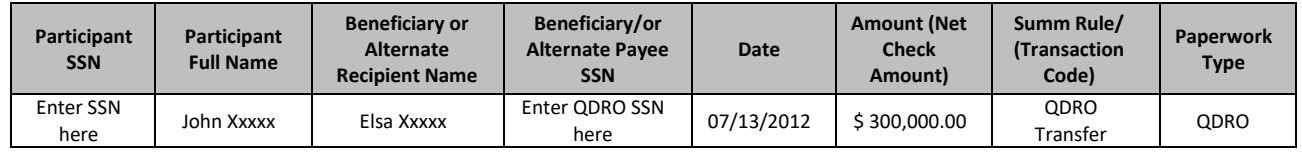

To ensure the 'paperwork' request is fulfilled in a timely and accurate manner, verify all info on the form has been provided. Incomplete request forms may be returned to request missing info. The completed form may be submitted by attaching it to a Service Request. See [Section 1.7](#page-12-0) for details on submitting a Service Request.

## **2.6 Auditing Plan Expenses**

The report below may help the auditor determine whether the expenses are in accordance with plan agreements. It will also help with substantive procedures related to administrative expenses.

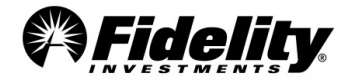

**Page 51** 

*The auditor should review the terms of the plan with respect to any service level contracts with Fidelity to determine if fees are in accordance to those agreements.* 

**Fidelity Invoices** can be *found* on PSW® by Authorized users of the plan. Go *to Administer Plans*, select *View Invoices* under *Billing*. Can choose to view *Paid* or *Unpaid* invoices.

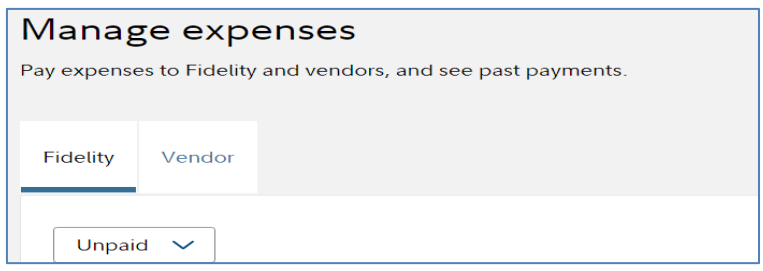

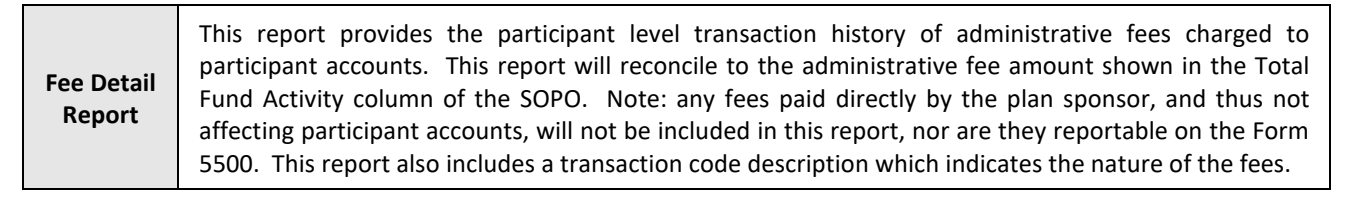

Below is a list of *common* types of fee transaction codes. The plan you are auditing may or may not have these types of fees.

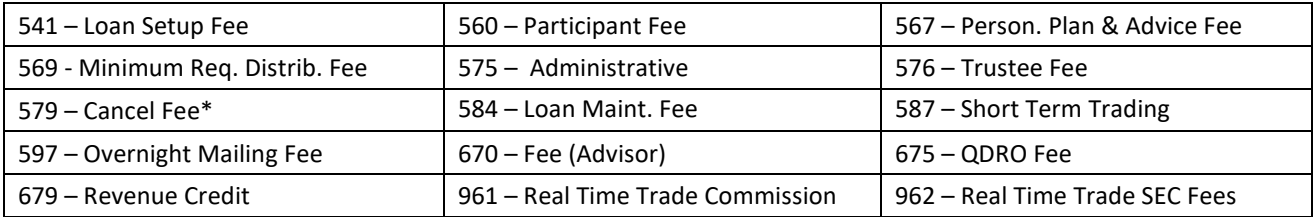

\*Cancel fees are fees *invoiced* by Fidelity. They usually come out of one of the types of suspense accounts from a plan. This type of fee does not represent the 'cancellation' of any service or type of transaction.

Se[e Section 8](#page-115-0) for more info on the Supplemental Schedule C report and Revenue Sharing Programs.

## <span id="page-51-0"></span>**2.7 Income Allocation Testing**

The below reports help the auditor conclude whether net assets available for benefits were allocated to individual participant accounts according to plan documents. They also assist with the following:

- Whether assets have been allocated to participant accounts according to the plan document
- Whether the total of the participant accounts agree with the total assets available for plan benefits
- Testing allocation of income, appreciation or depreciation, administrative expenses and amounts forfeited for applicable accounts

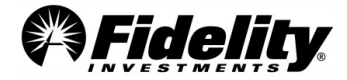

The PYES Reports Package includes the Balance Info Summary Extract and SOC 1 reports. Supplemental reports available include the Participant Level Activity Report and Plan Level Activity Report (via Enhanced PSW® Reporting).

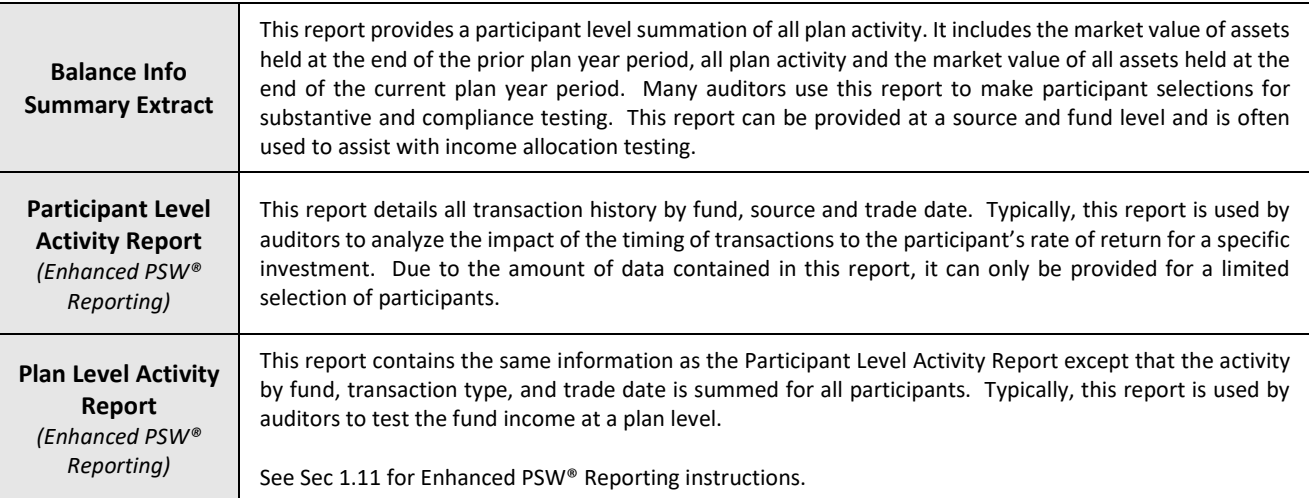

### **2.7.1 Income Allocation Selections**

While Fidelity does not perform income allocation testing, we will supply the participant data necessary to provide the auditor with a reasonable basis for concluding income has been properly allocated to participants' accounts.

## **2.7.2 Using the Balance Info Summary Extract for Income Allocation Testing**

As part of the analytical review for testing the reasonableness of participants' income allocations, the Balance Info Summary Extract (BISE) can be utilized. The BISE details participants' financial activity for the plan year and includes the beginning and ending balance and a summary of activity during the plan year. To use this report for income allocation testing it must be provided in a format that includes source and fund level detail. Due to the large number of participants in some plans, the initial BISE report provided in the PYES package may not include source and fund level detail. **If your BISE report does not include source and/or fund level detail, provide Fidelity with your selection list for income allocation testing and request a source and fund level BISE report for those participants.**

Auditors can use the below method to calculate a participant's **Estimated Rate of Return** from the BISE report:

1. The BISE now includes unrealized gain/loss which is calculated as follows:

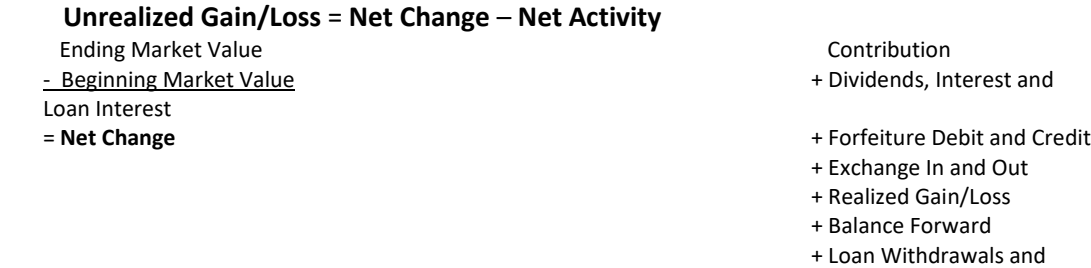

+ Withdrawal

+ Transfers In and Out

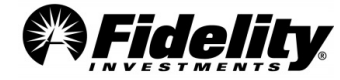

Repayments

+ Fees

+ Adjustment

= **Net Activity**

2. Calculate the **Total Earnings** as follows:

 Interest + Dividends + Realized Gain/Loss + Unrealized Gain/Loss (from calculation above) = **Total Earnings** Calculate the **Estimated Average Market Value Estimated Average Market Value** = (Beginning Market Value + Ending Market Value) **÷** 2

3. Calculate the participant's **Estimated Rate of Return**

**Estimated Rate of Return** = **Total Earnings ÷ Estimated Average Market Value**

While this method is efficient from a time management perspective, it should be understood it's a rough estimate of the participant's actual return. For purposes of determining the reasonableness of participants' income allocations this method does, in many cases, provide results that fall within acceptable variance levels. However, there are cases where the auditor may elect to perform additional testing due to the size of the variance.

In circumstances where a variance is outside of a reasonable threshold, a more accurate method would be:

- 1. To sum the cash balance at the beginning of the plan year with the beginning cash balance for each transaction that occurred during the period being tested (the net asset value per share times the number of shares).
- 2. Then the formula to calculate the rate of return would be the total earnings divided by the beginning market value. This is a dollar-weighted calculation and is impacted by the amount and timing of the participant's transactions that occur throughout the plan year period, thus affecting the participant's return. As the participant's balance in the mutual fund changes due to these factors, there is not a consistent basis of comparison to the returns posted by the mutual fund.

## **2.7.3 Using a Participant Level Activity Report for Income Allocation Testing**

The timing of a participant's transactions can have a significant impact on their rate of return. Therefore, the methodology used in Section 2.7.2 may provide results outside of a reasonable variance threshold. In these cases, the auditor may elect to review the participant's transaction history in more detail to ensure transactions are being executed at appropriate amounts and interest and dividends are correctly allocated. Fidelity can provide a Participant Level Activity Report to support this process.

The auditor can gather the historical pricing and dividend rates typically available on financial websites such as Morningstar or Yahoo Finance. This historical pricing can be compared to the cash and share amounts of the participant's transactions, detailed in the Participant Level Activity Report, to ensure they have been executed at appropriate amounts. Using this report and the beginning share balance from the BISE report, the auditor can roll-forward the share balance to the date prior to the execution of a dividend transaction. The outstanding share balance at the end of the prior business day can be multiplied by the dividend rate to determine whether the participant's dividends were executed correctly.

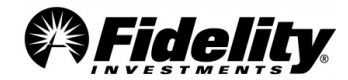

This report can also be utilized to analyze the impact the amount and timing of a participant's transactions had on their rate of return compared to the return posted by the fund. While Fidelity will not provide such analyses, we will provide the participant data necessary for the auditor to complete these analyses. The steps to perform such an analysis, using the Participant Level Activity Report and the BISE, are shown below.

- 1. From the Balance Info Summary Extract or the participant's online statement, determine the beginning share and cash amounts for the fund being tested.
- 2. For each day the market was open, roll forward the shares to determine the outstanding share balance for each business day of the testing period.
- 3. From the cumulative share balance and published net asset value per share (NAV), determine the cumulative market value for each business day of the plan year.
- 4. Determine the unrealized gains/losses by day. This can be done by determining the net change in market value (current day cumulative market value minus the prior day cumulative market value). From this total subtract the net activity for the day (NAV times SHARES). In other words, take the net change in market value each day vs. the prior day less the net activity for that day. The cumulative share and cash amounts, as well as the activity should include any dividends, interest, and realized gains/losses that occurred on any given day.
- 5. Sum the total fund earnings for each day (Unrealized Gain/Loss + Realized Gain/Loss + Dividends + Interest).
- 6. Determine the daily rate of return by taking the total fund earnings for the day and dividing by the cumulative market value for the prior day.
- 7. To calculate the rate of return for the testing period, compound the daily returns using this formula.

Personal Rate of Return **(PRR) = [(1 + R1) x (1 + R2) x …. (1 + Rn)] – 1**

For the period of time the participant held assets within the fund, this formula will reflect the rate of return for the fund plus the historical gains/losses associated with sales of shares that were purchased prior to the beginning of the testing period.

If there are significant differences between this calculated rate of return and the return posted by the fund, look at any time periods where the participant did not hold any shares within the fund as well as the realized gains/losses associated with the sales of shares.

The realized gains/losses are historical and represent the difference between the initial purchase price per share and the selling price per share. Since these realized gains/losses can account for changes in market value that occurred prior to the beginning of the testing period, they can cause significant variances between the participant's rate of return and the rate of return posted by the mutual fund.

## **2.7.4 Using a Plan Level Activity Report for Fund Income Testing at the Plan Level**

Some auditors perform fund income testing at the plan level by reviewing the purchases and sales activity in the Plan Level Activity Report. The same methods discussed in Section 2.7.2 can be used to test the fund income at the plan level. There is no need to provide Fidelity with a selection list for this report since the activity for all participants is summed by fund and trade date in the Plan Level Activity Report (Enhanced PSW® Report).

## **2.8 Auditing Participant Data**

The information in this section is to help the auditor conclude:

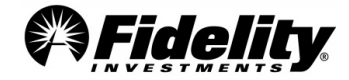

- 1. Whether all covered employees have been properly included in eligibility records and contribution reports
- 2. Whether accurate participant data was supplied to the plan administrator.

### **2.8.1 Using the View Participants Tab of PSW® for Participant Level Testing**

The 'View Participant' tab is another resource that can assist with the performance of the audit. You can navigate to the participant tab from the PSW® home page. Demographic data, such as sex, marital status, date of birth, period of service with the employer, and other service history are included in the View Participants tab of PSW®. Other data located in the 'View Participants' tab includes transaction history, online statements, deductions and investment elections, loan details, loan amortization schedules, disbursement history and annual tax history.

The following sections provide guidelines for retrieving information to assist with participant level testing.

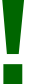

*HELPFUL TIP: Many of the following screens can be printed by choosing the 'Print this Page' link.* **!**

### **2.8.2 Demographic Data**

To access the demographic data for a participant, click on the 'View Participants' tab and enter the participant's name or social security number. In the 'Go to…' drop down choose 'Participant Overview' and click on the search button.

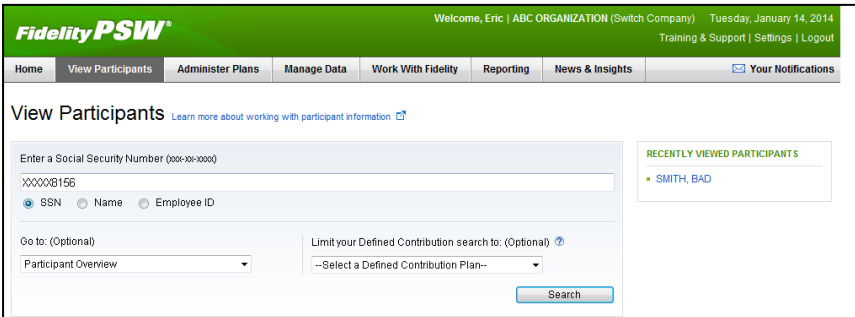

After clicking on 'Search', the 'Participant Overview' screen will open. Included on this screen are the participant name, employee ID, date of birth, gender, e-mail address and primary address. To view the 'Employment Information' screen, click on the link under 'Defined Contribution'.

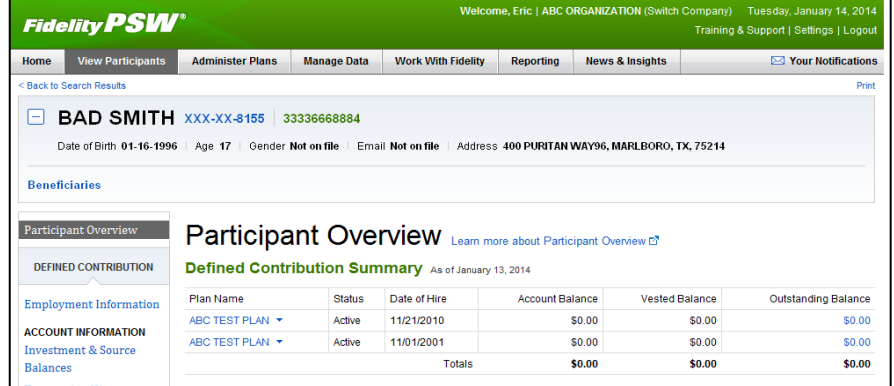

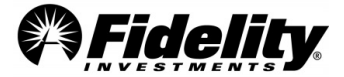

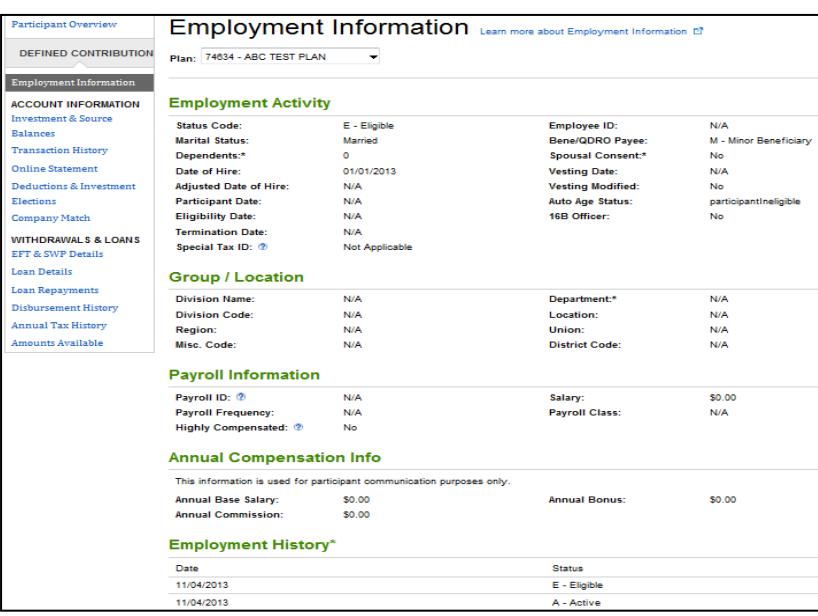

### **2.8.3 Deductions and Investment Elections**

Fidelity maintains deferral percentages. To retrieve the participant's deduction and investment election information, click 'Deductions & Investment Elections' located on the left side of the 'Employment Information – Savings' screen. After clicking on this link, the 'Deductions and Investment Elections' screen will open. This PSW® screen defaults to display the current deduction percentage. To view the previous condition, click on the 'Category' drop down arrow and select 'Previous'.

Fidelity can provide a Deferral Election Report upon request. The Deferral Election Report includes the current and previous deferral percentages for all participants. Reporting as of a specific date prior to the current date is not available for deferral percentages. Fidelity provides deferral feedback files to many of our clients. These files can be used for the purpose of updating payroll and tracking participant changes to their deferral percentages. It should be noted these files purge from PSW® after 60 days; therefore, the client should save copies of these feedback files if they wish to maintain records of the history of changes made during the plan year period.

Fidelity can also provide the Deferral Change History Report. The Deferral Change History Report details the deferral percentage and the effective date of the change per participant for the plan year. This report only includes changes initiated by the participant and does not include deferral suspensions due to hardship withdrawals.

Fidelity also maintains the current investment election percentages by contribution source. To change between contribution sources, click the 'Select a Source' drop down arrow. The current election percentages are available on PSW®. To confirm previous investment elections or that the investment election percentages are correct, the auditor should confirm with the participants directly.

**Investment Election Reporting** – As part of the Enhanced PSW® Reporting there are two reports to support investment elections as of a certain date, and investment election history for a certain range. Both reports include reporting by source and fund. *See appendix Sec 1.11 for more info.*

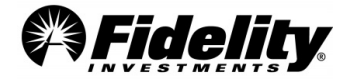

**Page 57** 

If an employee uses Portfolio Advisory Services at Work (PAS-W), PSW® will not reflect the investment elections. PAS-W is a management service designed specifically for defined contribution plan participants to help them make investment decisions in their workplace savings plans. Auditors and plan sponsors can run a report in PSW® which will report those participants enrolled to explain why they do not have investment elections shown.

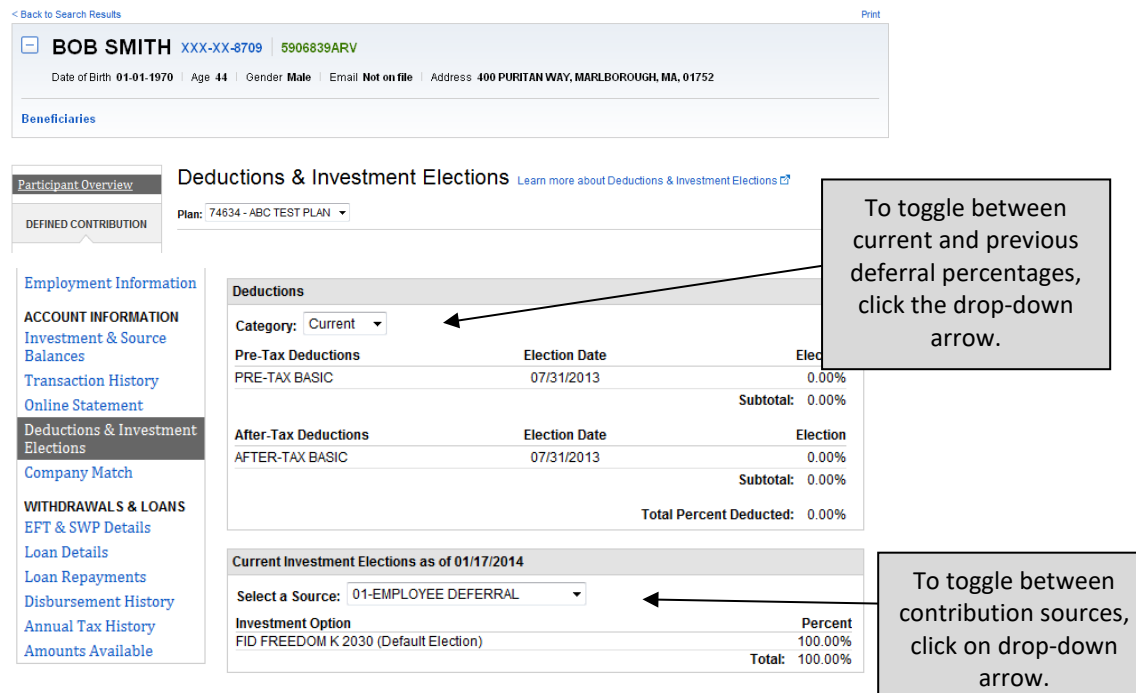

#### **2.8.4 Participant Online Statement**

To retrieve a participant's online statement, click the 'Online Statement' link from the 'Employment Information' screen. **Online statements can only be requested for the past 120 months (10 years) of activity from the date the statement is being requested.**

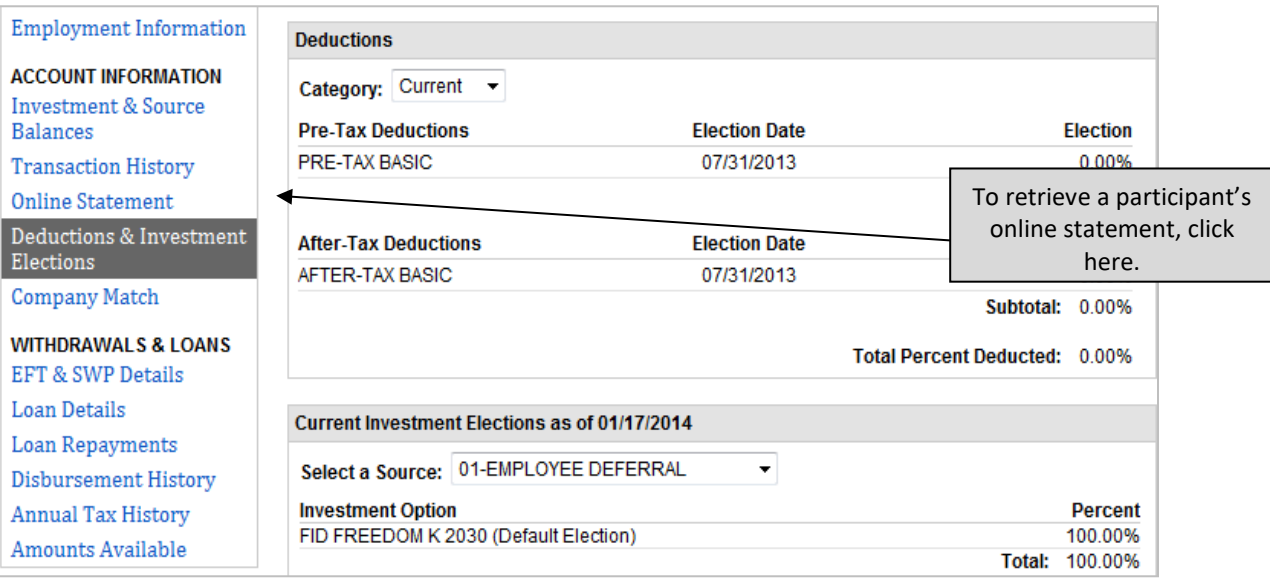

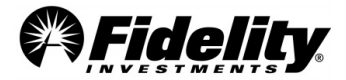

After clicking the link the 'online statement' screen will open. Online statements can be processed by month, by quarter, year to date, as of a specific date or for a custom date range. Select the radio button for the desired option, enter the appropriate information and click 'Retrieve Statement'.

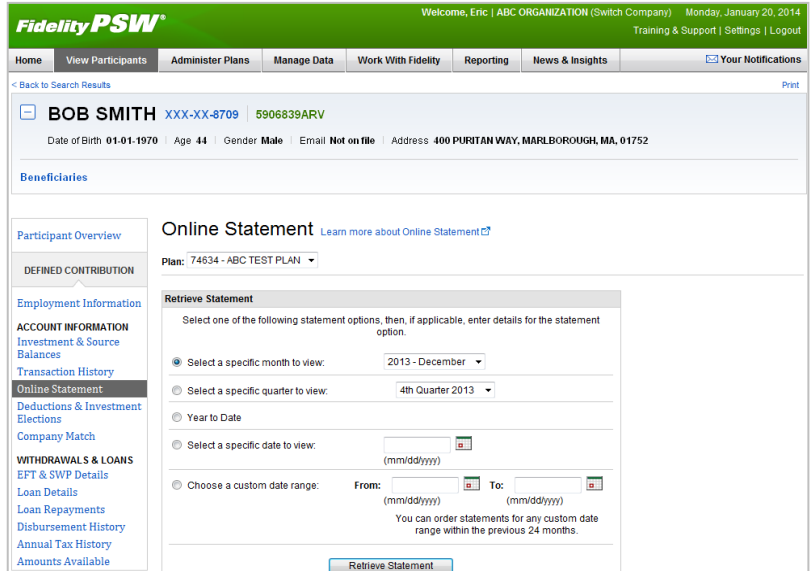

After the online statement opens, a copy can be printed by clicking the 'Print This Page' link. The summary portion of the online statement details the beginning balance, the activity for the statement period and the ending balance.

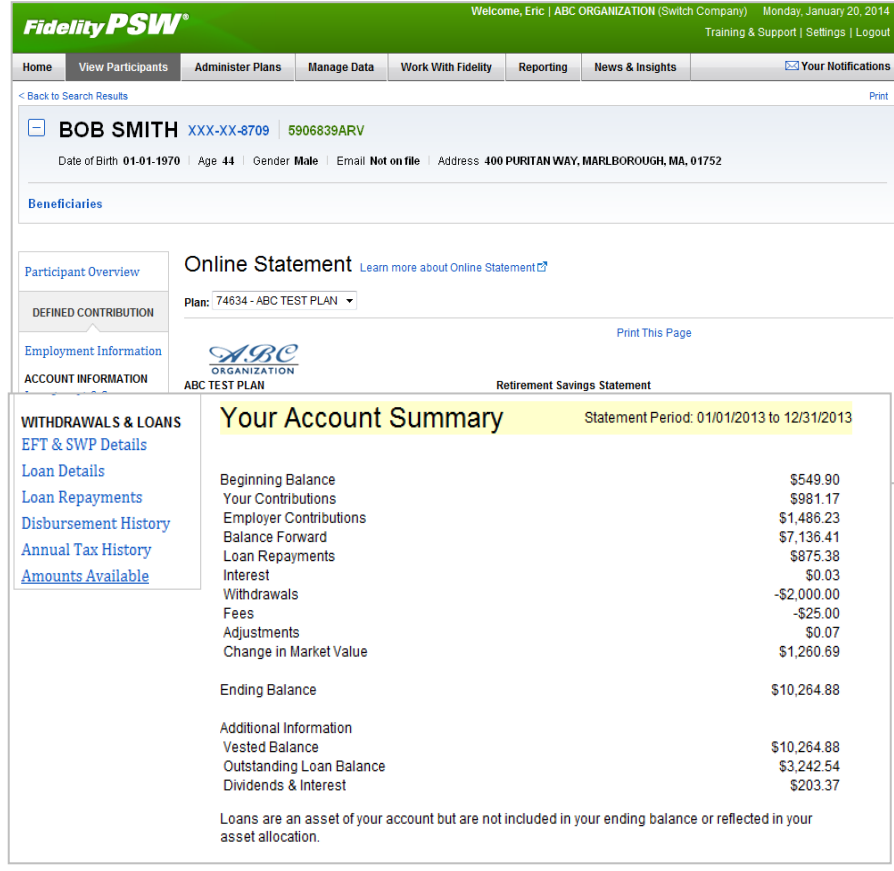

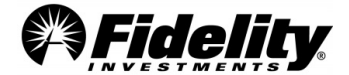

Also included in the Participant Online Statement is the 'Your Asset Allocation' section which details the investment mix by asset classification and an Account Value Section which provides the beginning and ending share and cash amounts by investment (these sections not shown).

The 'Your Account Activity' section provides a summary by investment which includes the beginning balance, the activity for the statement period and the ending balance. This section of the Participant Online Statement also includes 'Detailed Transaction History' link. After clicking the link, the 'Transaction History' screen will open. This history can be viewed by investment or contribution source.

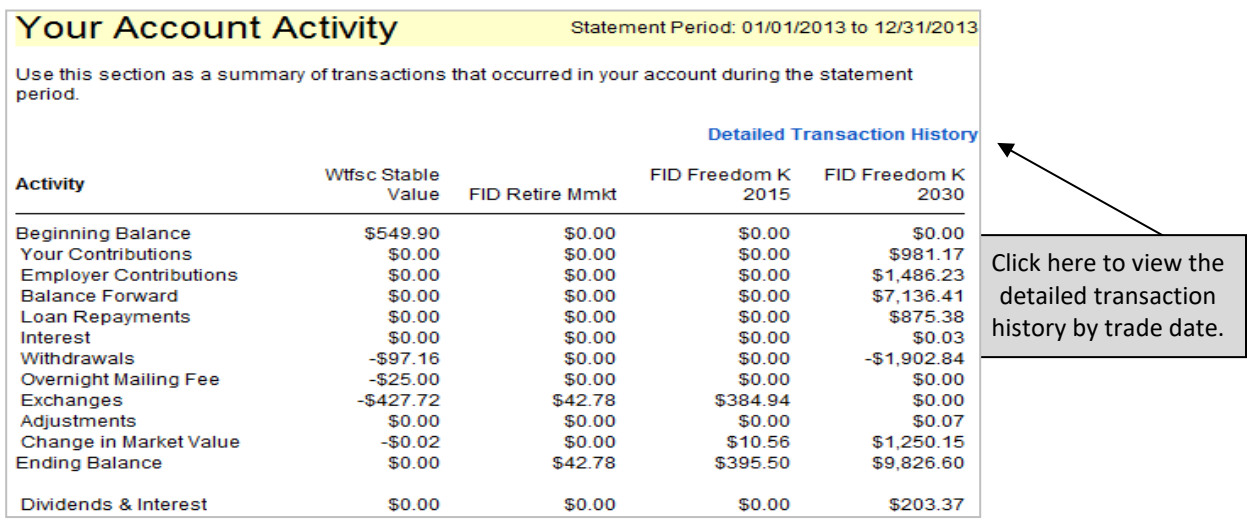

The Transaction History Screen is shown below. You can also navigate to this screen from the 'Employment Information' screen by clicking the 'Transaction History' link on the left side of the screen. The history is available by investment or contribution source.

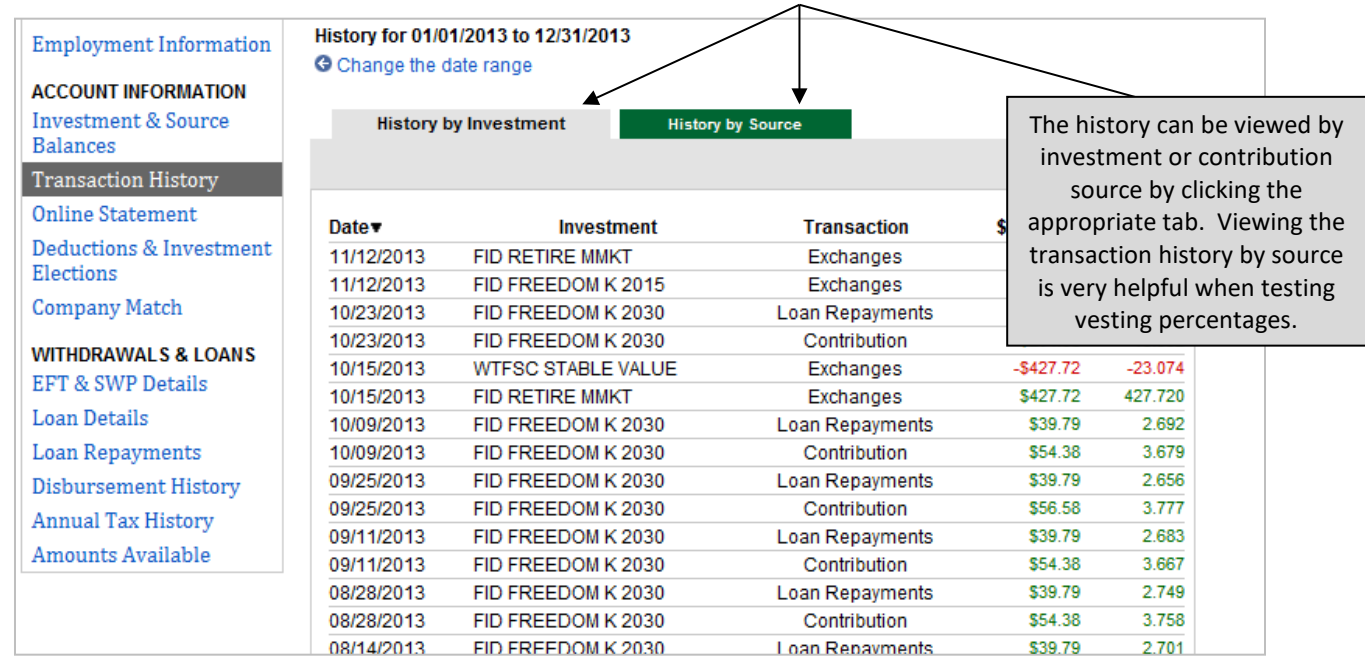

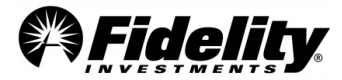

## **2.8.5 Testing Vesting Percentage Using the Transaction History Screen**

A participant's vesting percentage related to a particular transaction can be calculated by utilizing the 'Transaction History' screen in PSW®.

- Navigate to the 'Transaction History' screen by entering the participant's SSN or name in the 'View Participants' tab.
- Click the 'Defined Contribution' link on the left side of the screen.
- Click the 'Transaction History' link to open the 'Transaction History'.

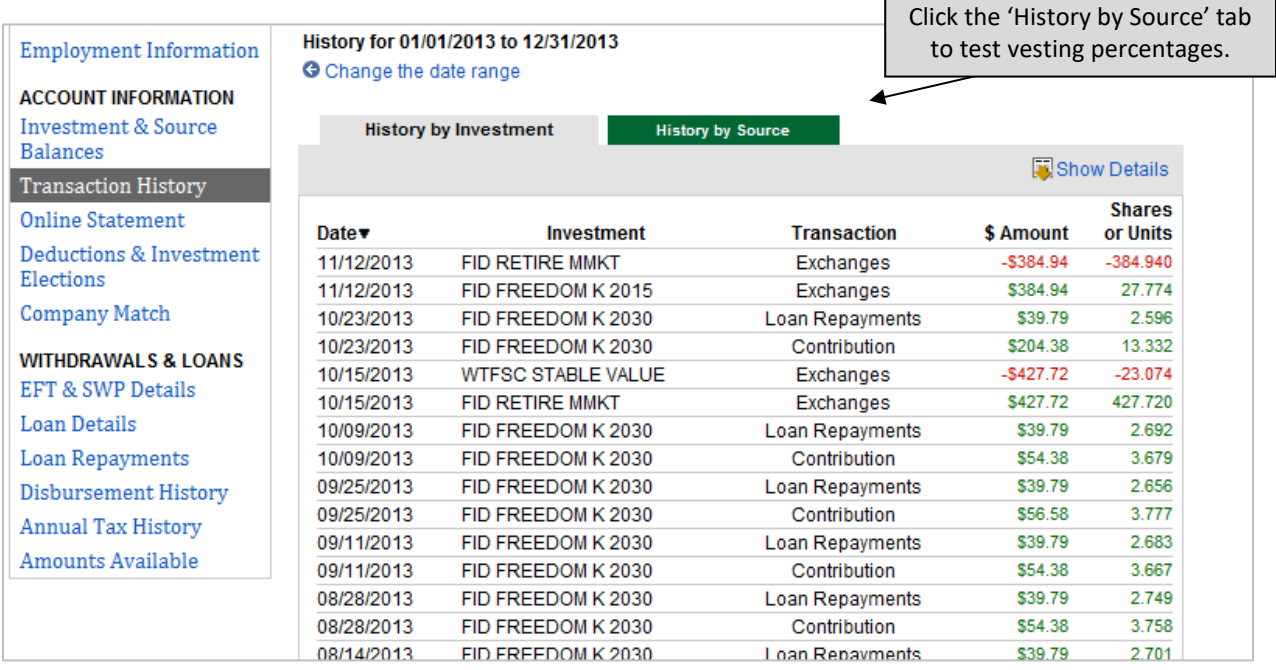

To calculate the vesting percentage credited to the participant's account on the date of the withdrawal, follow these steps.

- Click the 'History by Source' tab.
- Add the withdrawal amount to the forfeiture amount.

 $$2,122.68 + $707.56 = $2,830.24$ 

• Divide the withdrawal amount by the total amount.

 $$2,122.68 \div $2,830.24 = 75\%$ 

• Compare the calculated vesting percentage to the vesting schedule (taking into account any prior withdrawals in the current year or prior years).

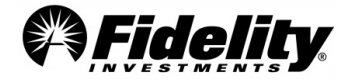

#### **Vesting Tables for each source are available in PSW® under 'Administer Plans' tab.**

From PSW® Home Page,

- Go to 'Administer Plans',
- Select 'Plan History & Balance',
- Under 'Select View', choose 'Source Reference'.
- Under 'Source' choose the plan source you would like to see.
- The vesting table which applies to the source will appear if vesting is applicable to the source.

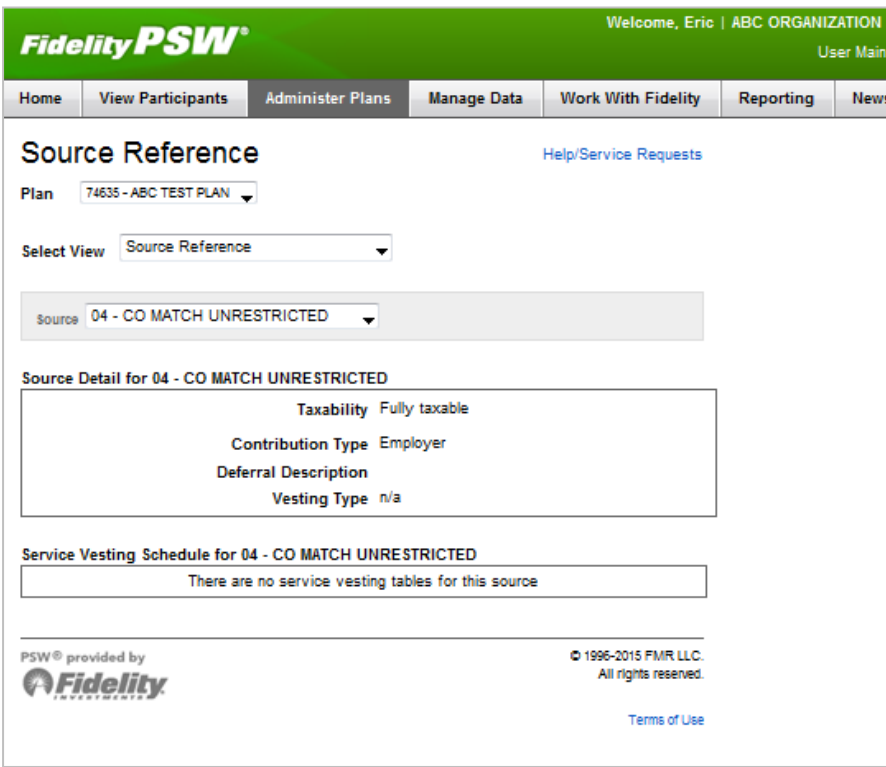

If your vesting recalculations are inconsistent with actual forfeitures processed, please review our vesting learning byte at [https://planaudithelp.com/learning-bytes/.](https://planaudithelp.com/learning-bytes/)

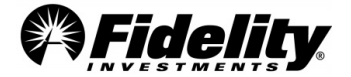

## **2.9 Specialty Feature Supporting Documents**

Additional reports are available for stable value pooled funds, unitized stock funds and brokerage link funds. The name, content and a description of the typical use of these reports are detailed below.

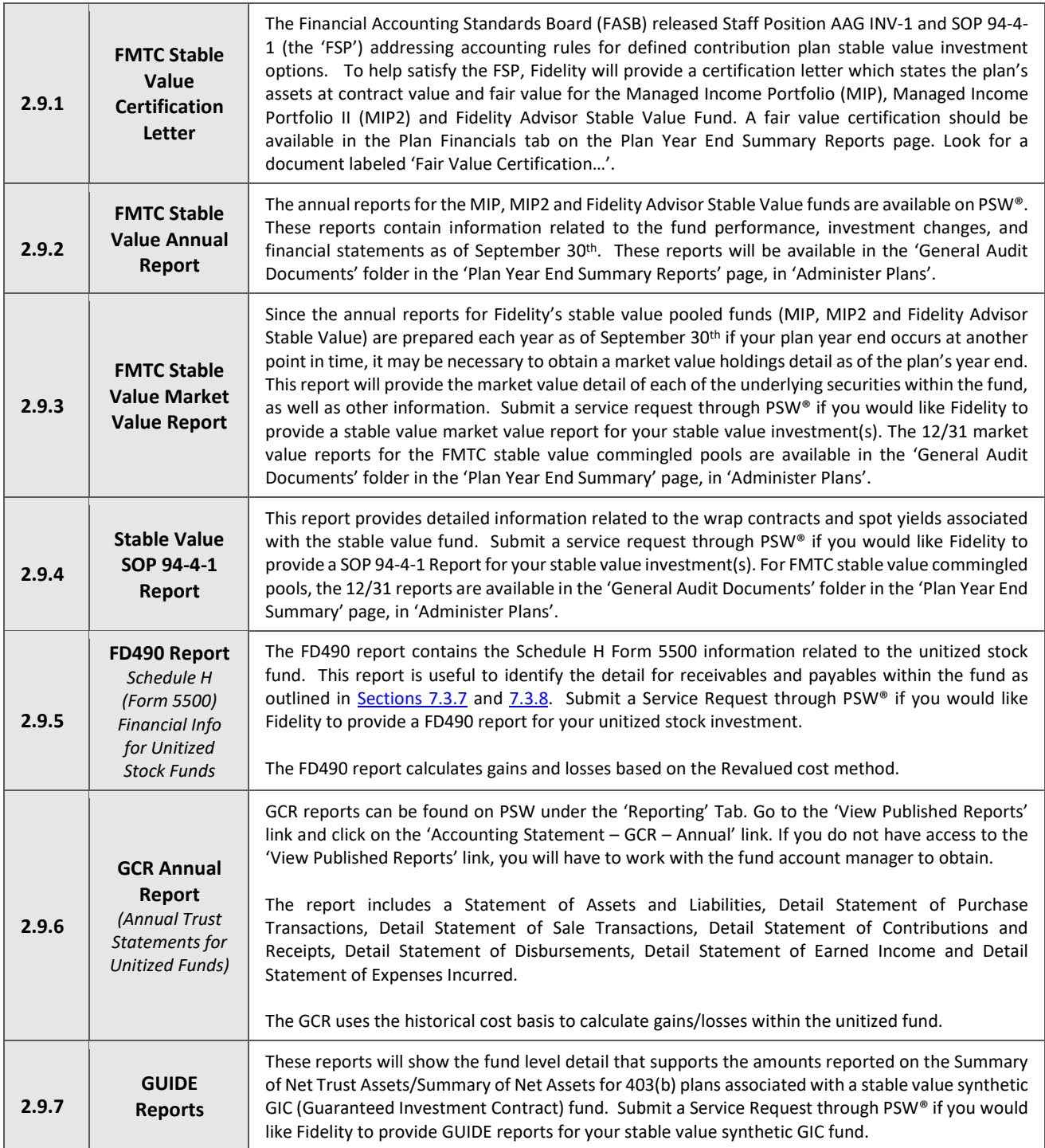

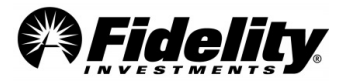

## **2.10 Reporting and Operational Adjustments (Journal Entry Testing)**

#### **Who creates the Journal entries?**

Fidelity's Testing & Reporting Services (TRS) prepares the Plan Year End Summary package (PYES) which provides the information about the plan assets, liabilities, income and expenses reflected on Fidelity's recordkeeping system during the plan year. The PYES is designed to assist with the preparation of the Form 5500 and related Schedules.

The PYES reports are a summary of entries made during the reporting period and are run directly from the Fidelity Participant Recordkeeping System (FPRS). The transactions in FPRS are directed by the plan sponsor and/or the participants in the plan and are covered under the Fidelity Workplace Services SOC 1 report. The plan sponsor's responsibilities can be found within the recordkeeping agreement.

#### **What journal entries can occur?**

For purposes of top-side reporting, the PYES is subject to a number of system audits comparing system data.

When an audit is triggered, it requires the TRS associate to review the audit and determine if an action is required.

Typically, there are two types:

- 1. Reclassifications of Asset/Liabilities, Income/Expenses for example market value adjustments or prior period adjustments.
- 2. Reconciliation between custom fund products See [Section 7](#page-94-0) for more details around custom fund reporting.

TRS does not make journal entry adjustments to the FPRS prior to or after the Trail Balance generation.

In very limited circumstances where Fidelity makes an error there could be 'as of' processing. 'As of' processing could occur in a plan subsequent to the Trial Balance report date. It is important to note that 'as of' processing is never client-directed.

#### **Can you provide a list of the adjustments made to the PYES annual package?**

- Reclassifications of Asset/Liabilities, Income/Expenses An adjustment report is available upon request.
- Reconciliation between custom fund products See [Section 7](#page-94-0) for more details on custom fund reporting.

#### **For purposes of identifying top side entries:**

Adjustments can be identified on the summary of plan operations and will be listed as prior year adjustments or current period adjustments.

> • 'As of' adjustments can be found by reviewing the plan level detail report and comparing process date to trade date. Subsequent entries would be identified by the transaction process date that falls after the trial balance report date.

The Trial Balance report date can be found in the upper right corner of the Trial Balance.

• You can run this report in PSW®.

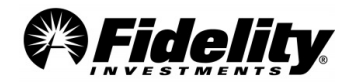

- 1. From the PSW® home page, select 'Reporting' and choose 'Order a Custom Report'.
- 2. Under 'template', select 'New' in the drop-down box.
- 3. Under 'category', select 'History' and 'Next'.
- 4. Under 'data selection' choose 'Detail Report' and add the following criteria:
	- Plan Number
	- Participant SSN
	- Trade Date
	- Fund
	- Source
	- Transaction Type
	- Cash Amount
	- Process Date
- 5. Edit 'trade date' by selecting 'Edit' under the 'Criteria' section.
- 6. Change 'date' to match the plan year you are auditing and select 'ok'.
- 7. Select 'Submit'.
- 8. Click 'View Reports'; the report will be in the 'My Reports' folder.
- NOTE: If there is a difference between the Summary Plan of Operations and Summary of Net Trust Assets (SONTA) other than the deemed distributions, there could be a custom fund or Self-Directed Brokerage Account adjustment to the SONTA and the 5500 worksheet to account for timing differences. (See **Section 7.)**

#### **Identifying Corrections or Adjustments to a Participant's Account**

#### **Reviewing the BISE report**

#### **Transaction Codes**

- $\circ$  Item Codes There are 16 items codes used that roll up to the plan year end and supporting reports. These are your general ledger accounts.
- $\circ$  Transaction Codes Of those 16 items there are many transaction codes providing more detail on the 16 items codes. These are your sub-ledger accounts.
- o Example:
	- Item code 13 is for fees.
	- Transaction codes could include 587 Short Term Fee, 584 Loan fee, etc.
- $\circ$  They all roll up to the one line item.
- $\circ$  In thinking about the various parts of the audit that are tested (contributions, distributions, loans, etc.) where are areas we would look that fall outside these areas and how would we identify them?

#### **Adjustment Column**

- o Are there large amounts or a few small adjustments? The idea is they could net together or show as a small amount on the financials; however, the BISE will show the transactions that make up the number on the SOPO/TB.
- o You can order an adjustment report. *See previous page for instructions.*
- $\circ$  Note on Adjustments made to plans with SDB, see [Section 7.5.3](#page-110-0) on the adjustments made to plans with SDB accounts.

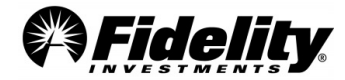

#### **Practice Tip – Examples of additional transactions that can be reviewed on BISE**

#### **Transfers**

- o Review transfer (in) and (out) lines.
- o Does the participant still have a balance and if so, why is there a partial transfer?
	- This is often due to a QDRO (Qualified Domestic Relations Order) or transfer to beneficiary account.

#### **Exchanges In/Out**

- $\circ$  If Exchange out for Participant (A) into Fund (b) equals exchange in for the same participant in Fund (c). Easy to compare in excel by adding quick formula. Answer should be \$0.
	- Exception: If the participant has RT (real time) traded stock there could be a two-day settlement. You can check the fund code to see if this is a RT fund.
	- During September 2017, the US financial industry changed the settlement period to 2 business days after trade date (T+2), from 3 business days (T+3).

#### **Forfeitures – Review the Forfeiture activity report.**

Forfeiture adjustments are usually transactions that represent market value adjustments to participant accounts. These adjustments are usually related to contribution corrections that have transaction codes of 219-01 on the Audit Contribution Summary report.

#### **Interest Column**

- o Is there interest posted to a mutual fund?
- $\circ$  Is there interest income you would not expect on that particular fund?
- $\circ$  If they have a Guaranteed Investment Contract (GIC) or other producing interest investment, this is reasonable.

Example of Balance Info Summary Extract (BISE) Report

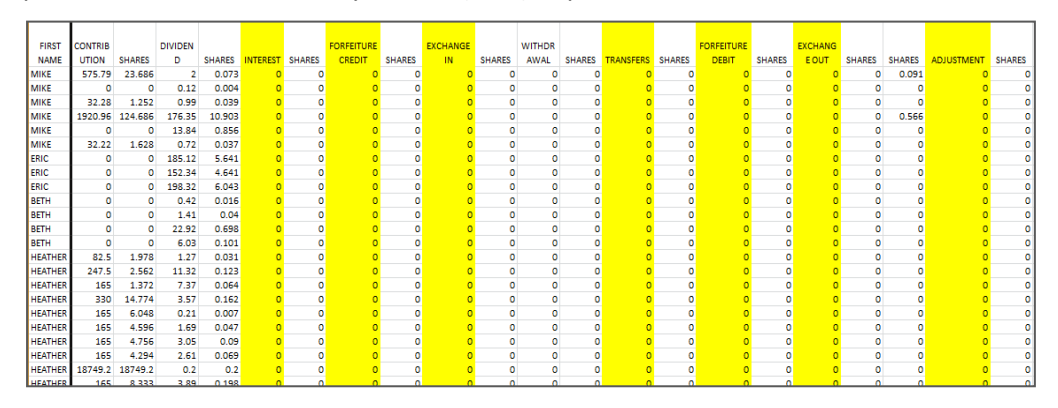

#### **2.11 Outstanding Check Process**

- First notice over 90 days after issuance via email
- Second notice over 180 days after issuance via email and written notice

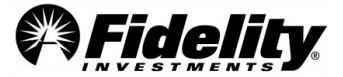

• Following second notice, participants have 45 days to request check re-issue

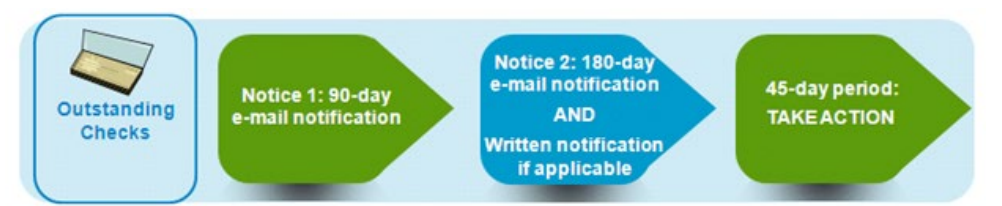

If the participant does not respond to the outstanding check e-mail/written notifications or request a re-issue for a check within the specified time frame, action will be taken. The action taken will depend on the participant and plan status.

#### **Enhanced Reports Available in PSW® for Information on Outstanding Checks**

- **Outstanding Check - Participant Notification Report –** List of written and email notifications sent to participants whose accounts have one or more outstanding payments.
- **Outstanding Checks Forfeiture Posting Summary Report** List of outstanding checks forfeited as part of the Outstanding Check Policy Handling.

#### **Ordering Enhanced Outstanding Check – Participant Notification Report**

This report will provide a listing of written and emailed notifications sent to participants whose accounts have one or more outstanding payments.

- 1. In PSW®, go to the 'Reporting' tab and choose the 'Run Reports' tab.
- 2. Choose the 'Outstanding Check Participant Notification Report' template
- 3. Choose 'Notification Date' range you would like to review
- 4. Select plan number in 'DC Plan' and click 'Apply'.
- 5. Data will come back, click 'Export', and choose 'Excel'
- 6. Excel file will open for you to use or save.

#### **Ordering Enhanced Outstanding Check Forfeiture Posting Summary Report**

This report will provide a listing of outstanding checks that have been forfeited as part of the Outstanding Check Policy Handling.

- 1. In PSW®, go to the 'Reporting' tab and choose the 'Run Reports' tab.
- 2. Choose the 'Outstanding Check Forfeiture Posting Summary Report' template
- 3. Choose 'Notification Date' range you would like to review
- 4. Select plan number in 'DC Plan' and click 'Apply'.
- 5. Data will come back, click 'Export', and choose 'Excel'
- 6. Excel file will open for you to use or save.

## **2.12 Auto Enrollment Report – Opt Out Information**

Enhanced PSW® Audit Auto Enrollment Report (Run Reports)

- Created to provide a more concise report showing auto enrollment information
- Fields in the report help determine opt out scenarios

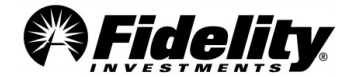

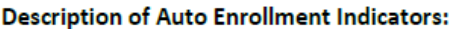

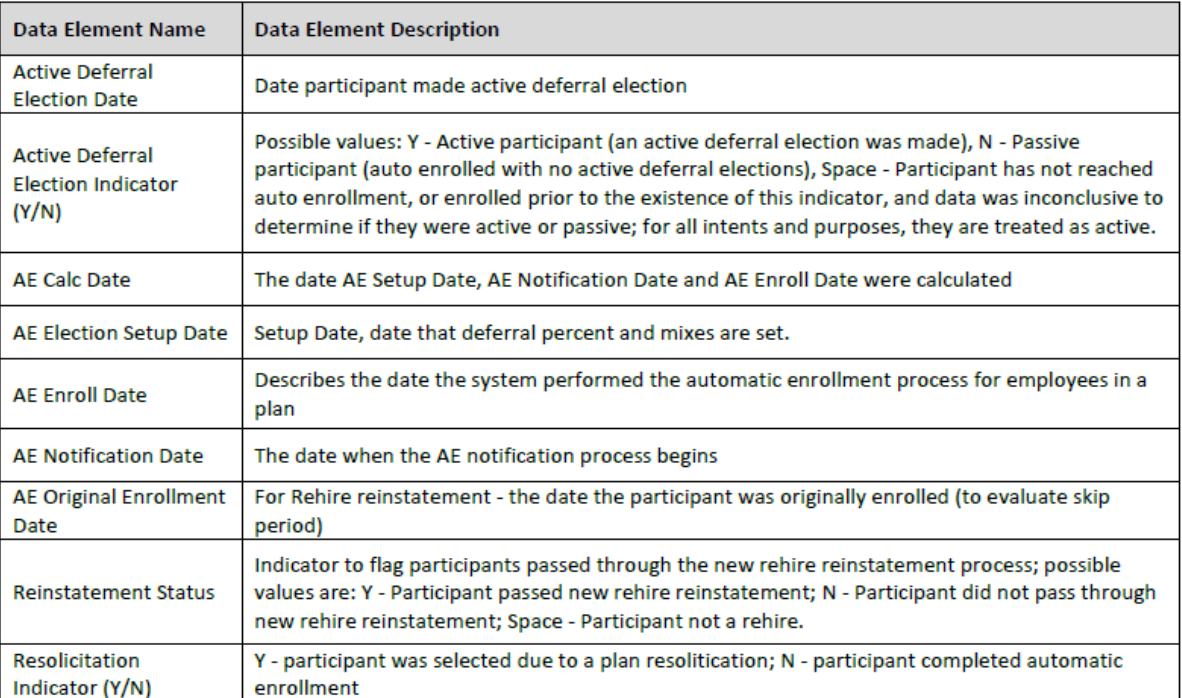

- Anyone who **does not have an active deferral election and has no AE enroll date would have opted out** (if they are still active in the plan).
- Enroll date = enrolled in AE Service = **Opted In**
- No enroll date **AND** Active deferral election date = **Opted out** by making an active election outside of the AE service
- No enroll date, no active deferral election date = **Opted out**

## **3.0STATEMENT ON STANDARDS FOR ATTESTATION ENGAGEMENTS (SSAE 18) / AT-C 320**

SSAE 18/AT-C 320 serves as the guidance for reporting on a service organization's controls relevant to user entities' internal control over financial reporting (financial statements). SSAE 18/AT-C 320 is applicable when an entity (plan administrator) outsources a business task or function to another entity (service provider) and the data resulting from that task or function is incorporated in the plan administrator's financial statements.

Fidelity Workplace Services (FWS) and its affiliated companies provide processing, recordkeeping, and trustee services to client retirement plans and has engaged PricewaterhouseCoopers, LLP, an independent auditor, to issue a Type II SOC 1 report on those services. A Type II report is the most comprehensive type of report available under SSAE 18/AT-C 320 and is useful in providing plan auditors with valuable information regarding Fidelity's controls and the effectiveness of those controls. This will assist plan auditors in the planning of their audits and will likely reduce the time auditors would otherwise spend on the audits and the expenses associated with them.

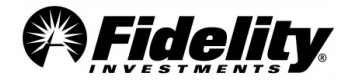

The DC Recordkeeping SSAE 18/AT-C 320 reporting (SOC 1 Report) is reported under Fidelity Workplace Services LLC (FWS). FWS is a wholly owned subsidiary of FMR LLC ("Fidelity" or "Fidelity Investments"). FWS is headquartered in Massachusetts and has ten major operations and service locations in the United States and India. FWS performs processing and administrative servicing functions for certain investment options offered under retirement plans for which FWS serves as the contractual recordkeeping agent, inclusive of those for which Fidelity Management Trust Company (FMTC) serves as directed trustee or custodian.

#### **Which Fidelity SOC 1 Reports are available?**

#### **For all Defined Contribution Plans with Fidelity Workplace Services, LLC (FWS) Recordkeeping Services**

- **FWS LLC DC Recordkeeping**  includes 401(k) and 403(b) plans
- **FTG (Fidelity Technology Group)**  (systems)

Both reports are available on the **PSW® Home page -** under **Quick Links,** click on **SOC 1 REPORTS**. Under **SOC 1 information,** choose the SOC 1 report that you want.

#### **Additional SOC 1 Reports**

- **FFIO** Fidelity Fund and Investment Operations available **ONLY** for plans with non-registered investment vehicles managed by FFIO (FMTC MIP, MIP2, Fidelity Advisor Stable Value Fund and commingled pools; FIAM commingled pools), unitized stock funds, strategy funds, separate accounts, and synthetic GICs. See Section 3.9 to determine which funds may apply.
- **NFS**  National Financial Services, LLC available **ONLY** for plans with Fidelity self-directed brokerage (SDB) accounts
	- If applicable to a plan, the FFIO and NFS reports will be provided with Plan Year End Summary (yearend reporting) in the **Administer Plans** tab.

#### **Bridge Letters**

Fidelity annual SOC 1 Reports cover the period from November 1st – October 31st. To provide an update on the health of the control environment covered in the SOC 1 Reports for periods after this, Fidelity issues quarterly SOC 1 certification letters (bridge letter).

The FWS and FTG Quarterly certification letters usually become available 10 business days after the quarterend and are then posted to the PSW® Home page, under *Quick Links* > *SOC 1 Reports*.

The FWS quarterly SOC 1 certification letter covers all relevant Fidelity SOC 1 reports supporting the plan's defined contribution recordkeeping services, including the NFS and FFIO SOC 1 reports.

#### **SSAE 18/AT-C 320 and SOC 1 Resources:**

- [https://www.aicpa.org/content/dam/aicpa/research/standards/auditattest/downloadabledocuments/ssa](https://www.aicpa.org/content/dam/aicpa/research/standards/auditattest/downloadabledocuments/ssae-no-18.pdf) [e-no-18.pdf](https://www.aicpa.org/content/dam/aicpa/research/standards/auditattest/downloadabledocuments/ssae-no-18.pdf)
- [https://www.aicpa.org/content/dam/aicpa/research/standards/auditattest/downloadabledocuments/at](https://www.aicpa.org/content/dam/aicpa/research/standards/auditattest/downloadabledocuments/at-c-00320.pdf)[c-00320.pdf](https://www.aicpa.org/content/dam/aicpa/research/standards/auditattest/downloadabledocuments/at-c-00320.pdf)

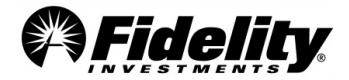

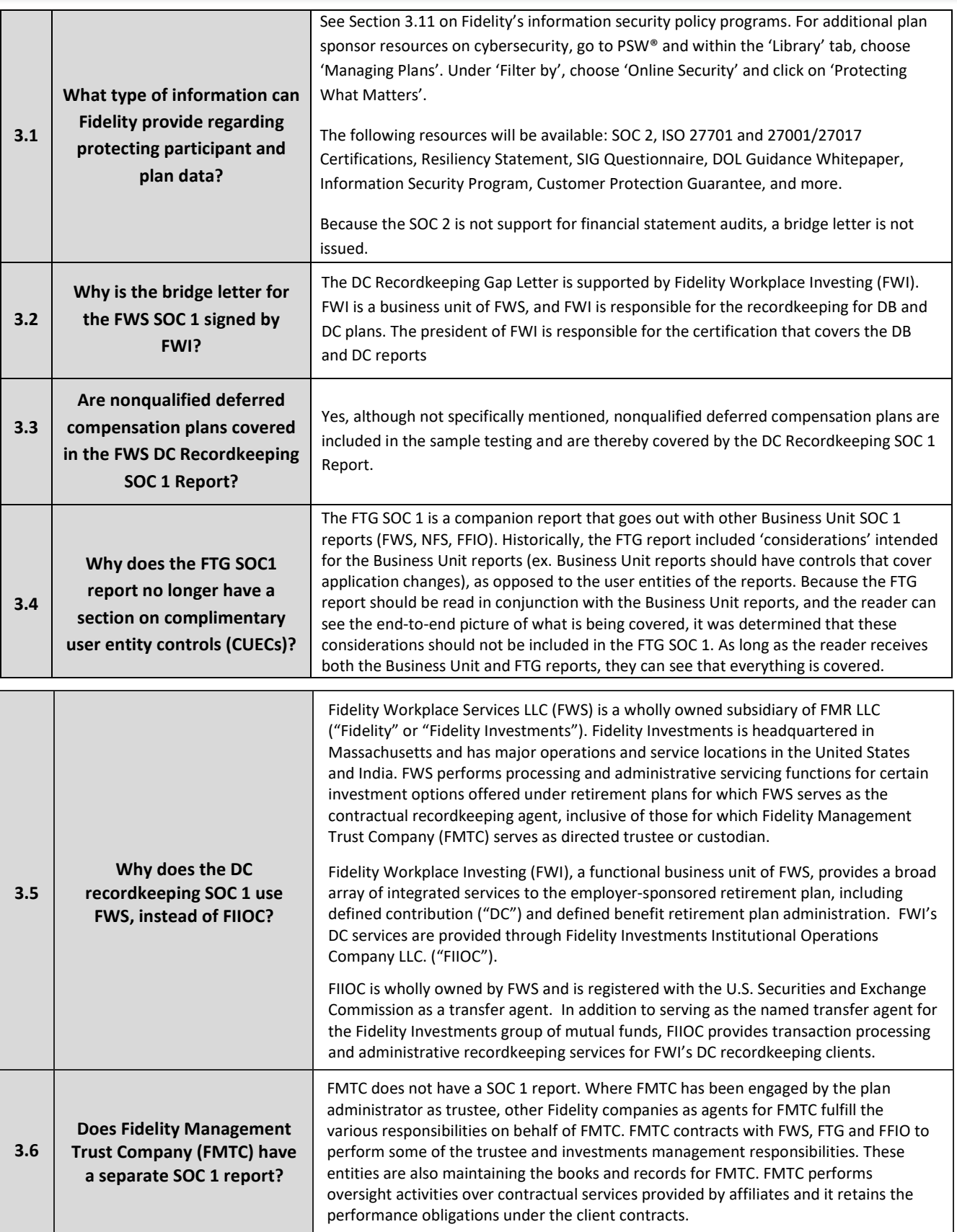

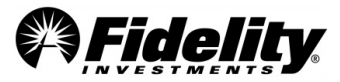

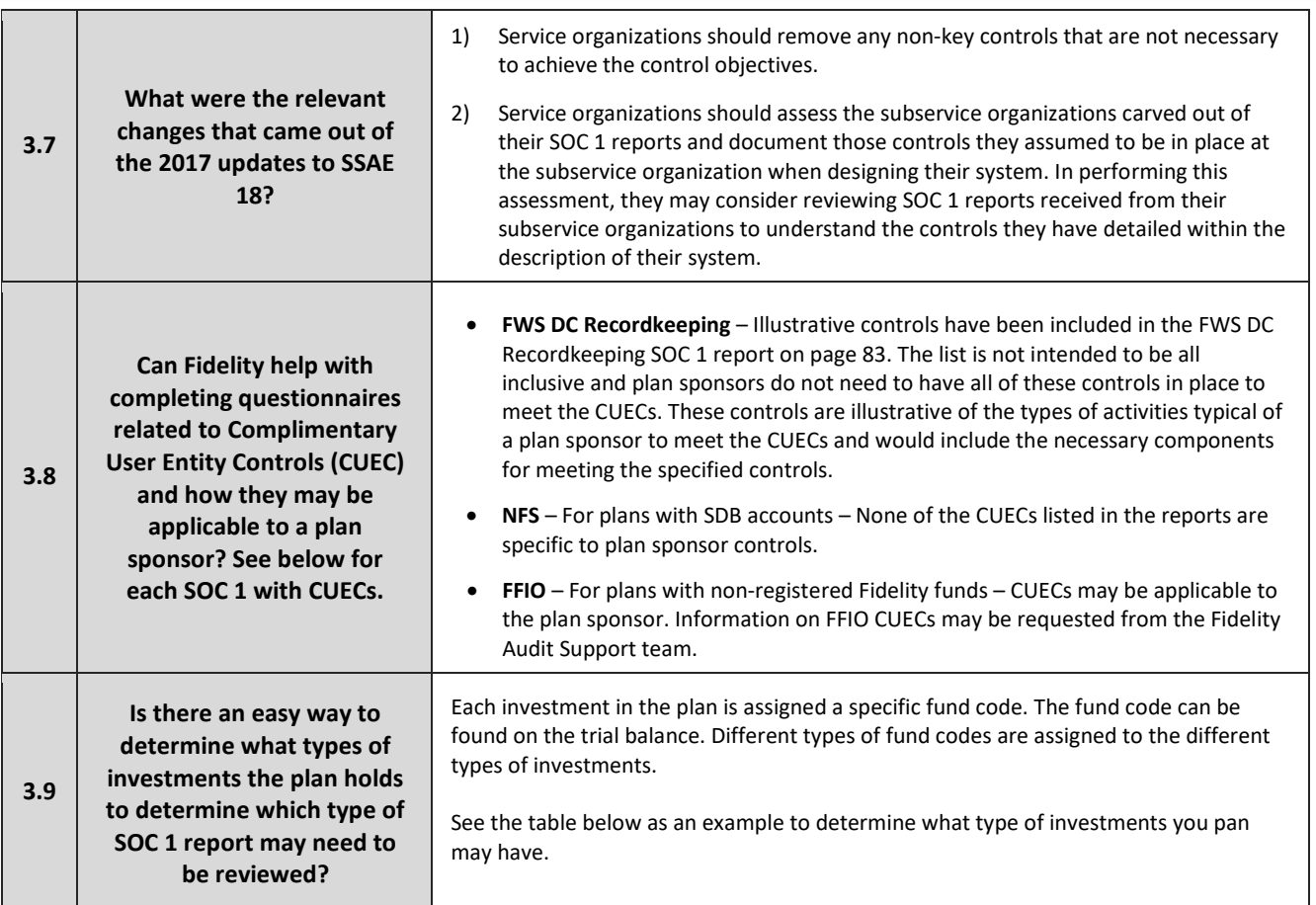

# **Example of Trial Balance and Fund Codes:**

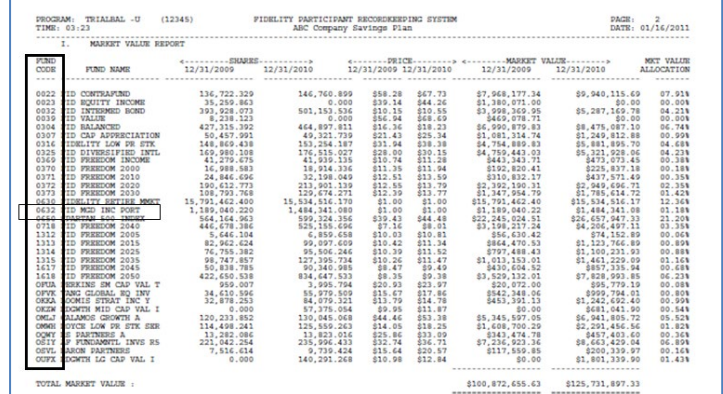

# **Associating Fund Code to SOC 1 Report**

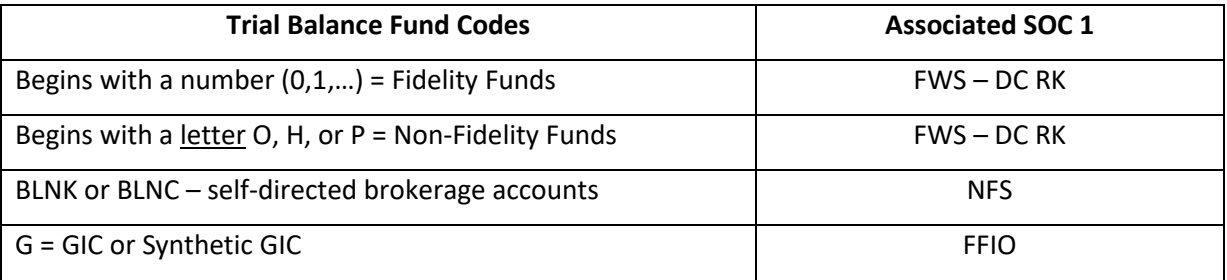

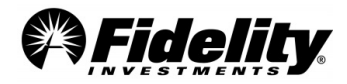

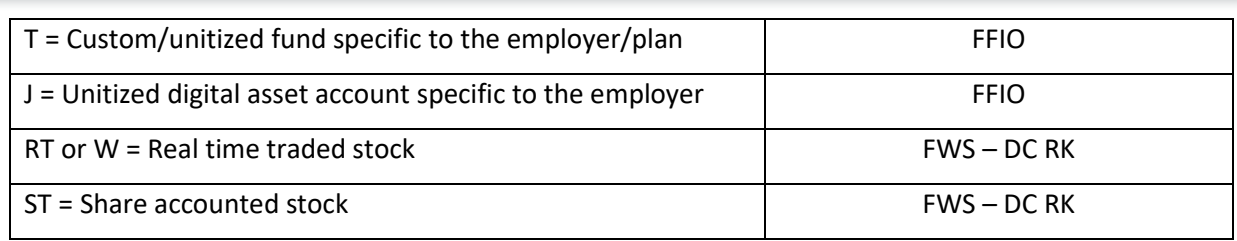

## **3.10 Fidelity Agencies and SOC 1 Relationships**

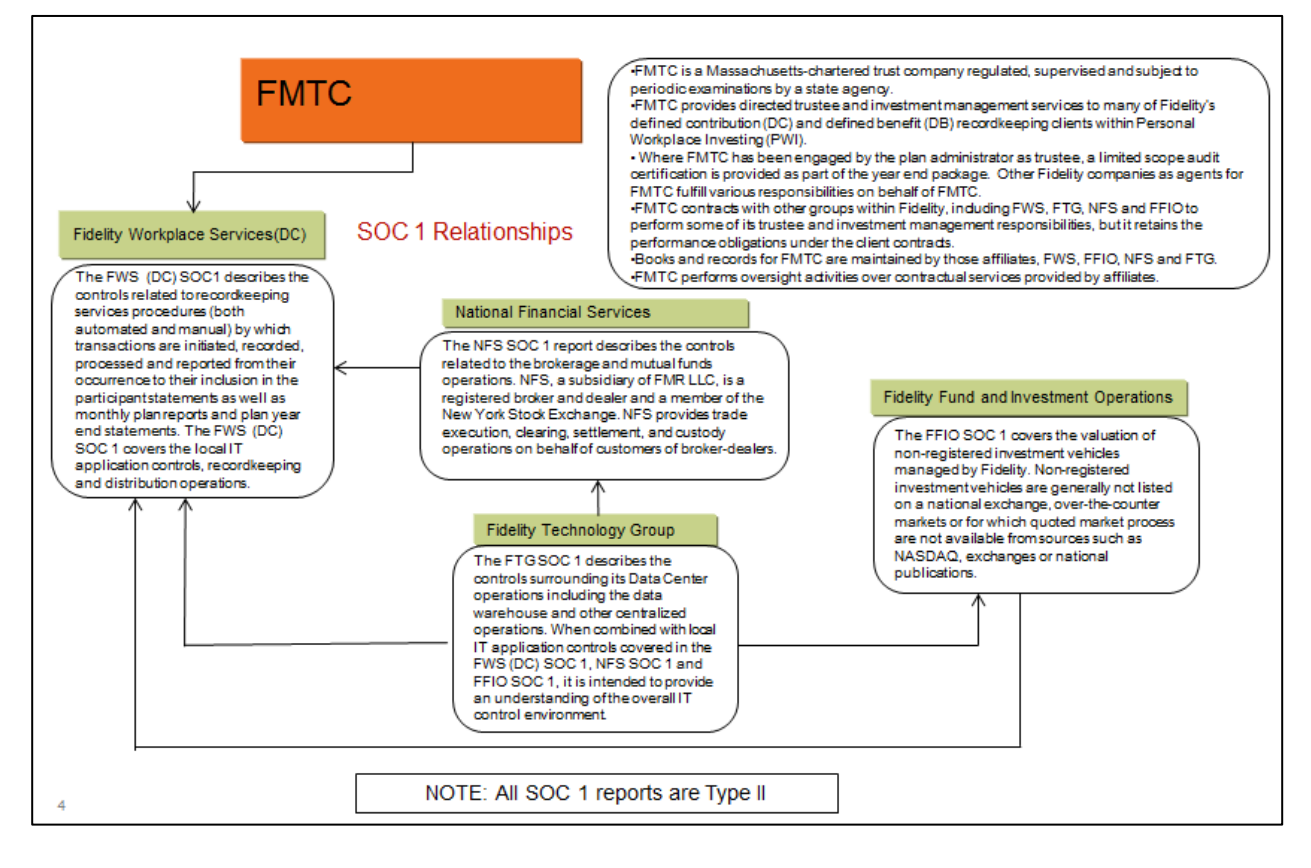

## **3.11 Fidelity Cybersecurity Controls**

Fidelity's information security policy program incorporates regulatory requirements, industry best practices, and global security standards to ensure authorized persons and systems have access to reliable data when they need it. In addition to keeping our business running, information security also gives us a competitive advantage through customer trust, system stability, and innovative advancements. Our information security policies establish the framework for managing the risks of accidental or unauthorized use, disclosure, modification, or destruction of information, and for protecting our information systems. The Enterprise Cybersecurity group manages information security policies based upon risk assessments, business needs, regulatory requirements, changing technologies, emerging threats, and incidents. These policies govern the execution of information security programs, which are overseen and managed from the center and executed at both the business unit and corporate levels. These programs include vendor risk assessments, technology risk assessments, and deep reviews of current events and security bulletins from authoritative sources.

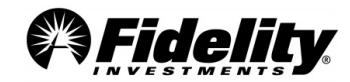
Fidelity's information security policy program incorporates regulatory requirements, industry best practices, and global security standards to ensure authorized persons and systems have access to reliable data when they need it. In addition to keeping our business running, information security also gives us a competitive advantage through customer trust, system stability, and innovative advancements. Our information security policies establish the framework for managing the risks of accidental or unauthorized use, disclosure, modification, or destruction of information, and for protecting our information systems. The Enterprise Cybersecurity group manages information security policies based upon risk assessments, business needs, regulatory requirements, changing technologies, emerging threats, and incidents. These policies govern the execution of information security programs, which are overseen and managed from the center and executed at both the business unit and corporate levels. These programs include vendor risk assessments, technology risk assessments, and deep reviews of current events and security bulletins from authoritative sources.

Fidelity has established a comprehensive cyber incident mitigation strategy and response plan. This strategy is designed to analyze threats to the organization's technology infrastructure, assess critical assets and their vulnerabilities, and respond by controlling the most critical assets or risks. Fidelity has dedicated teams that receive automated security alerts from various systems. Fidelity has clearly defined escalation and analytical processes in place to identify the root cause, assess the risk exposure, minimize the impact of the threat, and protect business operations. Where appropriate, personnel will preserve the necessary evidence, inform legal authorities, and perform forensic analyses. The agreement between Fidelity and its clients may specify breach reporting requirements. In the absence of such requirements, Fidelity will follow notification requirements specified under applicable data privacy or data breach laws.

Fidelity also maintains a comprehensive external audit program which provides independent assurance by testing and validating controls each year. Audits include Systems and Organizational Controls, or SOC 1 Type II, SOC 2 Type II, ISO 27001/27017, ISO 27701 and HITRUST.

The annual SOC 1 Type II audits are performed by an independent audit firm for the Defined Contribution (DC), Defined Benefits (DB), Health and Welfare (H&W), Payroll Services, and Stock Plan Services (SPS) lines of business and for Fidelity Data Centers (FTG). The SOC 2 Type II audit, also performed by an independent audit firm, applies to Defined Contribution (DC), Defined Benefits (DB), Health and Welfare (H&W), Stock Plan Services (SPS), Health Savings Accounts (HSA), and Fidelity Health Benefits (FHB) lines of business and provides assurances about the effectiveness of controls relevant to the security of systems used to process data. Although the audit reports are distributed annually, the auditing firm inspects the control environment throughout the year. Any exceptions are addressed by a management action plan and monitored through resolution.

These audits include, but are not limited to, validating the following security controls:

- User access is assigned according to the user's job function, and access privileges are reviewed on a periodic basis
- Access is removed when an employee transfers to a new role or is terminated
- Implementation of firewall solutions with mature security administration processes
- Performance of regular vulnerability assessments and penetration tests
- Physical and environment security controls in our data center environments
- Systems development and maintenance; change and incident management; and network management controls

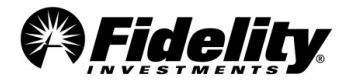

Complementing the SOC audit program, Fidelity maintains a series of ISO certification covering data security, cloud security, and data privacy. In 2021, Fidelity has expanded the scope of its existing ISO 27001 Information Security Management System (ISMS) certification to include ISO 27017 certification, which provides a strong independent/objective validation that the ISO 27017 controls have been properly implemented in our cloud environments. Our combined ISO 27001/ISO 27017 certification, first achieved in 2021, demonstrates that Fidelity is committed to the most rigorous security standards for both our onpremise and cloud environments. ISO 27017 is a security standard that provides additional guidance and implementation advice on information security aspects specific to cloud computing and addresses unique situations facing cloud service providers and their customers, such as shared roles and responsibilities, roles-based access security and monitoring of cloud services. The Fidelity ISO 27001/27017 scope includes the protection of customer personally identifiable information, stored in Fidelity systems including private, hybrid and public cloud platforms, used in support of Defined Contributions, Defined Benefits, Health and Welfare, Personalized Planning & Advice, Workplace Consulting, Flex, Workplace Giving, Fidelity Advantage 401(k), Student Debt, Stock Plan Services, Stock Plan Services Global and Health Savings Accounts.

Fidelity's Privacy Information Management System (PIMS) is certified against ISO 27701, the world's first privacy certification. ISO 27701 draws from a broad range of domestic and international laws and regulations providing comprehensive assurance to our customers that our focus is not onlyon security, but also protecting the privacy of their data. The privacy certification supports Defined Contributions, Defined Benefits, Health and Welfare, Health Savings Accounts, Student Debt, and Stock Plan Services.

The Fidelity ISMS and PIMS are independently verified by a recognized leader in conformity assessment and certification services and requires annual routine surveillance on-site assessments of in-scope Fidelity locations (in the United States, Ireland, and India) and controls.

Lastly, in 2023, Fidelity also achieved the HITRUST i1 cybersecurity certification. HITRUST establishes the cyber security requirements for the healthcare industry over the protection of Protected Health Information (PHI) and sensitive health data. Fidelity's HITRUST i1 2023 scope includes Health Care Expense Management, Health &Welfare recordkeeping systems, and Health Savings Accounts (HSA) Track & Pay.

Fidelity's SOC audit results have been unqualified and ISO/HITRUST certifications identified zero nonconformities. The SOC reports and ISO/HITRUST certification letters are posted on Fidelity Plan Sponsor WebStation (PSW)®, our plan sponsor administration portal: [Protecting What Matters: Our customers' trust](https://plansponsorservices.fidelity.com/plansponsor/pswmain/psw/protected/library/manageplans/PWM_customers_trust_and_financial_future.html)  [& financial future \(PSW\).](https://plansponsorservices.fidelity.com/plansponsor/pswmain/psw/protected/library/manageplans/PWM_customers_trust_and_financial_future.html)

# **3.12 Appian - Simplified Contribution Platform (SCP)**

Fidelity Workplace Services (FWS) uses Appian, for the use of a platform they provide that the Simplified Contribution Platform application is on. The SCP application allows for Plan Sponsor entry of contribution instructions for 403(b) accounts with accompanying funding.

The scope for Appian is very small; it is only applicable for some 403(b) plans in Fidelity's Tax-Exempt Market that may be utilizing a multi-vendor approach.

See page 21 of the FWS DC Recordkeeping SOC 1 report for more information on the support that Appian provides, and on monitoring that FWS performs.

<span id="page-73-0"></span>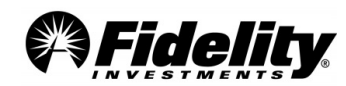

# **3.13 Cloud Infrastructures and How to Determine if Applicable to Your Retirement Plan**

Fidelity Technology Group (FTG) provides five infrastructure platforms to manage computing and recordkeeping services. Of the five platforms, three are internal to Fidelity – Mainframe, Distributed Platforms, and an Internal Private Cloud. Fidelity uses Public Clouds externally hosted by Amazon Web Services (AWS) and Microsoft Azure ('Azure').

ServiceNow, Inc ('ServiceNow') has also been added as a subservice organization. ServiceNow is used by Fidelity for internal service system tickets and is not involved in plan administration.

Each SOC 1 report includes a list of applications that is used by the business units. The list includes the name of the application, a description of the application, and the infrastructure platform that the application resides on or is hosted by. The illustration below is an example of what the table in each report looks like. Simply search for this table in each SOC 1 and review the Infrastructure Platform column to determine which applications are hosted by the Public Cloud.

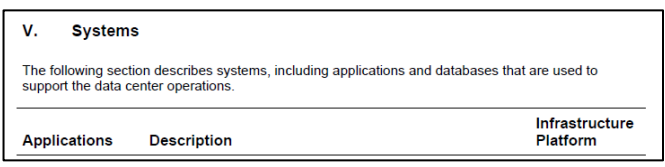

**Request for AWS SOC 1** - AWS does not permit Fidelity to share their compliance reports. Per AWS direction, please access AWS compliance reports using your own AWS Account. If you do not already have an account, you may create an AWS Account free of charge on the [AWS Management Console.](https://aws.amazon.com/products/security/?nc2=h_ql_prod_se_ic) Reports are available in the Console by navigating to Products, then select Artifact under Security, Identity & Compliance.

**Request for Azure SOC 1** – Microsoft does not permit Fidelity to share their compliance reports. You may access Azure compliance reports on [Microsoft's website](https://servicetrust.microsoft.com/DocumentPage/f9858c69-b9c4-4097-9d09-1b95d3f994eb) by using your own Microsoft account of if you are not a Microsoft cloud services customer, you may sign up for a free trial.

Additional information on how Fidelity monitors the services performed by AWS and Azure can also be found in the Fidelity Technology Group (FTG) SOC 1 report.

# **4.0 PLAN YEAR END REPORT MAPPING**

The PYES package is an overview of the plan assets as of the end of the plan year and plan activity during the plan year. The PYES includes info needed to complete the Form 5500. This section provides an overview of the reports as well as the correlations between them.

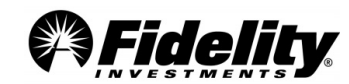

# **4.1 Summary of Net Trust Assets/Summary of Net Assets for 403(b) Plans**

The Summary of Net Trust Assets/Summary of Net Assets for 403(b) plans provides a snapshot of plan assets on the last day of the plan year (Fig. 4.1.1). This report details the cash and share balances of each fund in the plan. Figure 4.1.2 shows an explanation of the fields in the SONTA/SONA. The fund balances on the SONTA/SONA directly correlate to those detailed on the Market Value Report within the Trial Balance (Fig. 4.1.3).

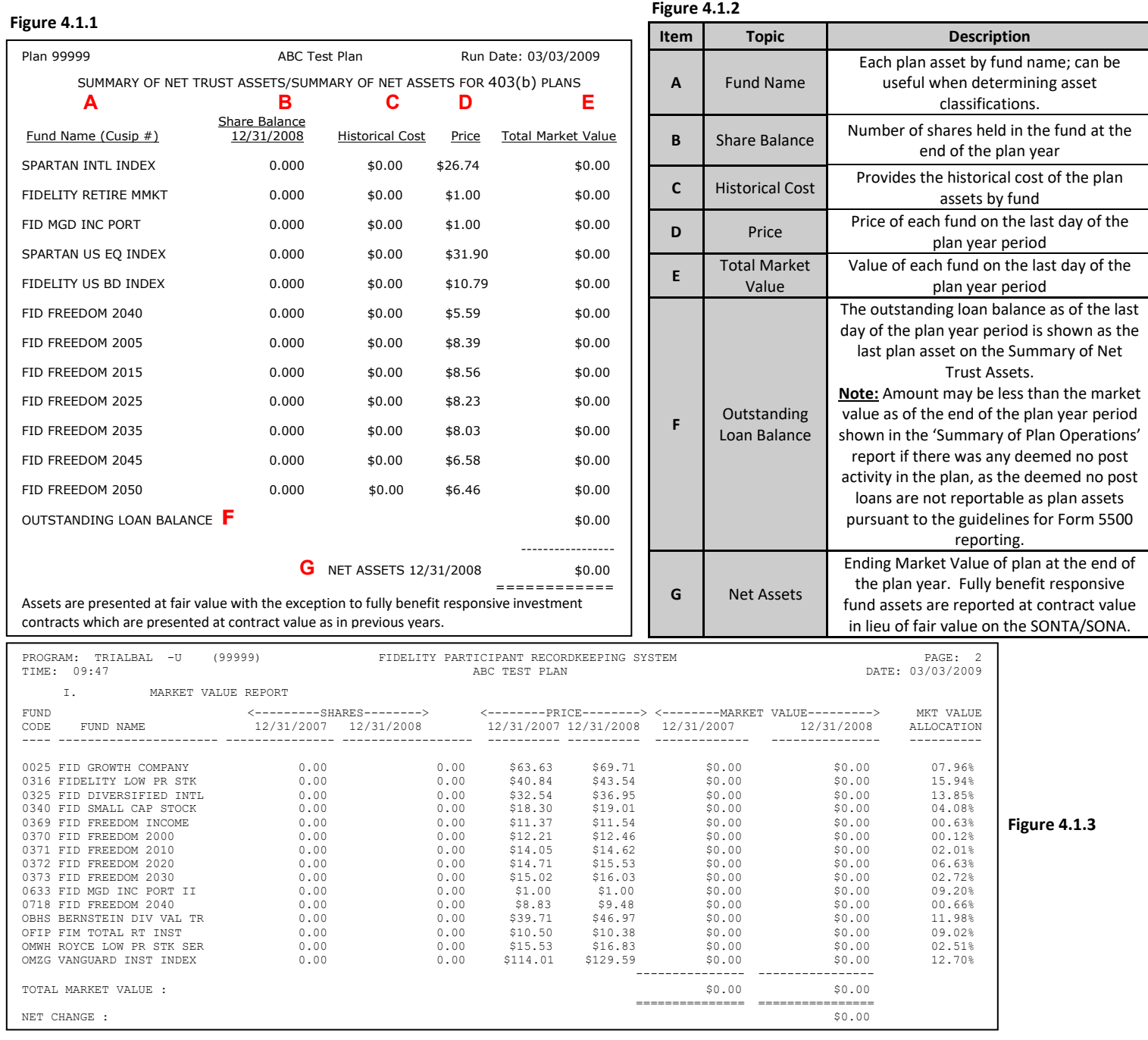

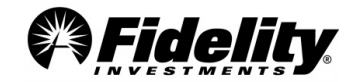

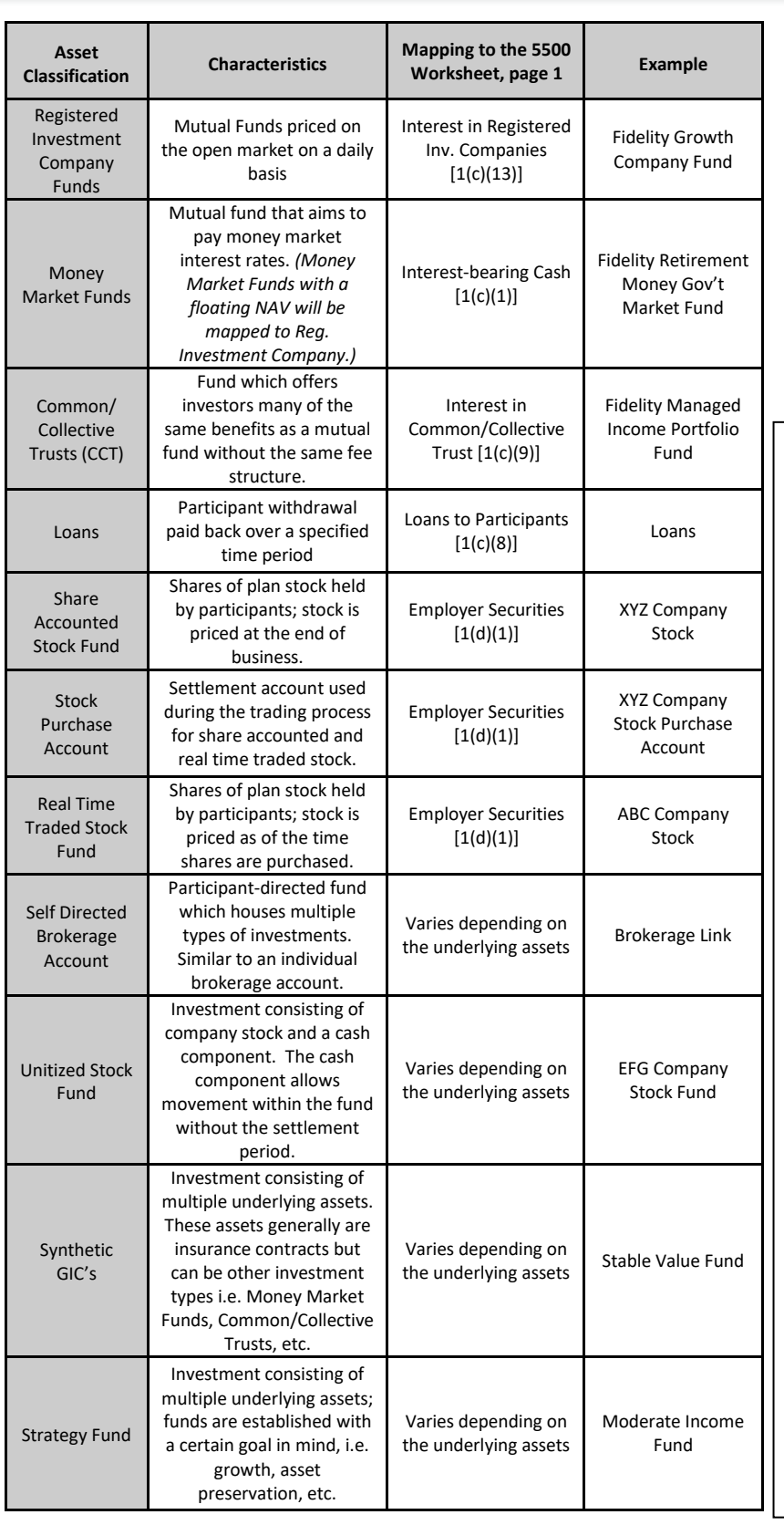

When mapping the plan assets from the SONTA/SONA to the 5500 worksheet, it is important to understand how to classify funds in the plan. The majority of plan assets are typically comprised of Registered Investment Company, Money Market and Common/Collective Trust funds. Depending on the plan's investment options, there may be additional investment types appearing on the SONTA/SONA. Fig. 4.1.4 details different asset classification types, provides a guide for mapping assets to the asset and liability page of the 5500 Worksheet (Fig. 4.1.5) and includes an example of each classification type.

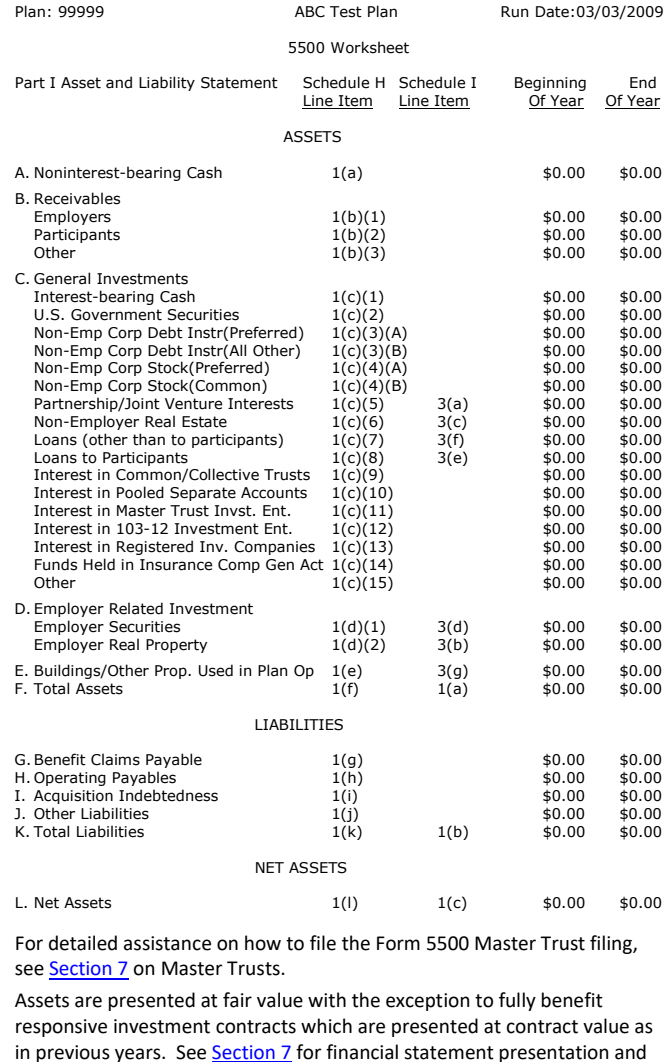

disclosure information. It is important to understand the structure of the holding and classification requirements for amounts listed in Interest in Common/Collected Trust or

Other on the 5500 worksheet.

 **Figure 4.1.5**

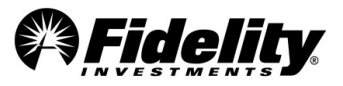

# **4.2 Summary of Plan Operations (SOPO)**

The SOPO provides a breakdown of the plan's activity during the plan year. The SOPO includes a SOPO Totals page providing a rollup of the plan activity, the Summary of Total Loan Activity (SOTLA) providing detailed loan info and individual fund pages detailing activity for each fund in the plan.

# **4.2.1 Summary of Plan Operations Totals Page - Receipts**

The first page of the SOPO is the 'SUMMARY OF PLAN OPERATIONS (TOTALS)' page containing fund and loan activity columns. The activity is broken into 'TOTAL RECEIPTS' and 'TOTAL DISBURSEMENTS'. 'TOTAL RECEIPTS' primarily maps to the 'INCOME' section of the 5500 Worksheet, with some items mapping to 'EXPENSES'. The mapping of the 'TOTAL RECEIPTS' section of the SOPO Totals page (Fig. 4.2.1.1) to the 5500 Worksheet (Fig. 4.2.1.2) is detailed in Fig. 4.2.1.3.

**Note on J below:** Loan interest labeled by J includes interest accruing on loans deemed a distribution without post default payments or offsets. This interest is not reportable on Form 5500 and is not included as income on the 5500 Worksheet in Interest on Participant Loans.

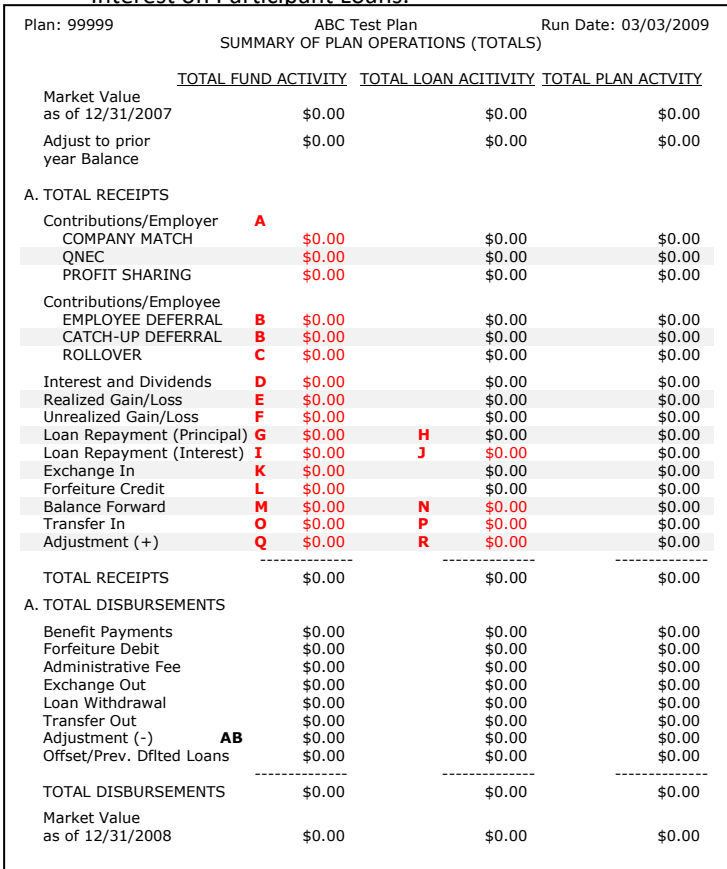

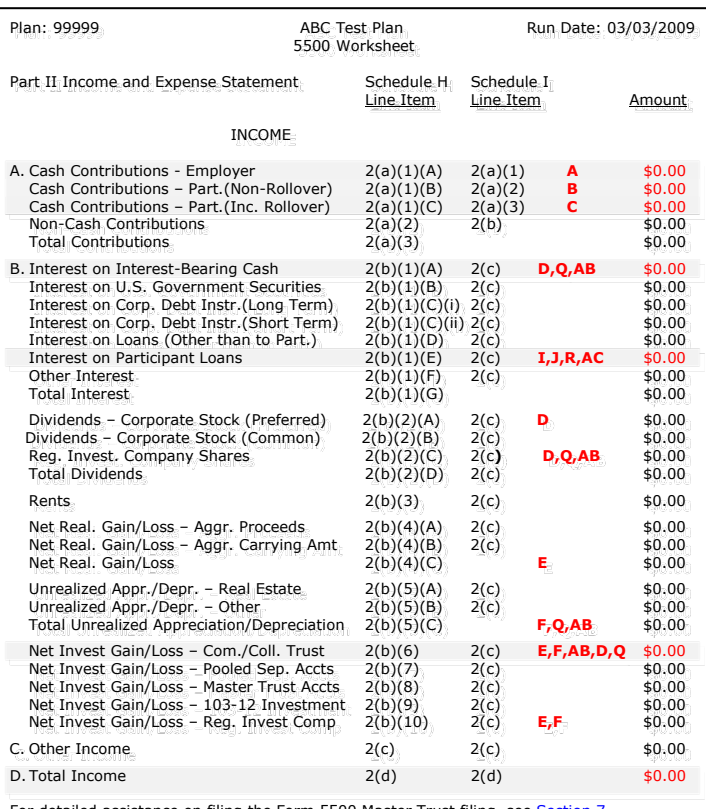

For detailed assistance on filing the Form 5500 Master Trust filing, see Section 7. Assets are presented at fair value with the exception to fully benefit responsive investment contracts which are presented at contract value as in previous years. Se[e Section 7](#page-94-0) for financial statement presentation and disclosure information.

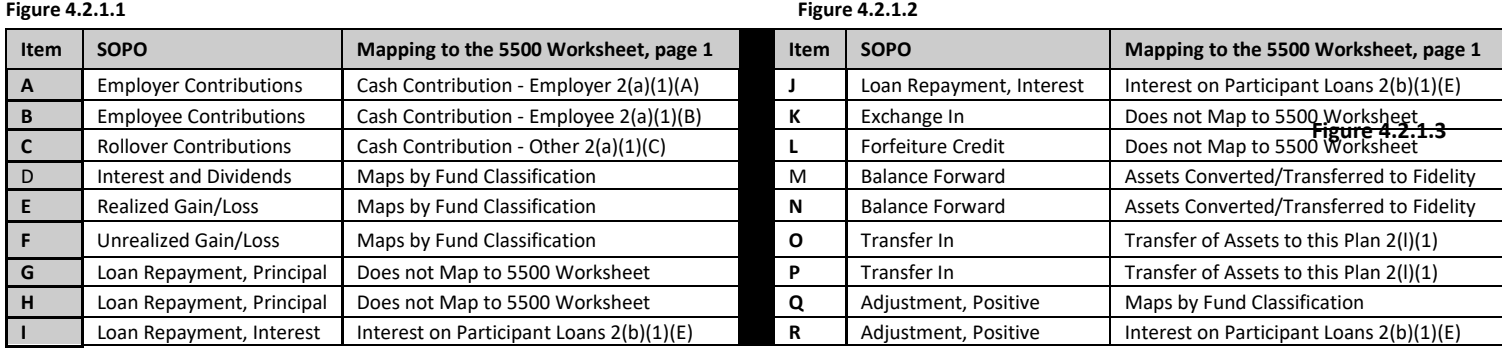

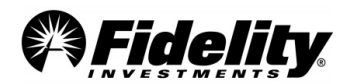

# **4.2.2 Summary of Plan Operations Totals Page - Disbursements**

The 'TOTAL DISBURSEMENT' section of the SOPO primarily maps to the 'EXPENSES' section of the 5500 Worksheet with some items mapping to the 'INCOME' section. The mapping of the 'TOTAL RECEIPTS' section of the SOPO Totals page (Fig. 4.2.2.1) to the 5500 Worksheet (Fig. 4.2.2.2) is detailed in Figure 4.2.2.3.

Corrective distributions reported on the 5500 Worksheet are part of the benefit payments (S) from the SOPO. Detailed reporting can be provided on the corrective distribution amounts.

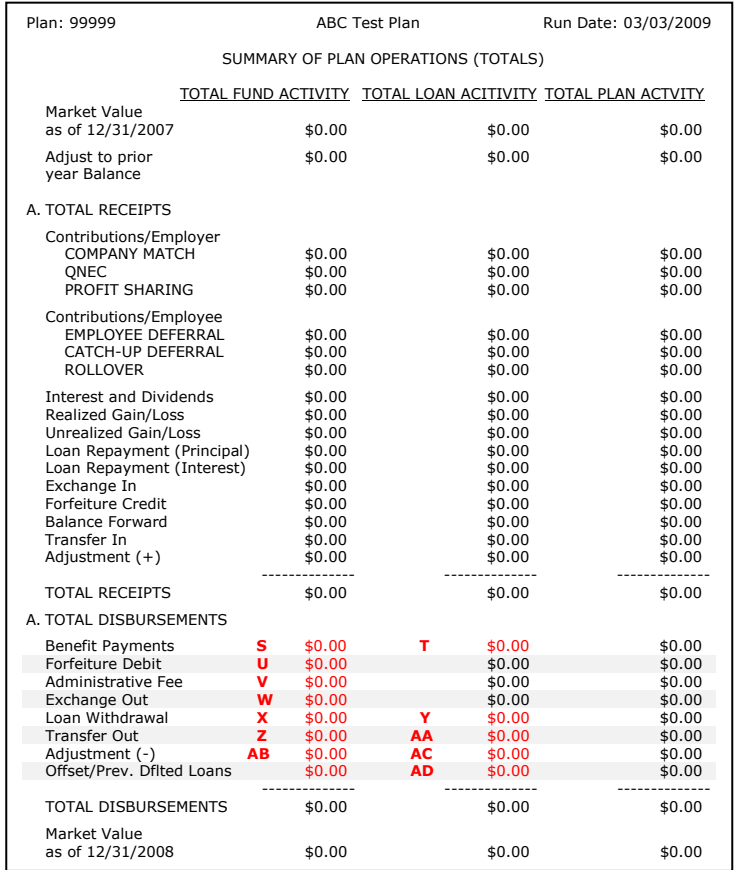

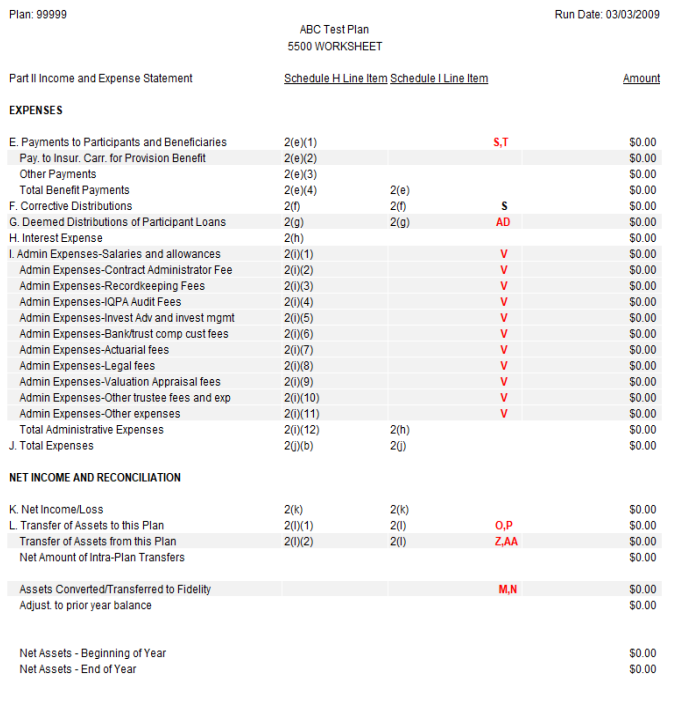

For detailed assistance on how to file the Form 5500 Master Trust filing, refer to **Section 7** on Master Trusts. Assets are presented at fair value with the exception to fully benefit responsive investment contracts which are presented at contract value as in previous years. See **Section 7** for financial statement presentation and disclosure information.

#### **Figure 4.2.2.1 Figure 4.2.2.2**

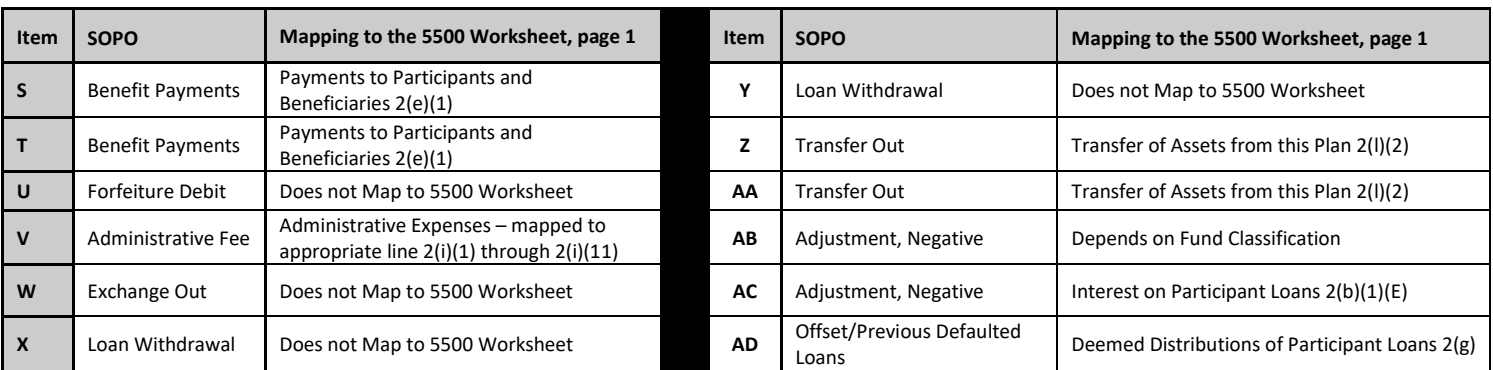

#### **Figure 4.2.2.3**

*If your plan is a 403(b) plan, there may be vendor to vendor transfers listed on a separate line.*

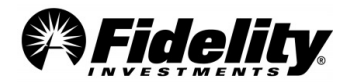

# **4.2.3 Summary of Total Loan Activity (SOTLA)**

The SOTLA details all loan activity in the plan during the plan year. The report contains three columns: Active, Deemed with Post Default Payments, and Deemed with No Post Default Payments. The table below illustrates the differences between the columns.

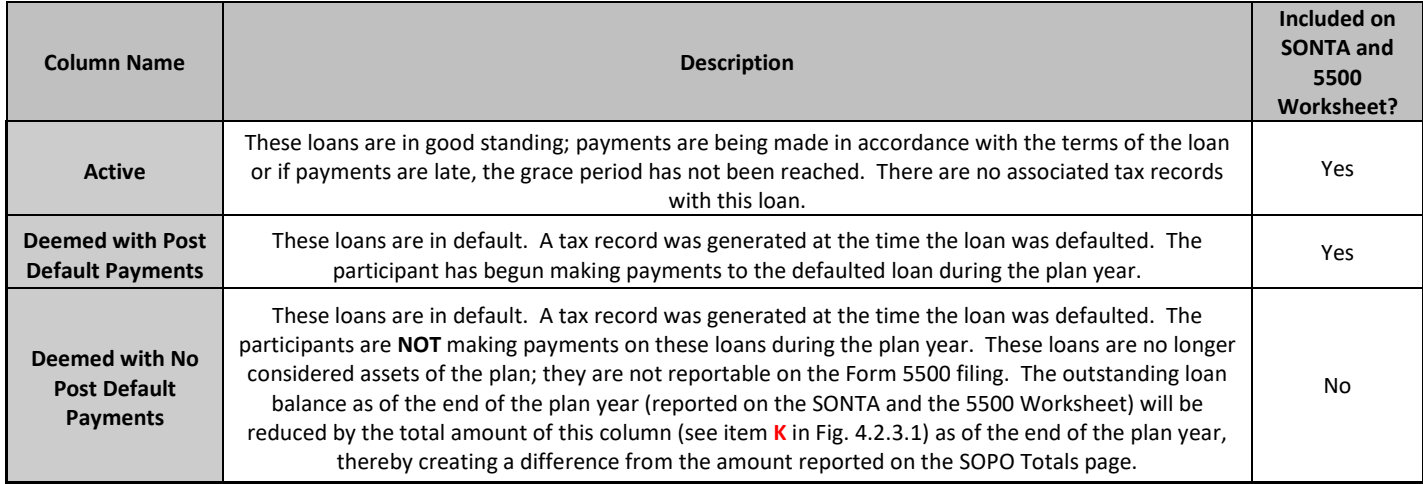

The SOTLA is shown in Fig. 4.2.3.1. This report maps to the SOPO totals page; however, not every field in the SOTLA is mapped to the SOPO totals page. Figures 4.2.3.1 and 4.2.3.2 illustrate the mapping from the SOTLA to the SOPO Totals page. The outstanding loan balance as of the end of the campaign period, which is reported on the SONTA/SONA and the 5500 Worksheet, will be reduced by the total amount of the Deemed with No Post Default Payments column (item **K** in Fig. 4.2.3.1) as of the end of the plan year, creating a difference between the amount reported on the SOPO Totals page and these other reports.

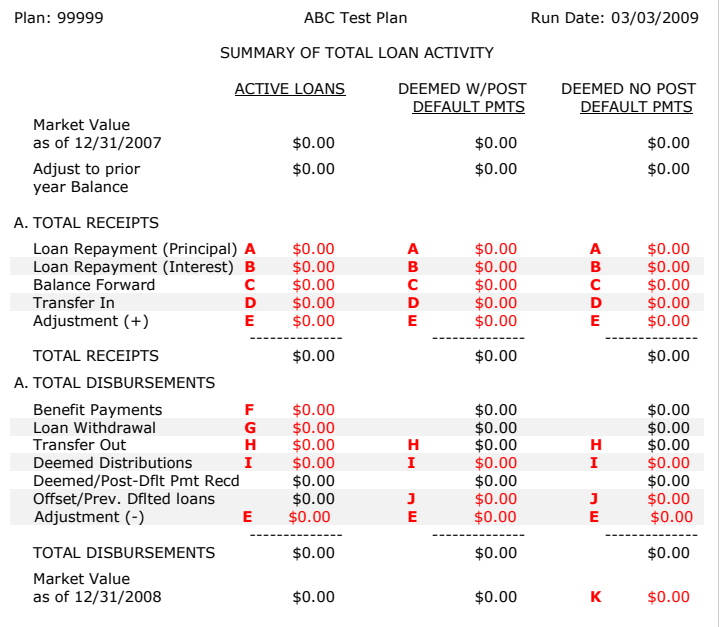

**Figure 4.2.3.1**

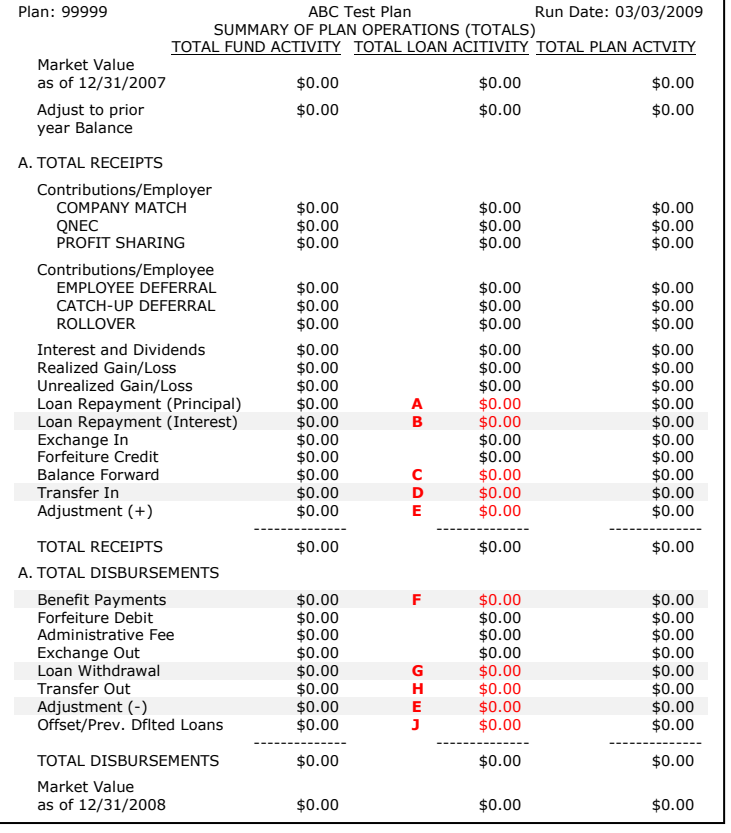

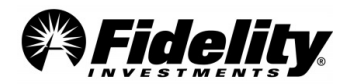

The SOTLA (Fig. 4.2.3.3) summarizes loan activity based on loan status, whereas the Summary of Loan Activity (Fig. 4.2.3.4) from the Trial Balance summarizes loan activity at a plan level. Fig. 4.2.3.5 illustrates the mapping of the SOTLA to the Summary of Loan Activity contained within the Trial Balance report.

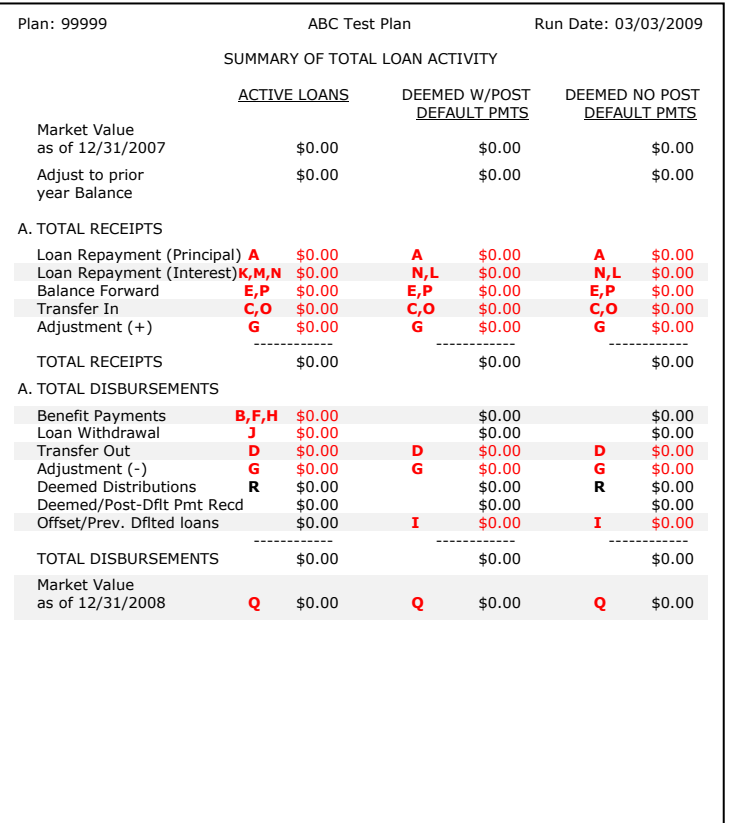

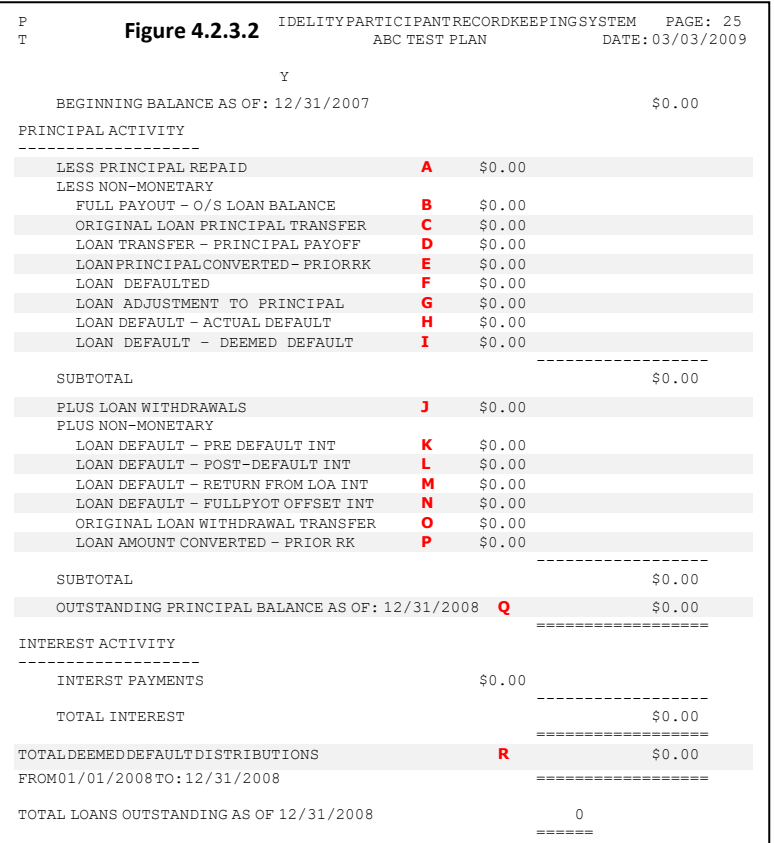

#### **Figure 4.2.3.3 Figure 4.2.3.4**

**NOTE:** When mapping Transfers and Balance Forwards from SOPO Summary of Total Loan Activity Page to the Trial Balance Summary of Loan Activity page, the amounts on the SOPO will not match those on the Trial Balance.

For purposes of mapping to the 5500 Worksheet, use the amounts found on the SOPO Totals as well as the Summary of Total Loan Activity page. The Trial Balance, by design, only includes loan transfers and conversions associated with loans having a loan open date during the plan year, whereas the SOPO includes all loan transfers and conversions.

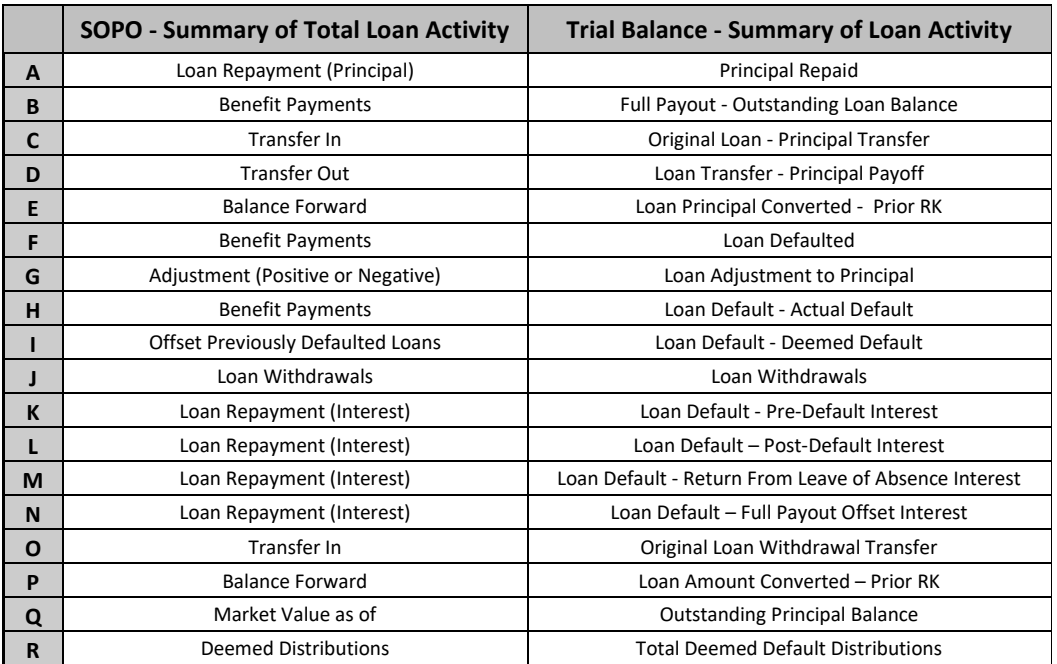

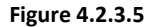

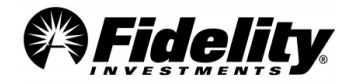

The SOTLA (Fig. 4.2.3.6) also maps to pages 2 and 3 of the 5500 Worksheet (Fig. 4.2.3.7). Figure 4.2.3.8 illustrates the mapping of the SOTLA to the 5500 Worksheet.

Pursuant to the guidelines for Form 5500 reporting, only amounts in 'Active Loans' and the Deemed w/ Post Default Pmts' columns are reportable on Form 5500. The amounts shown in the 'Deemed No Post Default Pmts' column are not considered to be assets in the plan and aren't reported on the 5500 Worksheet or Form 5500.

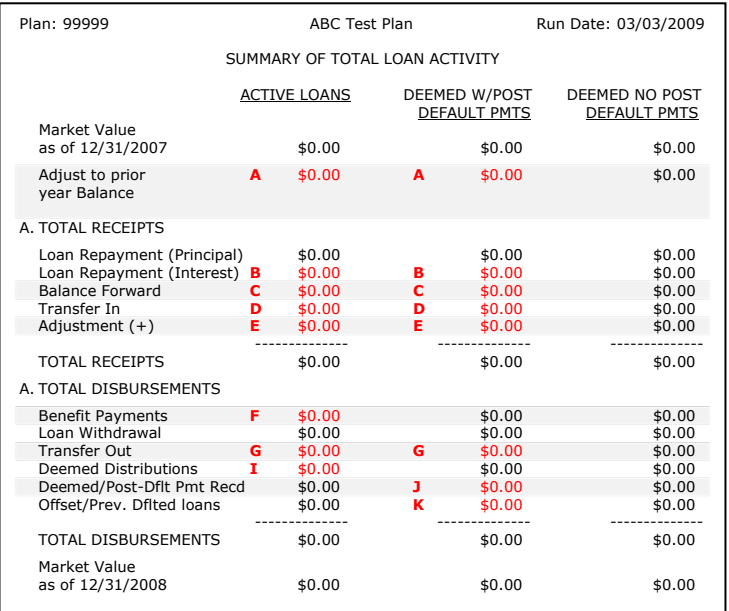

#### **Figure 4.2.3.6**

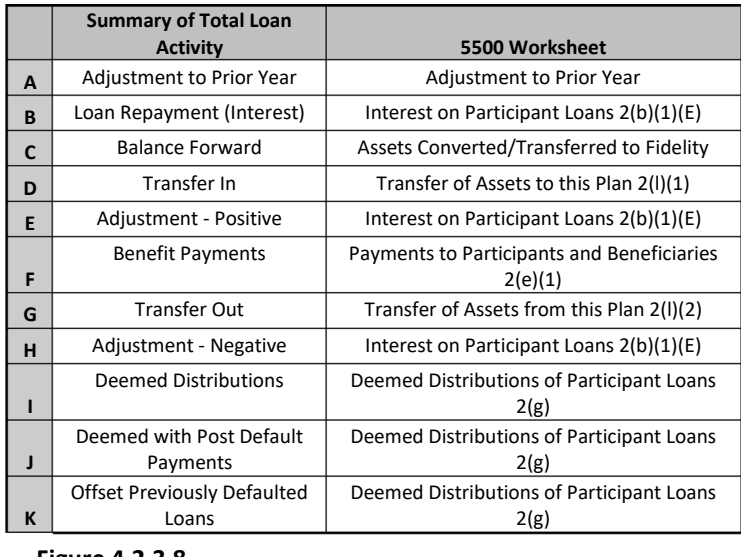

#### **Figure 4.2.3.8**

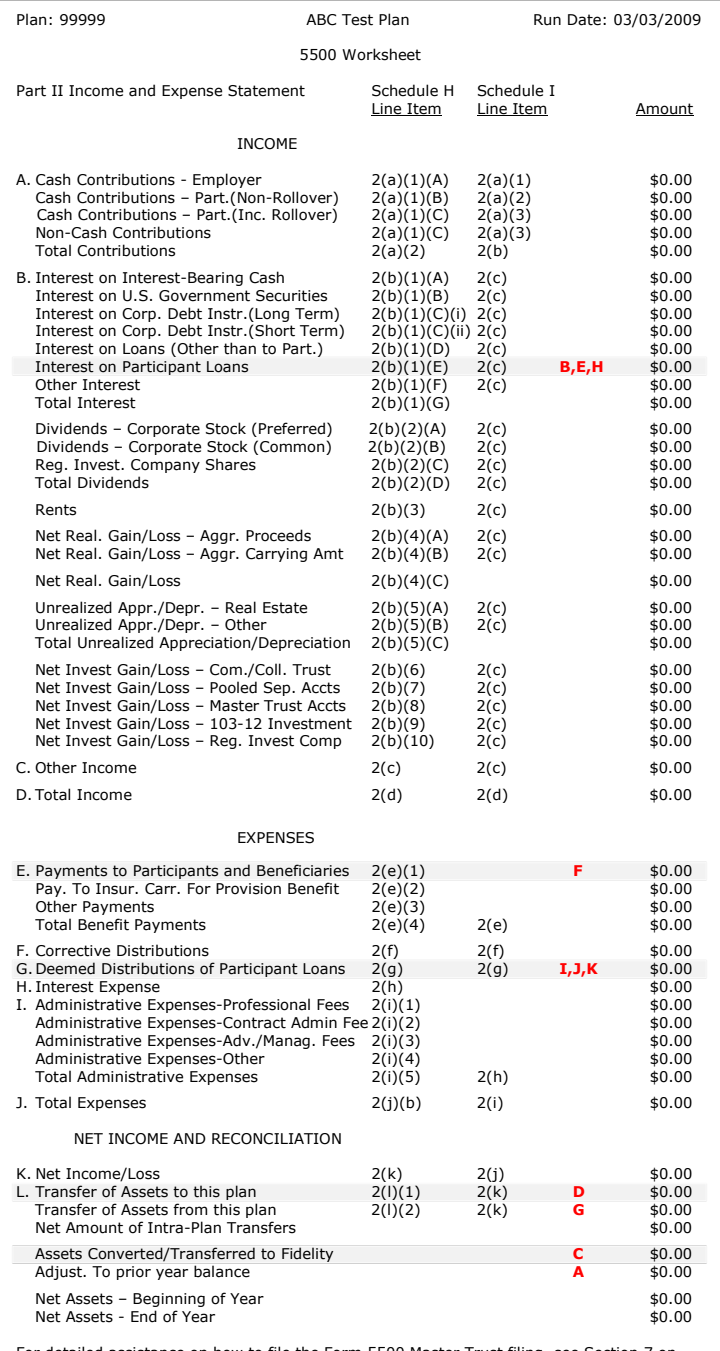

For detailed assistance on how to file the Form 5500 Master Trust filing, see Section 7 on Master Trusts.

Assets are presented at fair value with the exception to fully benefit responsive investment contracts which are presented at contract value as in previous years. See Section 7 of the Fidelity Auditor's Guide for financial statement presentation and disclosure information.

#### **Figure 4.2.3.7**

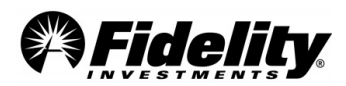

# **5.0 LOAN DEFAULT (DEEMED DISTRIBUTIONS)**

# **5.1 What is a Loan Default?**

Generally, when a participant fails to comply with the terms of a plan loan, the loan is in default. This usually occurs when a participant fails to make repayments on an outstanding loan or their loan matures and has not been repaid in full. A defaulted loan may be treated as an actual distribution, a deemed distribution or a combination of the two. Below are some FAQs about loan defaults and deemed distributions.

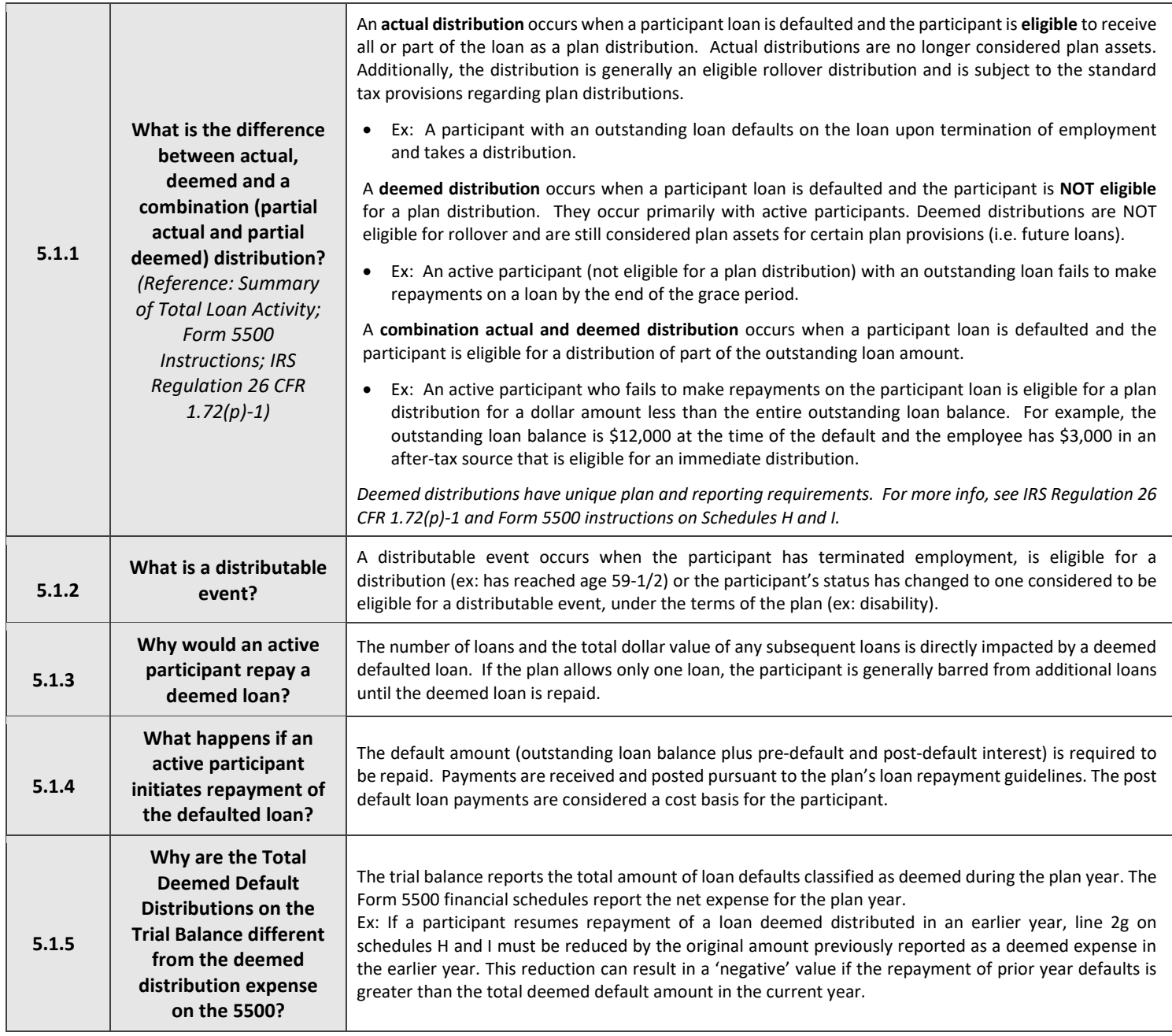

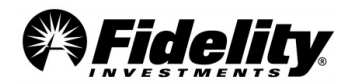

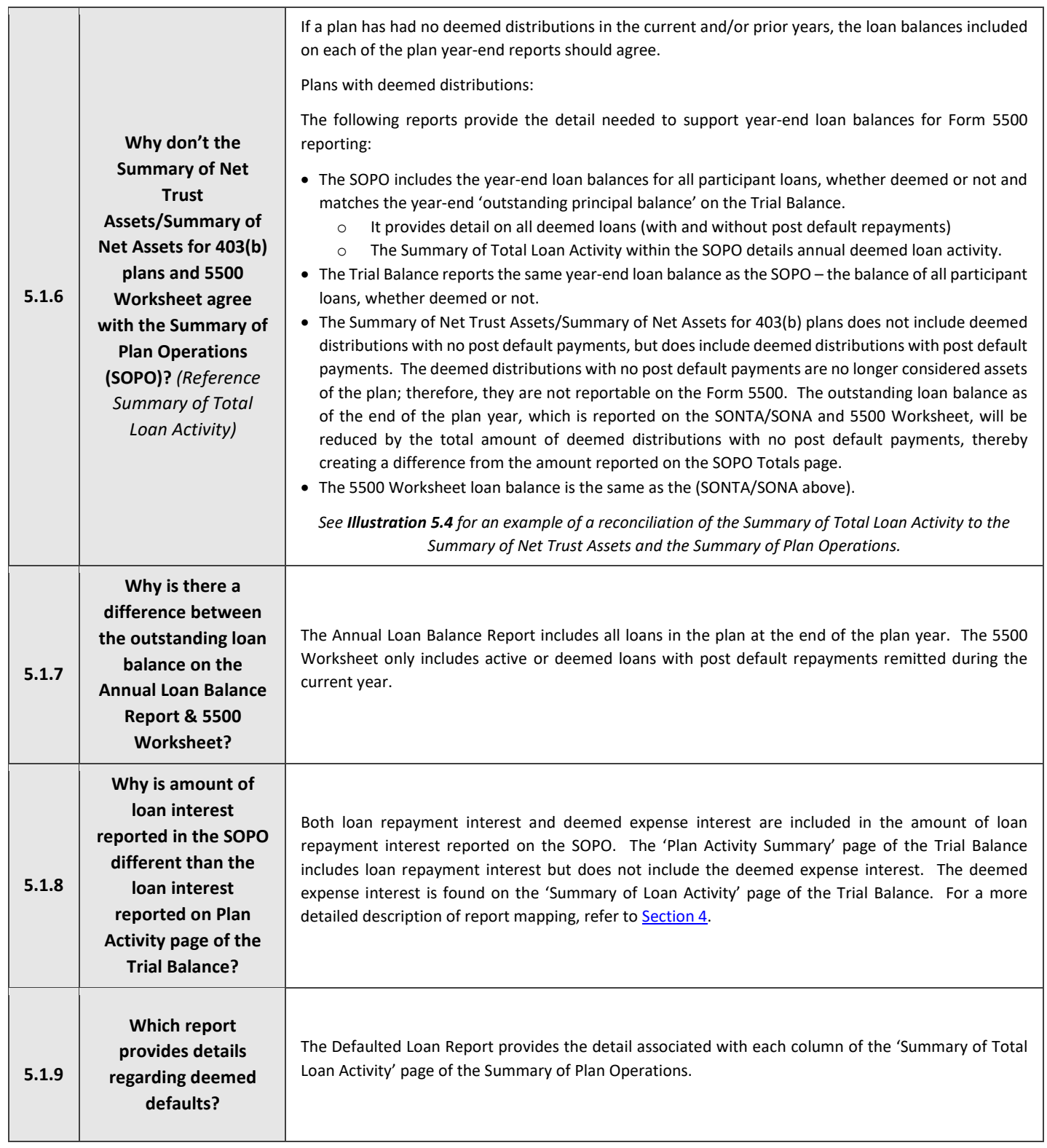

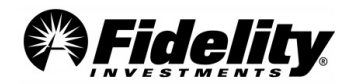

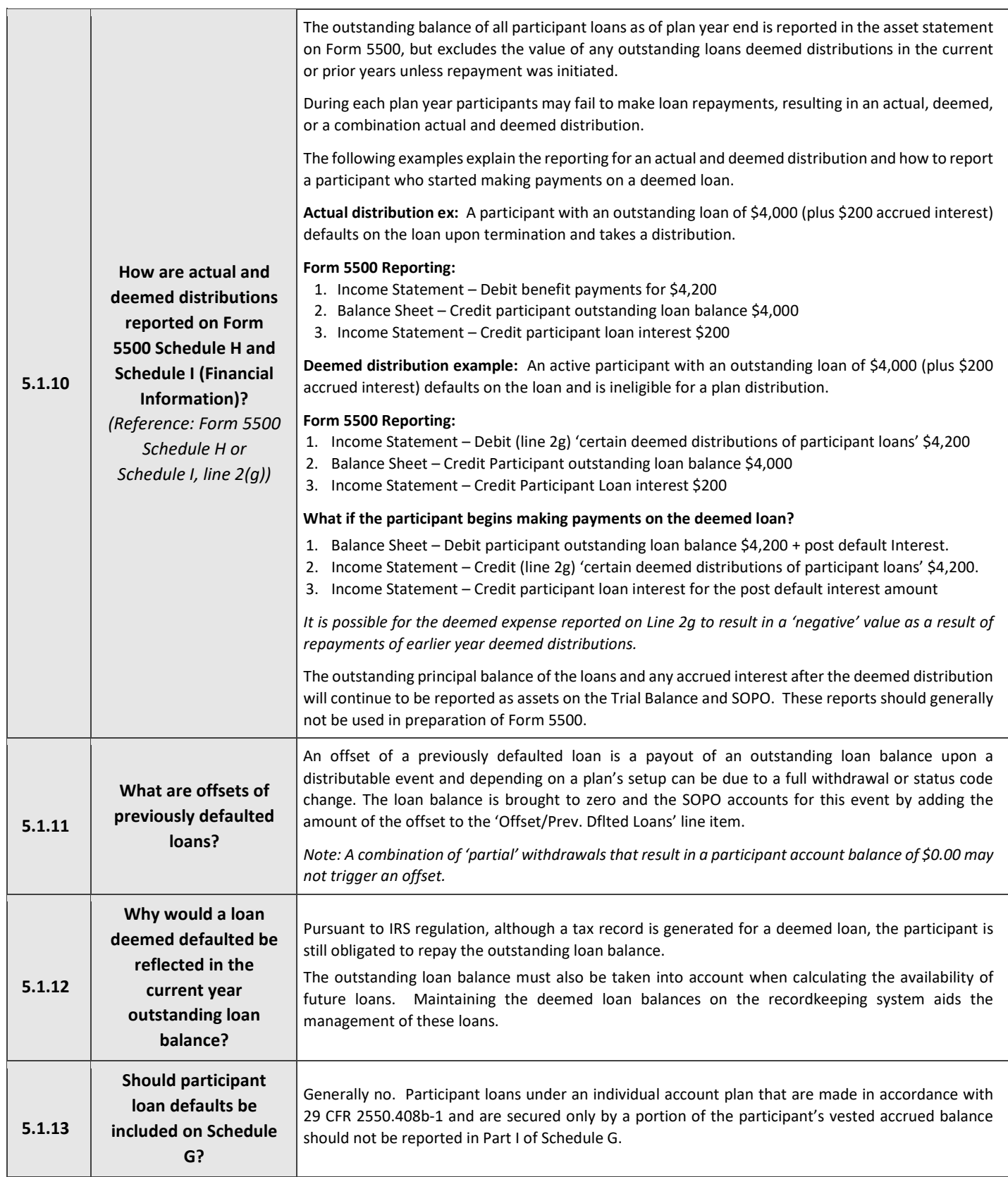

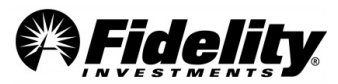

# **5.2 Explanation of Deemed Loan Items in the Summary of Loan Activity**

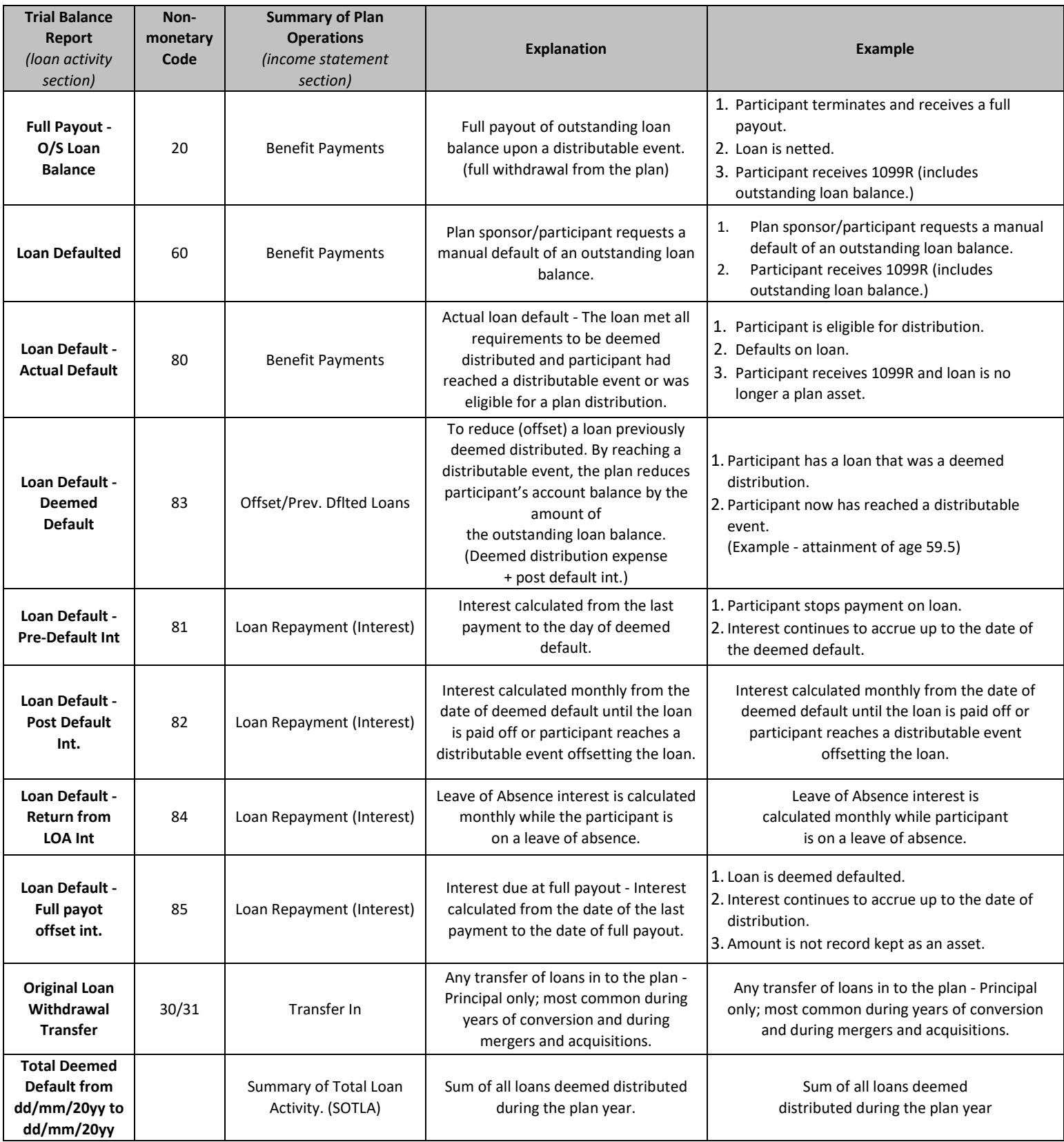

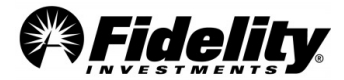

# **5.3 Deemed Scenario Legend Relevant to Default Loan Report**

Each loan reported on the Defaulted Loan Report has a scenario associated with it. The scenarios specify the status of the loan at the beginning and end of plan year and indicate when the *1st post default loan payment* was made. See below for scenario legend.

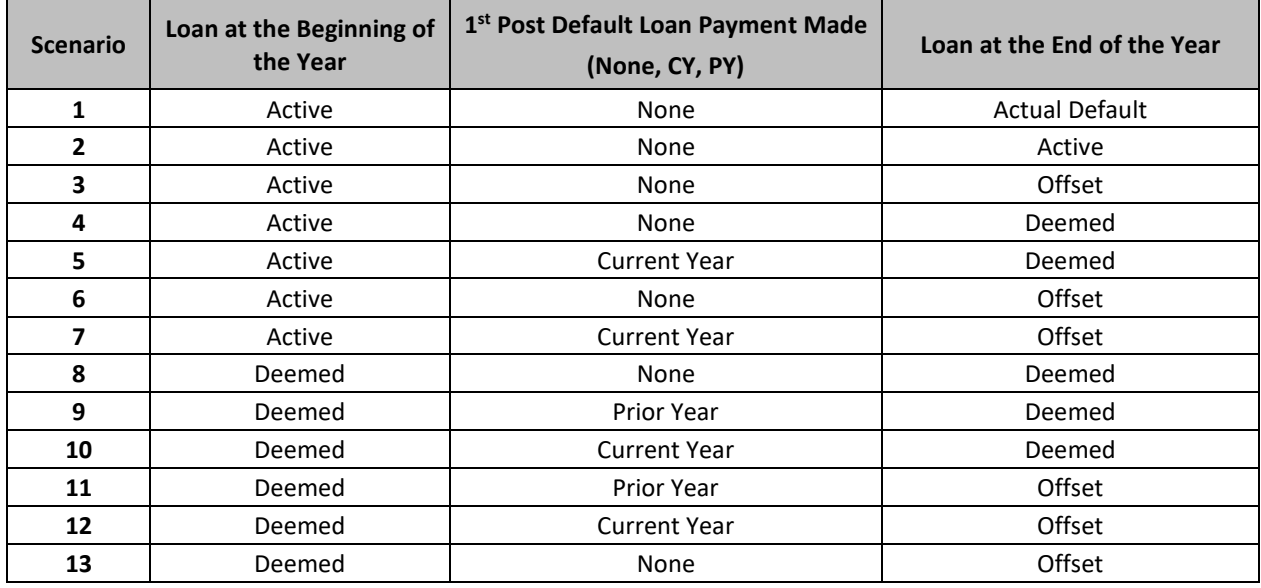

# **5.4 Reconciliation of the Summary of Total Loan Activity to the Summary of Net Trust Assets and the Summary of Plan Operations**

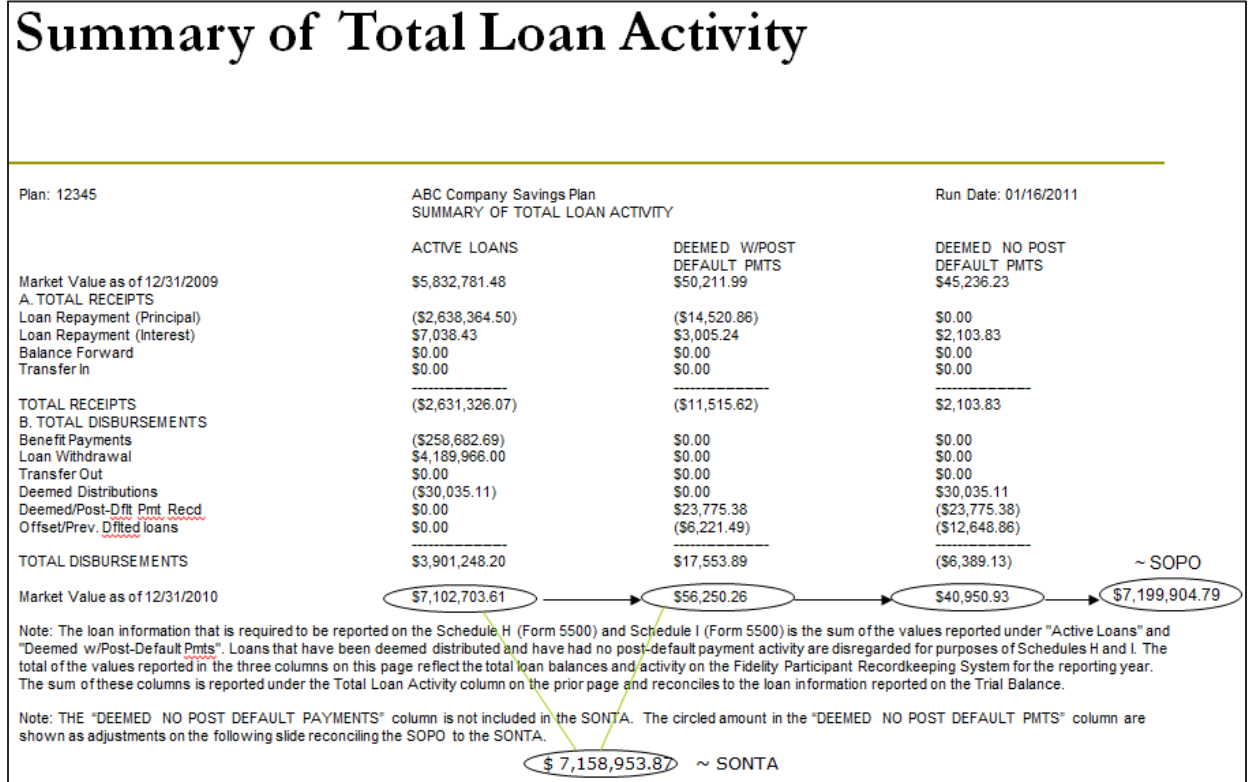

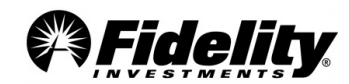

# **6.0 PLAN ACCOUNTING**

# **6.1 Plan Accounting Methodology and Reporting**

This section details the most frequently asked questions related to plan accounting topics such as valuation methodology, cost basis, expense reporting, adjustments to income, annual fund returns, and the calculation of realized gains and losses.

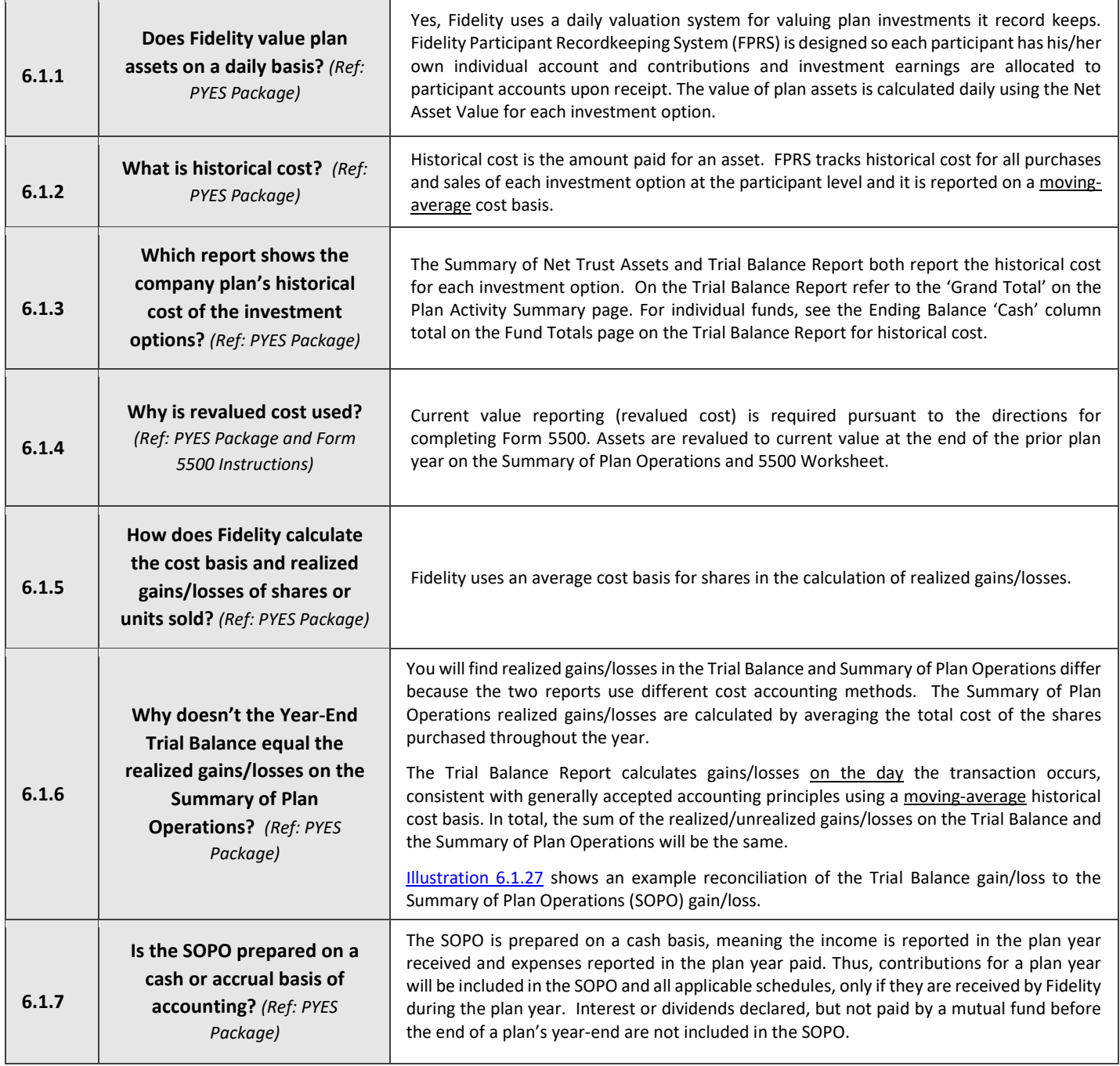

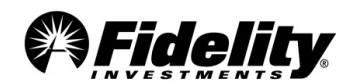

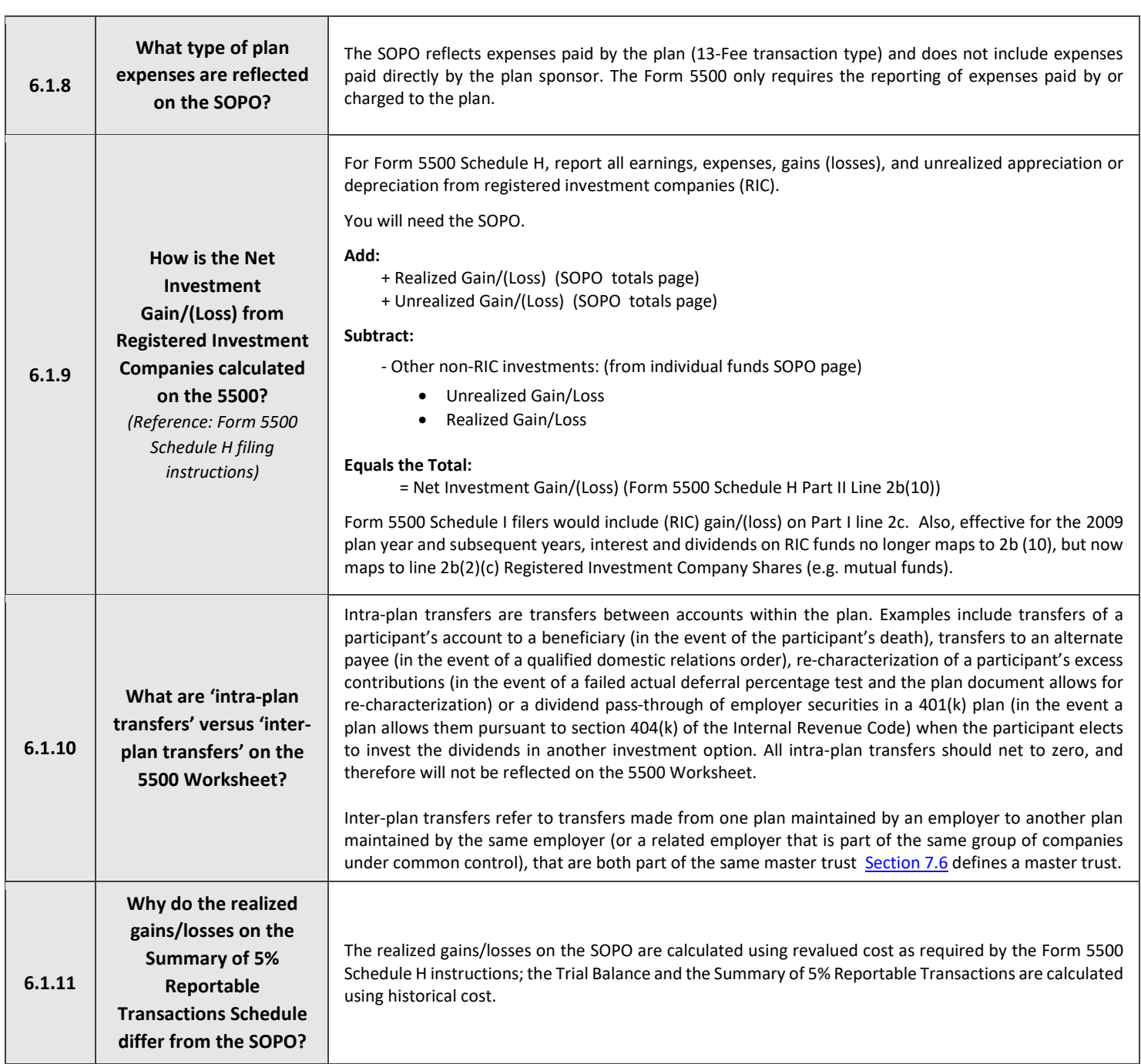

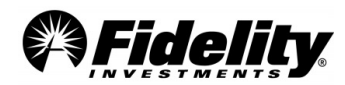

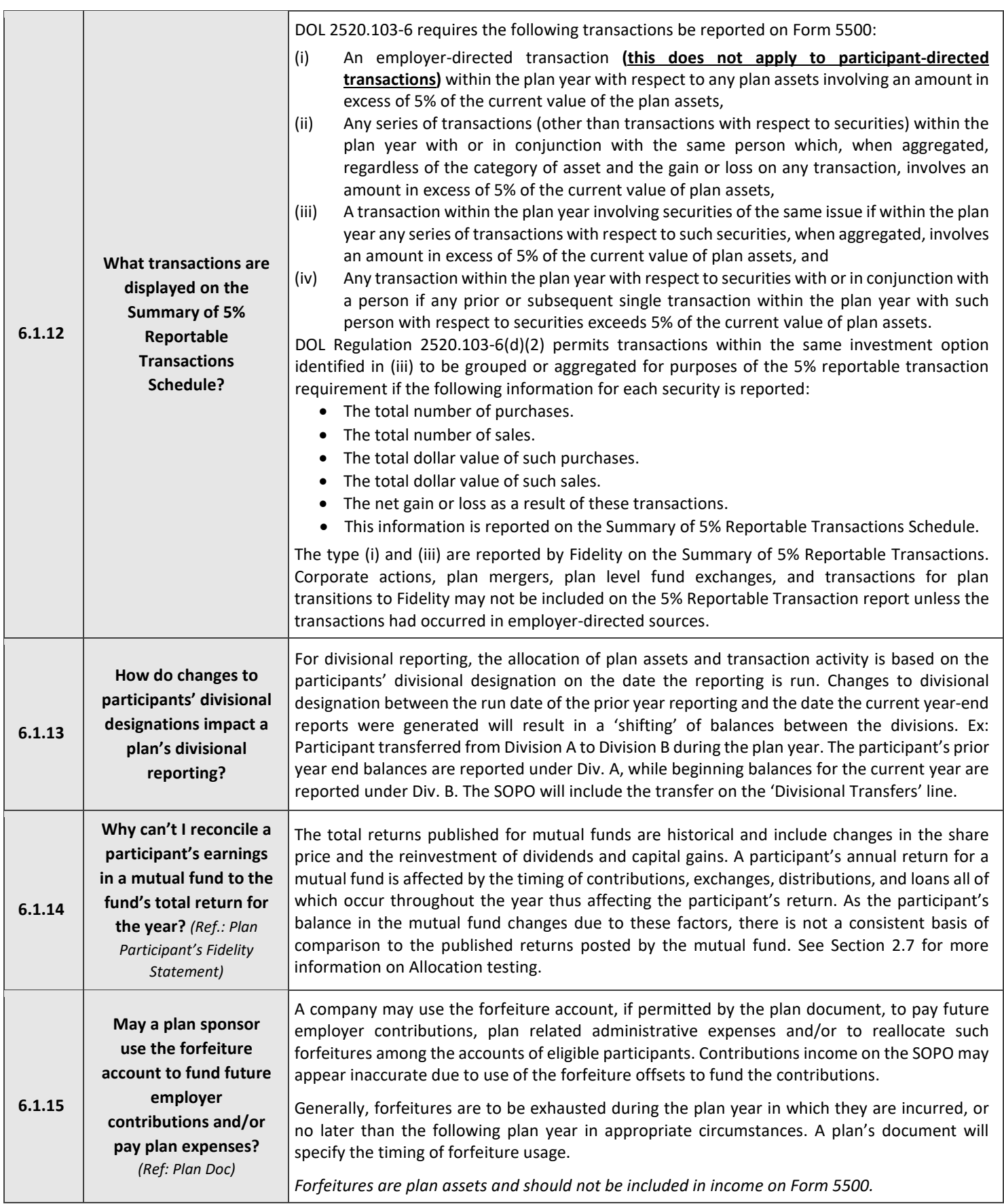

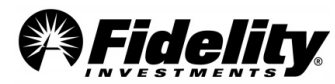

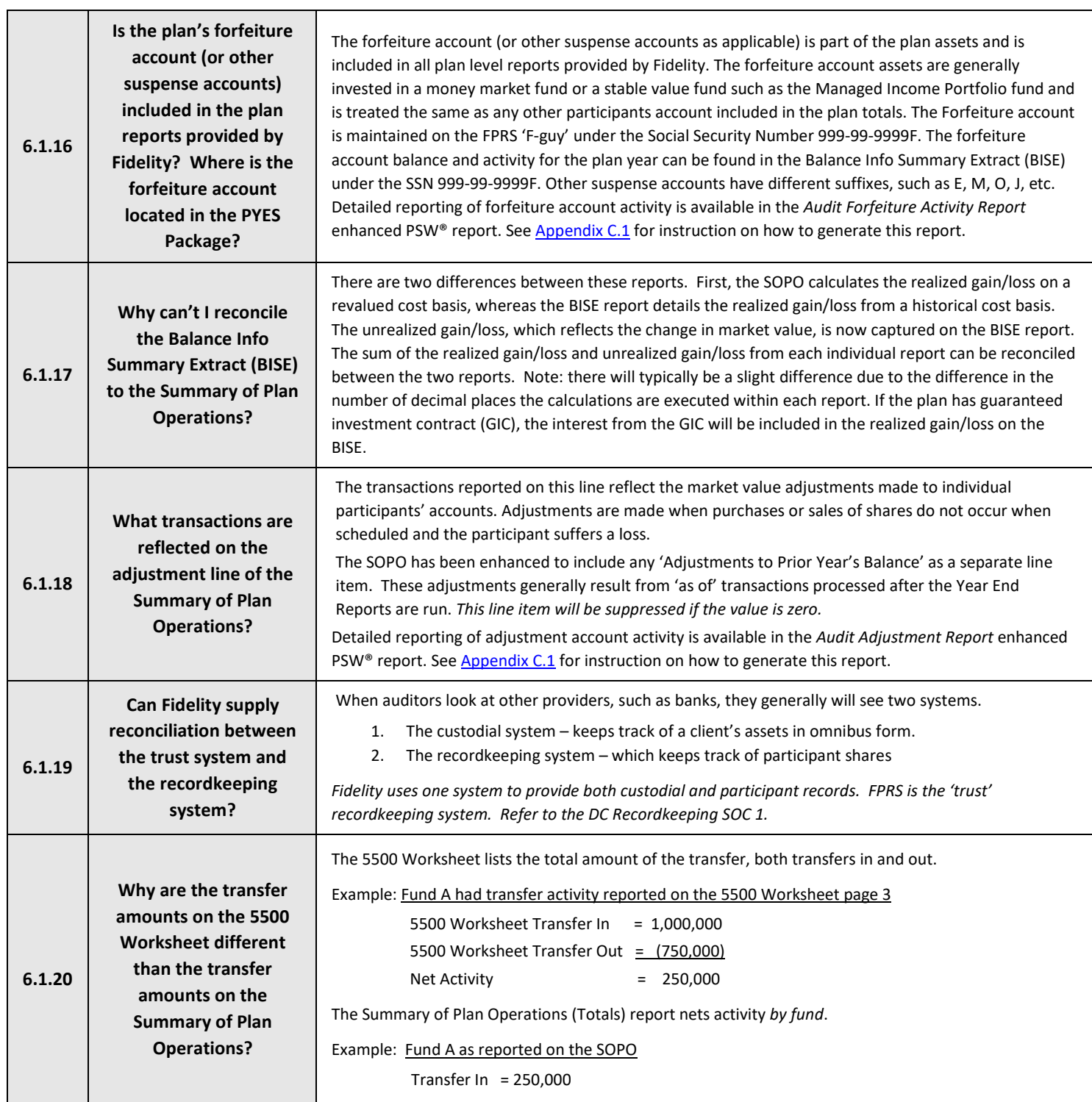

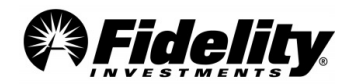

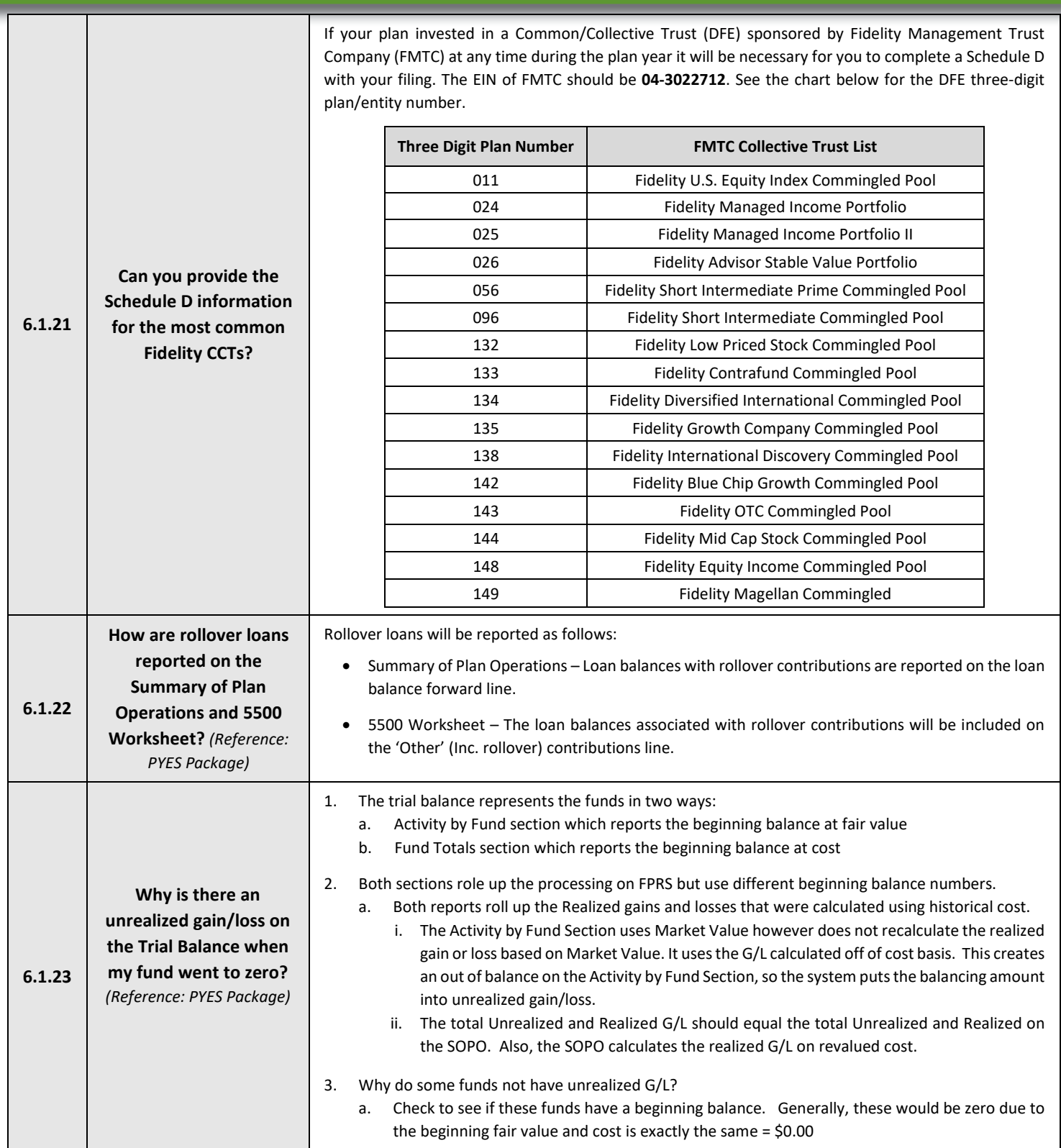

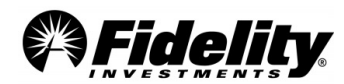

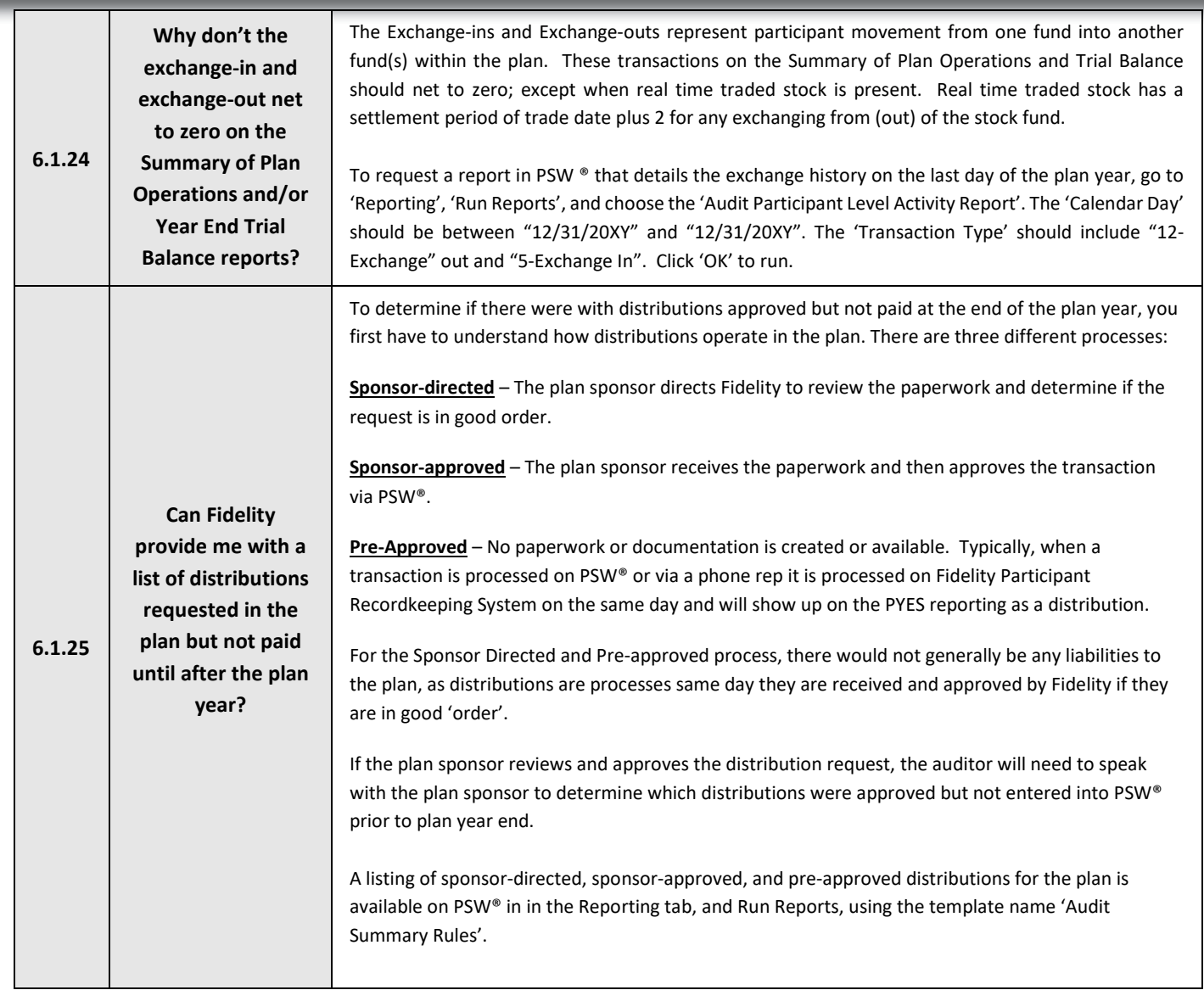

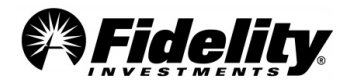

#### **Illustration 6.1.26**

**Recordkeeping versus Money Management Flowchart**

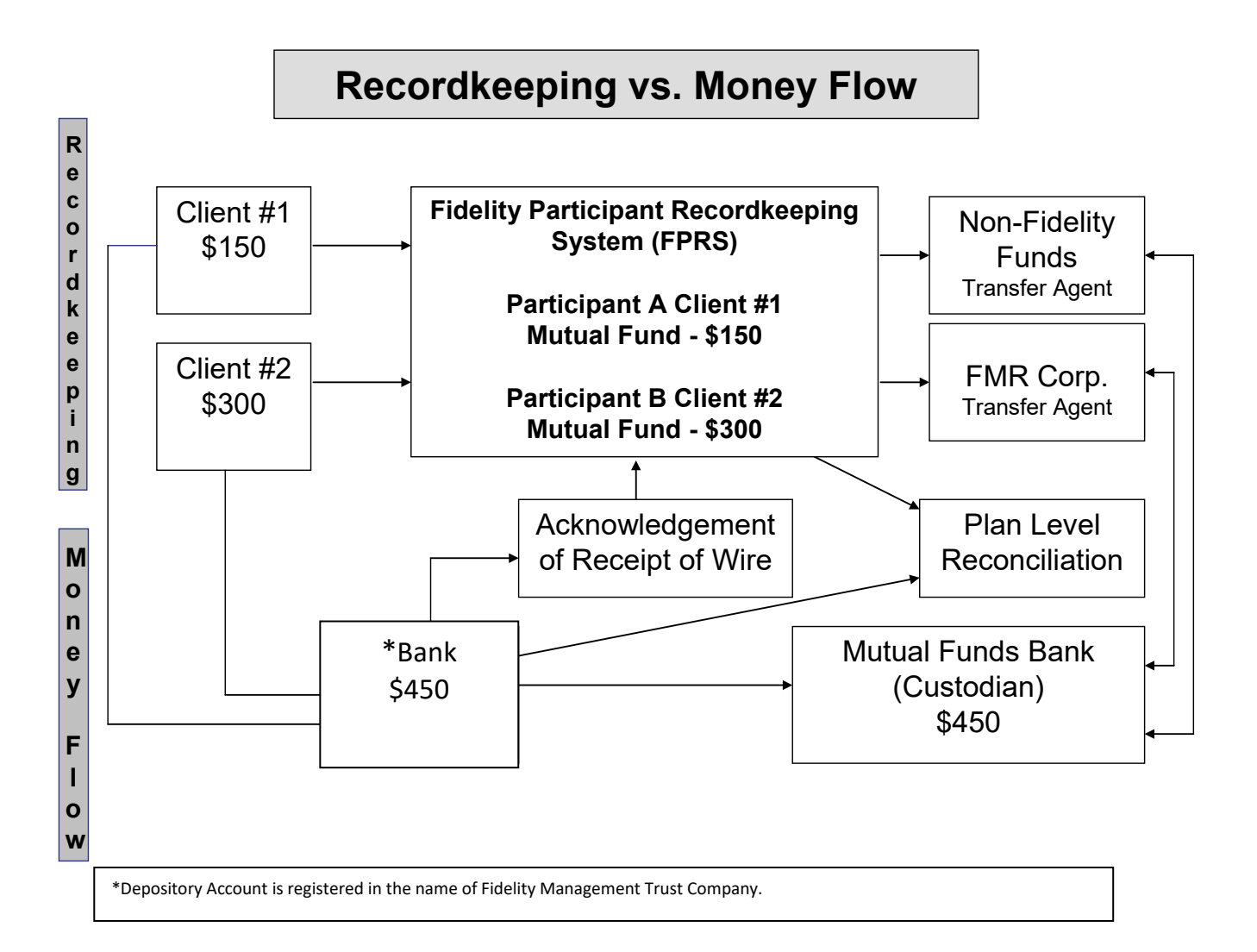

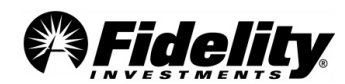

#### <span id="page-94-1"></span>**Illustration 6.1.27**

### **Reconciliation of Gains and Losses from Summary of Plan Operations (SOPO) to the Trial Balance (TB)**

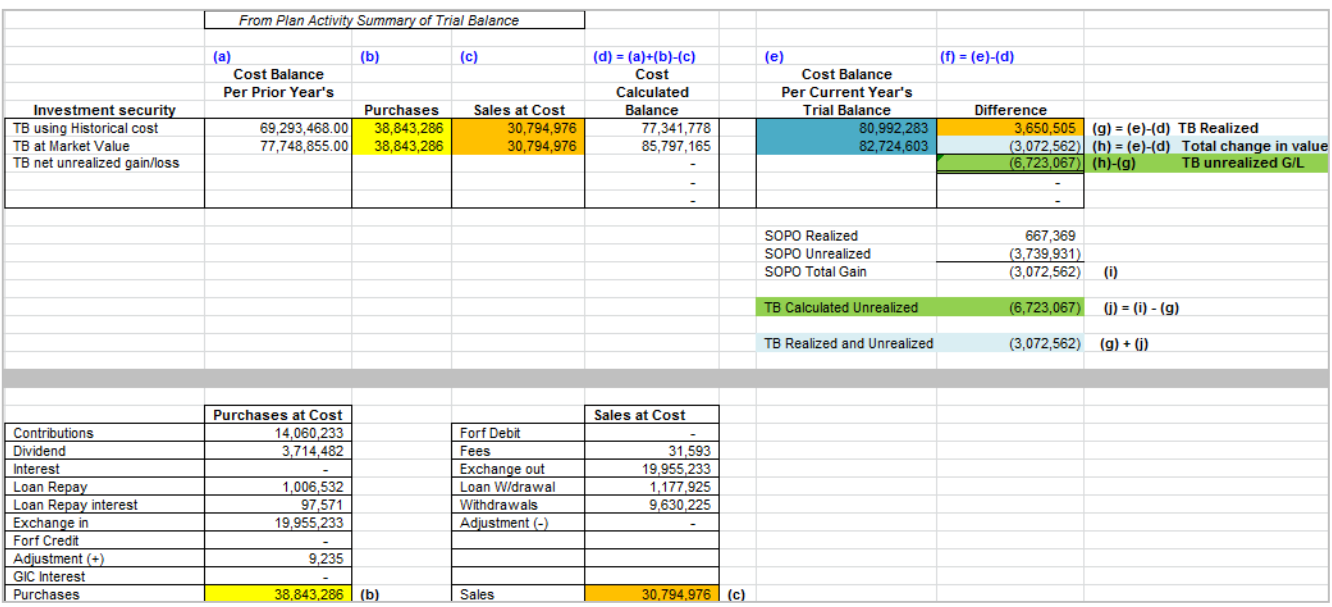

# **Current Year Trial Balance**

ACCOUNTING ITEM CONTRIBUTION<br>
INTEREST<br>
INCRETIVE CEEDIT<br>
REALIZED G/L<br>
REALIZED G/L<br>
LOAN WITHDRAWAL<br>
LOAN WITHDRAWAL<br>
TRANSPERS<br>
TRANSPERS<br>
RECHANGE DEBIT<br>
RECHANGE OUT<br>
RECHANGE OUT<br>
LOAN REPAYMENT<br>
LOAN REPAYMENT  $$69,293,468.12$  $$11,698,814.55$ ---------------<br>--------------**GRAND TOTAL:**  $(e)$  $\sim$  $\sim$ \$82,724,602.73  $(e)$ **ENDING MARKET VALUE** 

# **Prior Year Trial Balance**

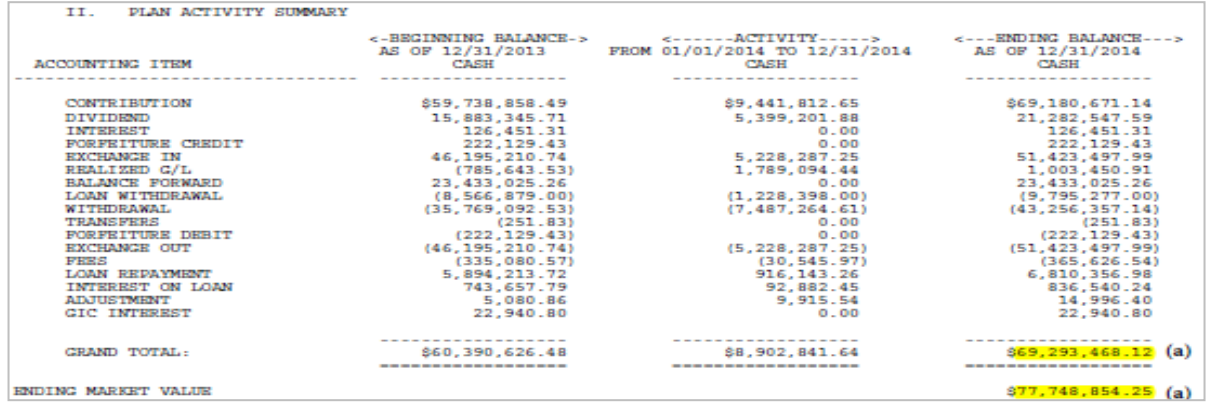

<span id="page-94-0"></span>**Illustration 6.1.28**

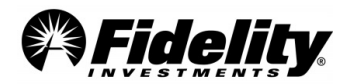

### **Supplemental guide to the Audit Certification provided by Fidelity Management Trust Company (FMTC)**

Fidelity Management Trust Company (FMTC) is a Massachusetts-chartered trust company regulated, supervised and subject to periodic examinations by a state agency. FMTC and its affiliates provide directed trustee, investment management, and custodial services to many of Fidelity's defined contribution recordkeeping clients. If FMTC has been engaged by the plan administrator as trustee, then an audit certification is provided as part of the plan year end package. Other Fidelity companies, as agents for FMTC, fulfill various responsibilities on behalf of FMTC and maintain the official books and records. FMTC may, or may not, be the custodian of the assets for a type of plan investment option depending on the investment and arrangement. The table below is a summary of the type of plan investment options that are held by FMTC and its affiliates and whether FMTC is the custodian of the assets.

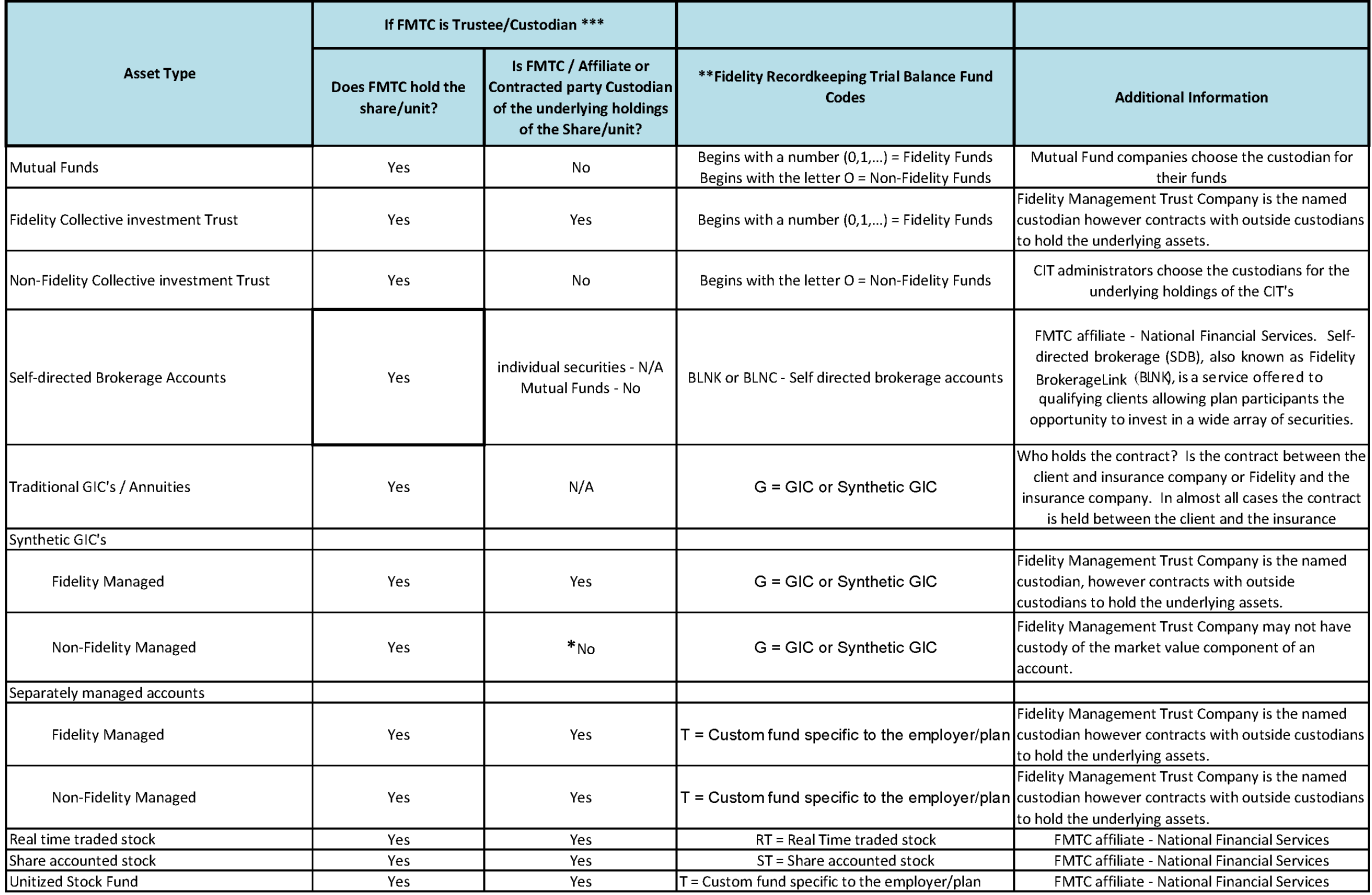

#### Supplemental guide to the Audit Certification provided by Fidelity Management Trust Company (FMTC)

\* In certain instances FMTC is the custodian of certain underlying assets, but not in all cases.

\*\* For custom fund products may hold some of these Asset Types as components with the custom fund.

\*\*\* 403(b) custodian

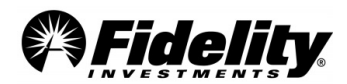

# **7.0 SPECIALTY FUND FEATURES**

Some or all of the topics discussed in this Section may not be applicable to the plan being audited.

# **7.1 Stable Value Insurance or Investment Contracts**

### **Financial Statement Reporting Requirements for Plans with Stable Value Investment Options**

The Financial Accounting Standards Board (FASB) released Staff Position AAG INV-1 and SOP 94-4-1 (FSP) addressing accounting rules for defined contribution plan stable value investment options. Under the FSP only assets attributable to 'fully benefit-responsive' investment contracts are eligible for contract value accounting treatment. Contract value is considered the relevant accounting measurement because it is the amount participants in the fund will receive when they initiate permitted transactions under the terms of the underlying plan. The FSP:

- 1. Defines the types of investment contracts eligible for contract value accounting treatment
- 2. Outlines specific disclosure requirements that must be satisfied by both stable value pooled funds (such as Fidelity's Managed Income Portfolio) and individual plans maintaining stable value investment options.

**Accounting Standard Update (ASU) 2015-12**: In 2015 the Financial Accounting Standards Board (FASB) simplified or eliminated some of the financial reporting and disclosure requirements for employee benefit plans. The changes made by the FASB were to reduce the complexity to employee benefit plan accounting. The change was effective for fiscal years beginning after 12/15/2015.

### **What are some of the changes?**

- No longer a need to adjustment from fair value to contract value on the financials for fully benefit-responsive investment contracts
- Removes fully benefit-responsive investment contracts from the hierarchy leveling table
- Removes disclosure of valuation techniques and inputs
- Removes the Level 3 reconciliation
- Eliminates the need for the Average Yields
- No longer need to disclose investments greater than 5% of net assets (This is different than the Schedule H 5% reportable.)
- SDB (brokerage) accounts are considered on general type of investment.

#### **What's new or hasn't changed?**

- New need to disclose the total contract value of each type of fully benefit investment contract (traditional and synthetic) on the face of financials or in the notes
- A description of the nature of each investment contract and how they operate
- Description of events limiting the ability of the plan to transact at contract value, including a statement these events are not probable of occurring
- Description of events and circumstances that would allow the issuer to terminate the contracts and settle at an amount different from contract value.
- Form 5500 Schedules H and I are still required to be reported at fair value. This will create a reconciling footnote from the Form 5500 to the financials.

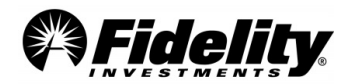

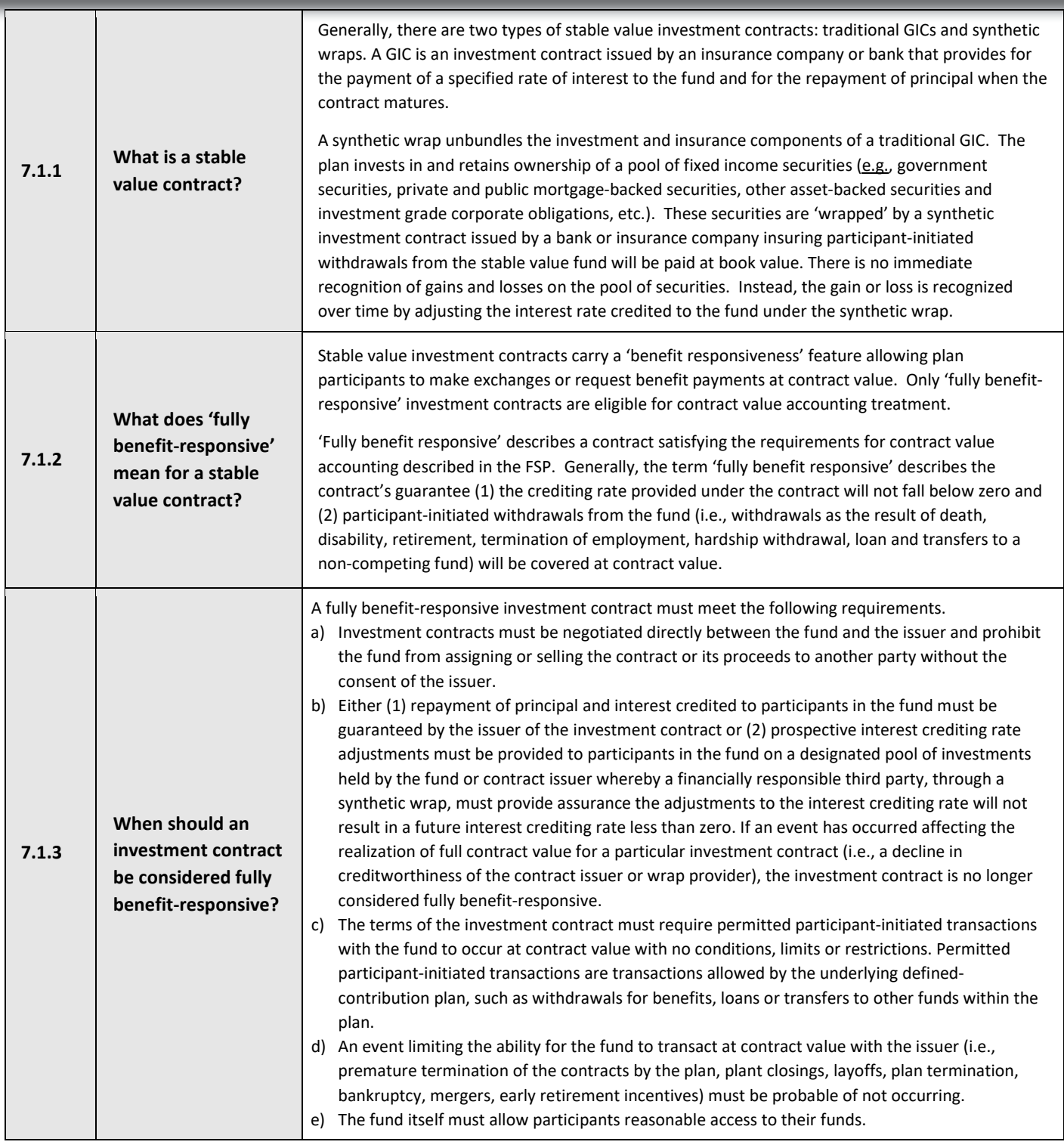

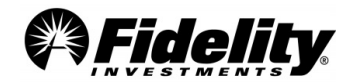

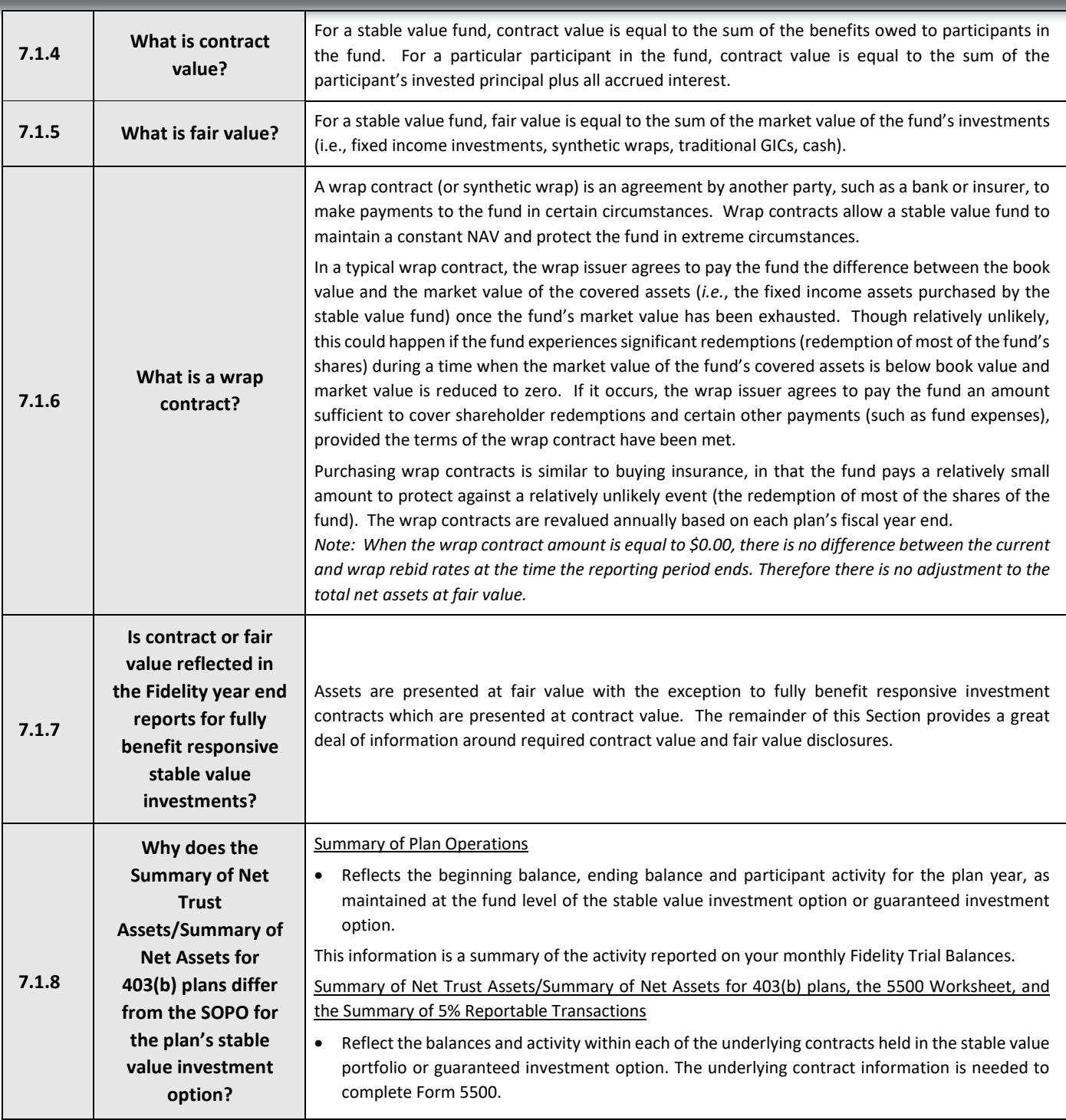

# **7.2 Accounting Standards Updates (ASU) 2015-07**

# **What are some of the changes that came out of ASU 2015-07?**

Investments that use the 'practical expedient' can be removed from the hierarchy tables; and can use the Net Asset Value (NAV) for fair value. This would apply to the Fidelity MIP (I & II) and Fidelity Advisor Stable Value Fund.

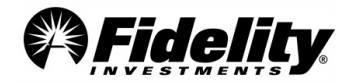

The change was effective for fiscal years **beginning after** 12/15/2015 for public business entities (for all other entities for fiscal years beginning at 12/15/2016). A reporting entity should apply the amendments retrospectively to all periods presented.

Form 5500 Schedule H and I are still required to be reported at fair value per the Form 5500 instructions. This will create a reconciling footnote from the Form 5500 to the financials.

## **Removing Investments from the Hierarchy Tables Using the Practical Expedient**

Generally trustees or custodians can't tell a client whether the investments meet the definition of readily determinable market value since they don't provide GAAP guidance. The GAAP guidance is better to come from the clients auditors; however, we can help clients through the process of determining whether to eliminate or not eliminate a fund from the FV Hierarchy by following the steps below.

## **1. What type of Funds does the plan hold?**

- a. Review the Form 5500 Worksheet. It reports by the legal structure of the fund and is a good place to start.
- b. Registered Investment Company funds these typically would have a readily determinable fair value
- c. Common/Collective Trusts (CCT) If you have CCT's go to **Step 2.**
- d. Target date funds If you have a ticker, these are publicly traded and typically would have readily determinable fair value. If they do not, they are not publicly traded. Typically the ticker symbols can be found on the Supplemental Schedule C Report, under the eligible indirect compensation section.

# **2. For Fidelity Management Trust Company CCT(s)**

- a. The NAV(s) per share are calculated in a manner consistent with FASB's measurement principles for investment companies ASC 946.
- b. They are valued daily and are the basis of current transactions.
- c. Due to the technically correction 2015-10 you may need to discuss with your auditors if the practical expedient applies.
	- i. If you determine you can use the practical expedient, see the info below for your disclosures.
	- ii. If you cannot use the practical expedient, you should discuss with your auditor what may be needed and what is the best fair value leveling practice. At this time there are differences in the industry as to the hierarchy level.

## **Disclosure Information**:

## **Fidelity Management Trust Company Stable Value Funds**

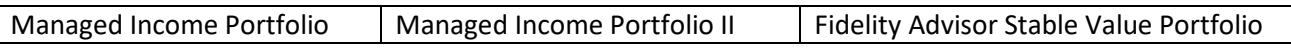

## **Unfunded commitments:**

We confirm there were no unfunded commitments on the Fidelity stable value commingled pools as of 12/31/2023. (Managed Income Portfolio I and II, the Fidelity Advisor Stable Value Fund)

## **Redemption frequency**:

Participant level transactions (like a withdrawal) take place daily – typically the liquidation would be requested on one day and processed the next business day.

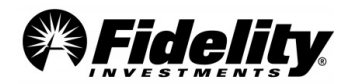

Plan level liquidations (like a deconversion to another recordkeeper) – require notice to Fidelity and could result in the plan's investment in MIP being placed into an investment only account for up to 12 months.

These funds do file a Form 5500 as a Direct Filing Entity with the Department of Labor. See Section 6.1.21 for Direct Filing Entity Schedule D information.

# **Fidelity Management Trust Company Commingled Pools**

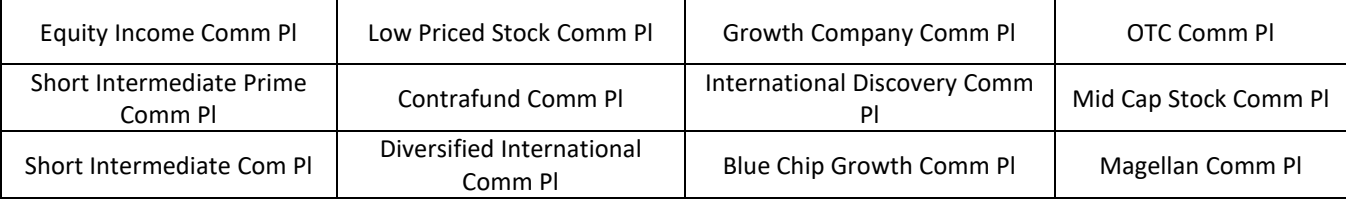

## **Unfunded commitments:**

We confirm there were no unfunded commitments on the Fidelity commingled pools listed above as of 12/31/2023.

## **Redemption frequency**:

- Participant level transactions (like a withdrawal) take place daily
- Plan level liquidations (like a deconversion to another recordkeeper) require notice to Fidelity.
- For these funds there is not a redemption notice period, but significant cash flow policies may apply. If a plan sponsor notifies Fidelity of an upcoming event such as a plan termination, plan merger, or if they want to terminate or add a pool to their plan; an analysis to determine if the cash flow breaches the materiality threshold for the specific pools will be calculated.
- These funds do file a Form 5500 as a Direct Filing Entity with the Department of Labor. See Section 6.1.21 for Direct Filing Entity Schedule D information.

**For Fidelity Institutional Asset Management (FIAM) funds** – This information should be requested from Fidelity's Audit Support Team.

## **3. For Non-Fidelity CCT(s)**

- a. Fidelity would typically not have the measurement principles for the non-Fidelity fund nor the information for your information related for use of the practical expedient.
- b. You may need to reach out to the outside fund company for more information.
- c. We've included in number d. below, four steps to help you determine if you have a readily determinable FV and whether you should include in your hierarchy tables.
- d. Do the funds have a readily determinable market value and should they be included in the hierarchy tables?
	- i. Are prices currently available on the U.S. registered exchange or publicly reported on the over the counter market?
		- 1. YES Include in FV hierarchy.

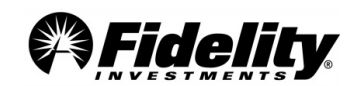

- 2. NO Go to next step.
- ii. Is the investment traded in a comparable foreign market?
	- 1. YES Include in FV hierarchy.
	- 2. NO Go to next step.
- iii. Is the fair value per share determined and published and is the basis for current transactions? NOTE: 'published' is much debated at this time in the industry; it is important you talk with your auditor to determine how they define based on the 2015-10 technical correction.
	- 1. YES Include in FV hierarchy.
	- 2. NO Go to next step.
- iv. Is the NAV per share calculated as of the plans measurement date?
	- 1. YES Go to next step.
	- 2. NO Apply fair valuation techniques and include in tables See ASU 2015-12, Part III.
- v. Is the NAV per share calculated in a manner consistent with FASB's measurement principles for investment companies ASC 946? Hint: a good place to look would be under the Significant Accounting Policies in the fund's annual report.
	- 1. YES Apply the practical expedient and remove from hierarchy tables.
	- 2. NO Apply fair valuation techniques and include in tables.

**General Fund Information** – In PSW®, go to 'Administer Plans' and choose 'Plan Investments'. Then choose 'Plan Performance'. Here, each investment is listed. Click on each fund name to view additional information. Information such as objective, strategy, risk and additional disclosure information may be available.

### **Calculating Fair Value and the Adjustment from Contact Value for Fidelity Pooled Stable Value Funds**

Fair value for the pooled stable value funds is captured at the fund level. To help satisfy the Form 5500 reporting requirement, the individual plan account balance at fair value is calculated using the following steps:

- 1. Calculate the plan's percentage of the total book value of the pooled investment.
	- Divide the plan's book value, reported on the Summary of Plan Operations, by the Fund Total Investment at Contract Value shown as (A) below.
- 2. Calculate the plan's fair value using the book value percentage.
	- Multiply the net assets at fair value shown as (B) below by the book value % obtained in Step 1.
- 3. Calculate the current year adjustment to income.
	- Adjust Net Investment Gain/Loss Com/Coll Trust by difference between plan book value and plan fair value.

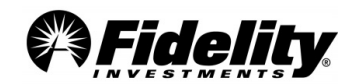

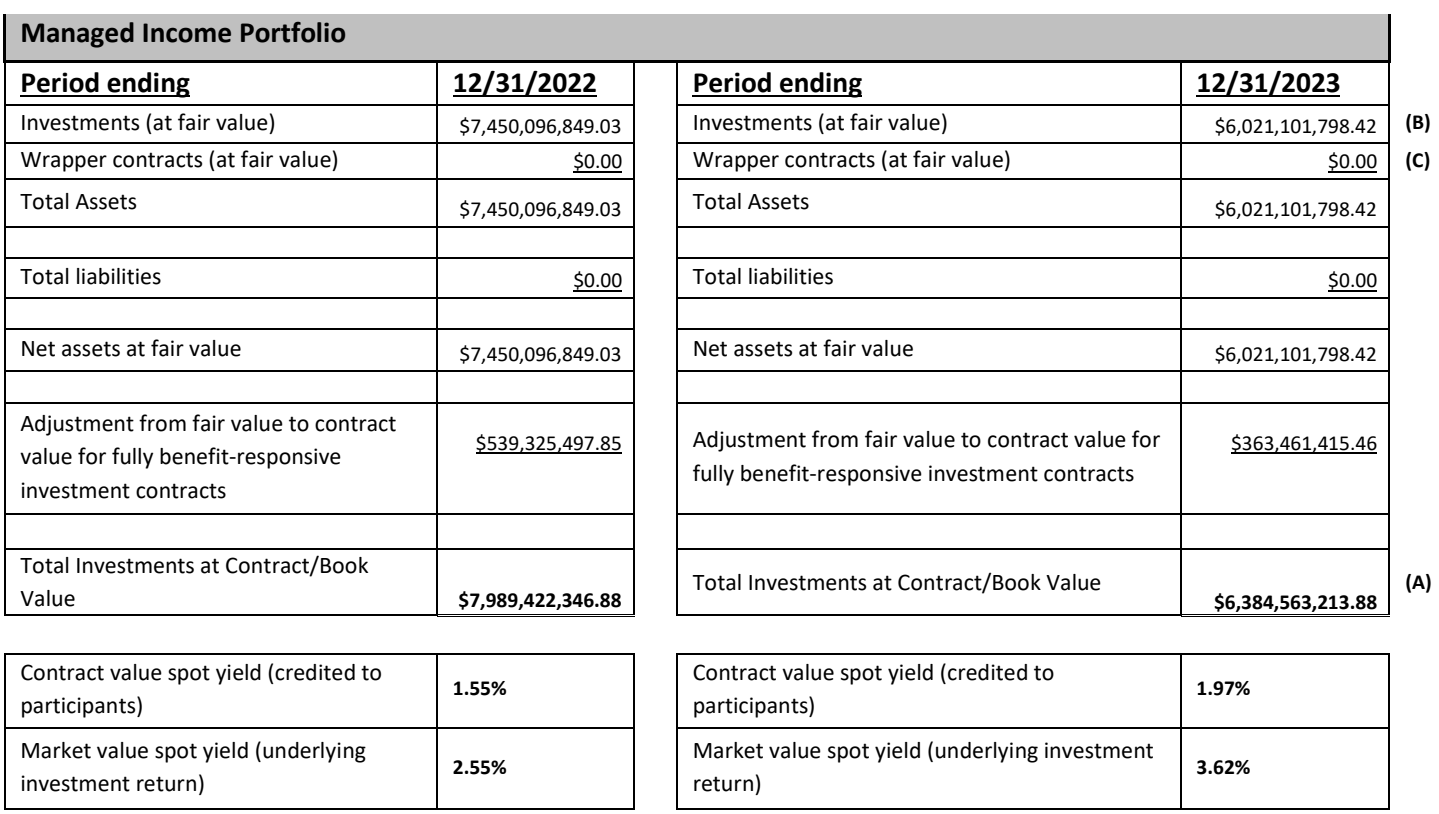

*See the following pages for information on MIP, MIPII and Fidelity Advisor Stable Value (FASV) Funds.*

*Note on the 12/31/2023 wrap contract amount (C ) of \$0.00: There was no difference between the current and wrap rebid rates as of 12/31/2023, and therefore no adjustment to the total net assets at fair value.*

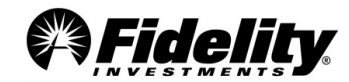

# **Sample Calculation**

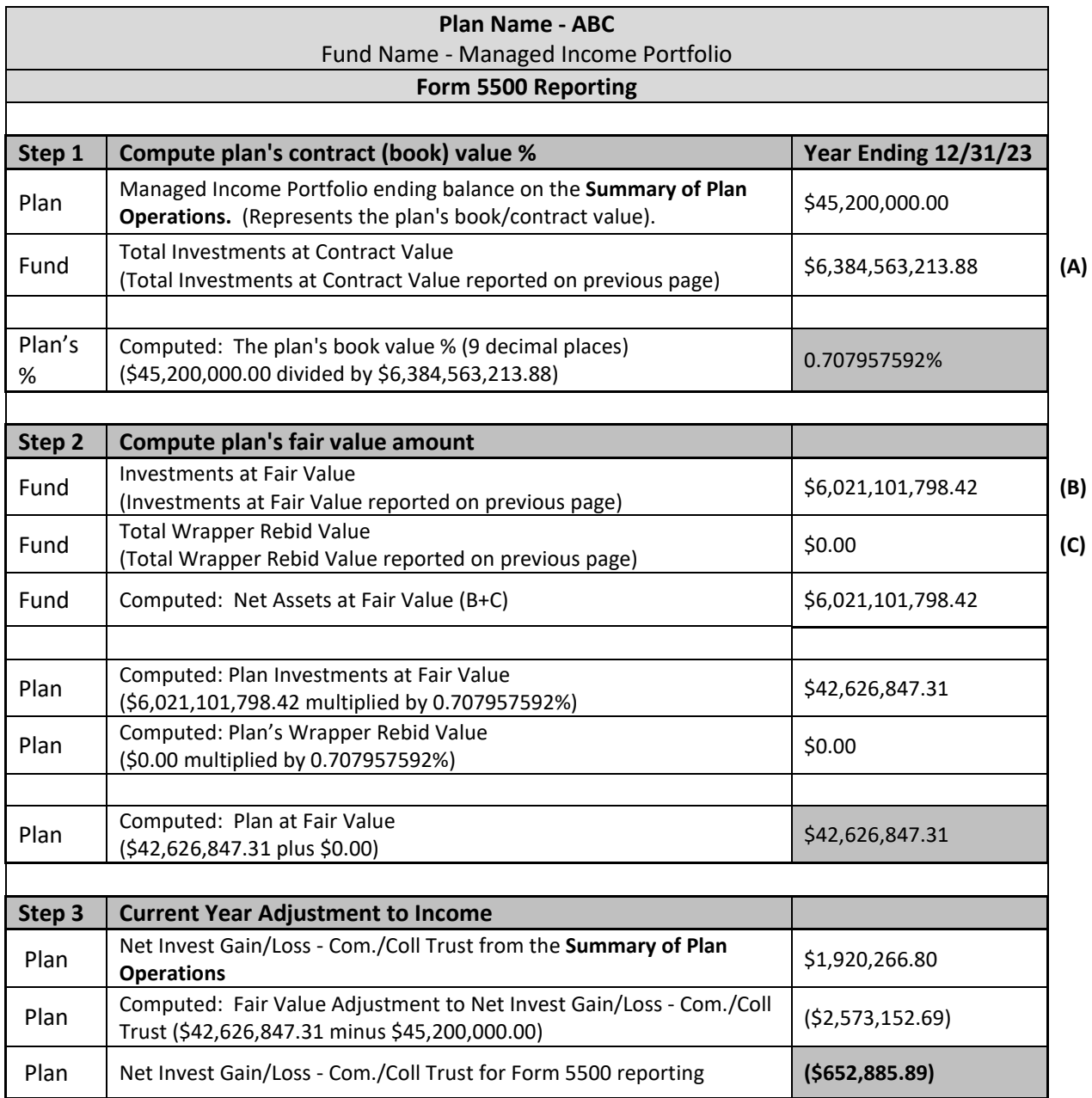

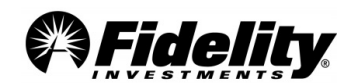

## **FUND LEVEL INFORMATION**

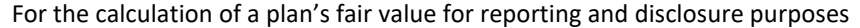

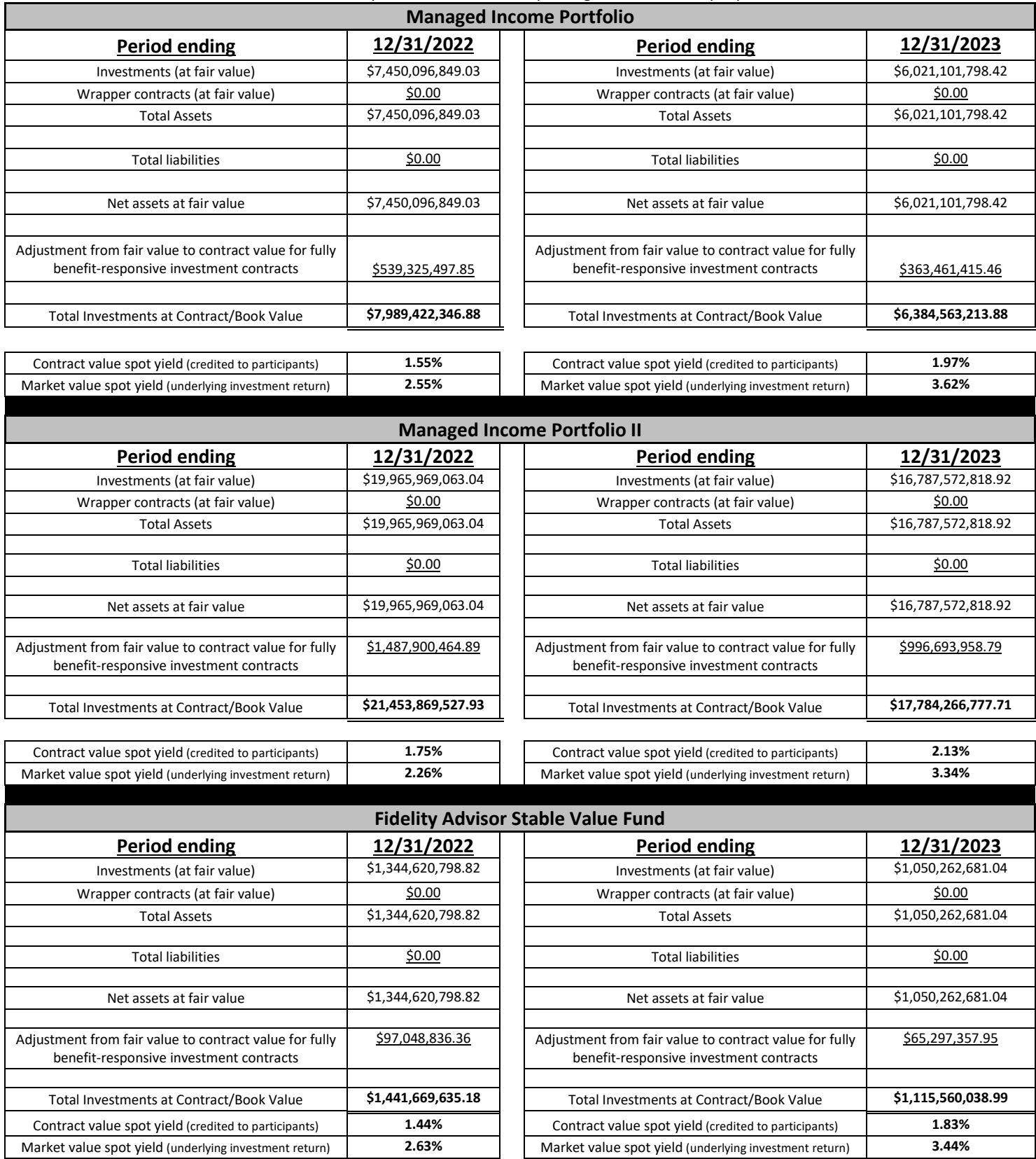

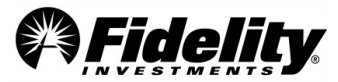

# **7.3 Custom Funds**

## **Types of Custom Accounts**

Custom Accounts are investment options which are created by the Plan Sponsor, investment manager or consultant for a defined benefit or defined contribution plan. Custom Accounts include strategy funds, separately managed accounts, custom stable value accounts, certain annuities and unitized company stock accounts. Custom Accounts are not publicly available or traded on any exchange and are only available to the plan(s) for which they were created. Custom Accounts may be referred to as 'white label funds', 'white label solutions' or 'private funds' in the industry. Types of Custom Accounts covered by this operating guide are included below.

**Strategy Accounts** are typically comprised of multiple underlying investment products commonly referred to as components. The underlying components may include mutual funds, commingled pools/common collective trusts, and/or separately managed accounts with specific target allocations specified by the Plan Sponsor and administered by FMTC. Strategy Accounts are also sometimes referred to as 'unitized strategies' or 'funds of funds'. Strategy Accounts can be offered as a direct participant investment option in a defined contribution/benefit plan and/or used as a component within a Custom Account.

**Separately Managed Accounts** (also referred to as 'Separate Accounts') are portfolios of securities typically managed by an Investment Manager for a specific plan or Plan Sponsor. The Plan Sponsor works directly with the Investment Manager to outline investment guidelines and investment management fees in an Investment Management Agreement. Separate Accounts require custody and safekeeping of the assets and daily valuation. Separate accounts can be offered as a direct participant investment option in a defined contribution/benefit plan and/or used as a component within a Strategy Account.

**Custom Stable Value Accounts** are a type of fixed income investment option available to participants in defined contribution plans. These accounts typically maintain a "stable" price of \$1 per unit and customarily distribute a monthly income amount. The accounts are typically comprised of insurance contracts or wrapped fixed income portfolios, plus a percentage of a short-term investment fund (STIF) used to meet participant requests to sell units (for exchanges-out, withdrawals, distributions or loans). Custom Stable Value Accounts are often offered as direct participant investment options in a defined contribution plan and/or used as a component in a Strategy Account.

**Unitized Company Stock Accounts** are comprised of company stock that is issued by the plan's employer or non-employer, plus a percentage of a STIF vehicle. STIF vehicles are used to meet participant requests to sell units (for exchanges-out, withdrawals, distributions or loans) without waiting the standard 2 business days trade settlement period for the proceeds from an individual stock sale to be received. Unitized Company Stock Accounts are often offered as direct participant investment options in a defined contribution account. Fidelity also offers real-time traded and share accounted stock funds, which are not described in this document.

Most custom funds can be identified by the four-digit fund code on a plan's Trial Balance. Separate Accounts, Unitized Stock Accounts and Strategy Funds often have fund codes that begin with 'T'. Most stable value accounts will begin with 'G' but can also begin with 'T'. See Section 3.9 to identify the Fidelity SOC 1 report that covers the record-keeping of the custom funds.

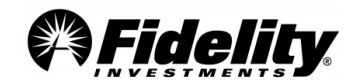

## **PSW® Custom Fund Administration Reporting**

[This recorded video](http://www.brainshark.com/fidelitypsw/vu?pi=zGWz38UMXzNpVSz0) provides additional information and instructions on navigating and viewing information now available in PSW® for custom funds.

These capabilities will allow you to view reports pushed to the plan sponsor from Fidelity Management Trust Company. Additional reports and templates that may include custom fund holdings, security transactions, fund performance, and asset allocation can now be requested from PSW®. For any additional questions on the PSW® functionality, contact the custom fund Account Manager.

Access to these PSW® features are usually granted to plan sponsors with a custom fund. Third parties may not have access and will need to work with the plan sponsor to obtain access.

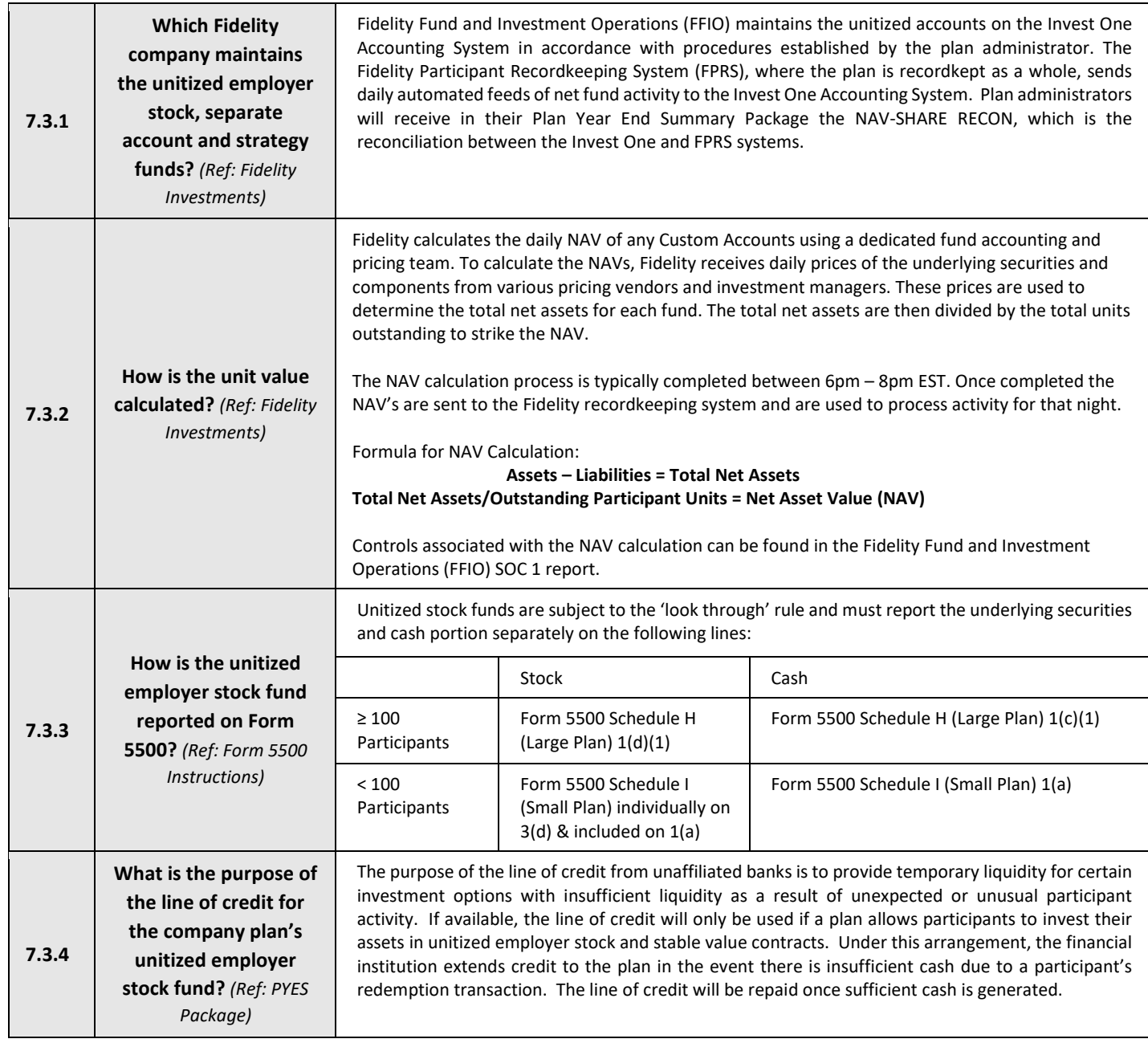

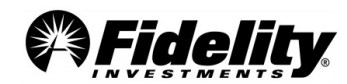

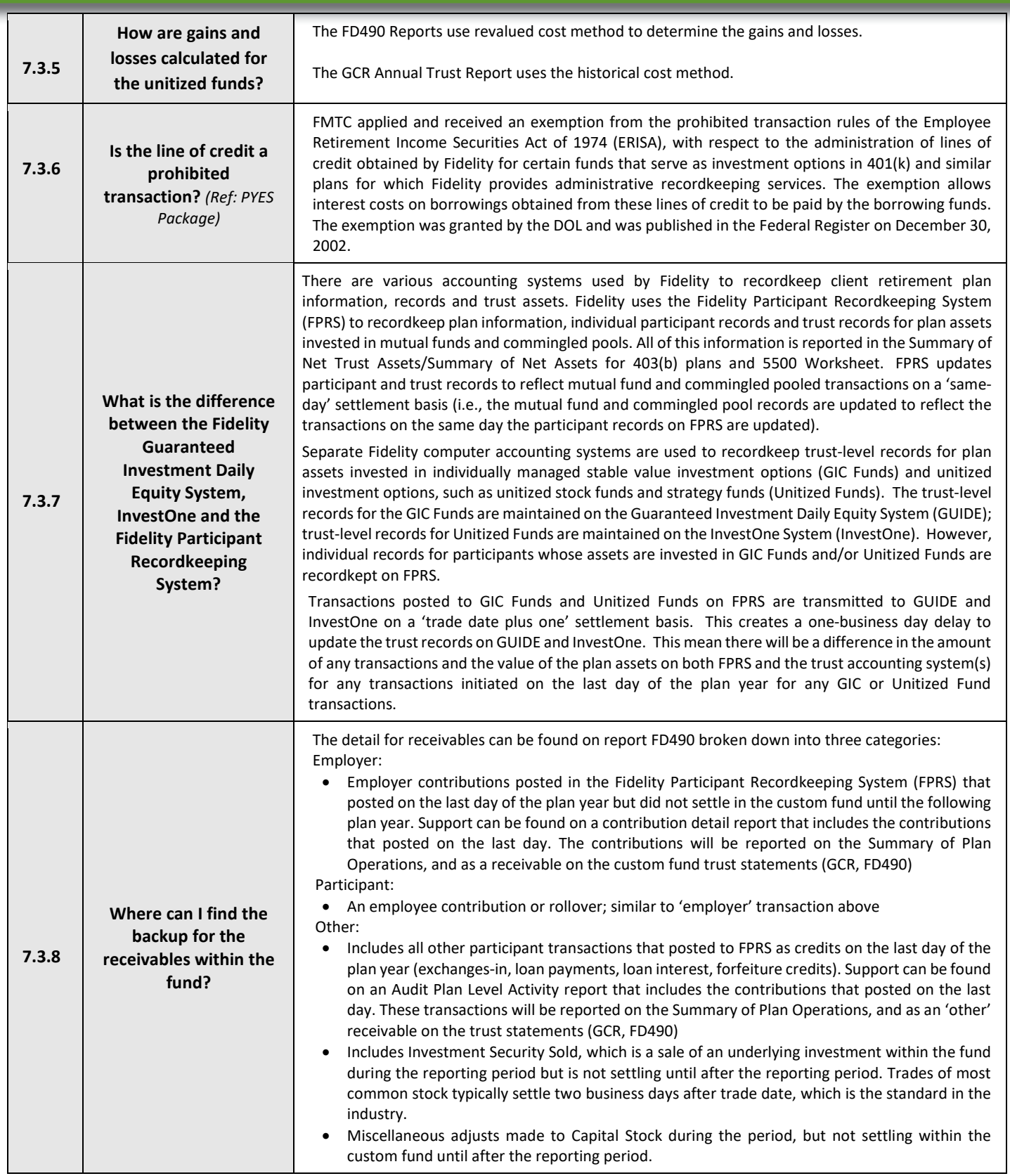

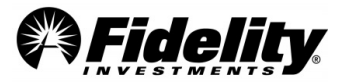
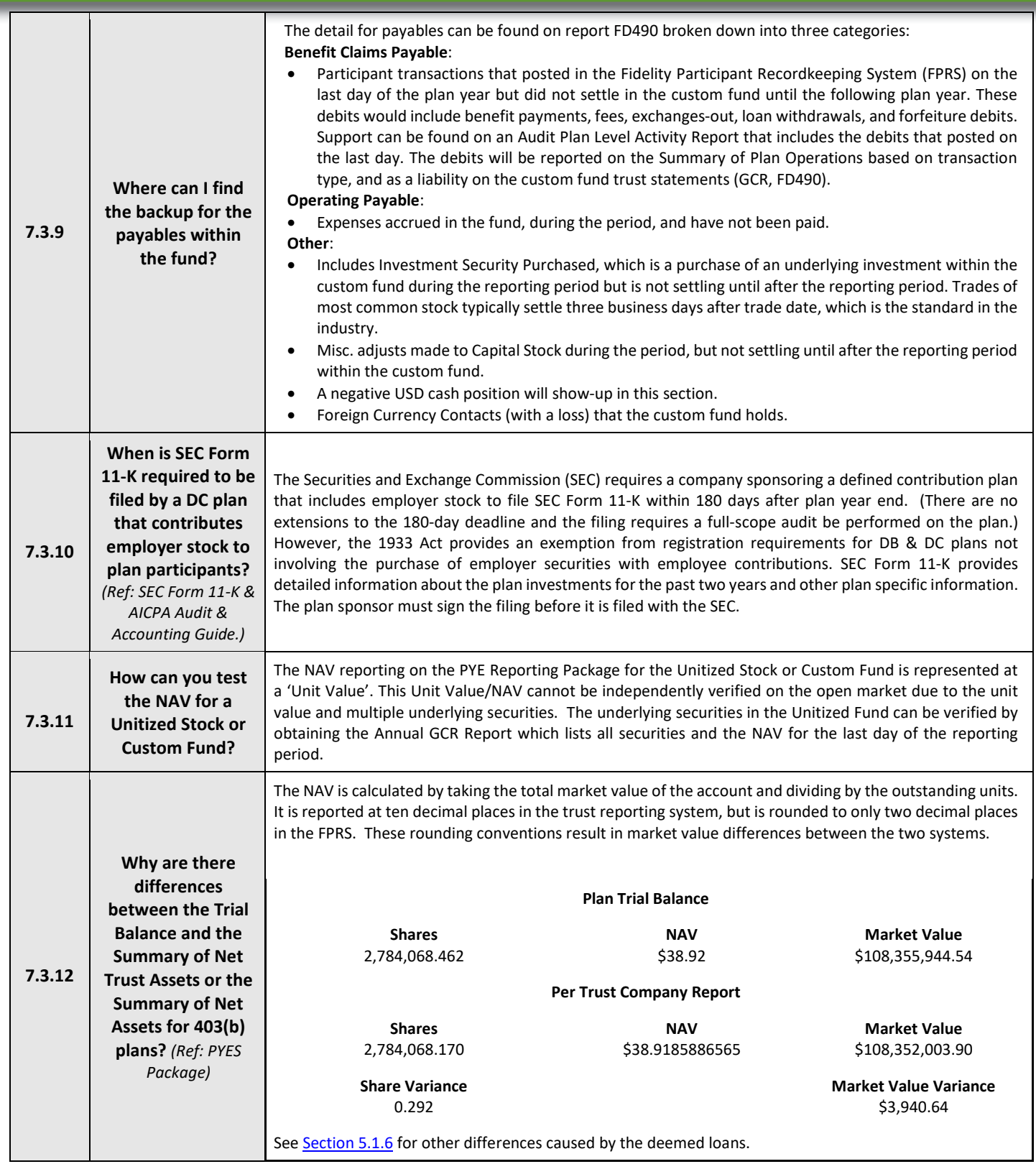

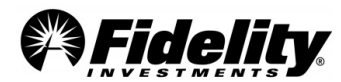

# **7.4 Stock Purchase Accounts for Real Time Traded and Share Account Stock**

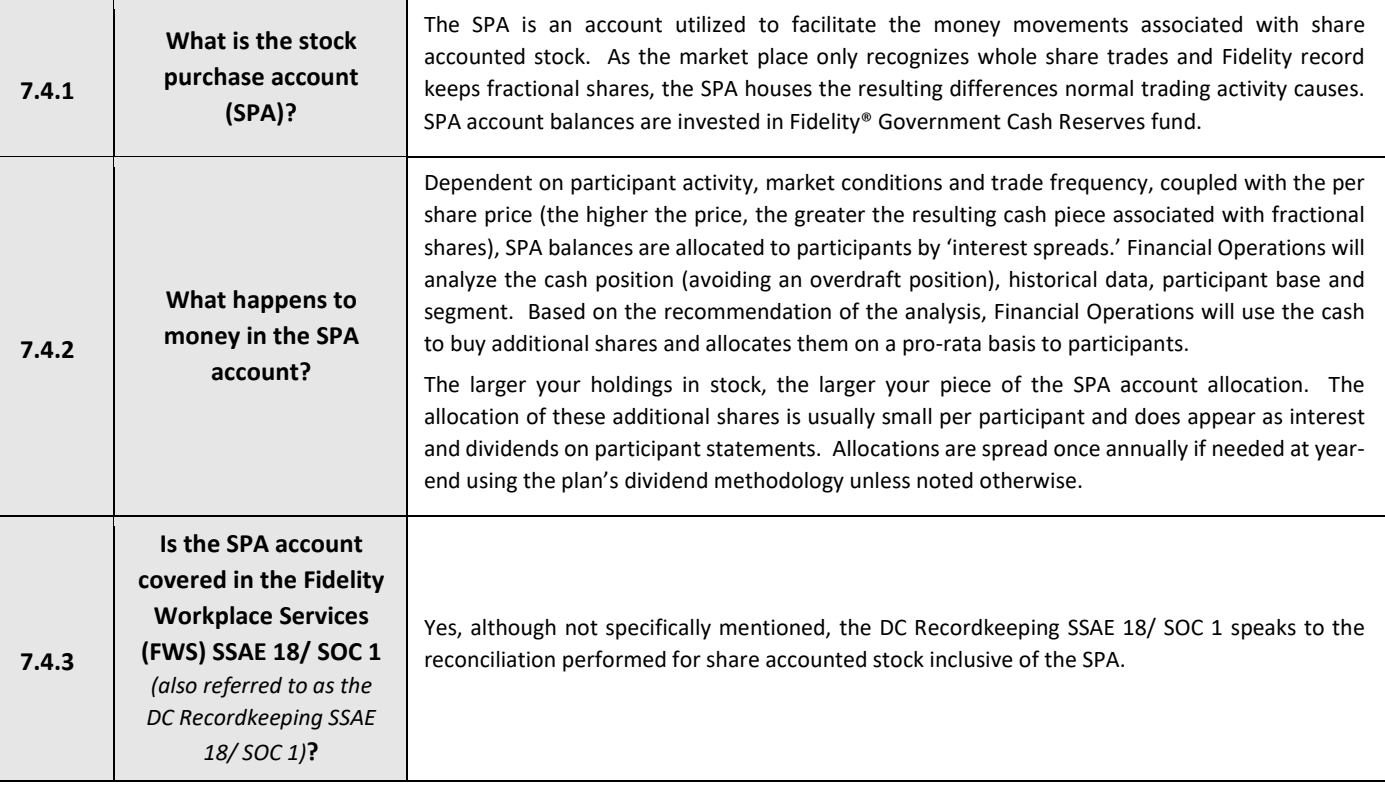

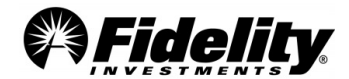

# **7.5 Self-Directed Brokerage (SDB) Accounts**

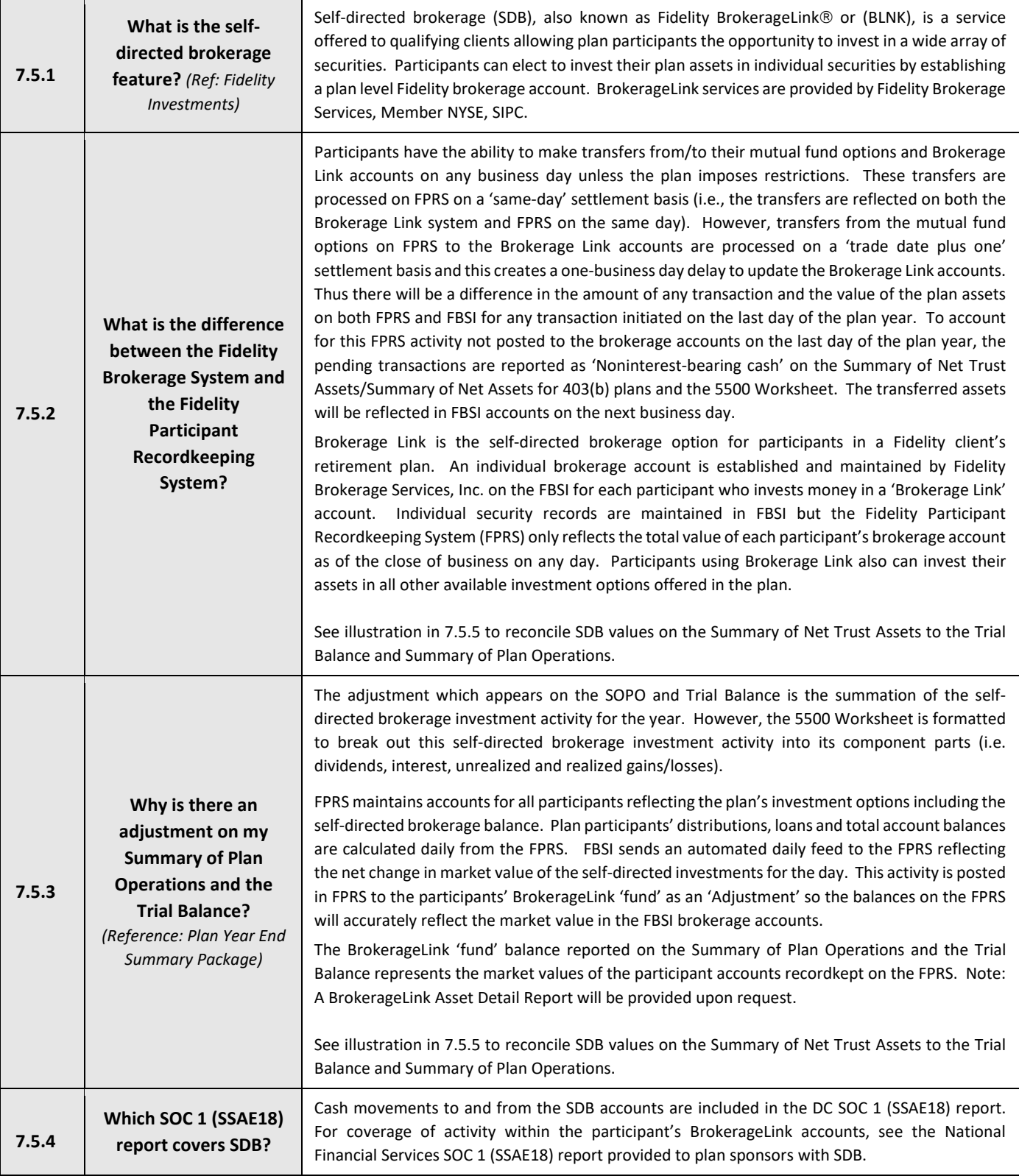

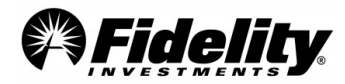

### **7.5.5 SDB Market Value and Adjustment Reconciliations**

**Reconciling the market values of the Summary of Net Trust Assets to the Summary of Plan Operations** 

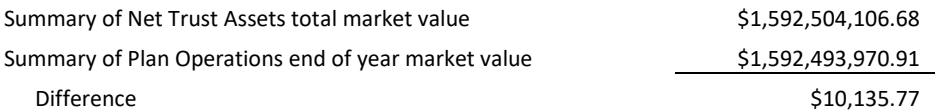

The SDB Recon folder can be found on the Requested Reports tab in PSW® and includes the Overview Worksheet and Transfer Worksheet. From the Overview Worksheet the detail to the 'difference' calculated above can be found.

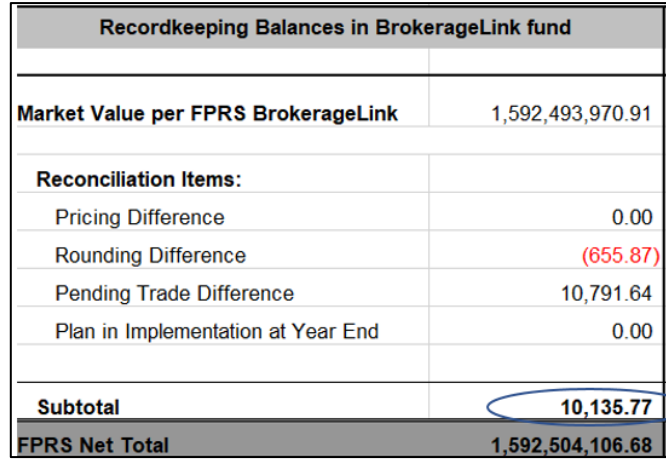

#### **Reconciling FPRS Adjustment Amount to SDB Total Income**

#### **Calculating Difference**

Adjustment amount from Summary of Plan Operations or Trial Balance LESS: 'Total Income' from page 2 of SDB 5500 Worksheet in Brokerage Asset Detail Report Difference

#### **Reconciling Difference Items**

'Net Adjustment to Income' from Transfer Worksheet

PLUS: Prior year market value difference from PY Overview Worksheet

LESS: Current year market value from CY Overview Worksheet

Difference

#### **Example of Transfer Worksheet with 'Net Adjustments to Income'**

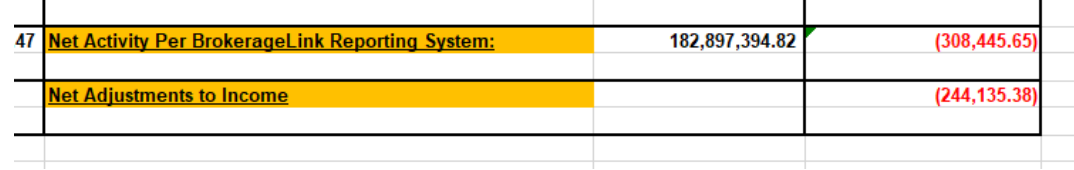

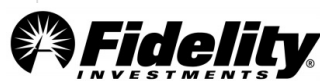

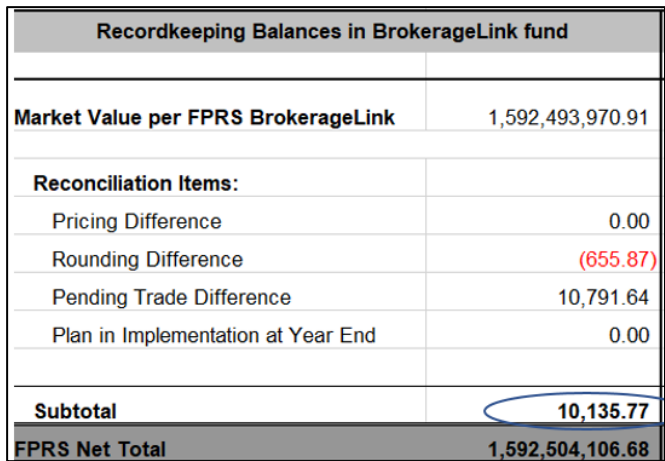

**Example of market value difference from Overview Worksheet (Subtotal)**

The Summary of Plan Operations and Brokerage Asset Detail Report can be found on the Plan Financials tab of the Plan Year End Summary Reports page in PSW®. The Overview Worksheet and the Transfer Worksheet can be found in the SDB Recon file in the Requested Reports tab.

### **7.6 Master Trust**

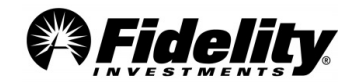

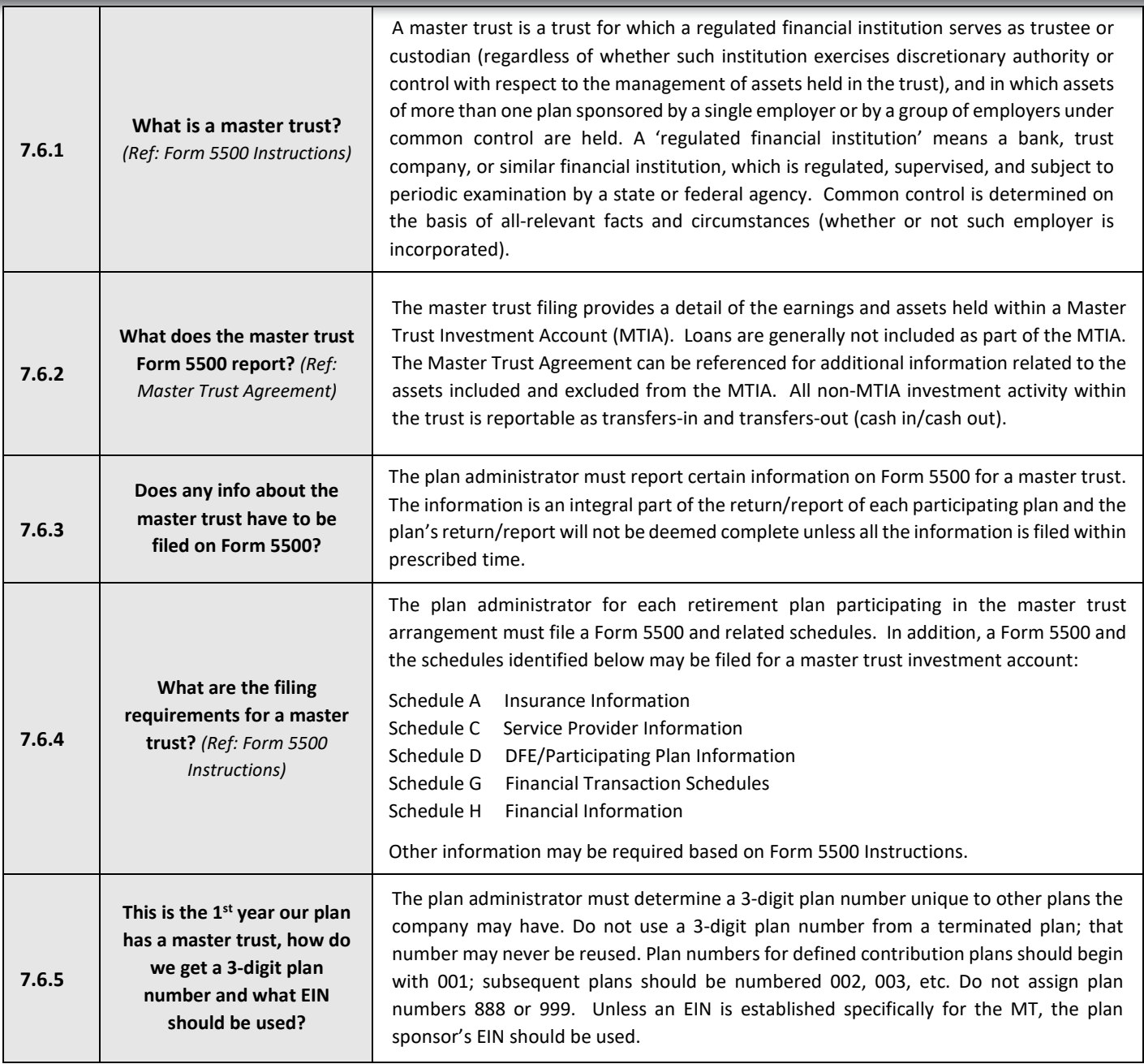

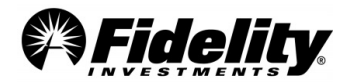

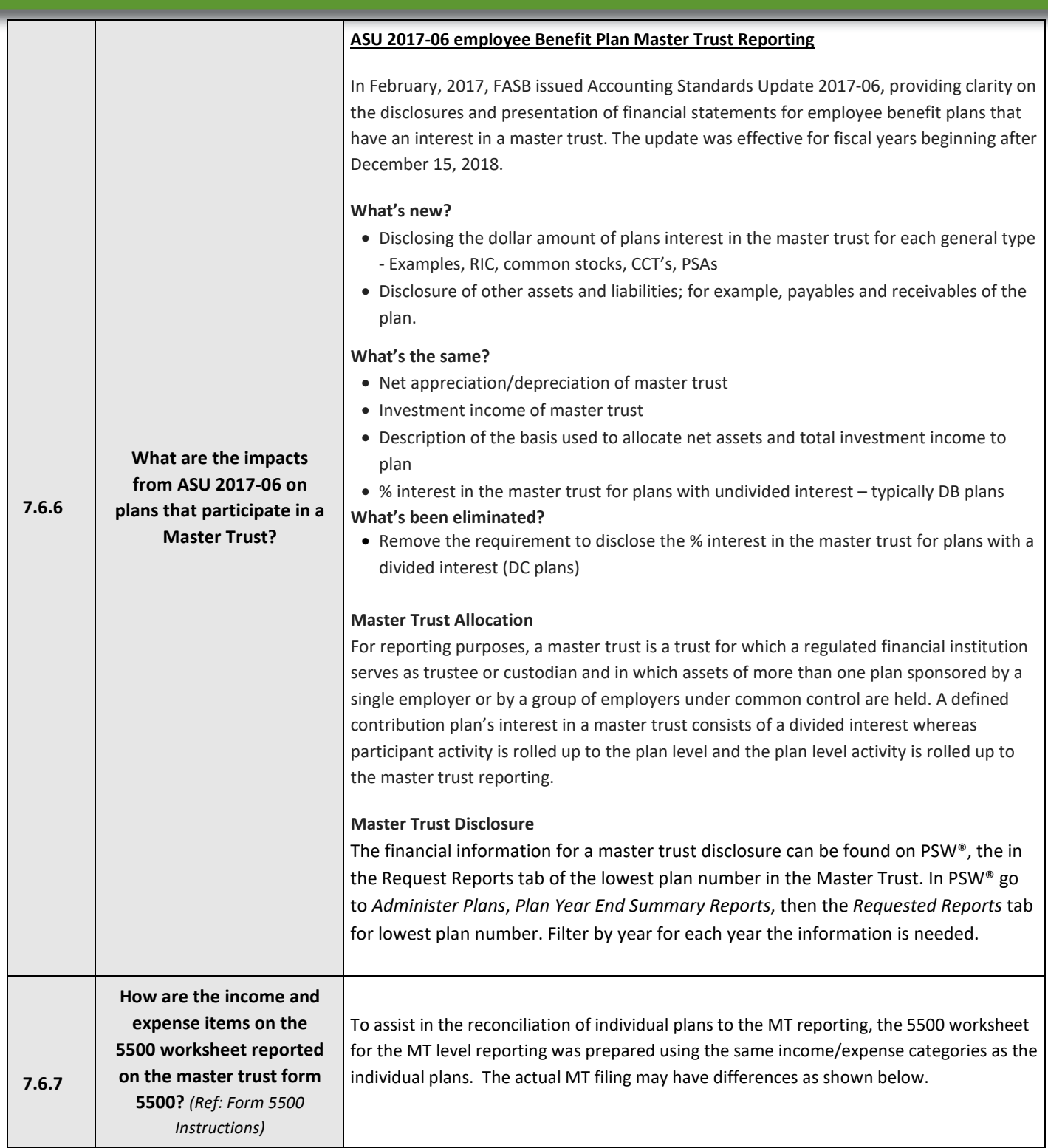

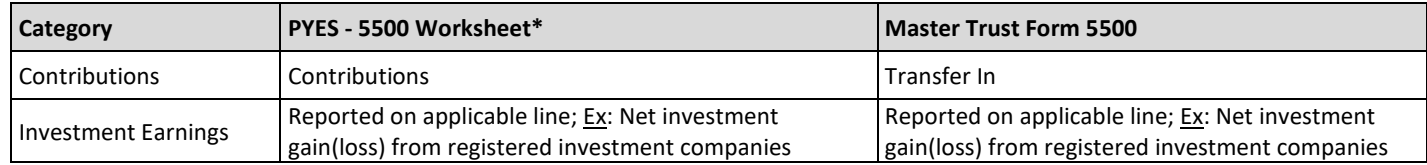

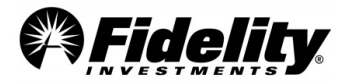

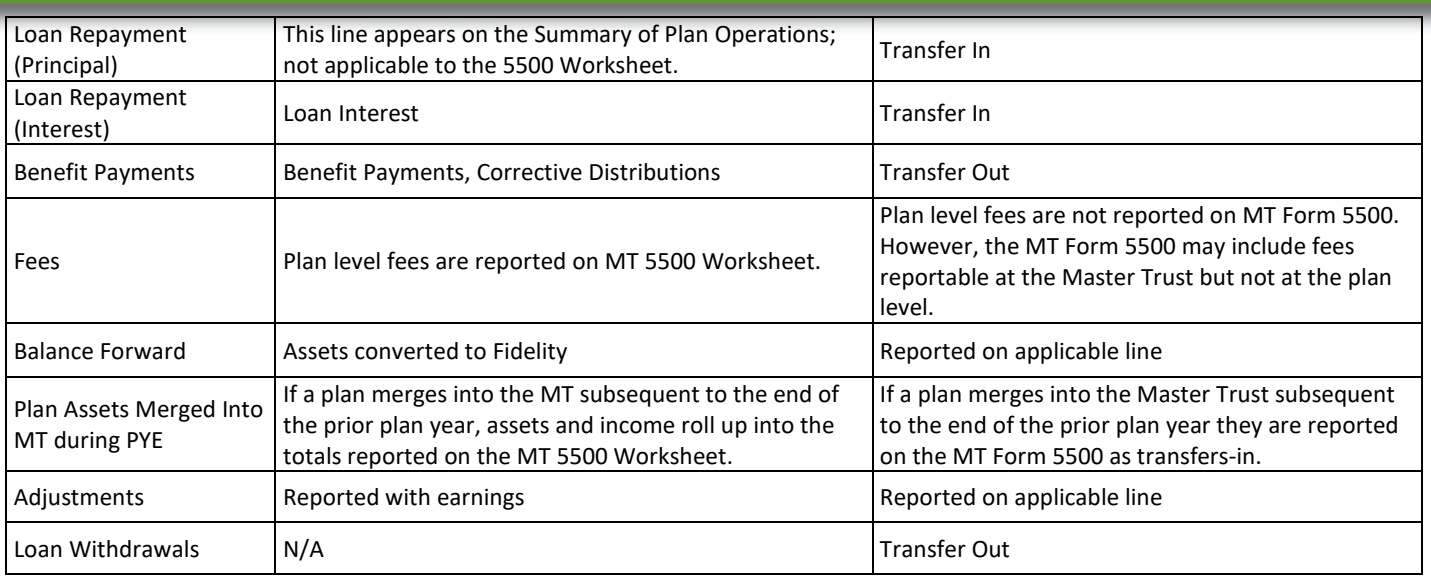

# **8.0 VARIOUS REPORTING REQUIREMENTS**

This Section provides an overview of the important reporting requirements effective for previous years.

### **8.1 Form 5500 Schedule C Reporting Requirements**

Schedule C requires the identification of each person who received, directly or indirectly, \$5,000 or more in total compensation in connection with services rendered to the plan or their position with the plan during the plan year. Although the Schedule C Supplemental report is available to all clients, the Schedule C rules apply generally to 'large plans', defined as plans with 100 or more participants with account balances at year end. Generally, all direct and indirect compensation paid to service providers who received payments of \$5,000 or more must be reported on Schedule C unless the service provider received only 'eligible indirect compensation' and has met the requirements of the alternative reporting rule.

#### **General Rule**

Under the general rule, a plan must report:

- The service providers who received \$5,000 or more in compensation including name, EIN or address
- A description of the services provided
- The relationship to the employer, employee organization, or person known to be a party-in interest.
- The total of direct compensation
- If there was any indirect compensation, and if so
	- o The party paying the compensation
	- $\circ$  The amount or formula used to determine the amount of indirect compensation

Unless indirect compensation meets the DOL's definition of 'eligible indirect compensation', the amount of indirect compensation must be reported on Schedule C. A person cannot use the alternative reporting option for 'eligible indirect compensation' unless certain written disclosure requirements are met (See [Section 8.1.5\)](#page-117-0).

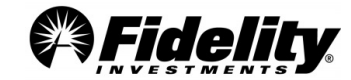

Compliance with these rules requires significant effort by plan administrators and service providers to identify, capture and report the specific data required by the regulations. To that end, we have provided answers to Frequently Asked Questions clients may ask in reference to recent changes to Schedule C.

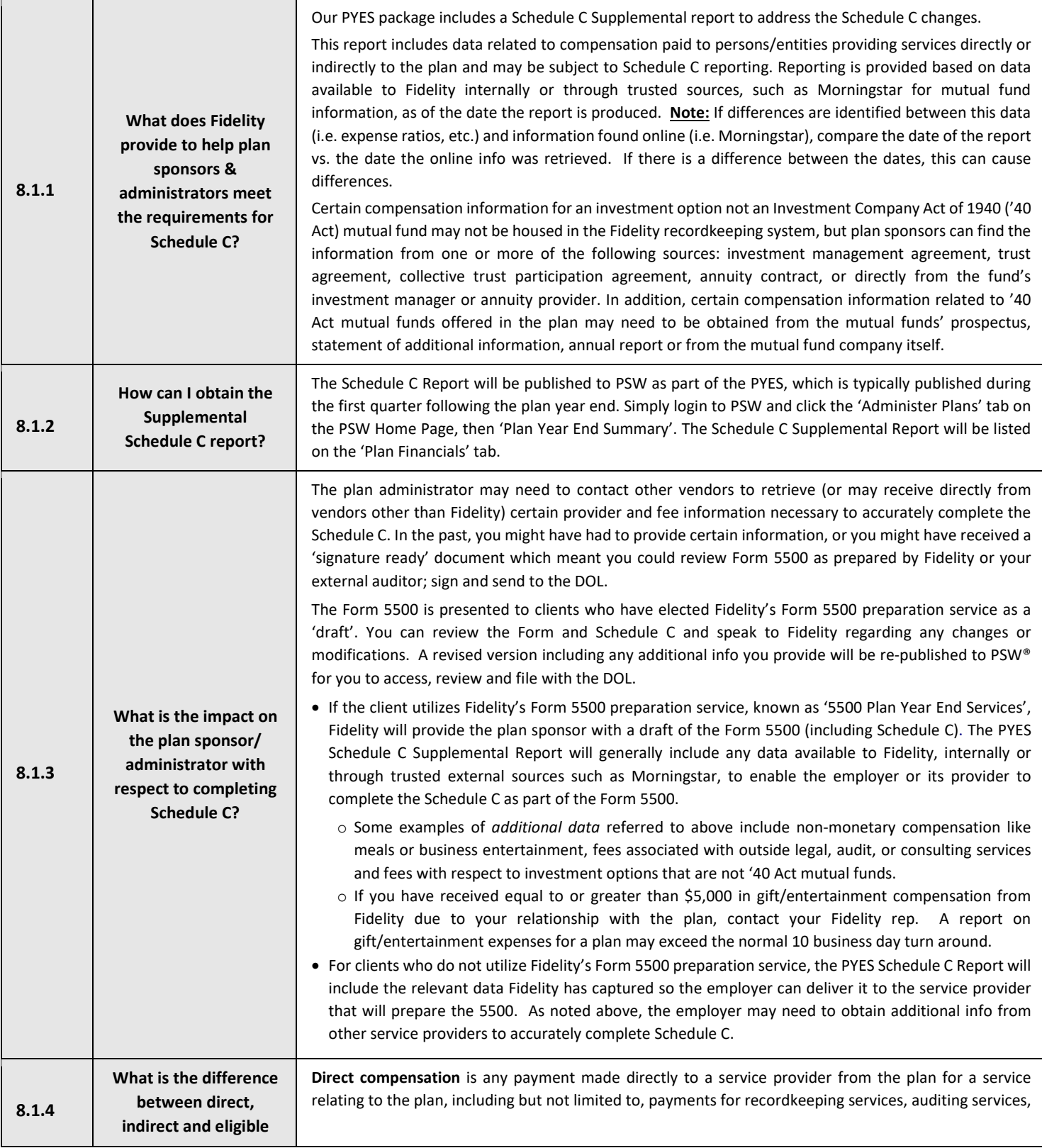

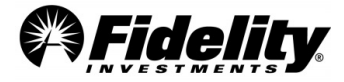

<span id="page-117-0"></span>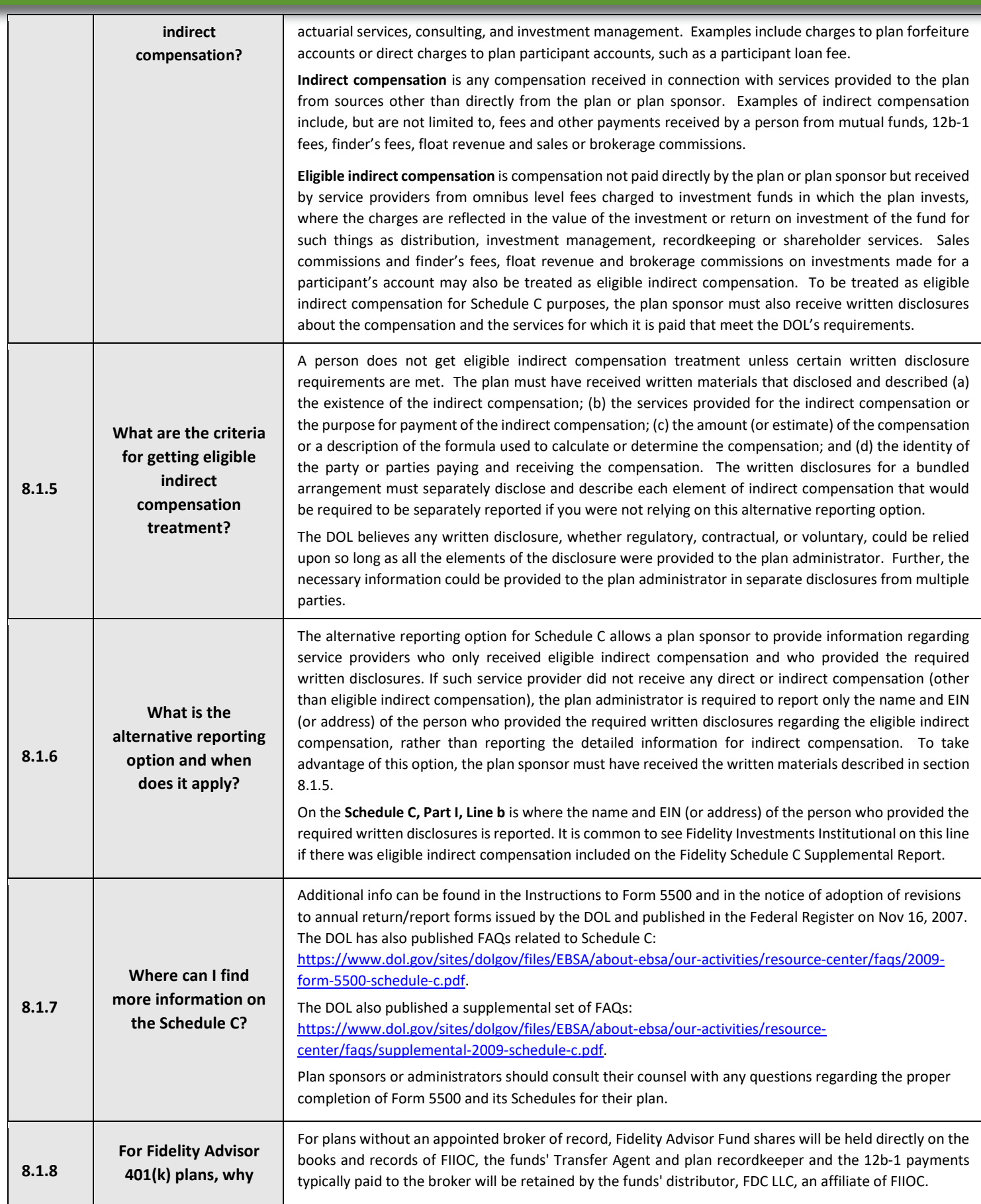

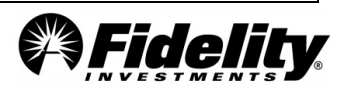

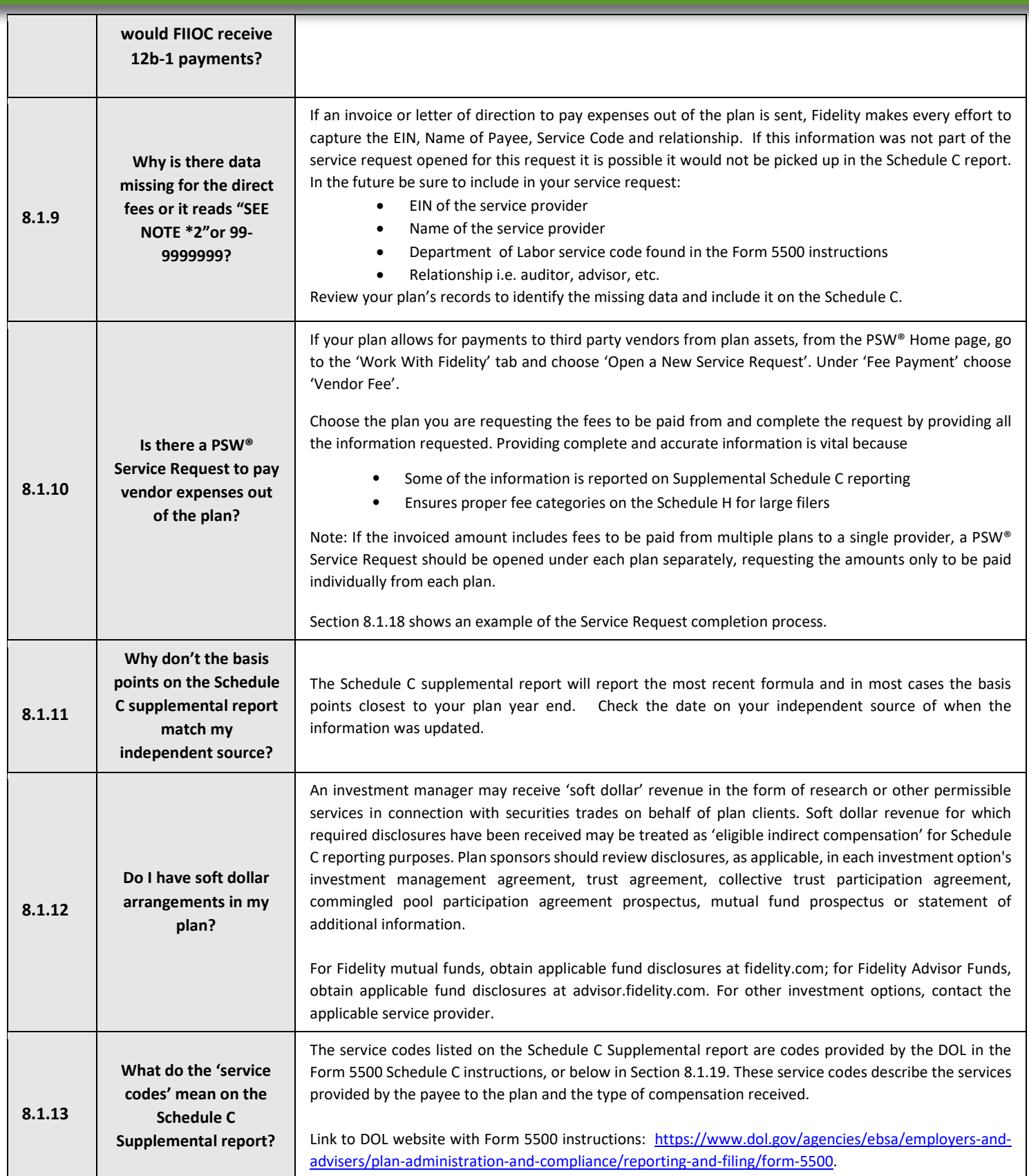

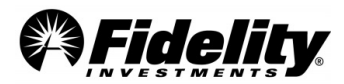

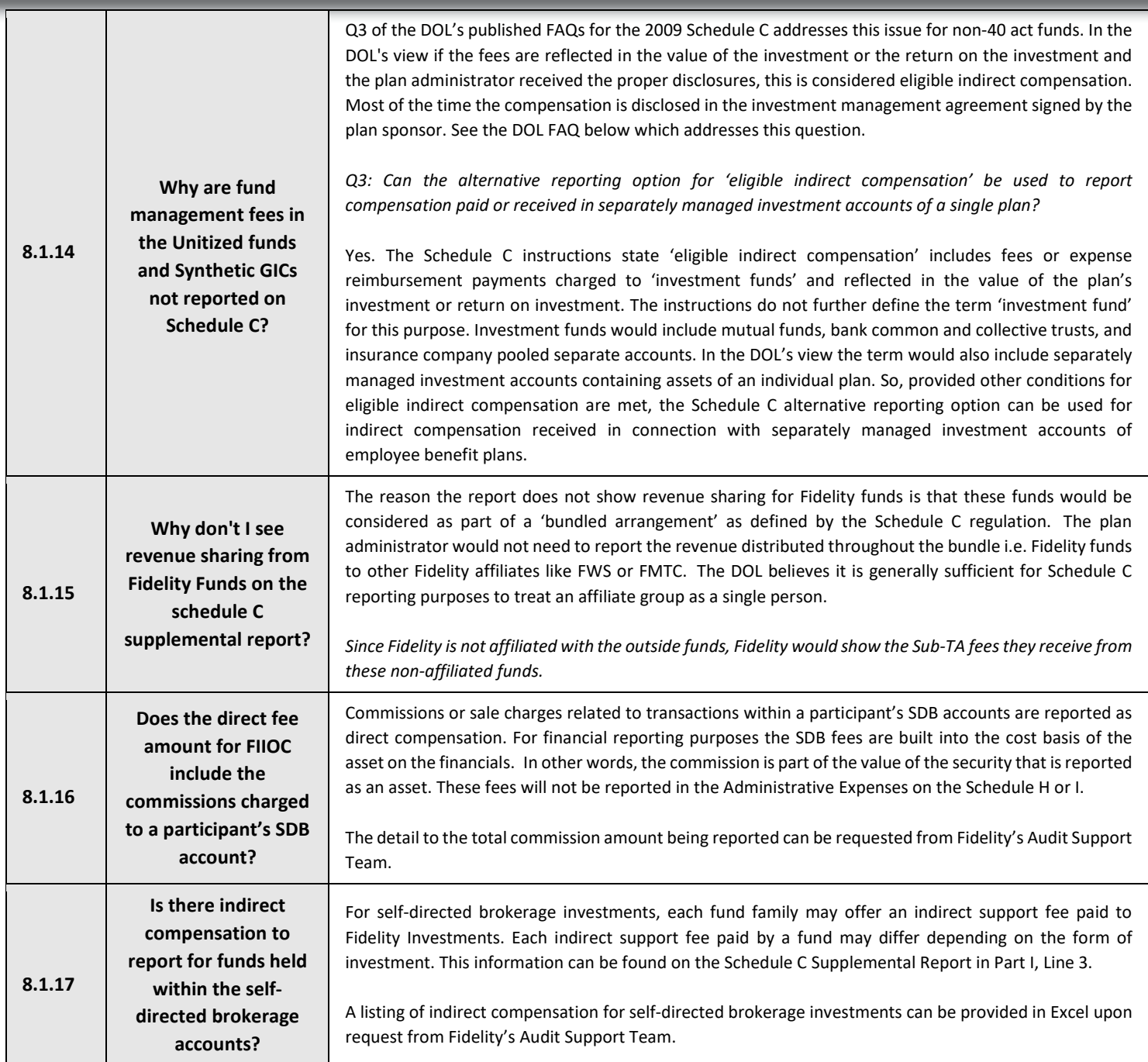

# **8.1.18 Service Request Completion – Paying Vendors out of the Plan**

From the PSW® home page

- 1. Select 'Work With Fidelity'.
- 2. Select 'Open a New Service Request'.
- 3. Search 'pay' and choose 'Pay an invoice'.
- 4. From drop down box, choose your plan and select if you are paying an invoice for Fidelity, a vendor or being reimbursed for a payment already made.
- 5. Choose 'Next'.

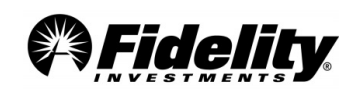

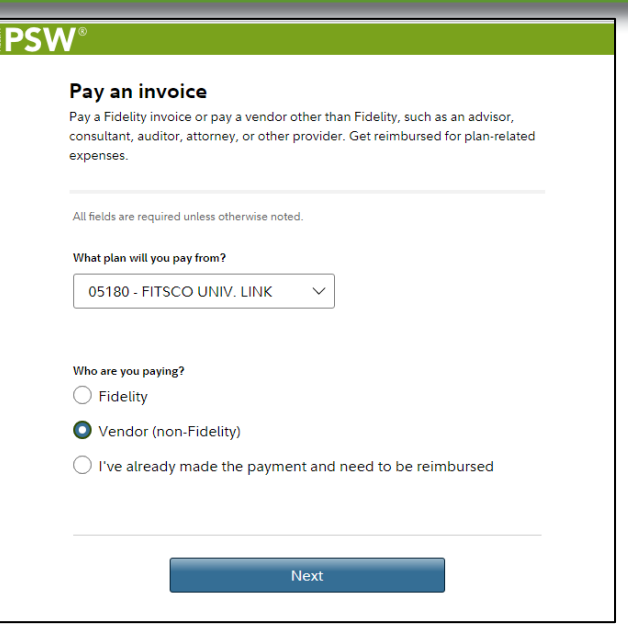

**Remainder of Service Request** - Complete the remaining fields. When asked to enter the employer identification number of the vendor being paid, it should be entered as it appears exactly on the vendor's W9.

Service codes for the vendor to choose from can be found below, and the best description of the relationship to the employer should be chosen.

#### **Service Provider Codes**

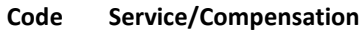

- Accounting (including auditing)
- Actuarial
- Claims processing
- Contract Administrator
- Plan Administrator
- Recordkeeping and information management (computing, tabulating, data processing, etc.)
- Consulting (general)
- Consulting (pension)
- Custodial (other than securities)
- Custodial (securities)
- Trustee (individual)
- Trustee (bank, trust company, or similar financial institution)
- Insurance agents and brokers
- Insurance services
- Trustee (discretionary)
- Trustee (directed)
- Investment advisory (participants)
- Investment advisory (plan)
- Investment management
- Legal
- Employee (plan)
- Named fiduciary

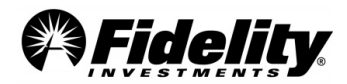

- Real estate brokerage
- Securities brokerage
- Valuation (appraisals, etc.)
- Employee (plan sponsor)
- Copying and duplicating
- Participant loan processing
- Participant communication
- Foreign entity (e.g., an agent or broker, bank, insurance company, etc. not operating within jurisdictional boundaries United States)
- Other services
- Direct payment from the plan
- Investment management fees paid directly by plan
- Investment management fees paid indirectly by plan
- Insurance brokerage commissions and fees
- Sales loads (front end and deferred)
- Other commissions
- Non-monetary compensation
- Redemption fees
- Product termination fees (surrender charges, etc.)
- Shareholder servicing fees
- Sub-transfer agency fees
- Finders' fees/placement fees
- Float revenue
- Distribution (12b-1) fees
- Recordkeeping fees
- Account maintenance fees
- Insurance mortality and expense charge
- Other insurance wrap fees
- 'Soft dollars' commissions'
- Consulting fees
- Securities brokerage commissions and fees
- Other investment fees and expenses
- Other insurance fees and expenses
- Other fees

### **8.2 Participant Revenue Credits and Revenue Credit Program**

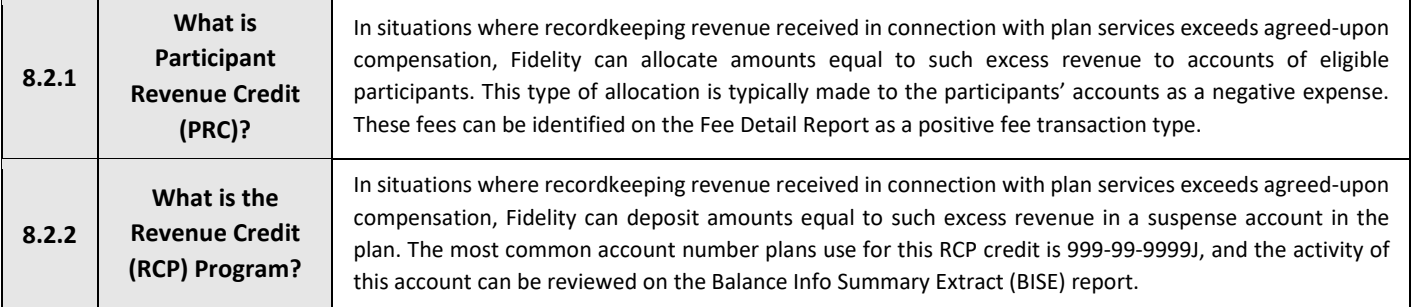

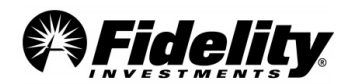

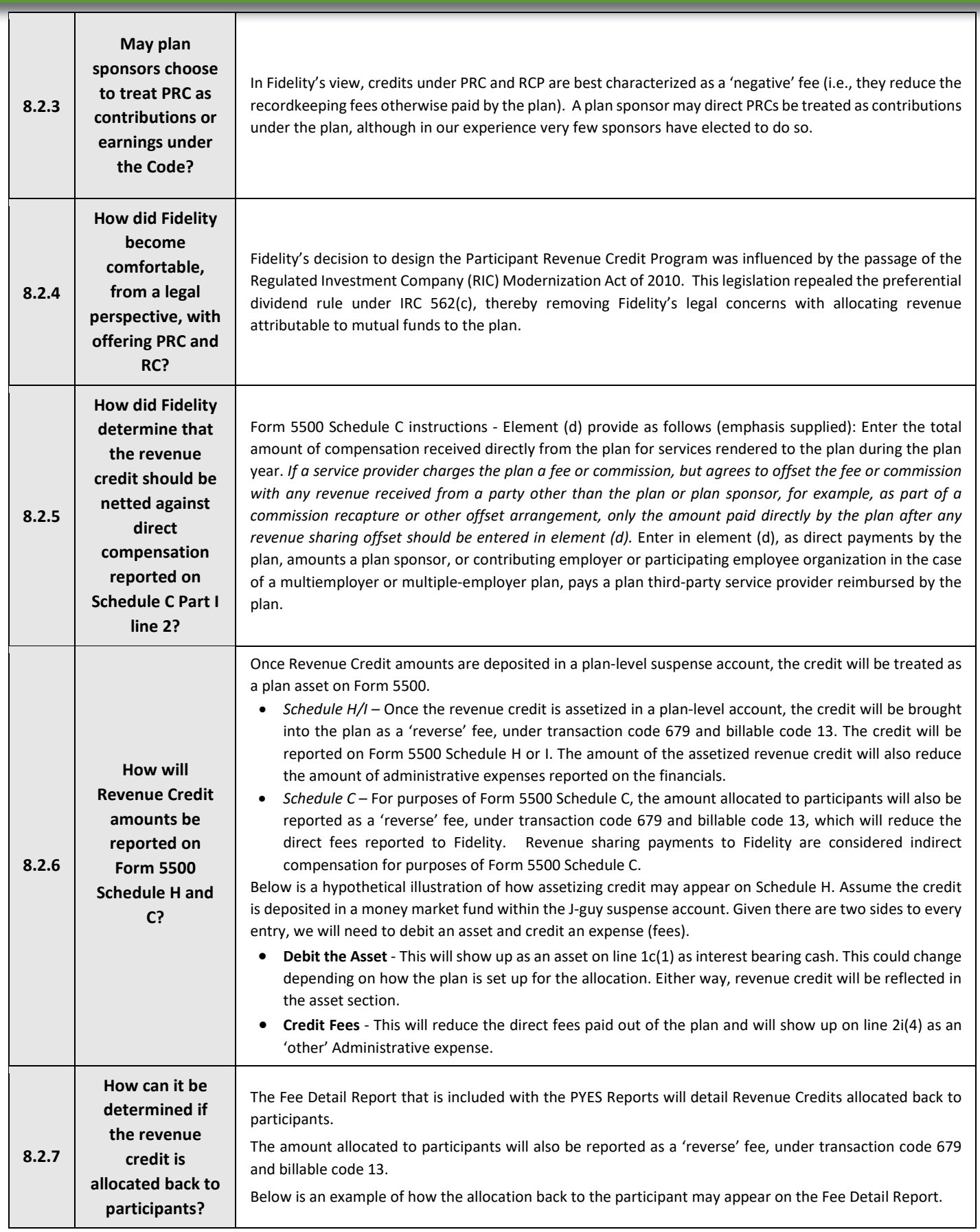

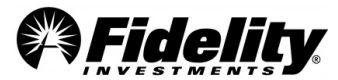

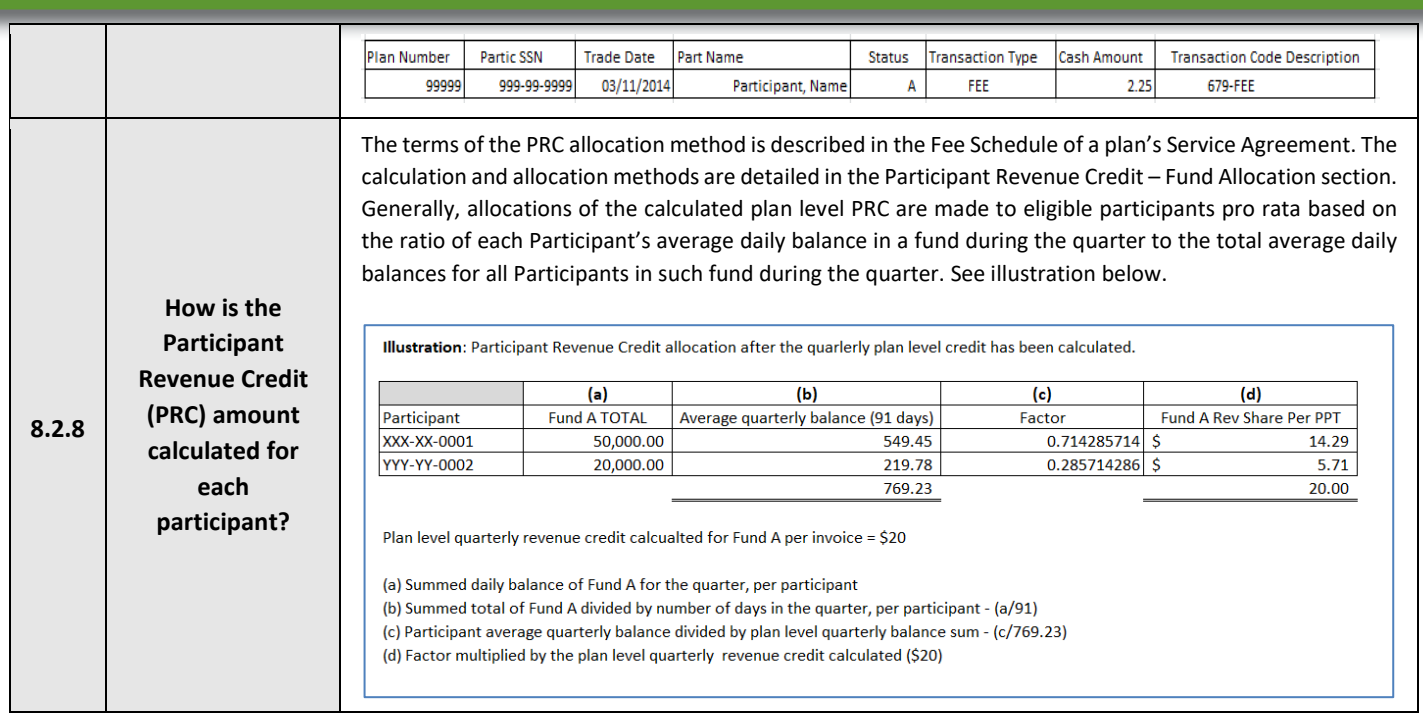

# **8.3 Reporting of Participant Loans**

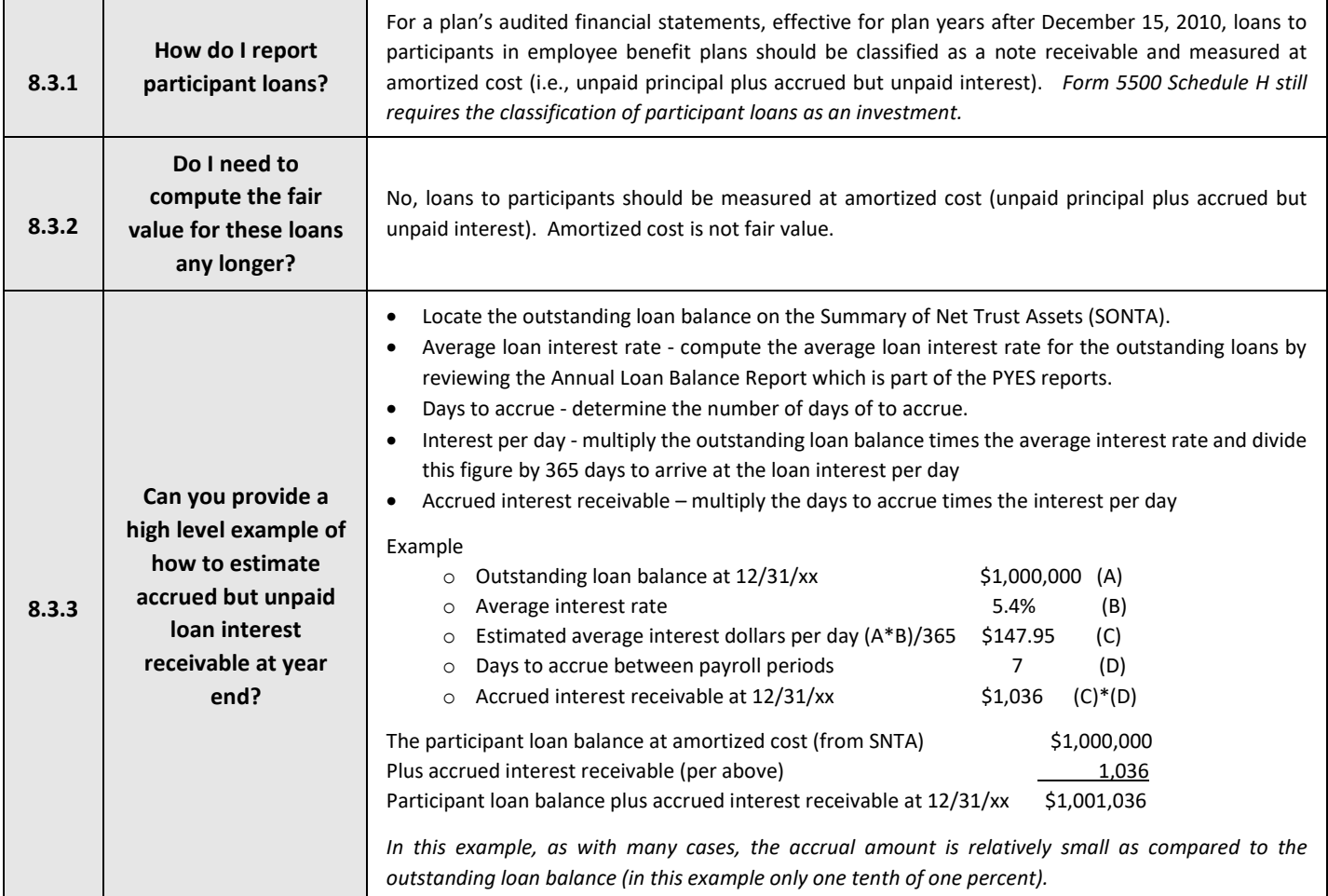

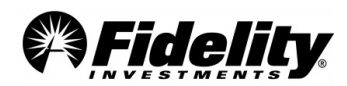

### **8.4 Reporting Requirements for 403(b) Plans**

The DOL Employee Benefits Security Administration (EBSA) requires beginning with the 2009 plan year, 403(b) plans subject to Title I of ERISA were to begin to comply with the same 5500 filing requirements as those applying to qualified retirement plans. This section details the most frequently asked questions related to the 403(b) 5500 reporting requirements.

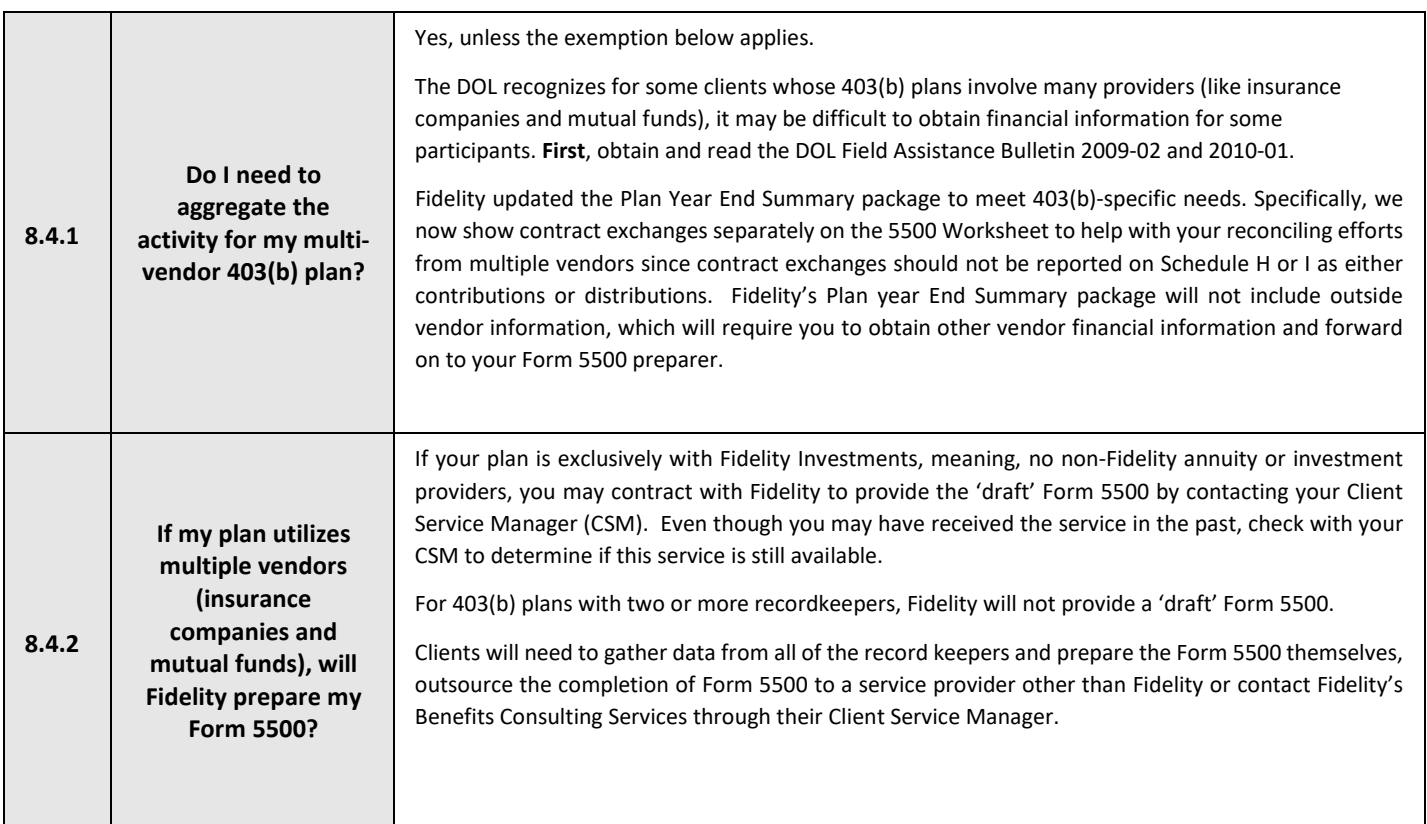

### **8.5 Form 5500 Frequently Asked Questions –** [Form 5500 Instructions](https://www.dol.gov/agencies/ebsa/employers-and-advisers/plan-administration-and-compliance/reporting-and-filing/form-5500)

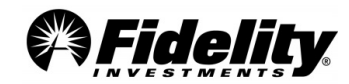

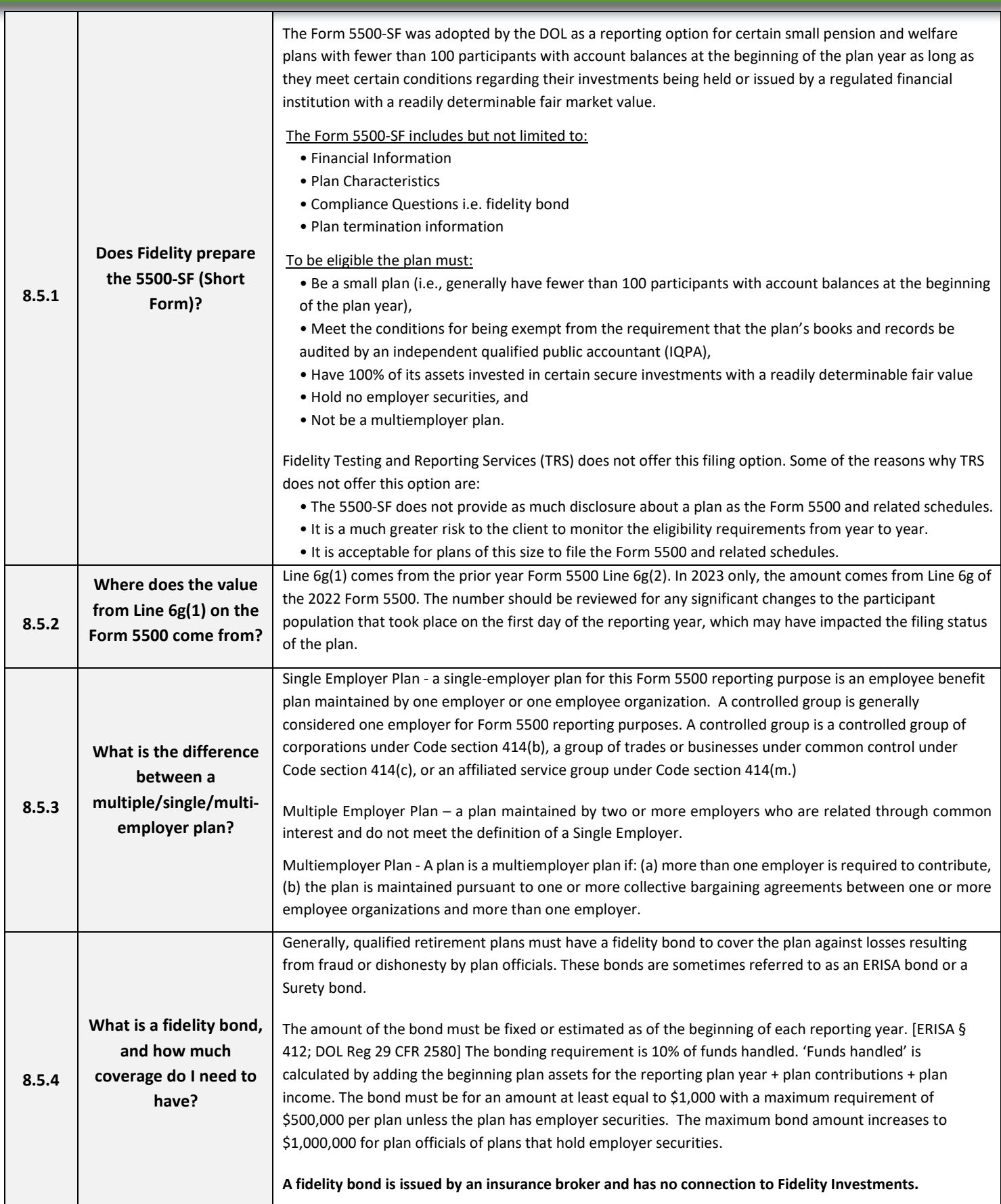

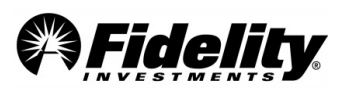

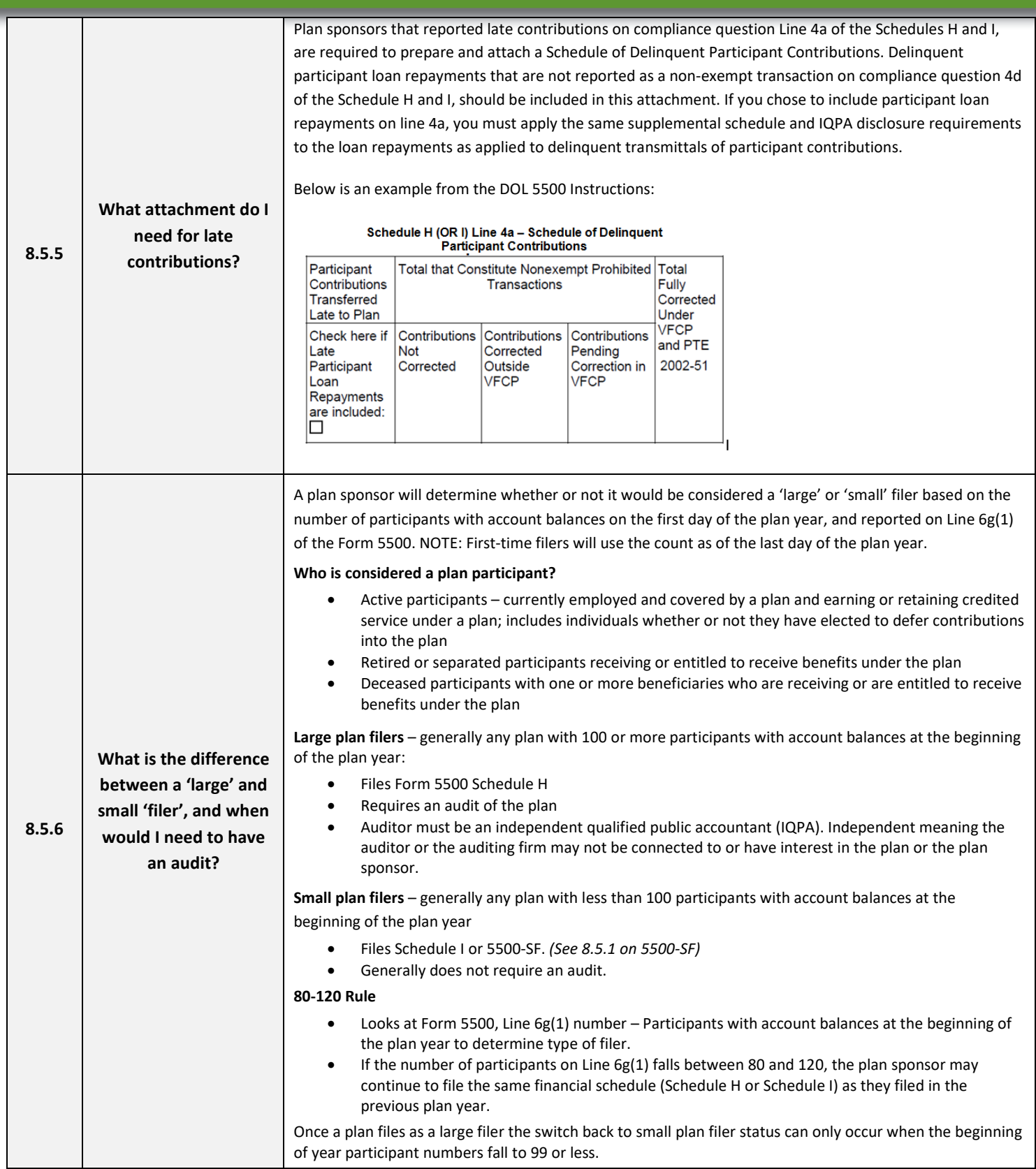

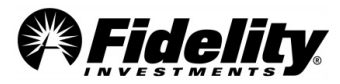

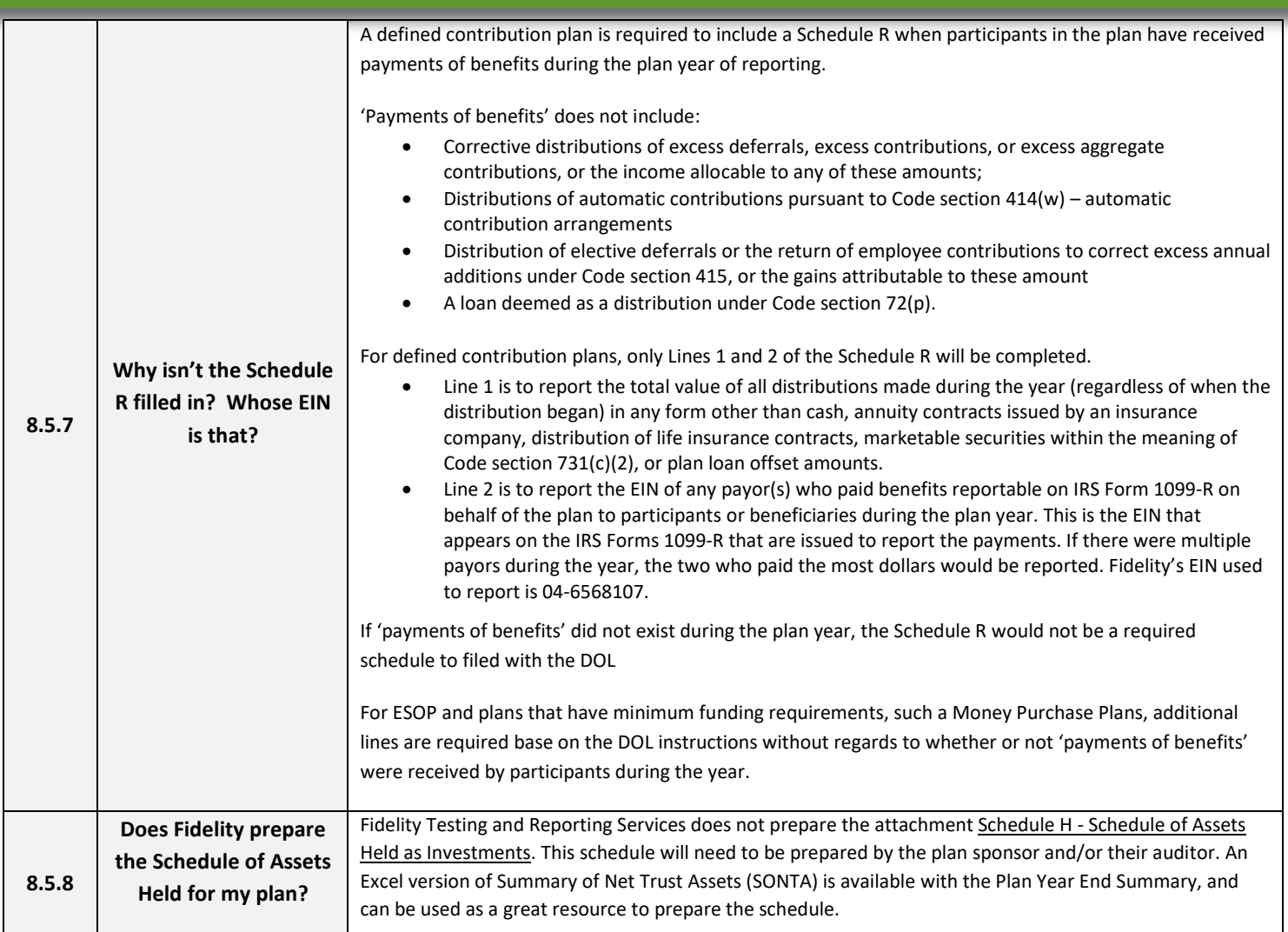

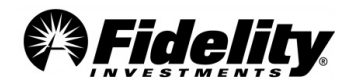

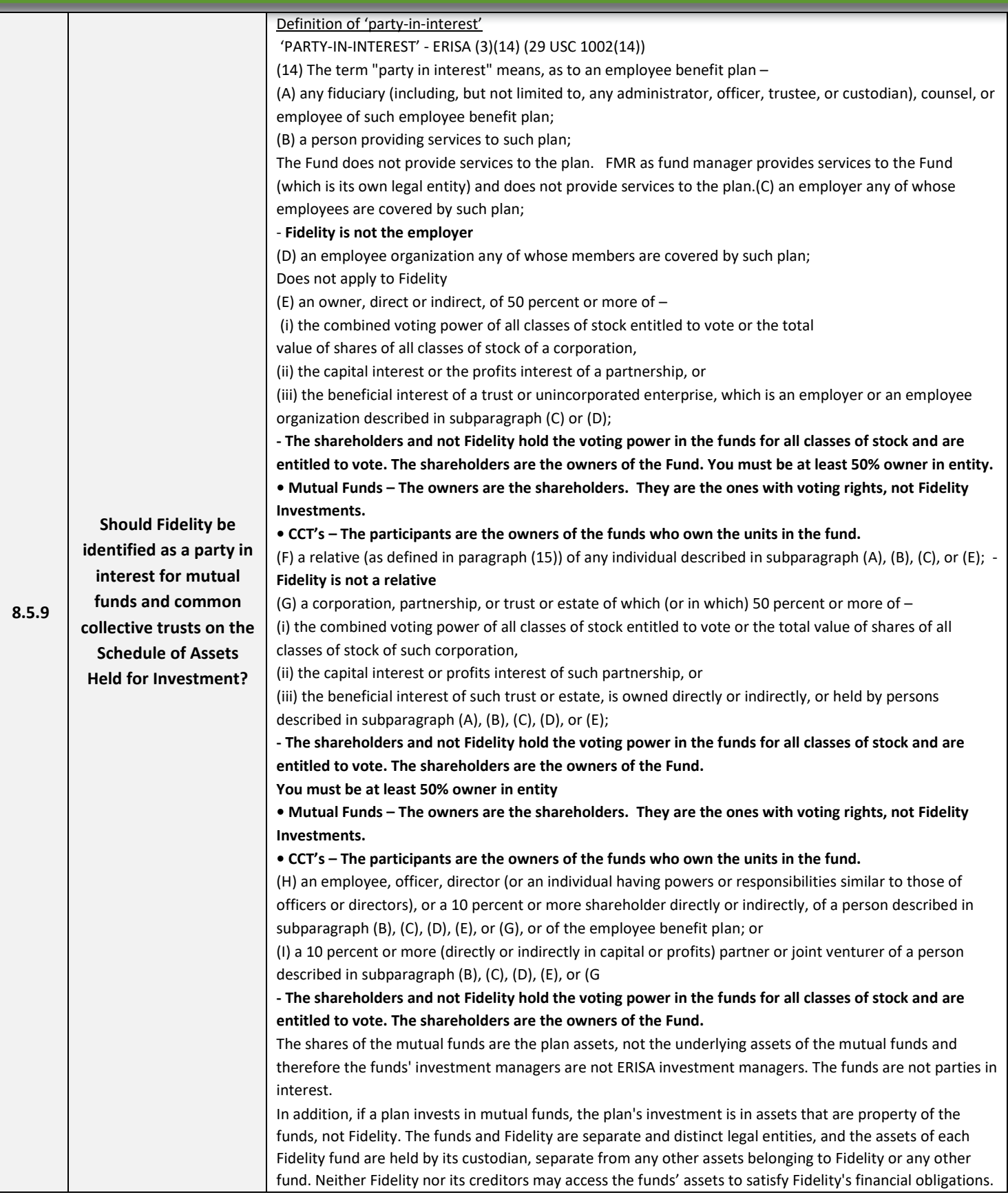

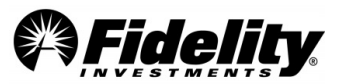

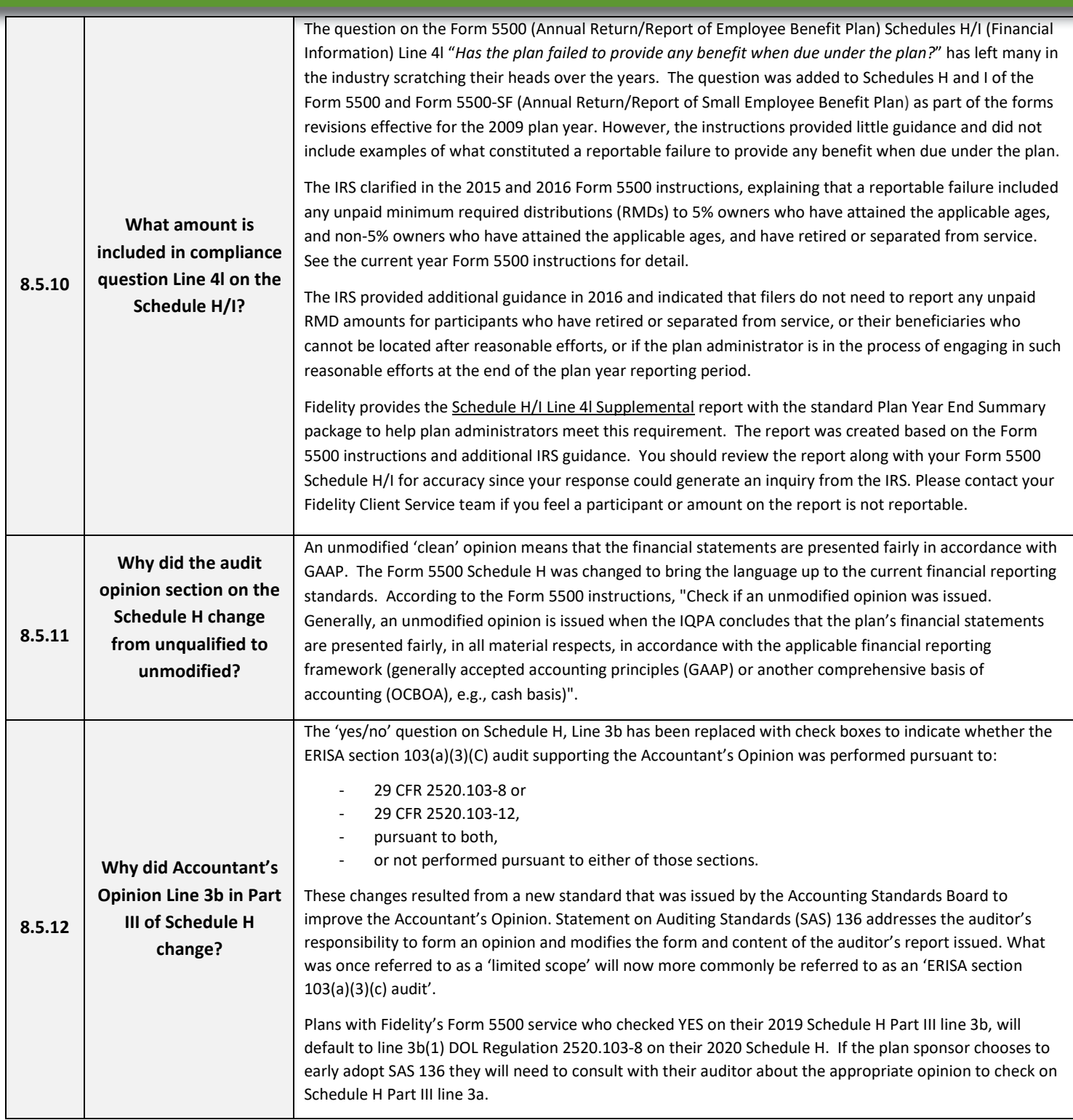

# **8.5.13 NEW - SECURE Act and Final Form 5500 Regulations for Schedule MEP (DC)**

The Department of Labor (DOL), Internal Revenue Service, and the Pension Benefit Guaranty Corporation released Federal Register Notices announcing changes to the Form 5500 (Annual Return/Report of Employee Benefit Plan) effective for plan years beginning on or after January 1, 2023.

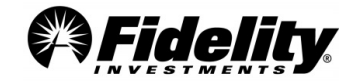

These modifications further implement changes required in the Setting Every Community Up for Retirement Enhancement Act (SECURE Act).

A new schedule, the Schedule MEP, has been added to the Form 5500. The new schedule contains the information previously housed on the MEP Attachment for Multiple Employer Plans.

Part II of the Schedule MEP requires a defined contribution MEP to report the aggregate account balance for each participating employer. The balances will be represented on column 2d of the schedule, as illustrated below. Please note that rollover sources are not included in column 2c but are included in 2d.

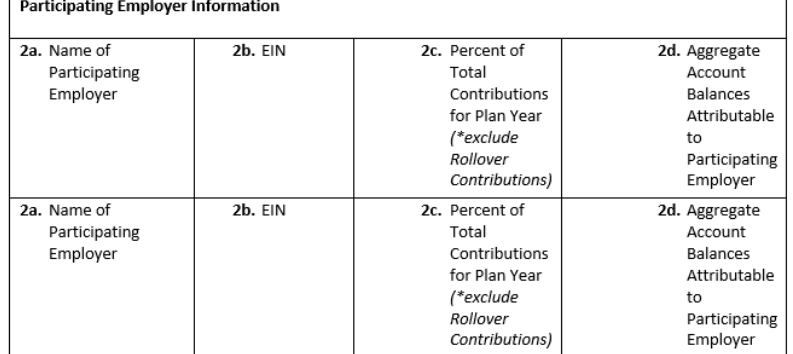

Per the Form 5500 Instructions: Any employer who was obligated to make contributions to the plan for the plan year, made contributions to the plan for the plan year, or whose employees were covered under the plan is a 'participating employer' for this purpose. If a participating employer made no contributions, enter '-0-' in element 3. For element 4, the aggregate account balance attributable to each employer is the sum of the account balances of the employees of such employer and their beneficiaries at the end of the year.

**PSW® Reporting to Support the Aggregated Balance Amounts:** Depending on how participants are identified in the Fidelity recordkeeping system, there are various reports in PSW® that may support the aggregated balance amounts to report. In PSW®, go to the Reporting tab, choose Run Reports, filter using the key words 'Participant Balances'. This report will provide the account balances on the date requested and will provide division codes and rank. The report will then need to be filtered or pivoted by groups to determine the balance to be reported for each.

If Fidelity does not prepare your Form 5500 draft, a Schedule MEP Information report is available upon request from Fidelity's Audit Support Team. When making the request please specify how you wish data to be grouped (division name, division code, rank, region, etc.).

For additional information on SECURE Act provisions go to PSW®. In the Library, go to Managing Plans, and choose 'SECURE 1.0 and 2.0 Acts and CARES Act'.

### **8.6 NEW - Form 5500 – Line 6 Participant Account Reporting**

**NOTICE:** *Changes were made to the participant count methodology in 2023. The counting methodology for defined contribution retirement plans is now based on the number of participants with account balances, rather than the previous method that counted individuals who were eligible to participate even if they had not elected*  to participate and did not have an account in the plan. These changes were effective for plan years beginning on *or after January 1, 2023. The 80-120 rule still applies to this new methodology.*

The number of participants at the beginning and end of the plan year is needed for the preparation of the Form 5500. The definition of a participant includes four types:

• Active – participants that are eligible to participate in the plan, whether or not they actually do.

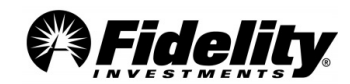

- Retired and Terminated participants who have retired or separated from service that are receiving benefits, or are entitled to receive future benefits.
- Deceased participants with an account balance, whose beneficiaries are receiving or will be entitled to receive future benefits.

The Form 5500 requires the plan sponsor to report participant counts on Line 6. A plan's status codes used for recordkeeping purposes are required to be collapsed into one of the four definitions of a participant above and included on lines 6a, 6b, 6c and 6e on the form.

For additional information on defining a participant, see the [Form 5500 instructions.](https://www.dol.gov/agencies/ebsa/employers-and-advisers/plan-administration-and-compliance/reporting-and-filing/form-5500)

#### **Fidelity Participant Count Report**

The Participant Count Report provided to you by Fidelity is dependent on which services a plan uses.

Plans that utilize both Fidelity's Form 5500 and Nondiscrimination Testing Services – A Detailed Participant Count Report is available as part of the draft Form 5500.

Plans that do not use Fidelity's Nondiscrimination Testing Services – A Participant Count Report can be provided as part of the Plan Year End Summary (PYES) but is only posted upon request to the Fidelity Audit Support Team. This report will be a summary report and will not list individual participants. A Detailed Participant Count can also be requested if needed.

The numbers provided on the Detailed Participant Count Report requested were calculated as of the end of the plan year, based upon participant information maintained at Fidelity and updated by the plan sponsor. Participants who are eligible to participate in the plan, but are not found on the Fidelity recordkeeping system, may not be included in these numbers.

Any changes to status information after the plan year end date may affect the report's information. If it is determined that change(s) are needed to the status code mapping within the Fidelity recordkeeping system, please call your plan's Fidelity toll-free number and select Audit Support.

#### **6a1 - Total Active Participants as of the beginning of the year =**

This line is pulling any participant coded as active within Fidelity's FPRS System as of the prior plan year end. For 5500 clients, this amount is carried forward from prior year line 6a2.

#### **6a2 - Total Active Participants at the end of the year =**

Plans with NDT Service and Form 5500 Services **-** Calculated as: From NDT census with (401(k) eligibility is 'Y' or blank, and Gross Compensation > 0) minus (Same Participant with Termination Date during the Plan Year, or within 75 days from the beginning of the Plan Year. Data used from NDT census file.)

Without NDT Service - Participants coded as an active type code in Fidelity's FPRS System as of the end of the plan year. The status codes are pulled as of end of plan year end.

#### **6b - Total Retired/Separated Participants Receiving Benefits =**

Participants with a date of termination, a status code type of retired or terminated as of the end of the plan year in PSW®, and a vested value; that requested a Required Minimum Distribution or Systematic Withdrawal Payment during the plan year.

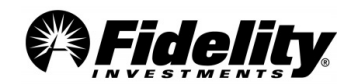

#### **6c - Total Other Retired/Separated Entitled to Receive Benefits =**

Participants with a date of termination, a status code type of retired or terminated as of the end of the plan year in PSW®, with vested value greater than 0.05 at the end of the year. (Those reported in 6b would be excluded from line 6c)

#### **6d - Subtotal of 6a(2), 6b, 6c**

#### **6e - Total Deceased Participants whose beneficiaries are receiving or are entitled to receive benefits =**

Count comes from PSW® only. Numbers are pulled as of plan year end with a PSW® status code of D - Deceased, and a vested balance at Plan Year End. Please note, if funds have transferred to the beneficiary, the beneficiary account would not have a status code of D, so wouldn't be automatically reported here.

#### **6f - Total of 6d & 6e**

#### **6g1 - Total Participants with Account Balances at the beginning of the Plan Year =**  The prior year 6g total.

#### **6g2 - Total Participants with Account Balances at the end of the Plan Year =**

Participants included in line 6a2 that have an account balance at plan year end PLUS line 6b PLUS line 6c PLUS line 6e. Please note: if 6a2 is not calculated accurately, line 6g may also be impacted.

### **6h - Total number of participants that terminated during the Plan Year with accrued benefits that were less than 100% vested =**

This number is based on participants that have a retired or terminated status code that was effective at the end of the plan year, with a termination date within the plan year and had a partially vested account balance on the date of termination.

Startup plans in 2023 should consider lines 6a1 and 6g2. Please refer to the [Form 5500 instructions](https://www.dol.gov/agencies/ebsa/employers-and-advisers/plan-administration-and-compliance/reporting-and-filing/form-5500) for further information.

### **8.7 NEW – Guidance on Mergers**

Per Form 5500 instructions, mergers go by legal transfer date and not the administration movement of the assets. For mergers, the Plan Year End Summary (PYES) is prepared through the legal merger date. A Trial Balance can be requested for activity between the legal merger date and when the assets physically moved. On demand templates in PSW® can also be leveraged for this information.

Please see the below excerpt from the AICPA Audit and Accounting Guide: Employee Benefit Plans for further information.

#### **AICPA Audit and Accounting Guide Employee Benefit Plans**

5.104 Plan amendments and merger documentation typically indicate the effective date of the transaction and the appropriate period to record the plan transfer. FinREC recommends the net assets transferred into or out of the plan be recorded on the statement of changes in net assets available for benefits after the net increase or decrease for the period. (See note in paragraph 5.274 for additional information related to determining the proper effective date of the transaction.)

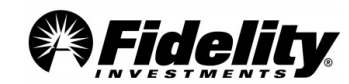

5.274 Auditors need to use judgment in each plan transfer situation based on the procedures previously described to determine if management identified the proper effective date of the plan transfer for the Form 5500 and financial statement reporting purposes.

Determining the appropriate accounting and reporting for a plan transfer can be difficult. The effective date of the plan transfer is a legal determination that may be documented in a plan amendment or board resolution and may differ from the date assets are physically transferred to the successor plan's trust. A plan can hold assets in more than one trust; accordingly, the successor plan may have legal control of the assets or trust of the predecessor plan prior to the date the assets physically transfer. This may result in difficulties in determining the date of the final audit for the plan merging out of existence.

### **Form 5500 Instructions**

The Form 5500 instructions state, "A final return/report should be filed by the plan year (12 months or less) that ends when all plan assets were legally transferred to the control of another plan." The plan administrator may seek guidance from the plan's ERISA legal counsel to determine the date when all plan assets were legally transferred to the control of the successor plan when the effective date of the plan transfer differs from the date the assets were physically transferred.

For additional information, see the [Form 5500 Instructions.](https://www.dol.gov/agencies/ebsa/employers-and-advisers/plan-administration-and-compliance/reporting-and-filing/form-5500)

### **9.0 ACCOUNTING STANDARDS CODIFICATION® (ASC) 820**

On July 1, 2009 the FASB launched the FASB Accounting Standards Codification as the source of authoritative nongovernmental U.S. GAAP by combining and replacing the many types of accounting standards which evolved over many years. The Codification was effective for interim and annual periods ending after September 15, 2009. While not intended to change U.S. GAAP, the Codification significantly changes the way accounting literature is organized. It is organized by accounting topic and should enable users to quickly identify the guidance applying to a specific accounting issue.

This guide includes an FAQ document, a glossary of common terms related to ASC 820 Fair Value Measurements and Disclosures (ASC 820) and a grid by Security Type providing definitions and general valuation information as reference tools for the plan sponsor and plan's auditors.

The FASB Accounting Standards Codification website is a valuable resource: [http://asc.fasb.org/.](http://asc.fasb.org/)

#### **Accounting Standards Updates (ASU) 2015-07 and 2015-12**

During 2015 the FASB issued ASU(s) 2015-07 and 2015-12. These ASU(s) were effective for fiscal years beginning after December 15, 2016 and December 15, 2015 respectively. Changes include:

- Investments using 'practical expedient' can be removed from the hierarchy tables and can use Net Asset Value (NAV) for fair value. This applies to the Fidelity MIP (I & II) and Fidelity Advisor Stable Value Fund.
- SDB (brokerage) accounts are considered one general type of investment.
- Removes fully benefit-responsive investment contracts from the hierarchy leveling table.
- Removes the Level 3 reconciliation.

This is not an entire list of changes[. Sections 7.1 and 7.2](#page-98-0) list additional changes under these ASU(s).

PSW® provides additional information about a plan's fund line up which may be useful in completing ASC 820-10- 50, ASU 2009-12 and ASU 2010-06 disclosures.

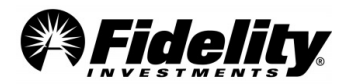

- **General Fund Information** In PSW®, go to 'Administer Plans' and choose 'Plan Investments'. Then choose 'Plan Performance'. Here, each investment is listed. Click on each fund name to view additional information.
- **Self-Directed Brokerage (SDB)** A request to Fidelity's Audit Support Team can be made to request the investment category for the underlying investments in SDB accounts. A 'Plan Level Audit' PSW® type of Service Request should be opened to request the 'SDB ASC 820 Report'.

#### **Background**

Employee benefit plans will need to apply accounting rules for valuing and reporting the fair value of their investments in the plan's audited financial statements, as well as including financial statement disclosures about the use of fair value to measure assets subsequent to initial recognition.

While employee benefit plans have always been required to report plan investments at fair value in their financial statements, the ASC 820 framework has changed valuation practices for certain investments, requires possible additional details in the financial statements and requires additional expanded disclosures about fair value measurements.

As has always been the case, plan management retains the ultimate responsibility for the oversight of the final valuations reported in the plan's financial statements, including determining the adequacy of the related note disclosures.

Plans investing only in mutual funds and equity securities with readily determinable fair values generally have found it easier to implement ASC 820 than plans holding investments for which there is little, if any, market activity at the measurement date, such as limited partnerships, private equity funds and real estate.

#### **What are some of the basics of ASC 820?**

ASC 820 defines fair value as the price received to sell an asset in an orderly transaction between market participants as of the measurement date (typically the plan's financial statement's year-end). This price is what is known as the 'exit price' versus the cost to acquire the investment or 'entry price'.

ASC 820 has three different acceptable valuation techniques.

- Market approach
- Income approach
- Cost approach

The market approach is addressed here as it is applicable to almost every situation we would use with Fidelity's clients.

It uses prices and other relevant information generated by market transactions involving identical or comparable assets.

#### **The ASC 820 Hierarchy**

ASC 820 requires fair value measurement to be determined based on the assumptions the market participants would use in pricing the asset. The standard establishes a three level hierarchy that distinguishes between market participant assumptions as a basis for determining the fair value used and developed based upon:

• Observable inputs – market data obtained from independent sources

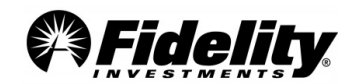

• Unobservable inputs – assumptions about market participant assumptions developed based on the best information available in the circumstances

The defined fair value hierarchy prioritizes the inputs as:

- Level 1 Quoted prices in active markets for identical assets at the measurement date.
- Level 2 Observable inputs other than quoted prices for the asset, directly or indirectly observable, reflect assumptions market participants would use to price the asset based on market data obtained from sources independent of the plan. This may include matrix pricing, yield curves and indices.
- Level 3 Unobservable inputs reflect the plan's own assumptions about the assumptions market participants would use to price an asset based on the best information available in the circumstances.

#### **Support Steps for the Plan Sponsor and Plan Auditors**

Fidelity has established the following process to assist plan sponsors and their auditors in meeting the requirements of ASC 820 and subsequently issued ASU(s).

- To begin, the overall plan investment portfolio should be reviewed and classified according to the ASC 820 'Fair Value Hierarchy' (and related ASU's) as defined above.
- If the entire plan portfolio is composed of mutual funds (or RICs) or similar investment types, the standard audit package along with the PSW® tools described above should be adequate to address the valuation requirements of the sponsor and the plan's auditors.
- Our proposed classification for mutual funds (AKA Registered Investment Company or RIC) is level 1.
- [Section 7.2](#page-98-0) contains information on ASU 2015-07 and applying the practical expedient and leveling for Fidelity Collective Trusts (such as Managed Income Portfolio, Managed Income Portfolio II, Fidelity Advisor Stable Value Funds, and FMTC Commingled Pools).
- If there are other investments such as certain fund of funds (such as a strategy fund) or separately managed accounts considered by the plan as Level 2, additional information may need to be provided to the plan sponsor to fulfill their ASC 820 needs. [Section 7.2](#page-98-0) has additional detail.

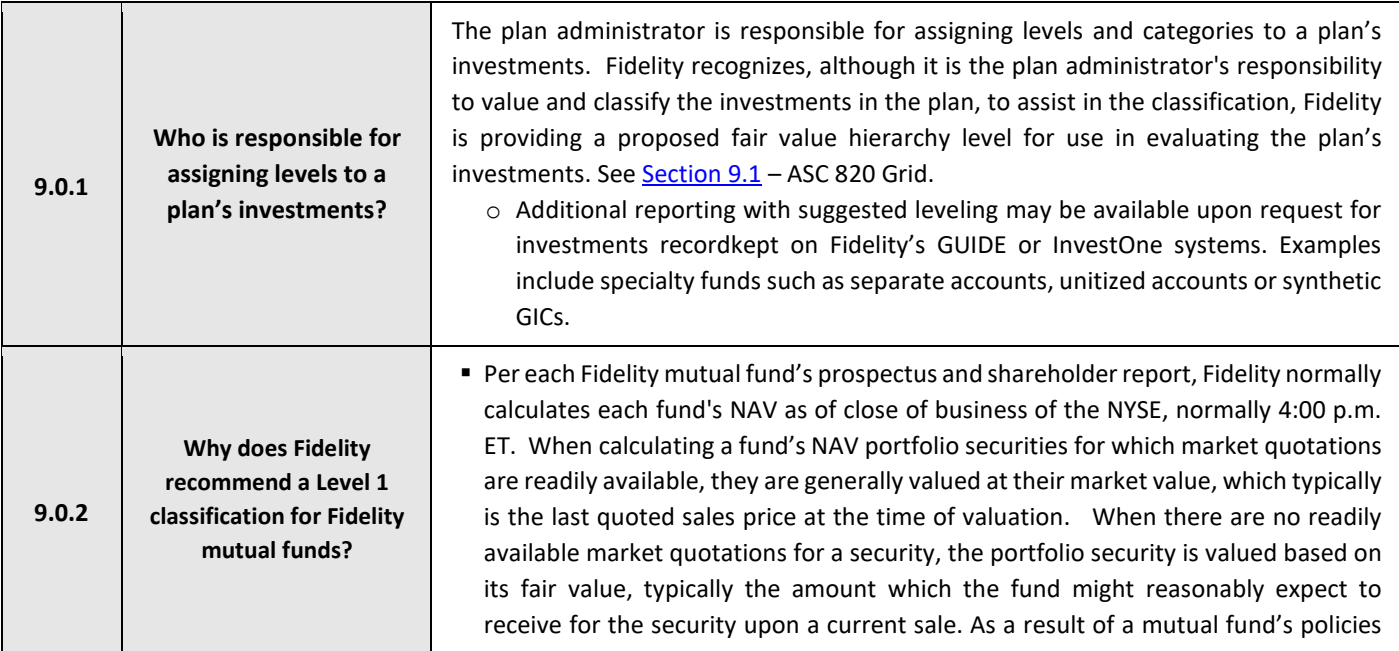

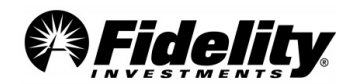

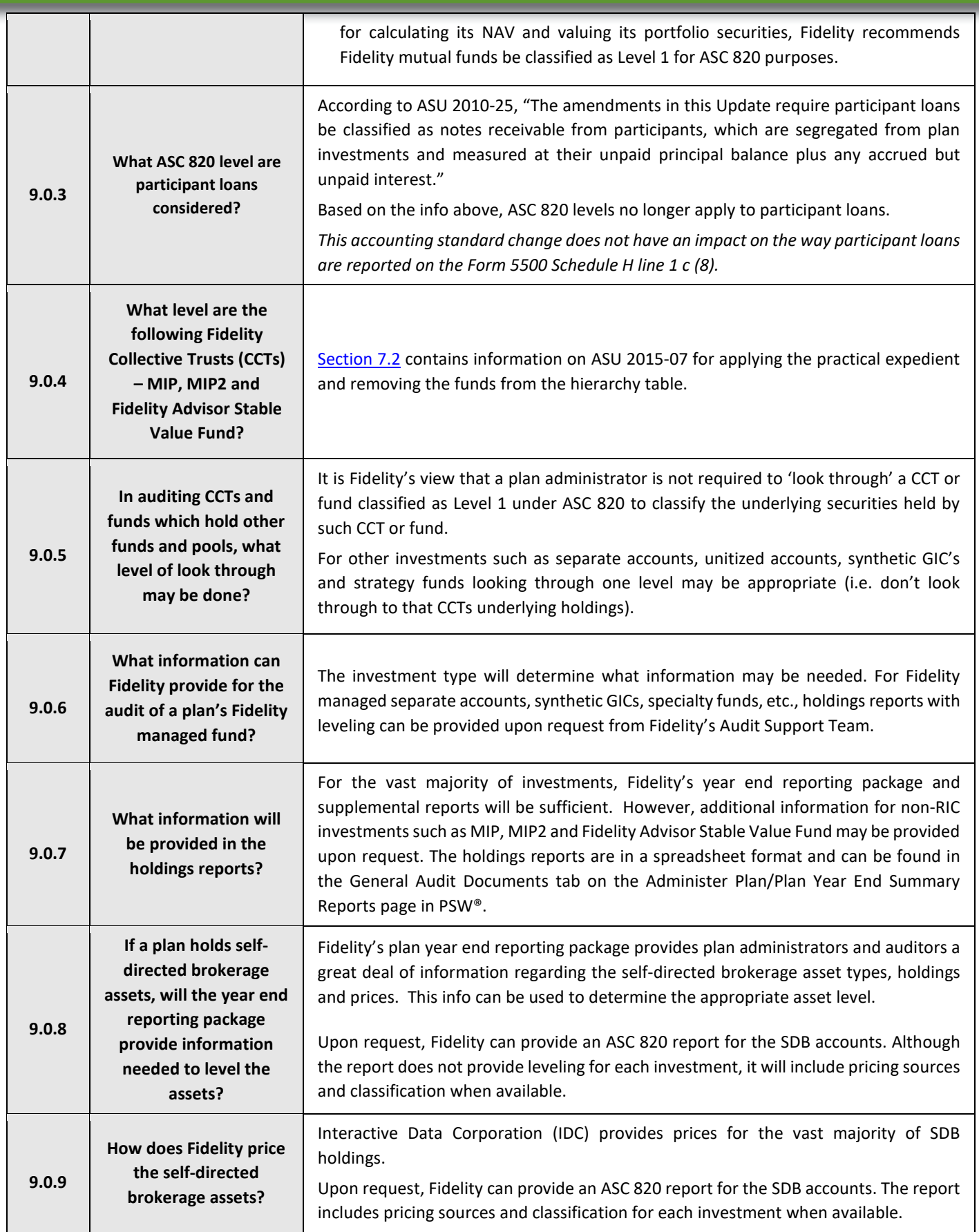

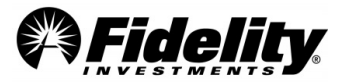

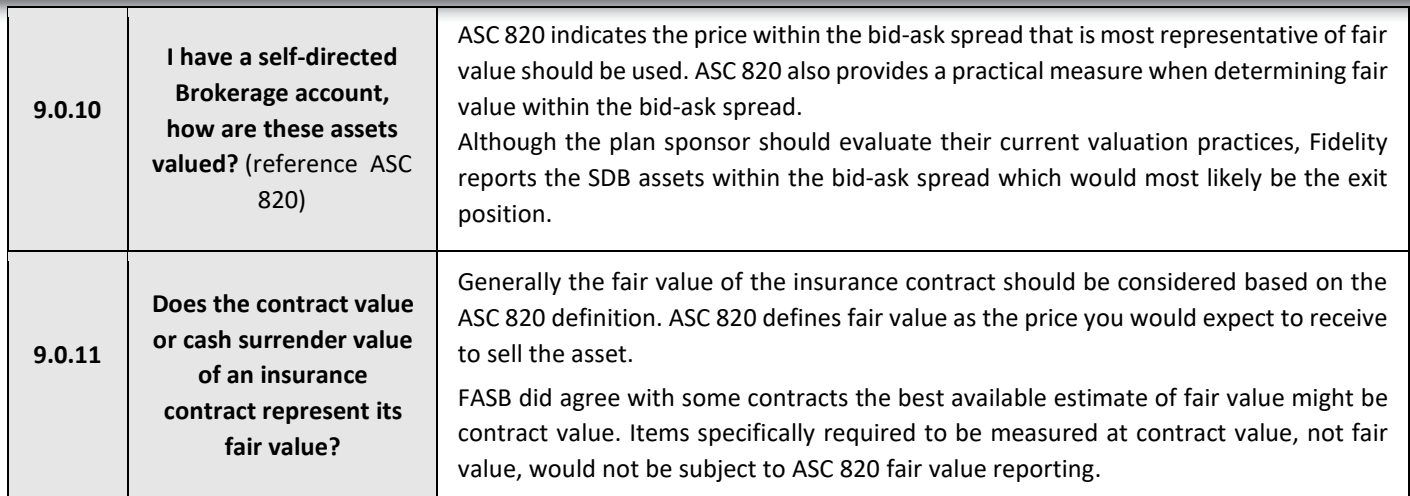

### <span id="page-137-0"></span>**9.1 ASC 820 Grid**

This following grid is intended to assist plan administrators in fulfilling their responsibilities for assigning levels under ASC 820 to a plan's investments. It is provided for informational purposes only and does not include a complete list of security types in which a plan may invest. Plan administrators should reach their own conclusions on the appropriate classification for each security type under ASC 820 and reporting under federal regulations. For more information regarding a mutual fund's valuation policies, see the fund's prospectus, statement of additional information and most recent shareholder report.

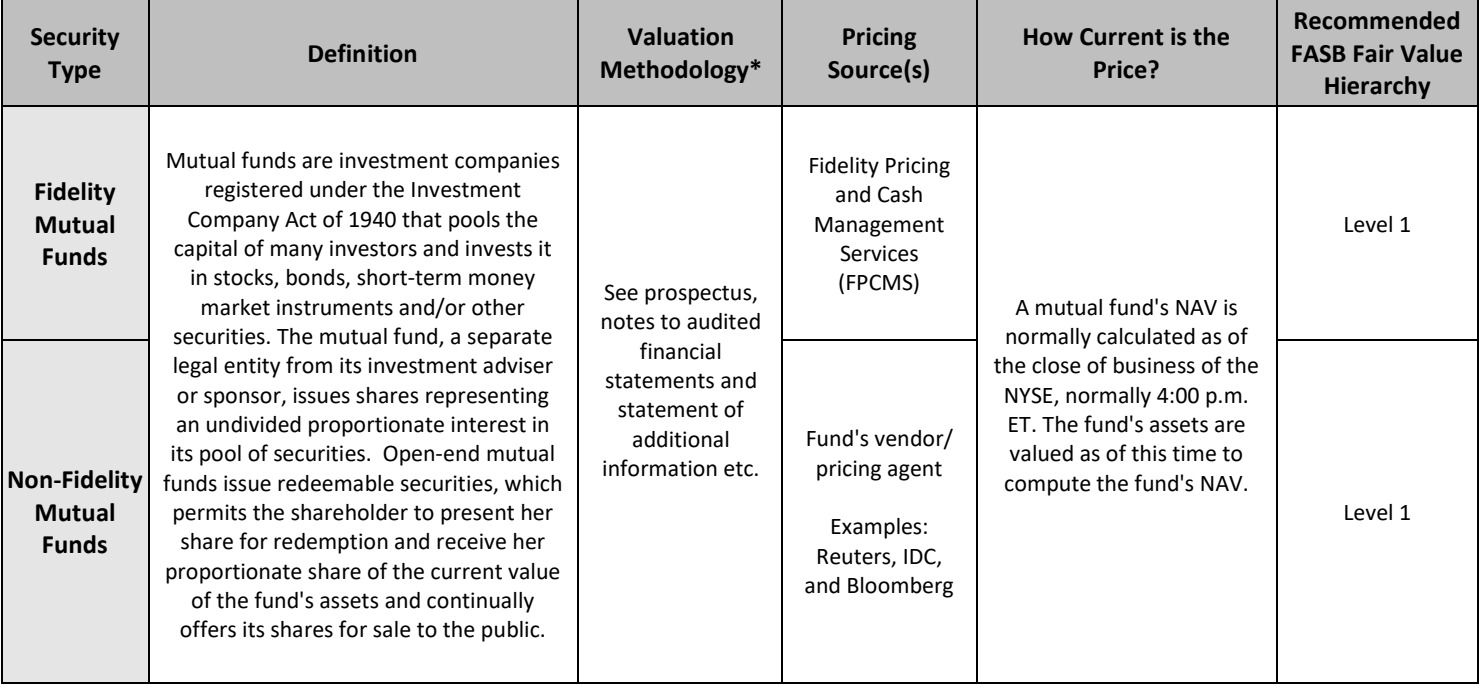

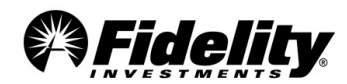

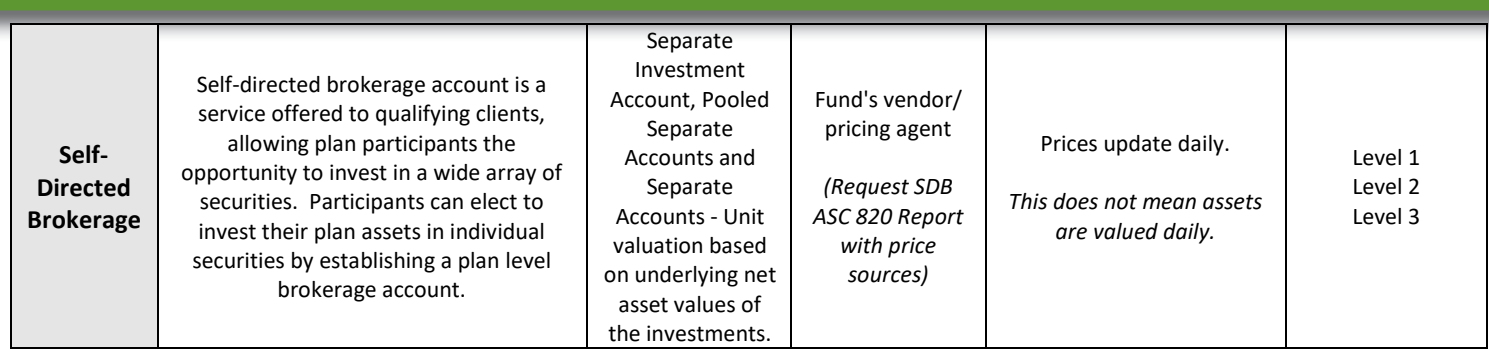

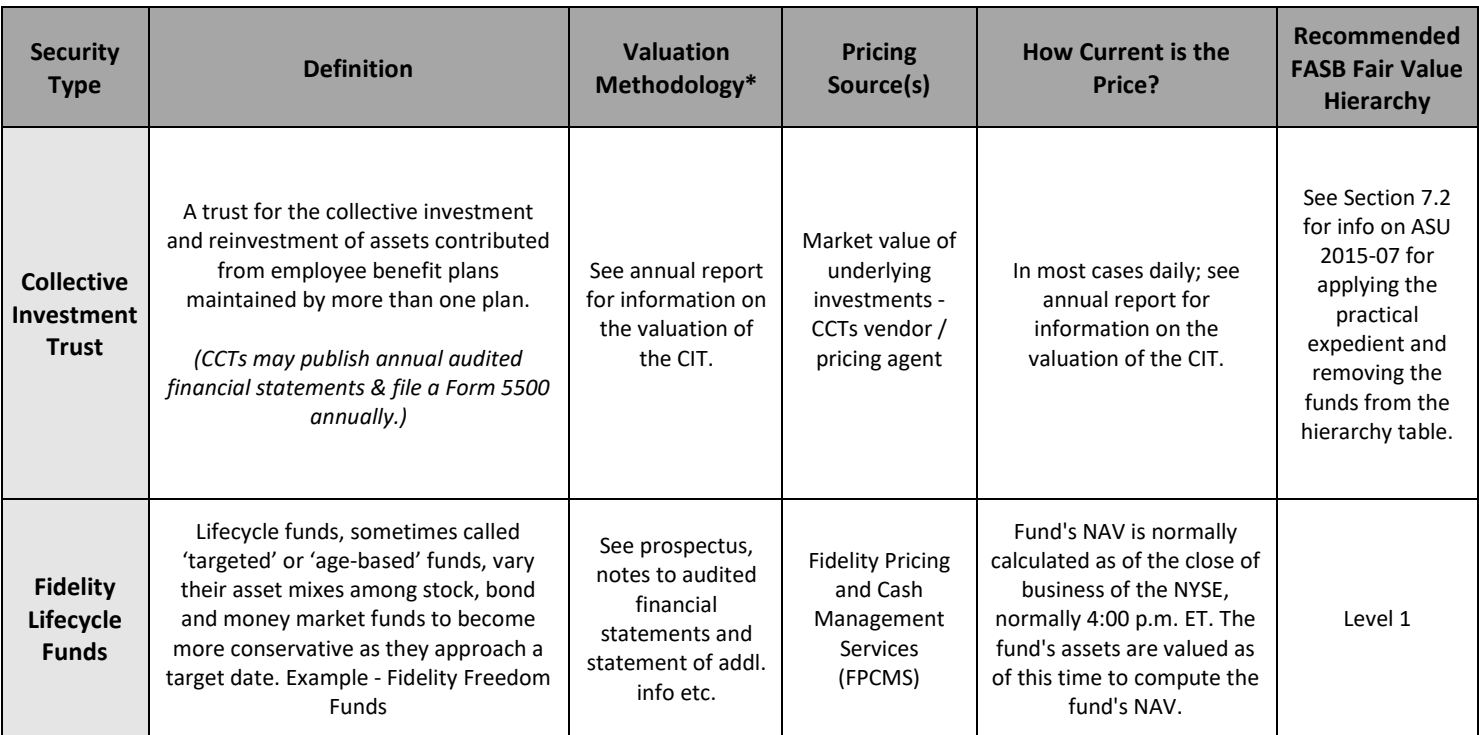

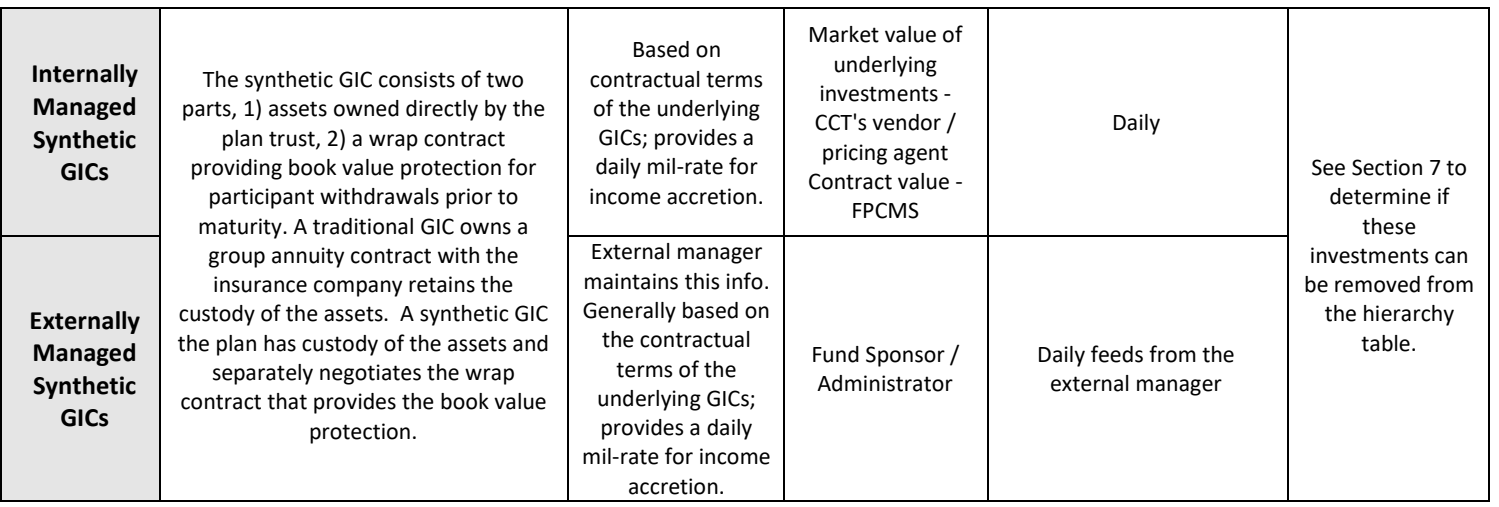

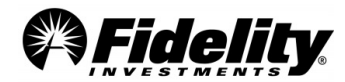

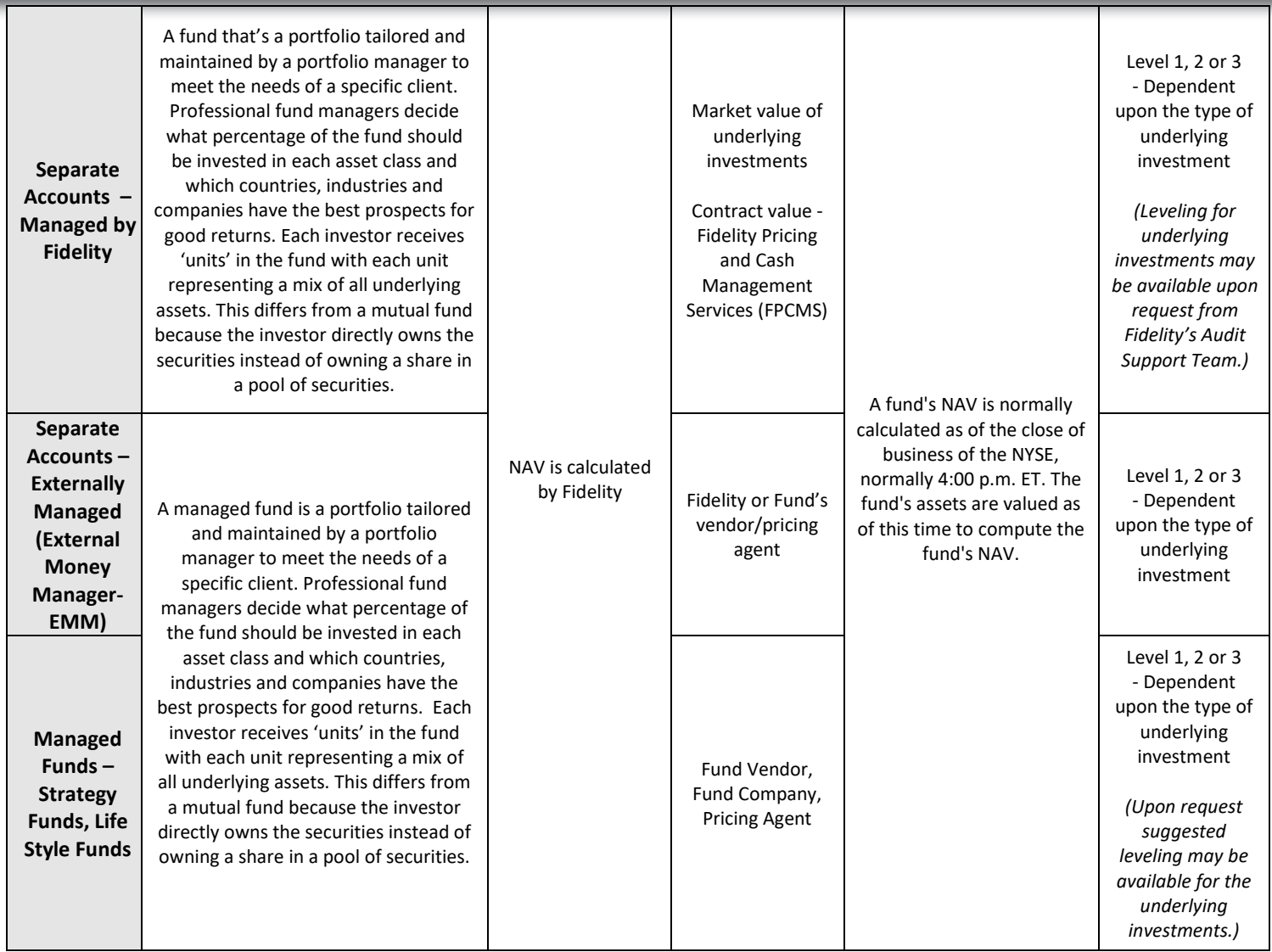

### **APPENDIX A – R25 CHECK REGISTER**

The R25 Check Register provides details regarding distributions from the plan, including information reported on the Form 1099-R. This information pulls from Omnipay - the disbursement system used for check writing, tax reporting, check and tax history maintenance and electronic fund transfers (EFTs).

The R25 is meant to provide additional information around check and EFT withdrawals from the plan. It will report any checks, tax record updates and EFTs during the plan year. It could include updates to tax records or checks from another time period. In total, it may not reconcile to the other reports detailing total plan withdrawals, as the R25 report only includes those withdrawals updated in Omnipay during the time period selected.

\*\*The R25 report will not include payments from the plan to third party service providers. The report will also exclude accounts that have ten-digit Social Security Numbers (SSNs) if the report is requested from PSW® using the following steps. Ten-digit SSNs are commonly used for beneficiary and alternate payee accounts. Distribution detail can be reviewed in PSW® for accounts with ten-digit SSNs under the View Participants tab. To obtain a R25 report which includes payments to third party service providers and accounts with ten-digit SSNs, a request should be entered with the Fidelity Audit Support Team.

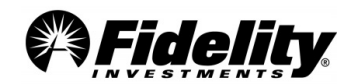

# **Ordering the R25 Check Register Report from PSW®**

### **Go to the PSW® Reporting tab and choose Run Reports. Choose the 'Audit R25 Check Register' template.**

- To display data the user needs to select one (or more) plan from the DC Plan Number dropdown. The Calendar Day range will default to the prior calendar year.
- If another date range is desired, update the dates and the Calendar Day fields.
- The report can be further filtered if desired by SSN, Employee Number, Status, Division Name, Division Code, Check Status, and 1099R Tax Reporting Indicator.
- Once all selections are made, click the OK button to generate the report. Once the report is generated, you will have the option to customize which data fields appear on the report and export the report.

\*\*The report will display any deduction type (i.e. Federal and State Taxes) and amount details on separate rows so you may see multiple rows for the same check number and check amounts. If you wish to reduce deduction detail to one line, you can do so by changing the Deduction Type & Check Deduction Amount dropdowns to 'Hide' after the report is generated. This will make it so the report will include one total for the sum of all deductions per distribution.

Data is available for at least the last seven calendar years. If data is not available for the time period selected, please enter a PSW® Service Request or call the Audit Support Helpline.

*Fidelity's Audit Support Team cannot provide copies of the Form 1099-R. The information from the form is included in the R-25 Report.* 

### **A.1 Information provided on the R25**

- 1. Provides all distributions in the plan, participant and plan level including loan overpayment distributions. (Exception – Annuity transactions with codes 710-09 on the Withdrawals Report will not be included on the R25 Report. These types of withdrawals are wired and do not have a 1099-R.)
- 2. Lists each distribution in the plan individually; if a participant has 12 distributions during the plan year, 12 lines of data will be provided.
- 3. Provides the data in a spreadsheet format which assists with the auditor's analytics.
- 4. Provides electronic funds transfer information including the bank of deposit.
- 5. Provides backup for loans sent to the participant via electronic funds transfer.
- 6. Provides backup for internal rollovers to a Fidelity IRA.
- 7. Eliminates the need for screen shots from the Fidelity Participant Recordkeeping System

# **A.2 Column Description**

The R25 provides additional columns of information, listed below with descriptions. Many of these columns can be hidden or displayed at your discretion after generating the report.

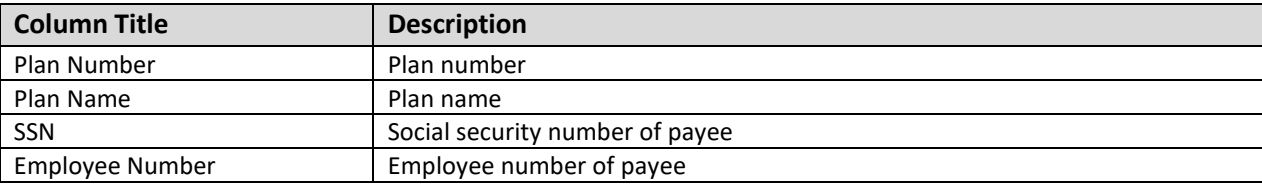

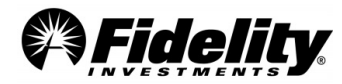

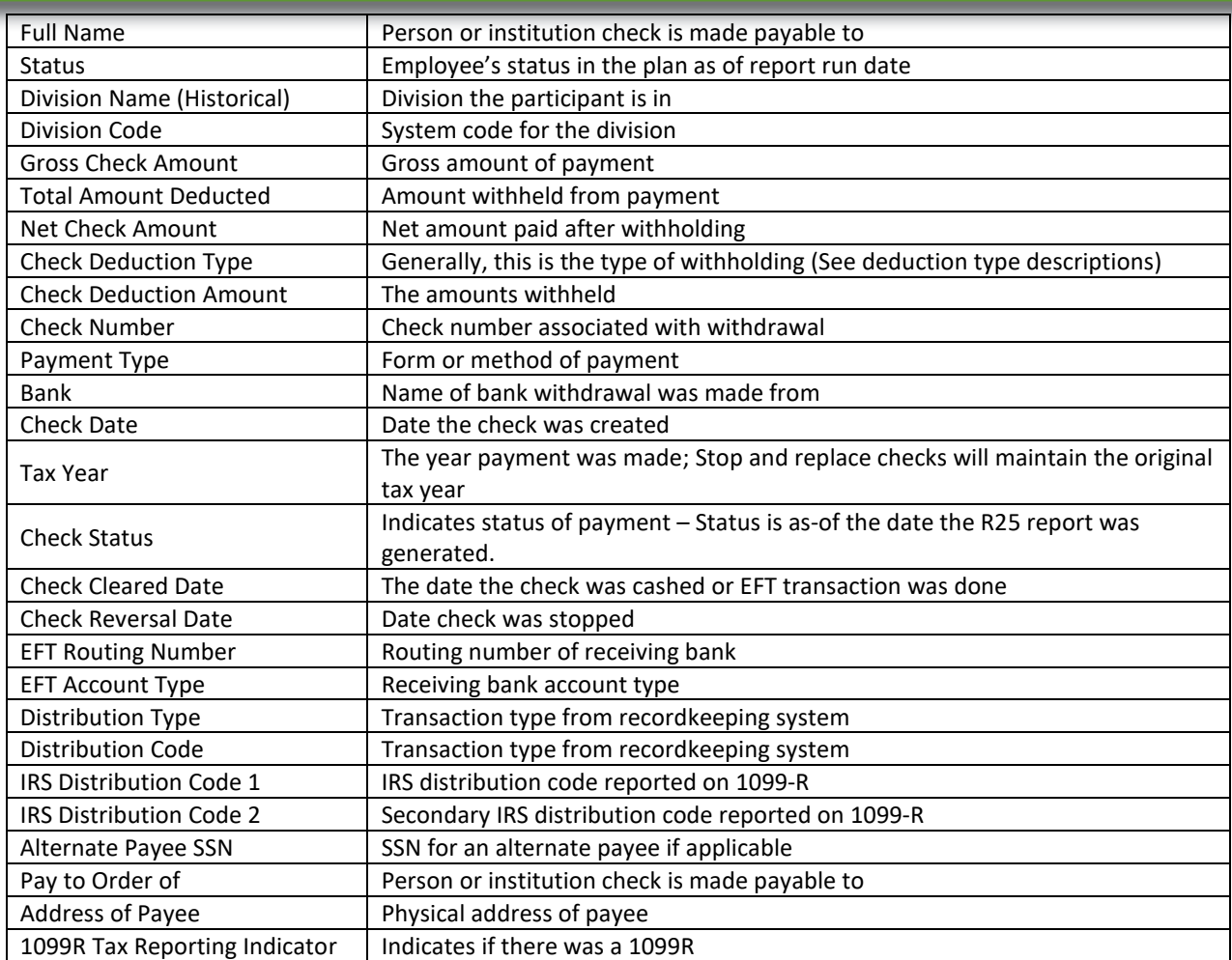

*Bank account number is not provided in order to protect the privacy of the account holder.*

# **A.3 R25 Data Key**

Certain columns contain information not previously provided during the audit process. In the tables below, details of this new information is provided.

# **A.3.1 Payment Type**

The Payment Type column of the R25 Check Register indicates how the distribution was completed on the participant's behalf. See below for the different descriptions and the check availability for that specific transaction.

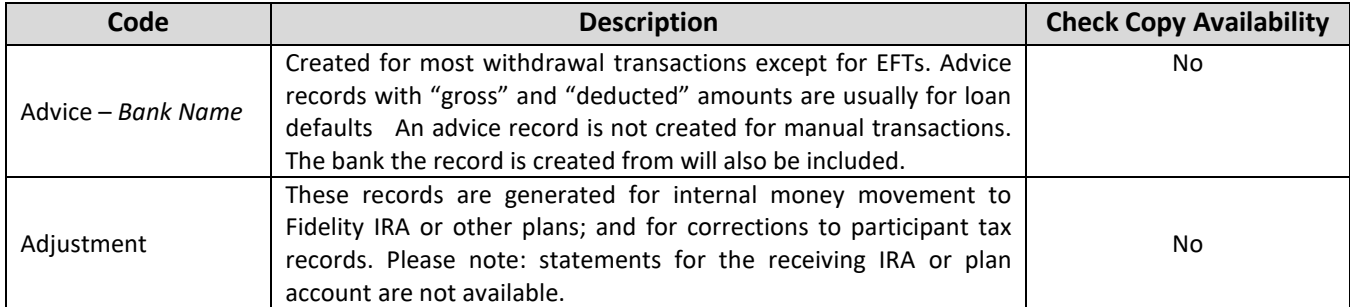

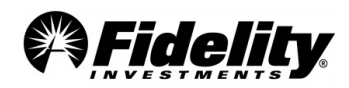

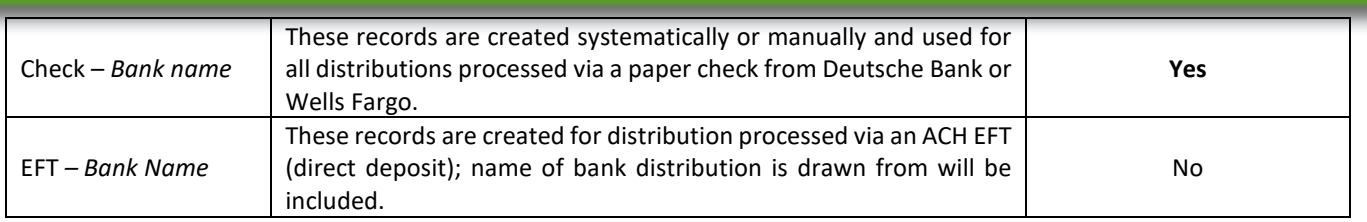

# **A.3.2 Check Deduction Type**

The Deduction Code column specifies the type of deduction.

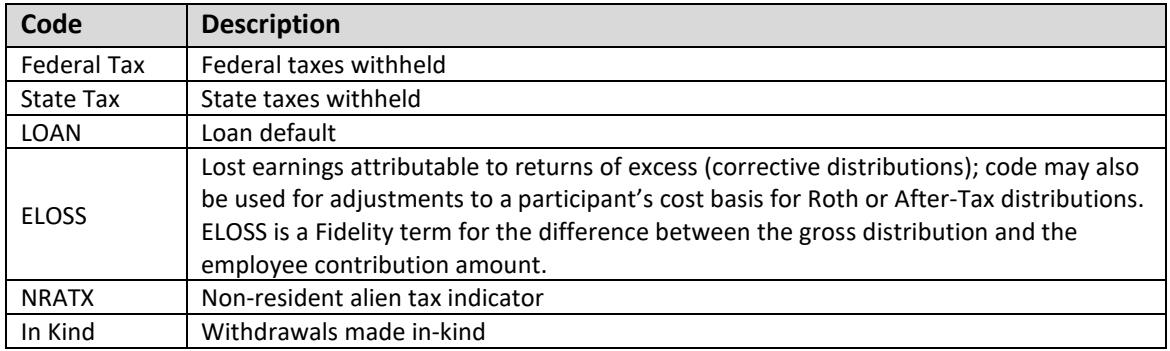

### **A.3.3 Distribution and IRS Codes**

The Distribution Code is used by the recordkeeping system to differentiate the types of distributions. Detail is now provided for each type (Loan, Total Payout, Hardships, etc.)

Th[e IRS website](http://www.irs.gov/pub/irs-pdf/i1099r.pdf) can be a useful tool in determining reporting and taxability of plan distributions. The IRS website has Form 1099-R instructions with information on the IRS distribution codes which appear on the R25 Distribution Report.

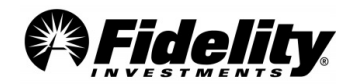

### **APPENDIX B SOC 1 REPORT CONTROLS REFERENCED TO AICPA AUDIT & ACCOUNTING GUIDE**

The purpose of this section of the report is to provide clients and their auditors with a tool for understanding how the controls identified in Section IV of this report relate to the suggested auditing procedures within the AICPA Audit and Accounting Guide, Employee Benefit Plans (Audit Guide) as of August 1, 2022. This section is not a suggested audit program. Planning the defined contribution plan audit is the responsibility of the plan auditor. The actual AICPA Audit and Accounting Guide should be used when planning the audit.

The following pages contain extracts from two of the Audit Guide's chapters:

- Chapter 5 Defined Contribution Retirement Plans
- Chapter 11 Investments

The extracts include certain auditing objectives and auditing procedures from each of these chapters. These audit procedures are referenced to specific controls within Section IV of this report, which may be relevant to plan auditors. The reference to a particular control within this report indicates that the control may be relevant to the specific auditing procedure referenced in the Audit Guide; in certain instances, a control may not fully apply to an audit procedure referenced in the Audit Guide.

Controls within the control objectives: Client Reporting, System Development and Maintenance, Computer Operations, and Logical Security are not specifically referenced in the following pages because they are broadly relevant controls that impact multiple components of the control environment.

It is ultimately the report user's responsibility to evaluate the information in this report in relation to the controls in place at each user location to assess the overall control environment and to determine appropriate audit procedures. If effective user controls are not in place, the controls within Fidelity may not compensate for such weaknesses.

*From the AICPA Audit and Accounting Guide, Employee Benefits Plans as of August 1, 2022:* 

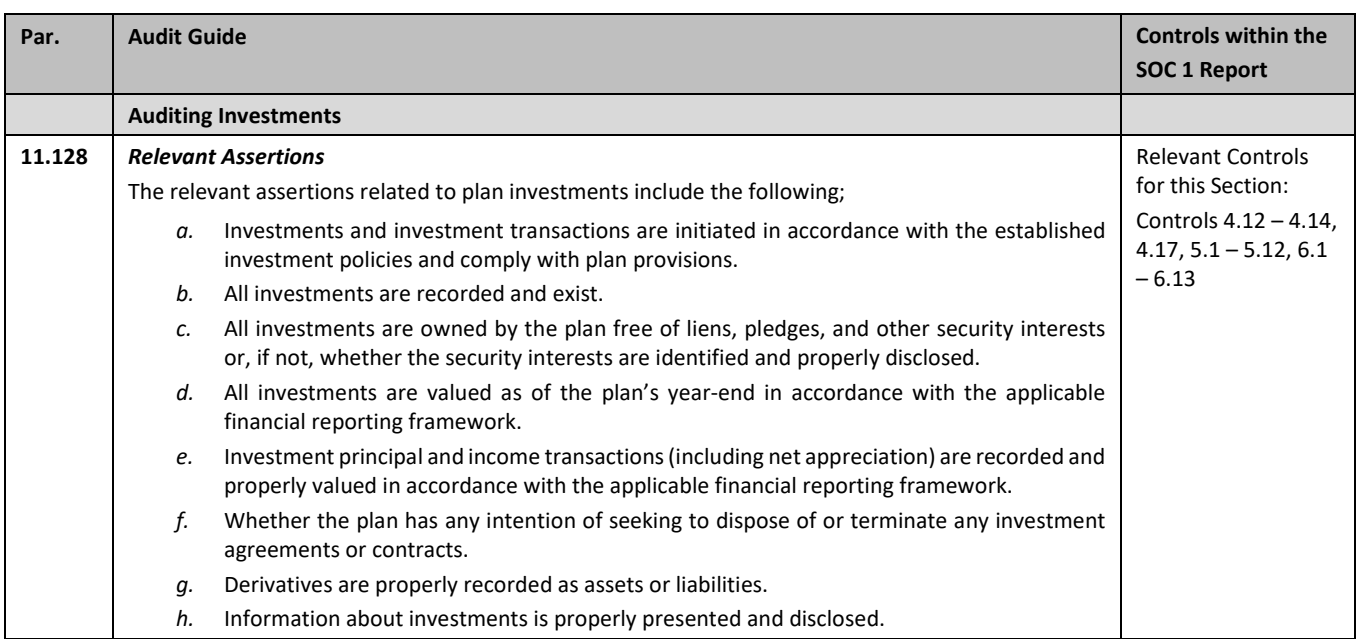

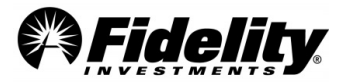
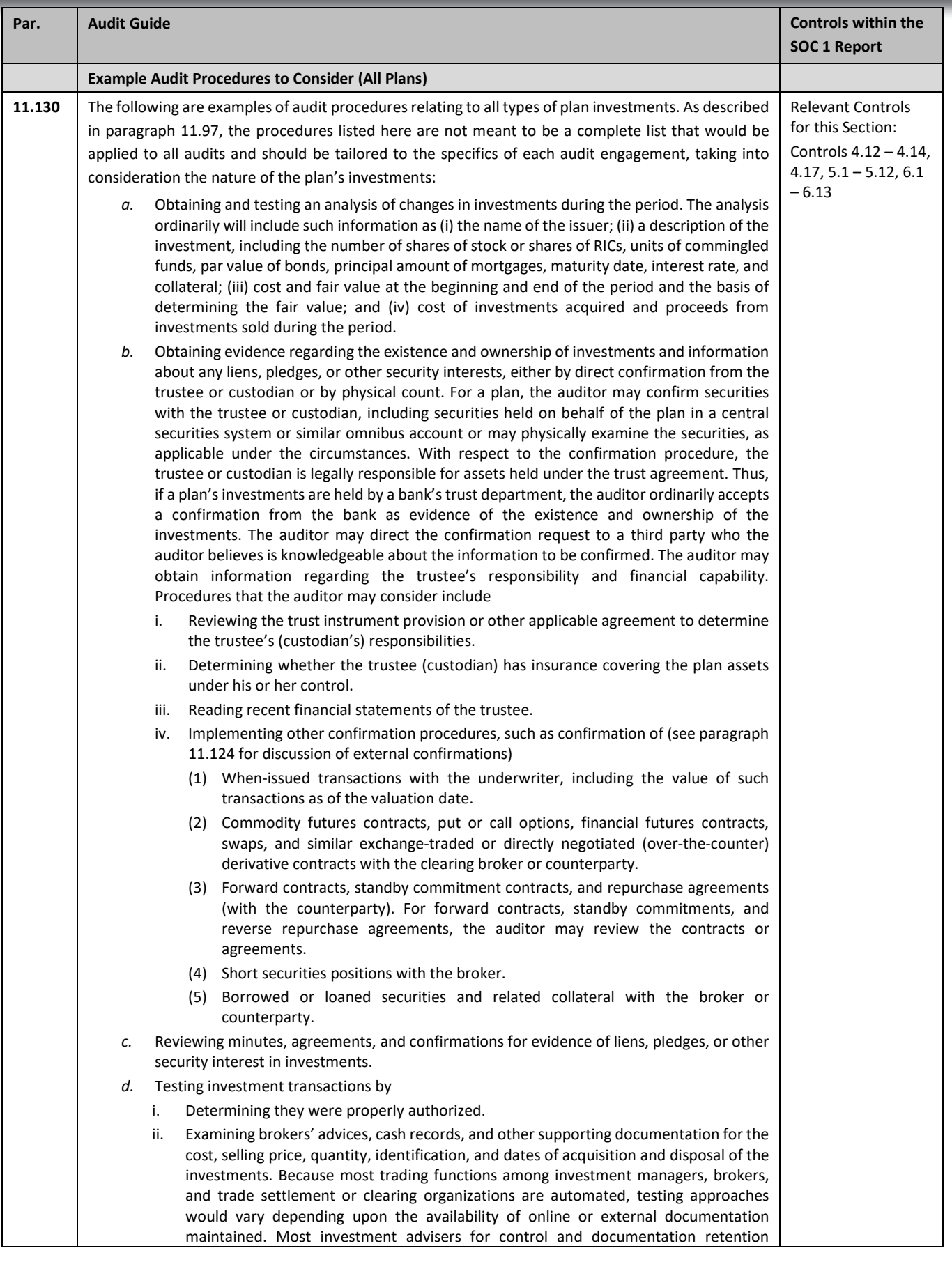

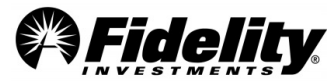

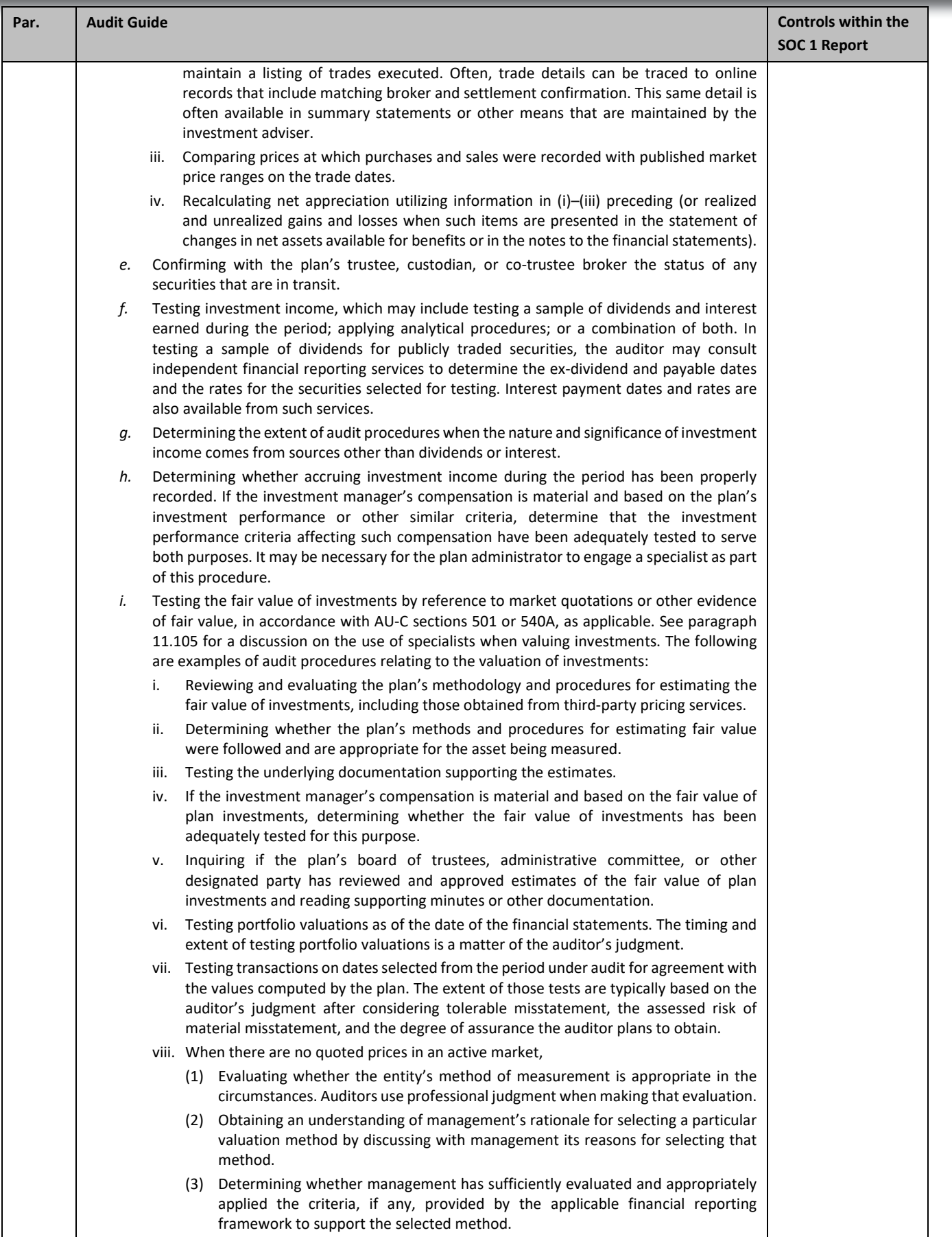

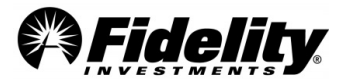

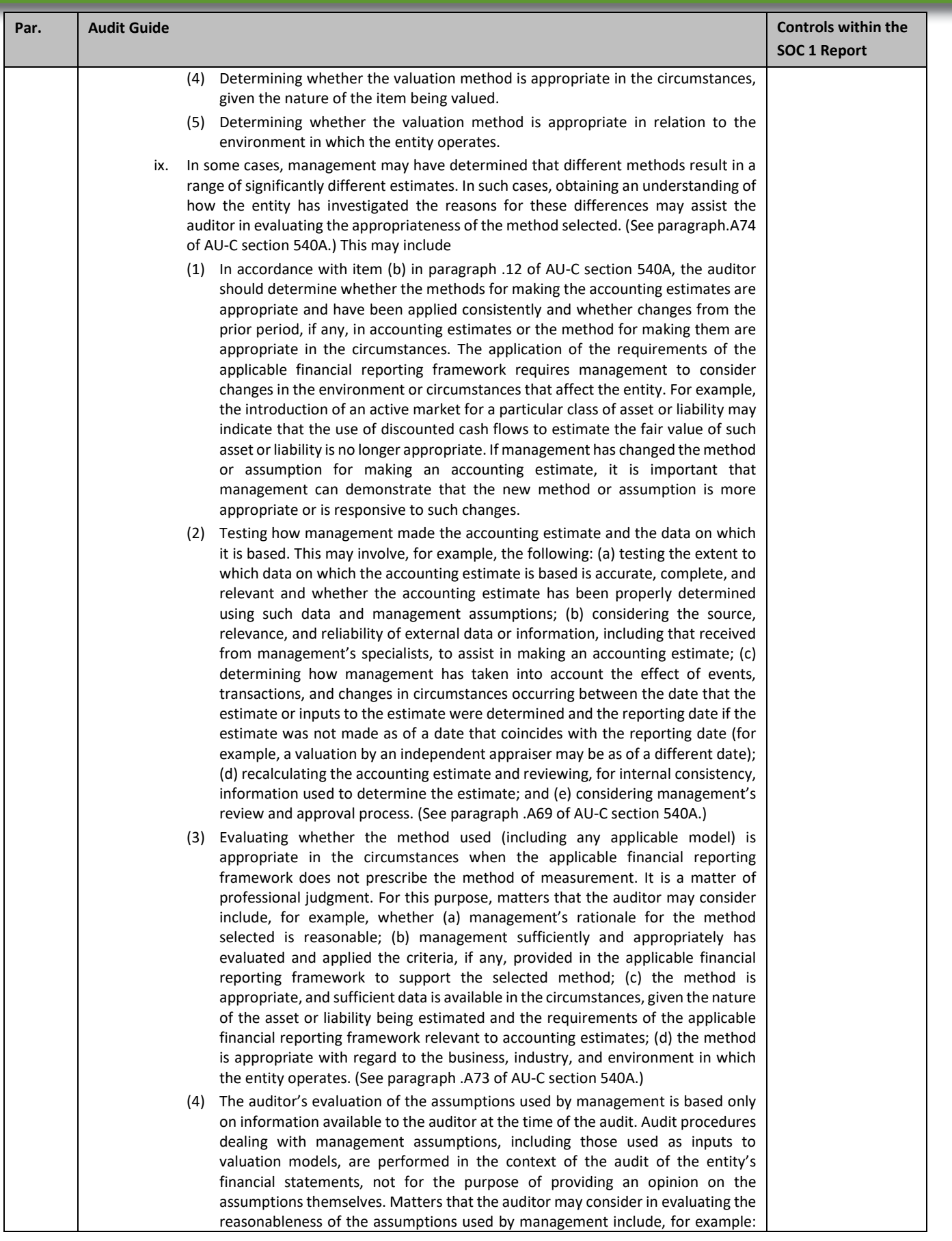

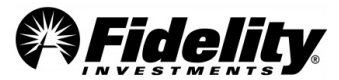

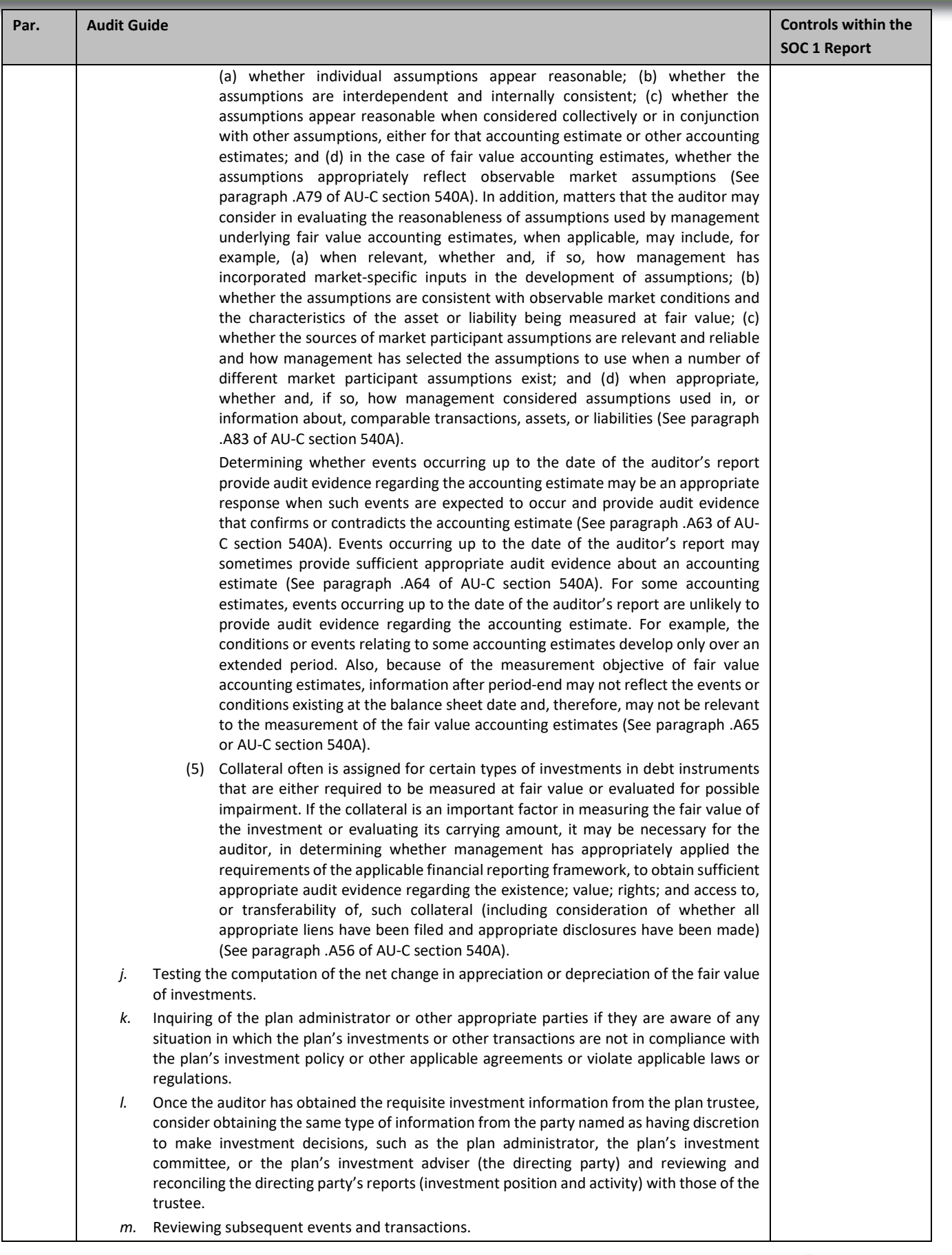

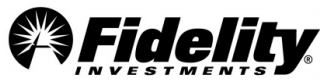

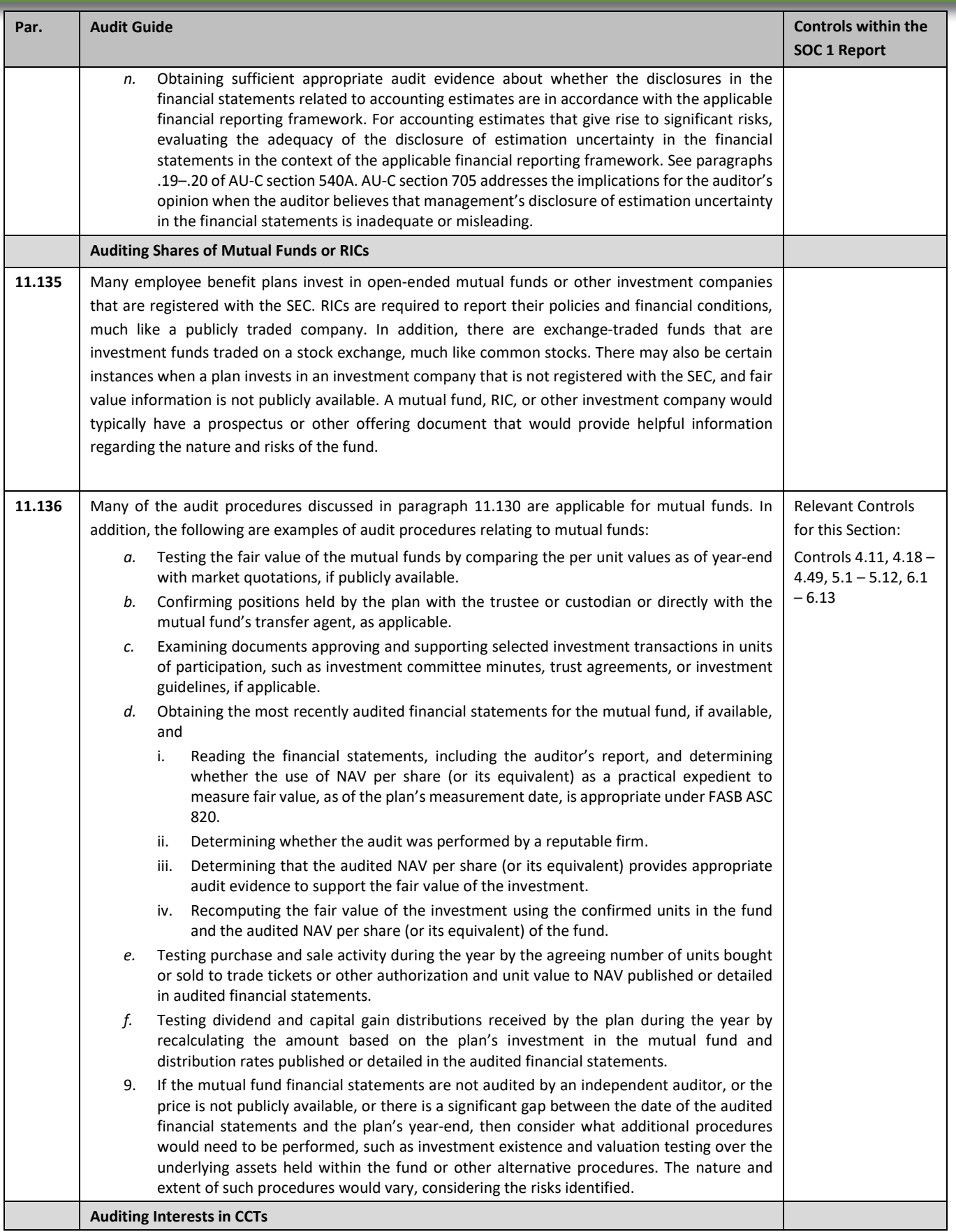

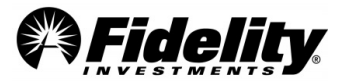

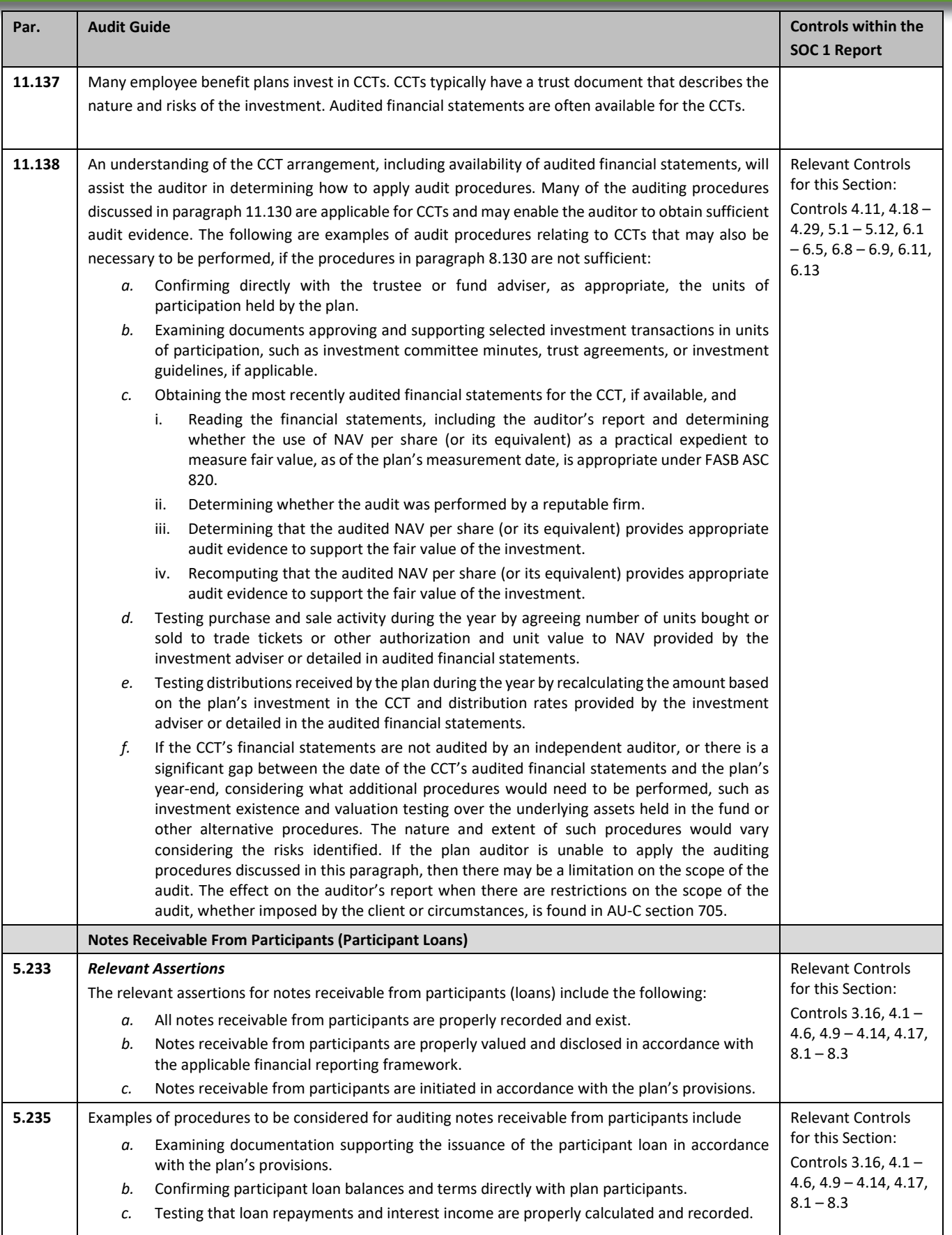

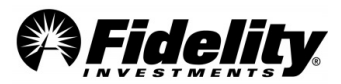

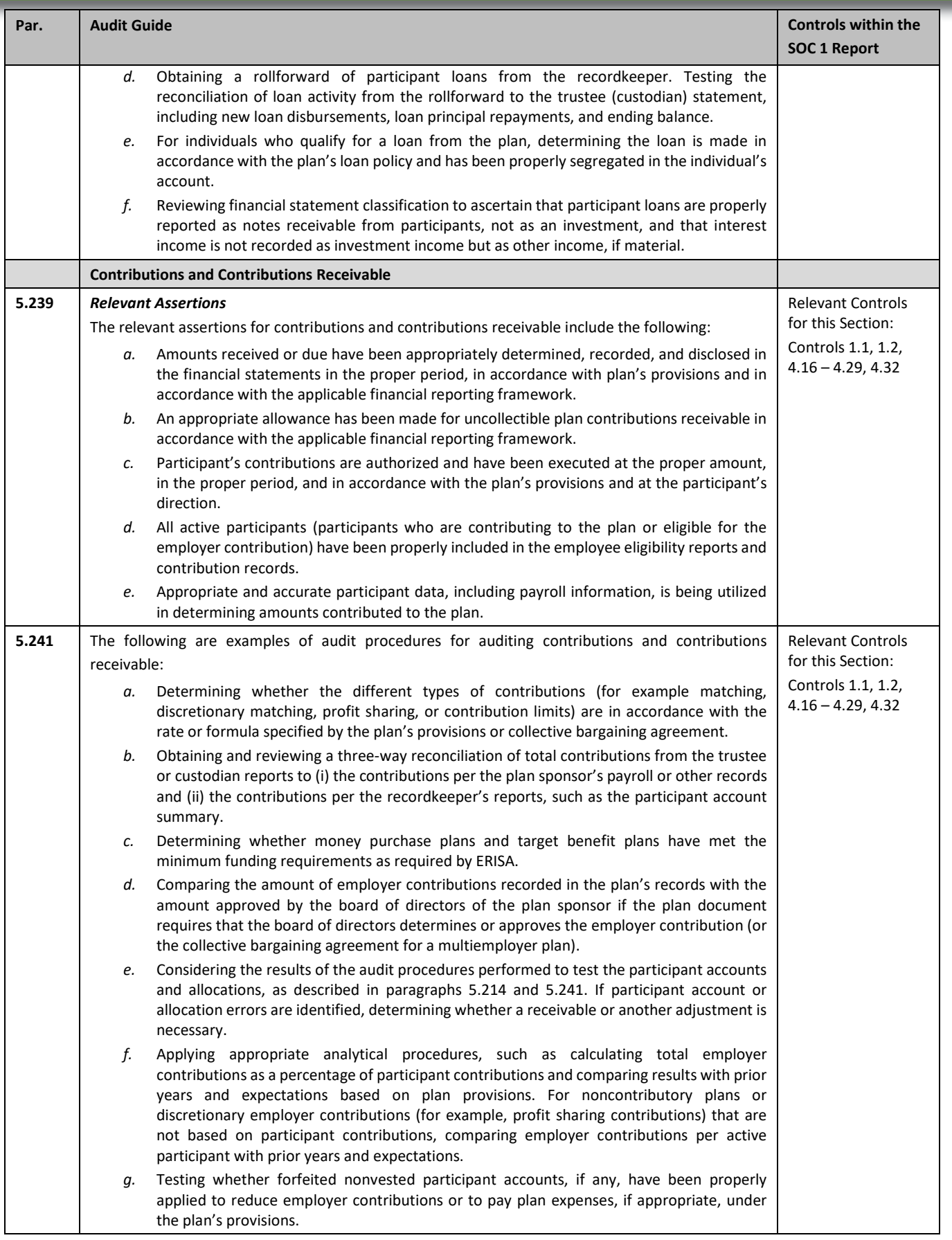

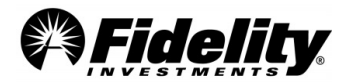

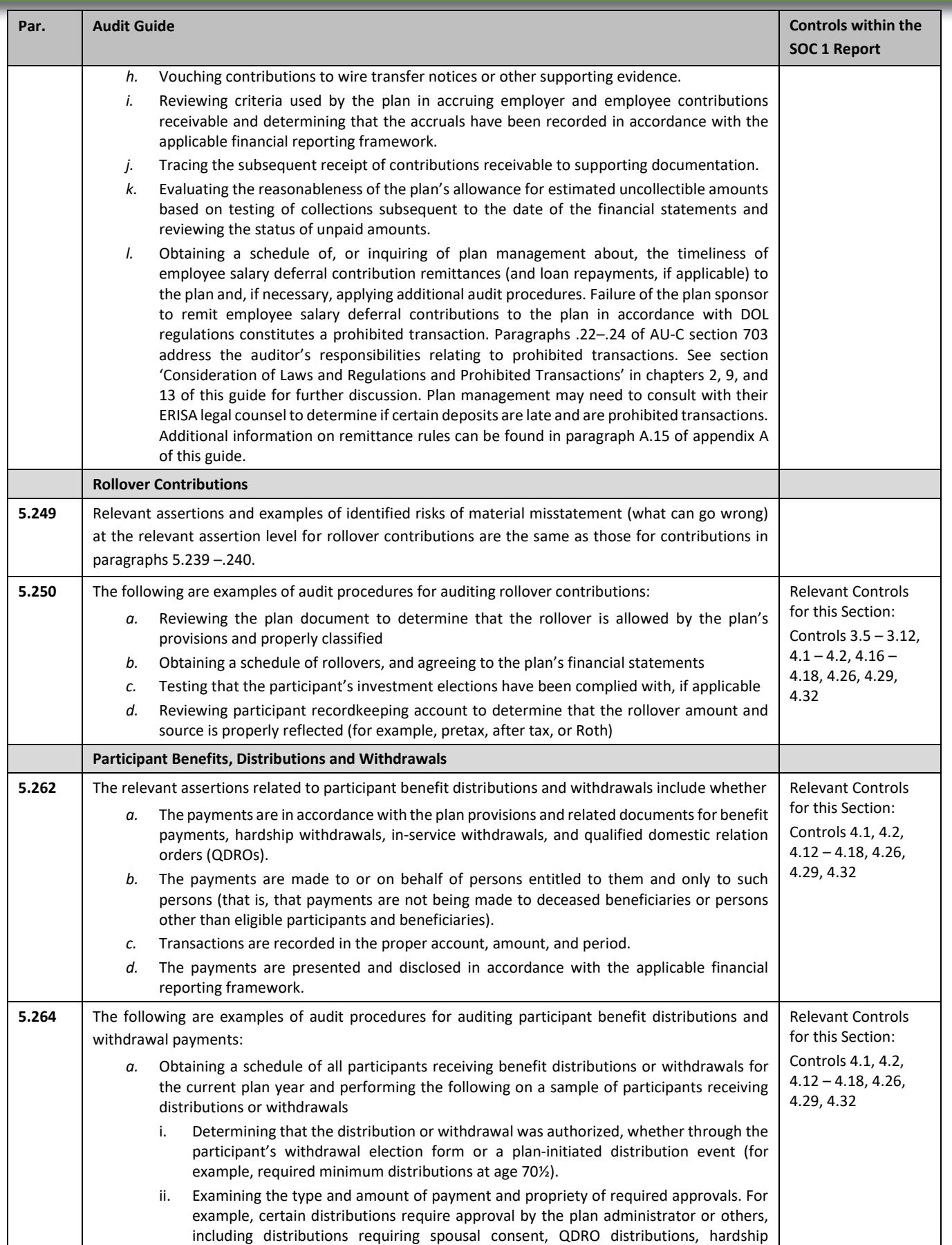

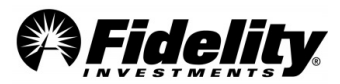

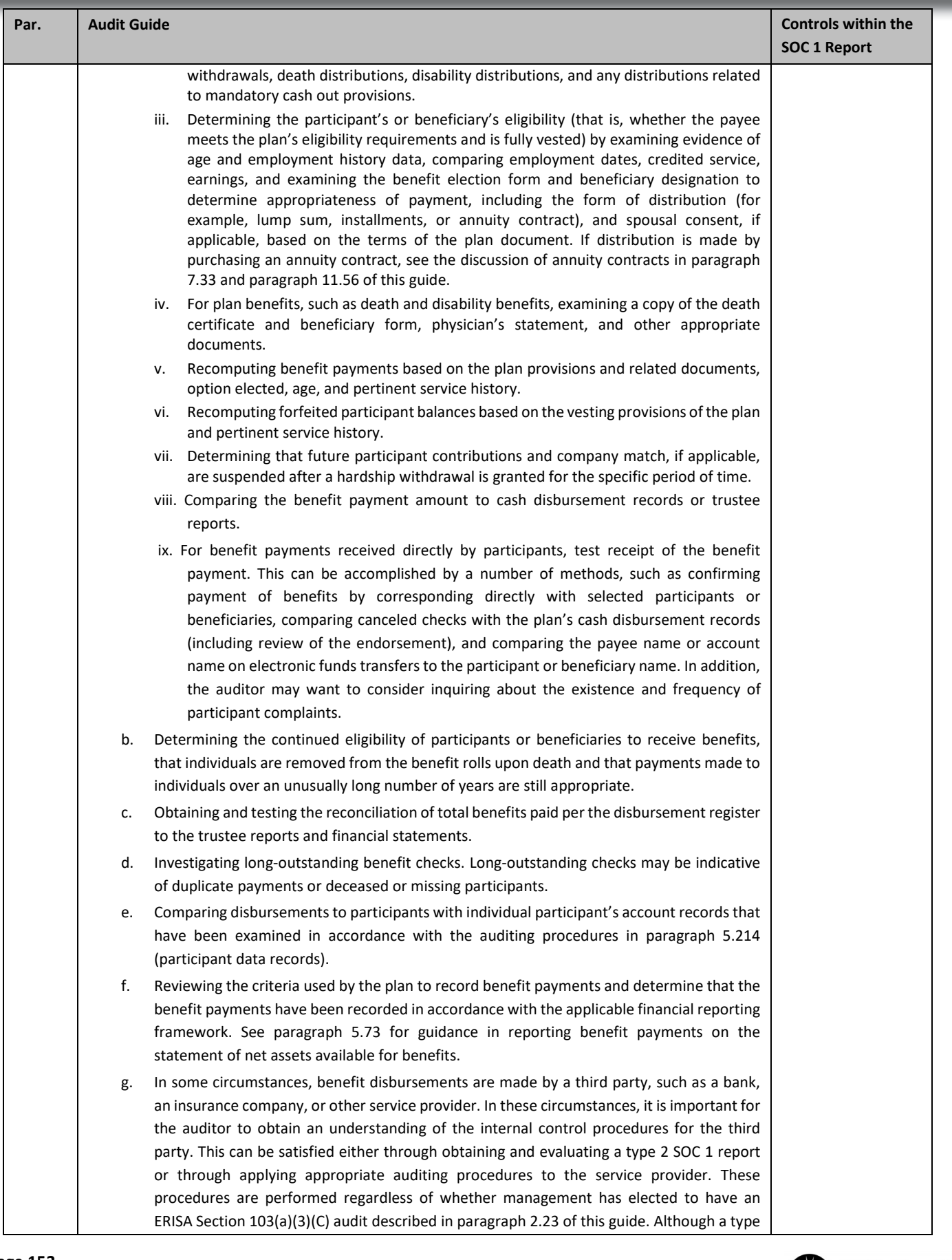

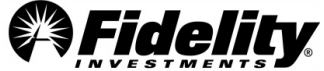

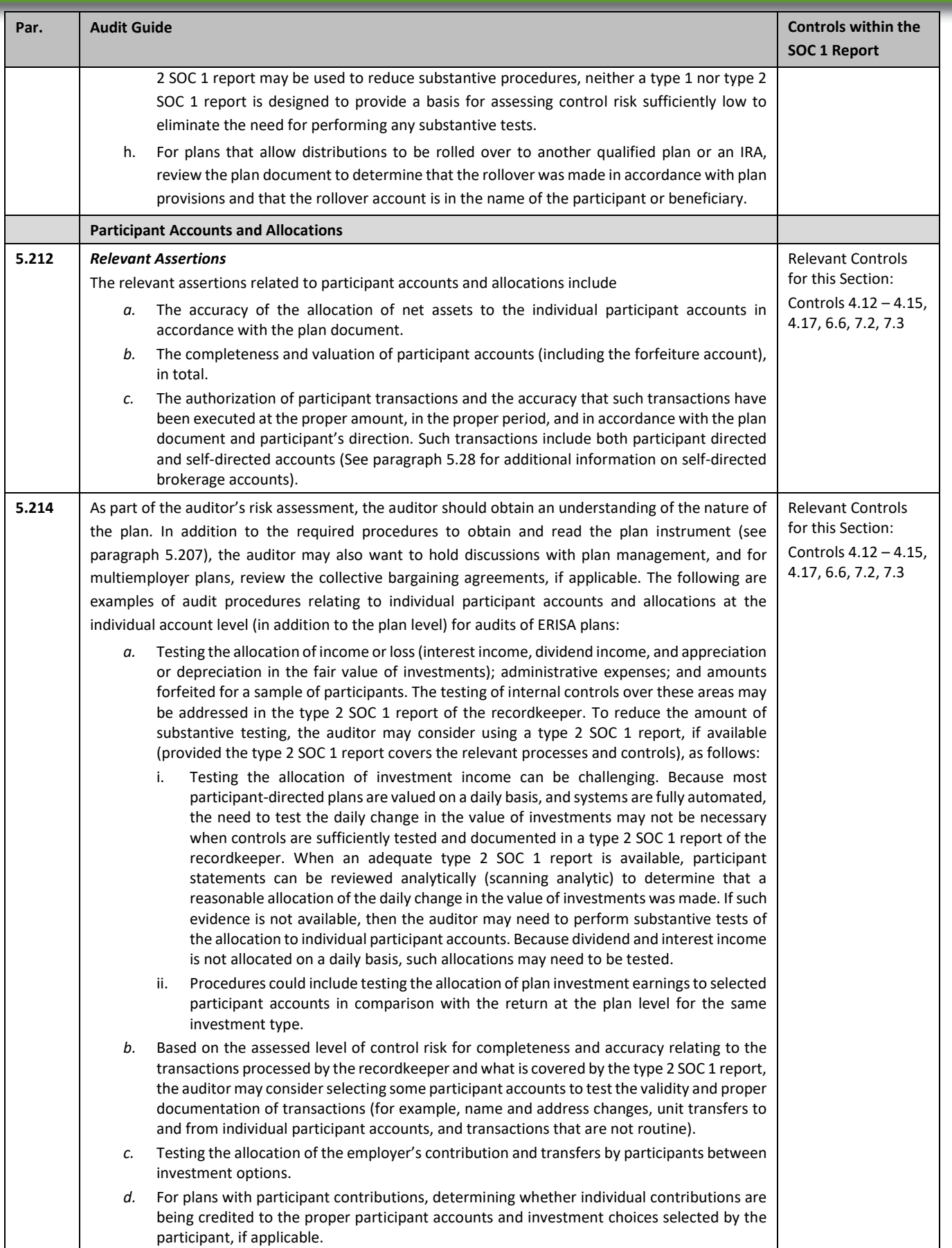

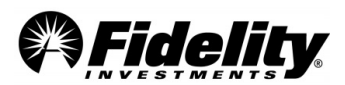

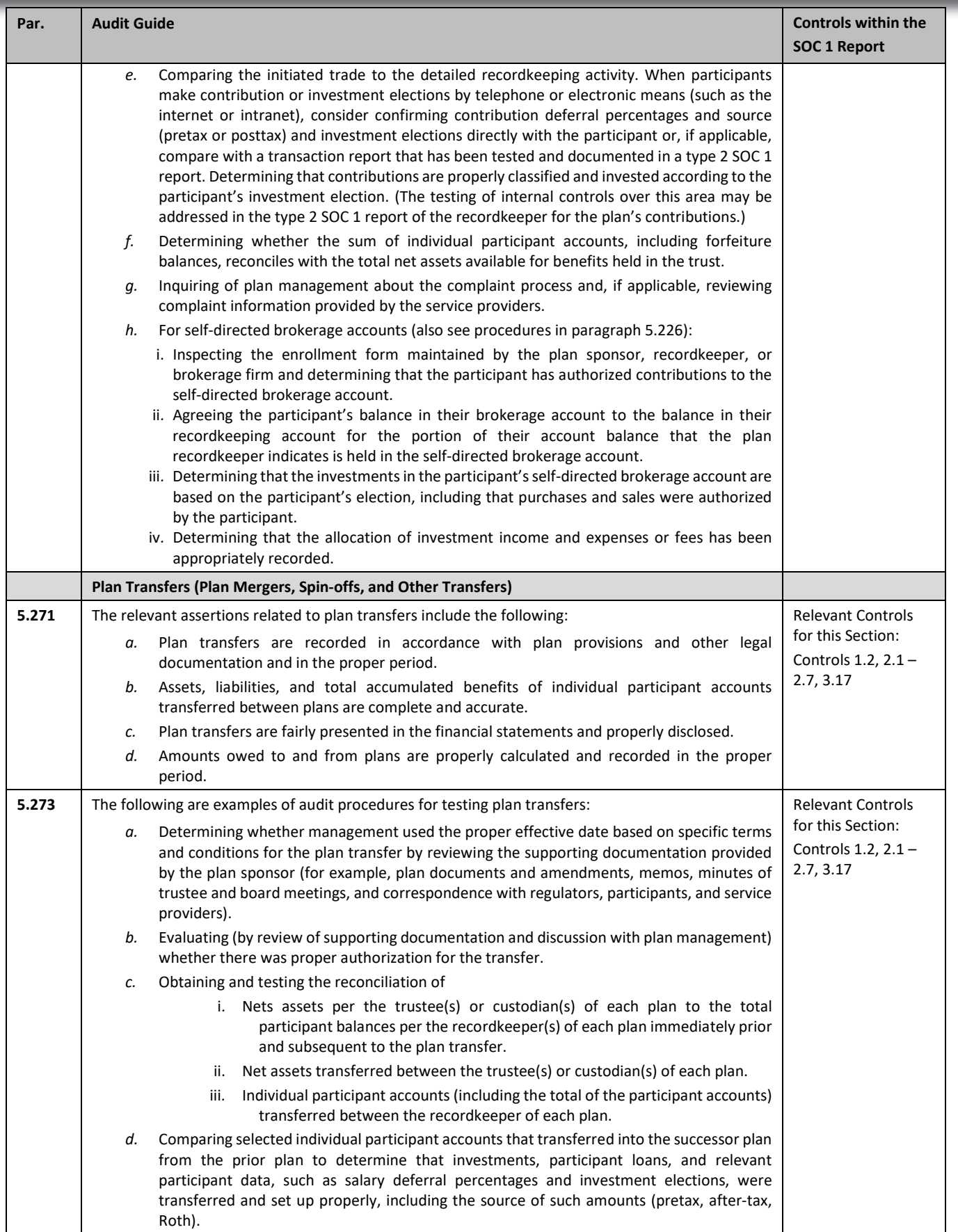

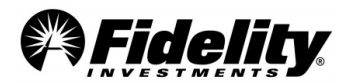

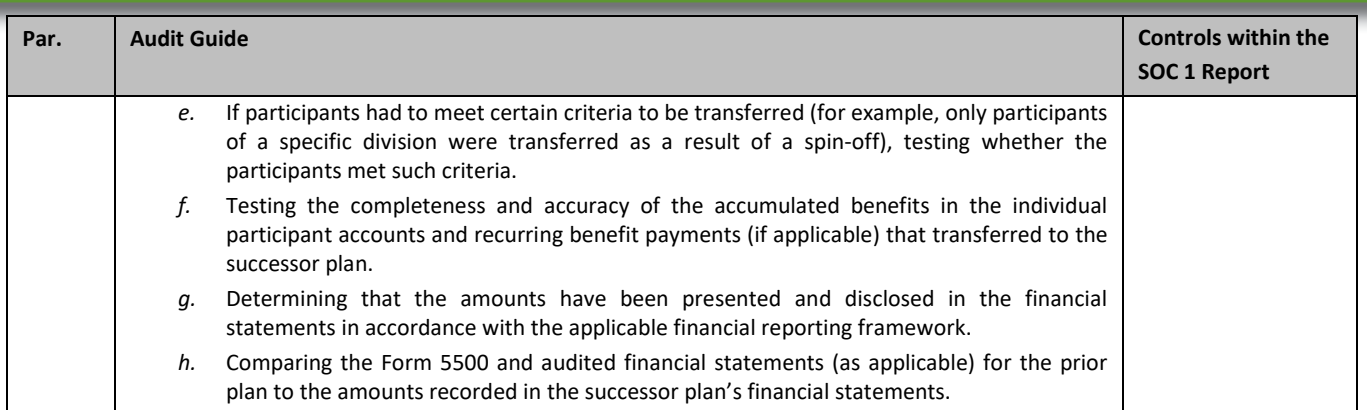

## **APPENDIX C COMMON QUESTIONS TO AUDIT QUESTIONNAIRES**

Below are responses to frequently asked questions received through auditor questionnaires and confirmation letters. The responses assist auditors on how to use this Guide or reports to determine if such questions are applicable to a plan being audited. **In lieu of sending a letter or request, please refer to the below information and follow the guidance indicated.**

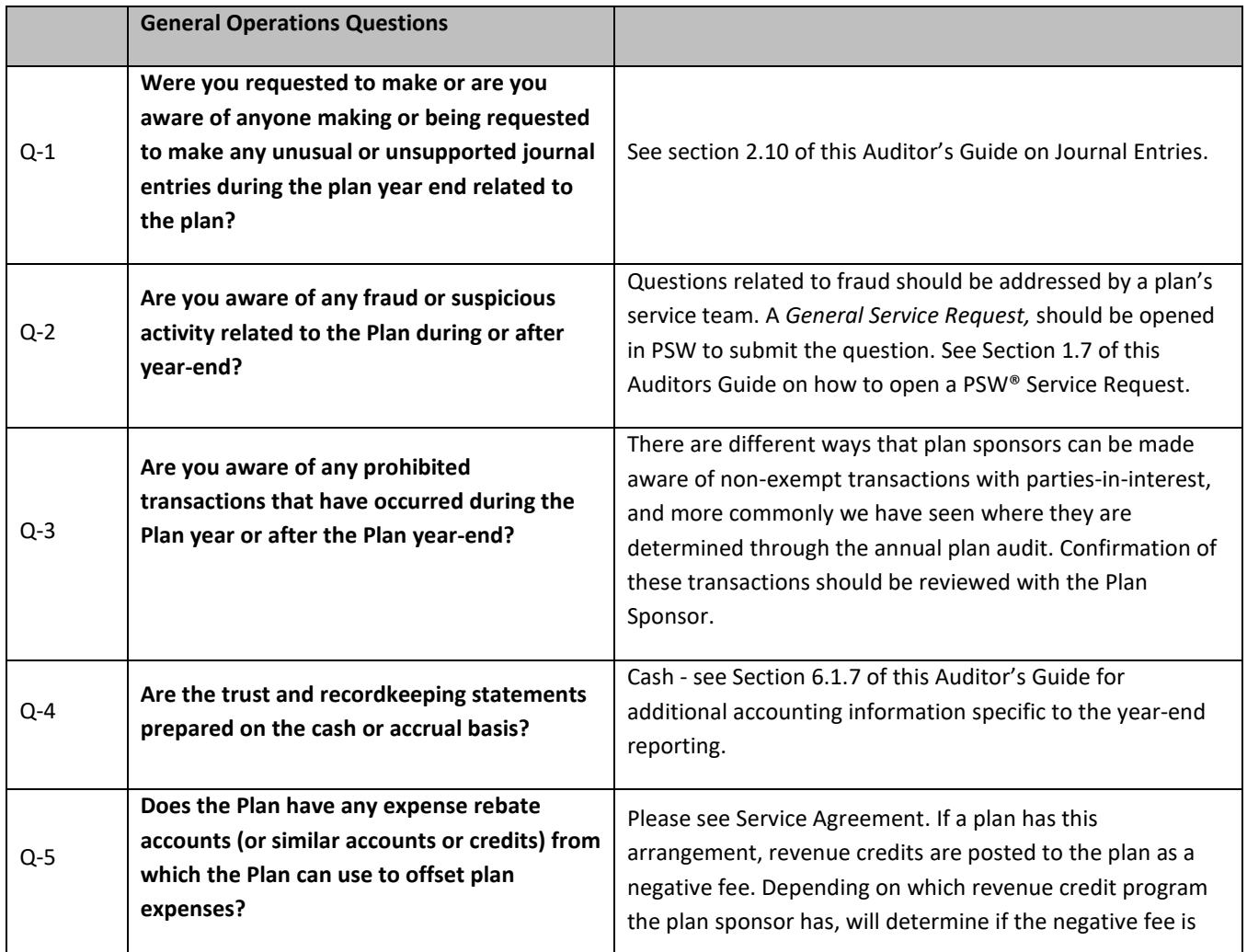

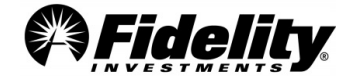

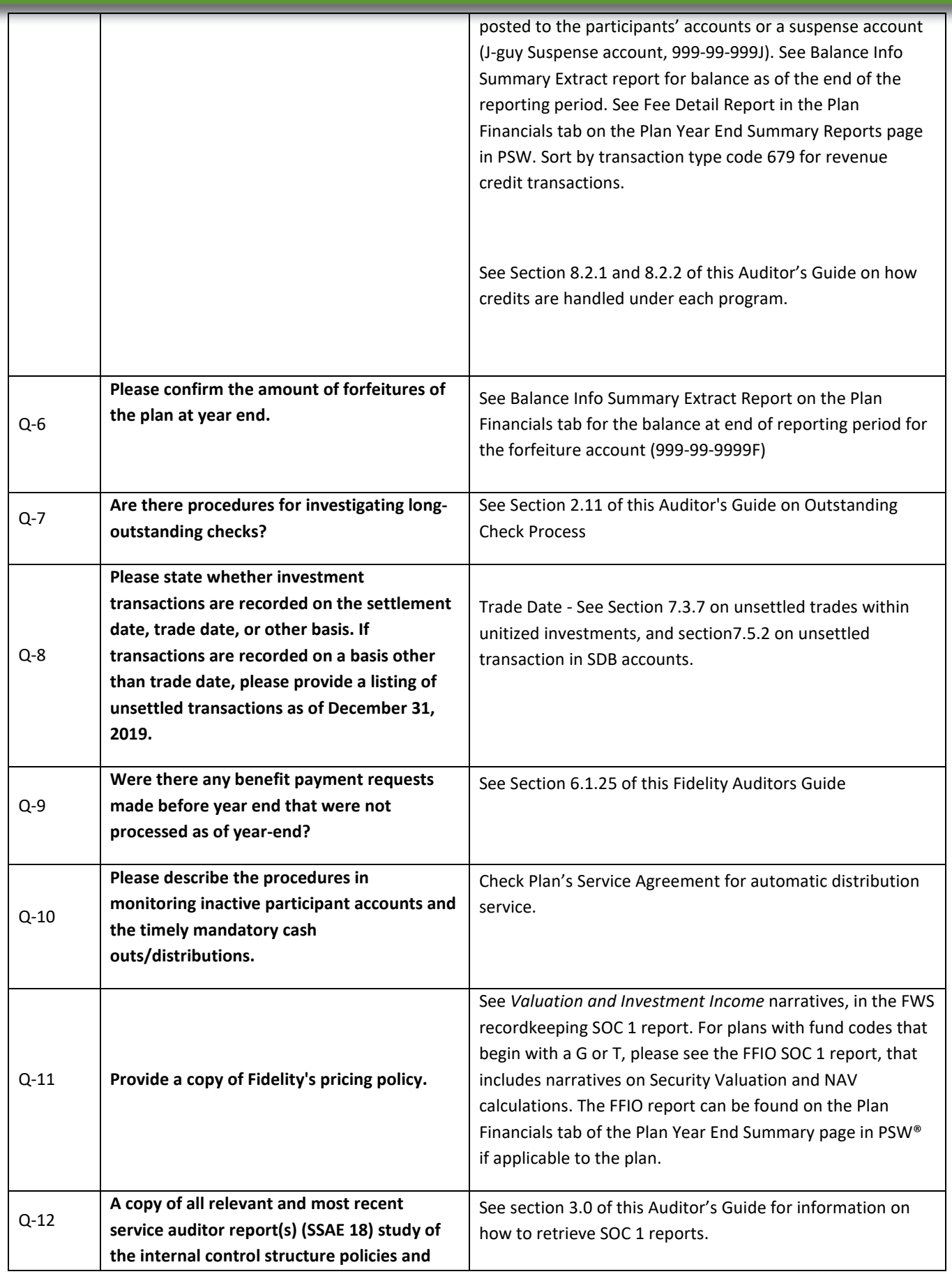

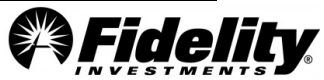

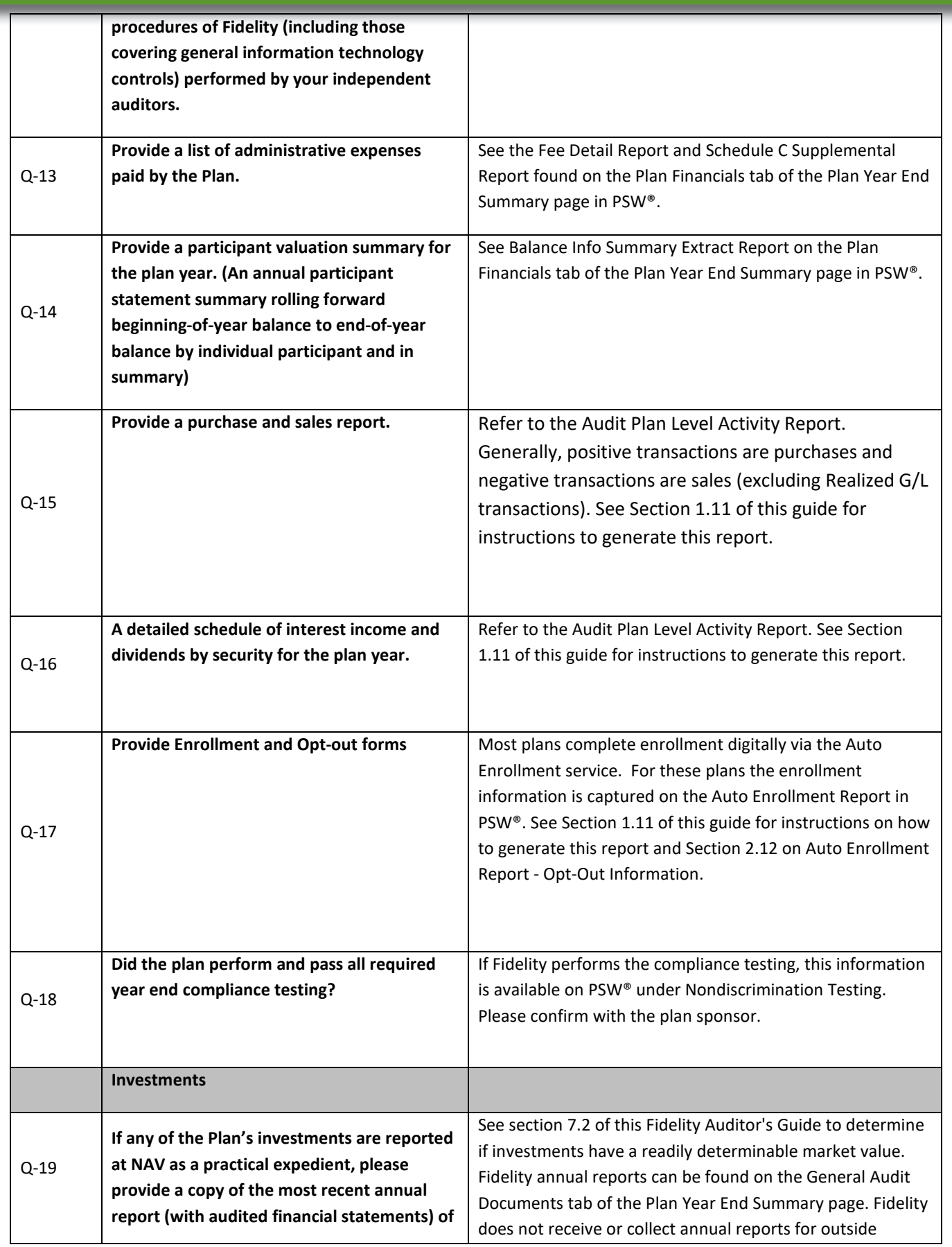

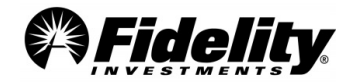

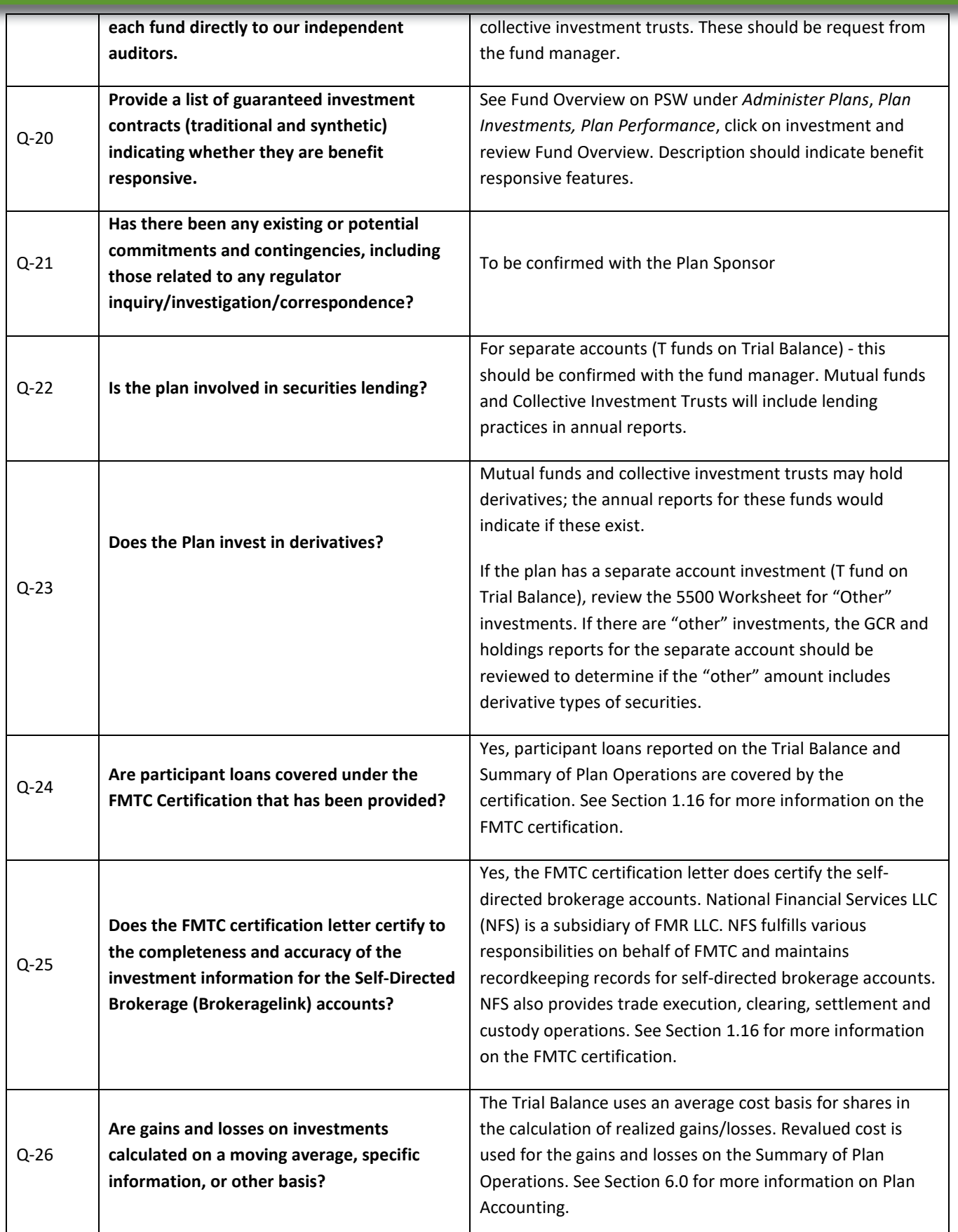

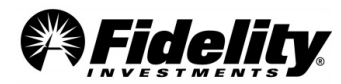

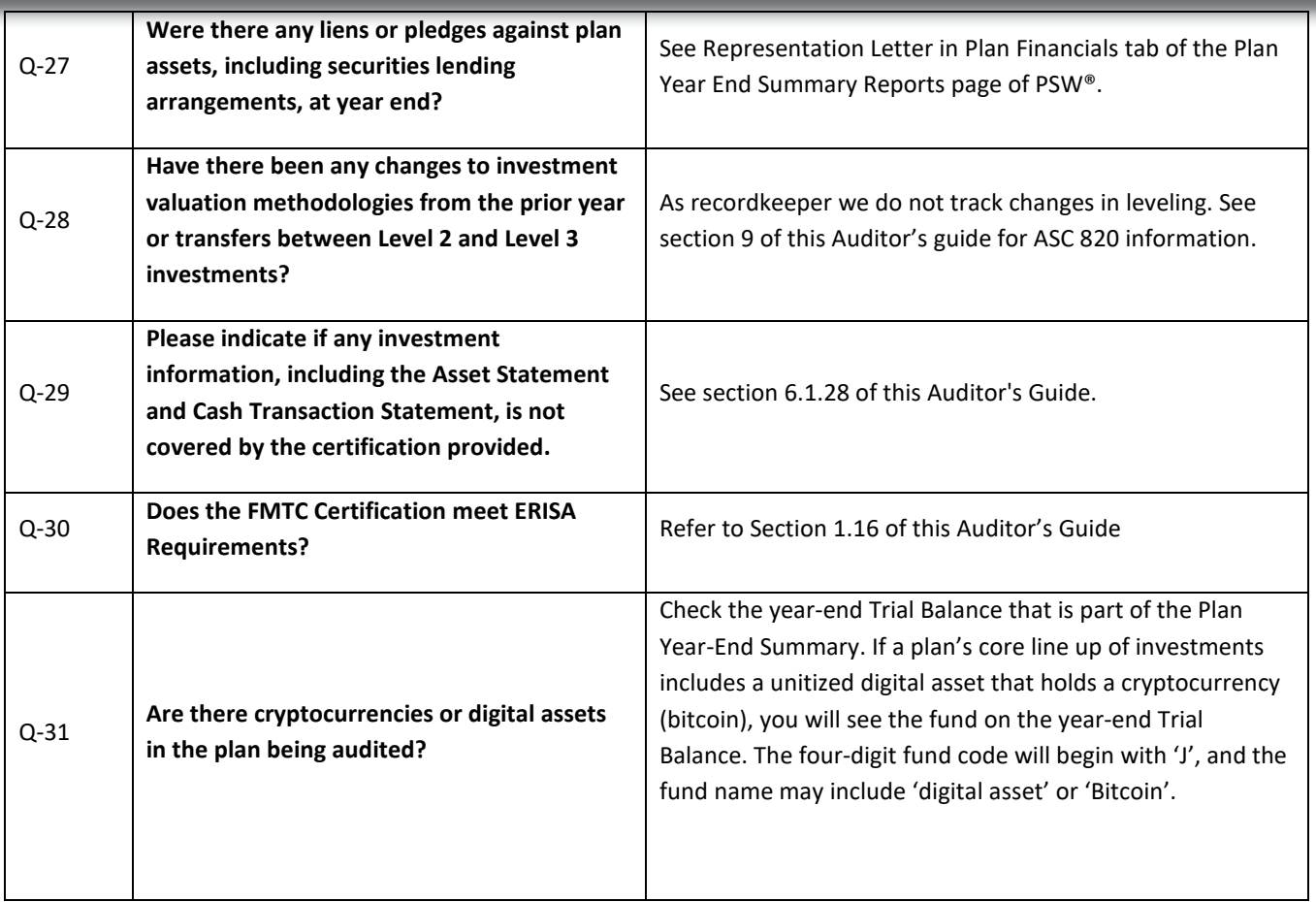

1140532.2.0

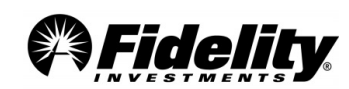